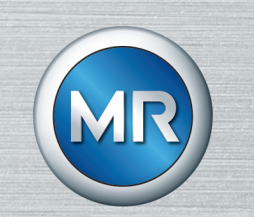

# Reguladores de tensión TAPCON® 250 Pro

Instrucciones de servicio

8595017/04 ES

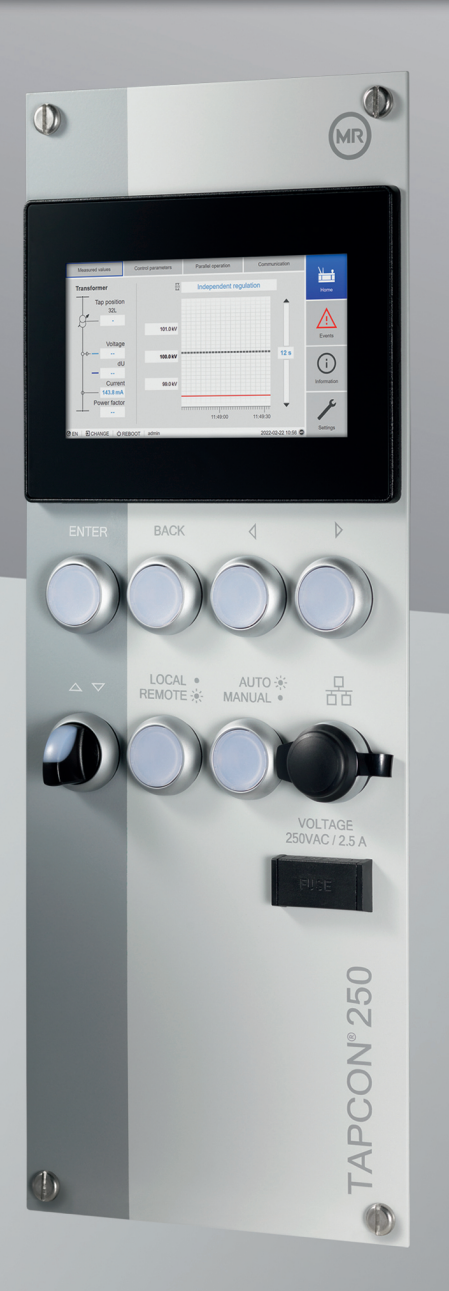

© Todos los derechos reservados por Maschinenfabrik Reinhausen

Queda prohibida cualquier reproducción o copia de este documento, así como la utilización y divulgación de su contenido, a no ser que se autorice expresamente.

Las infracciones conllevan una indemnización por daños. Reservados todos los derechos para casos de registro de patente, modelo de utilidad y diseño industrial.

Es posible que tras la redacción de la siguiente documentación se hayan producido modificaciones en el producto.

Nos reservamos expresamente el derecho a realizar modificaciones de los datos técnicos así como en la construcción del aparato y en el volumen de entrega.

Las informaciones proporcionadas y los acuerdos establecidos durante la tramitación de las ofertas y los pedidos en curso son siempre vinculantes.

Las instrucciones de servicio originales han sido redactadas en alemán.

## Índice

Índice

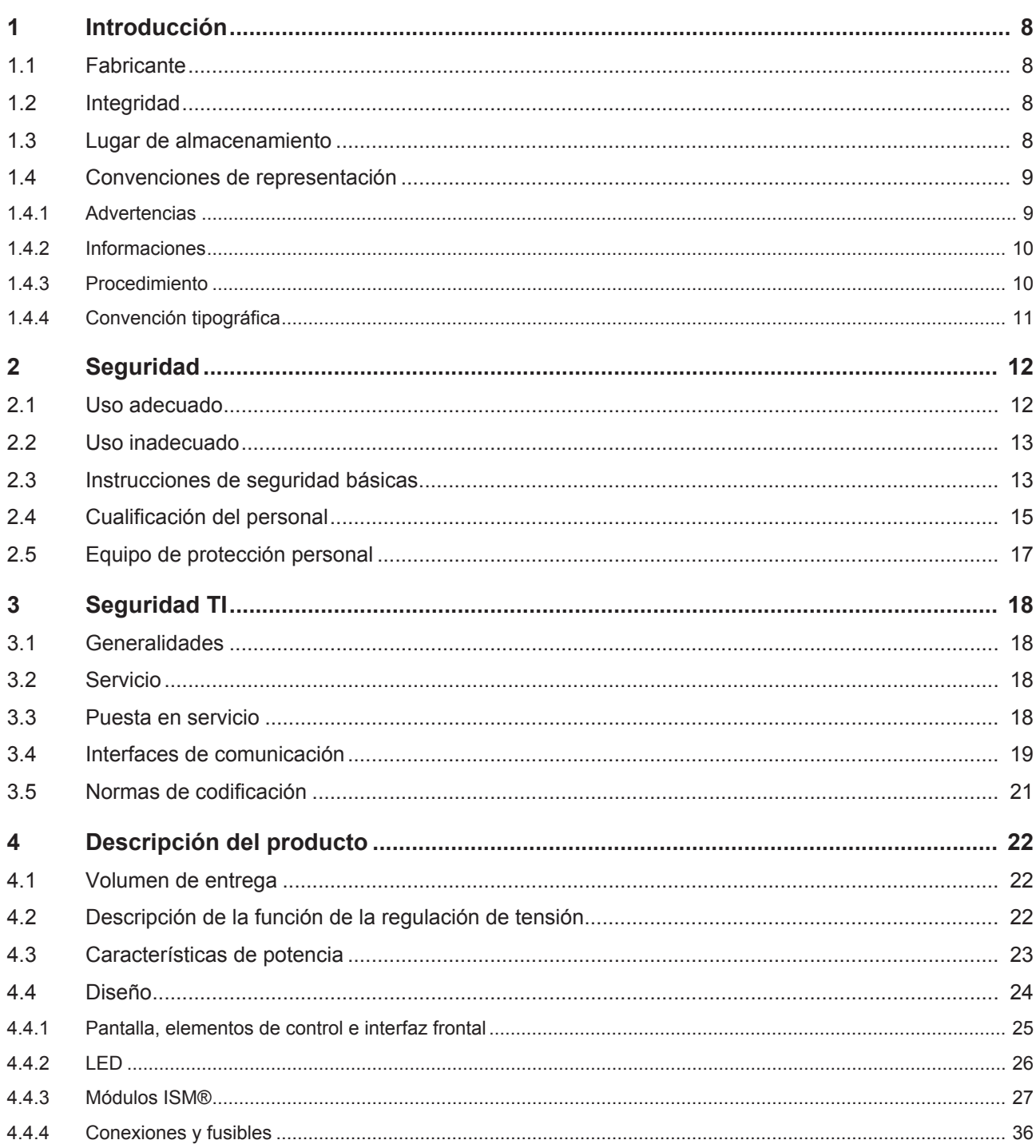

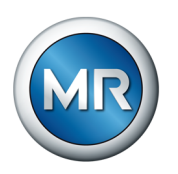

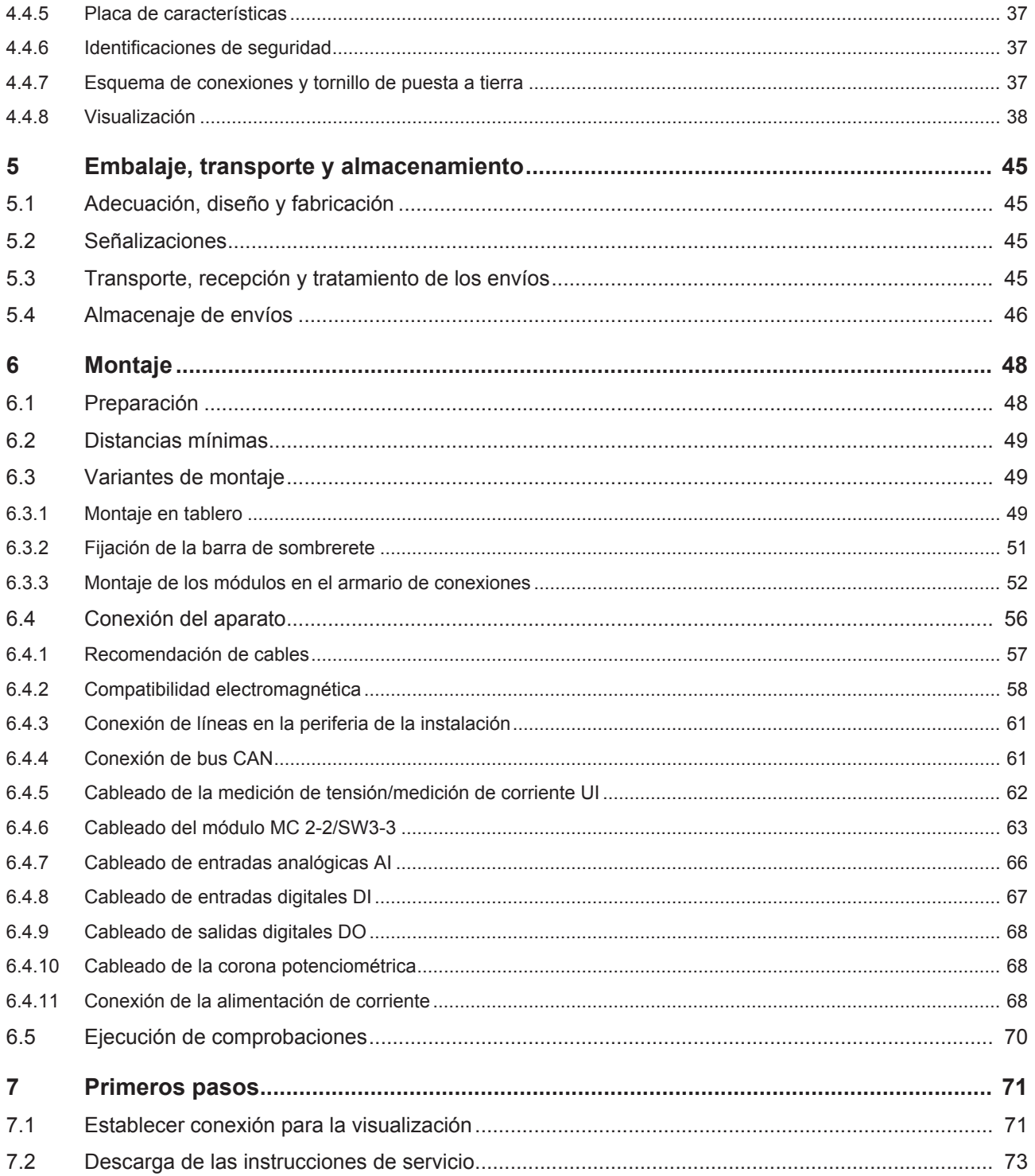

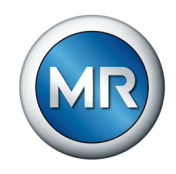

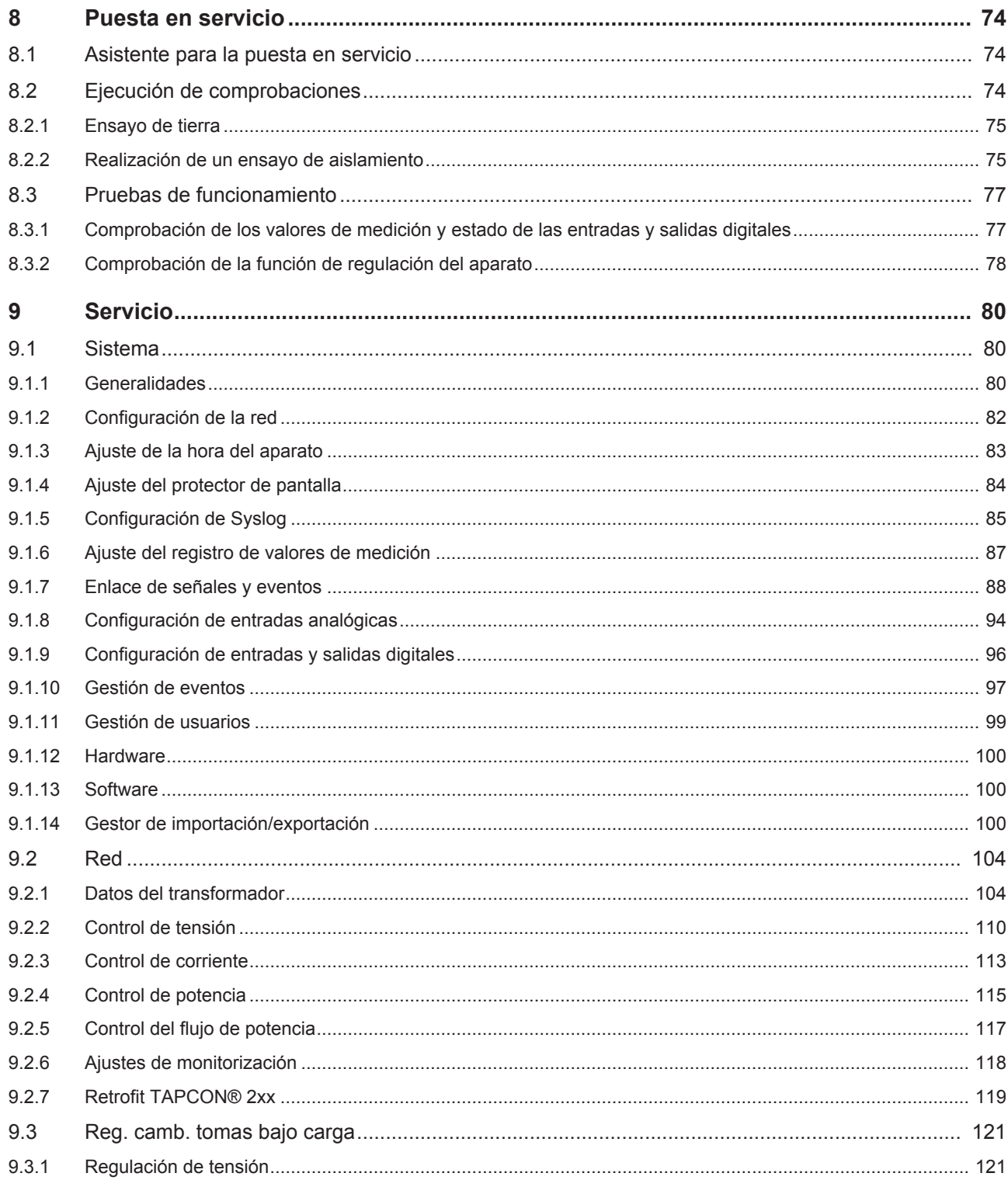

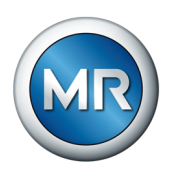

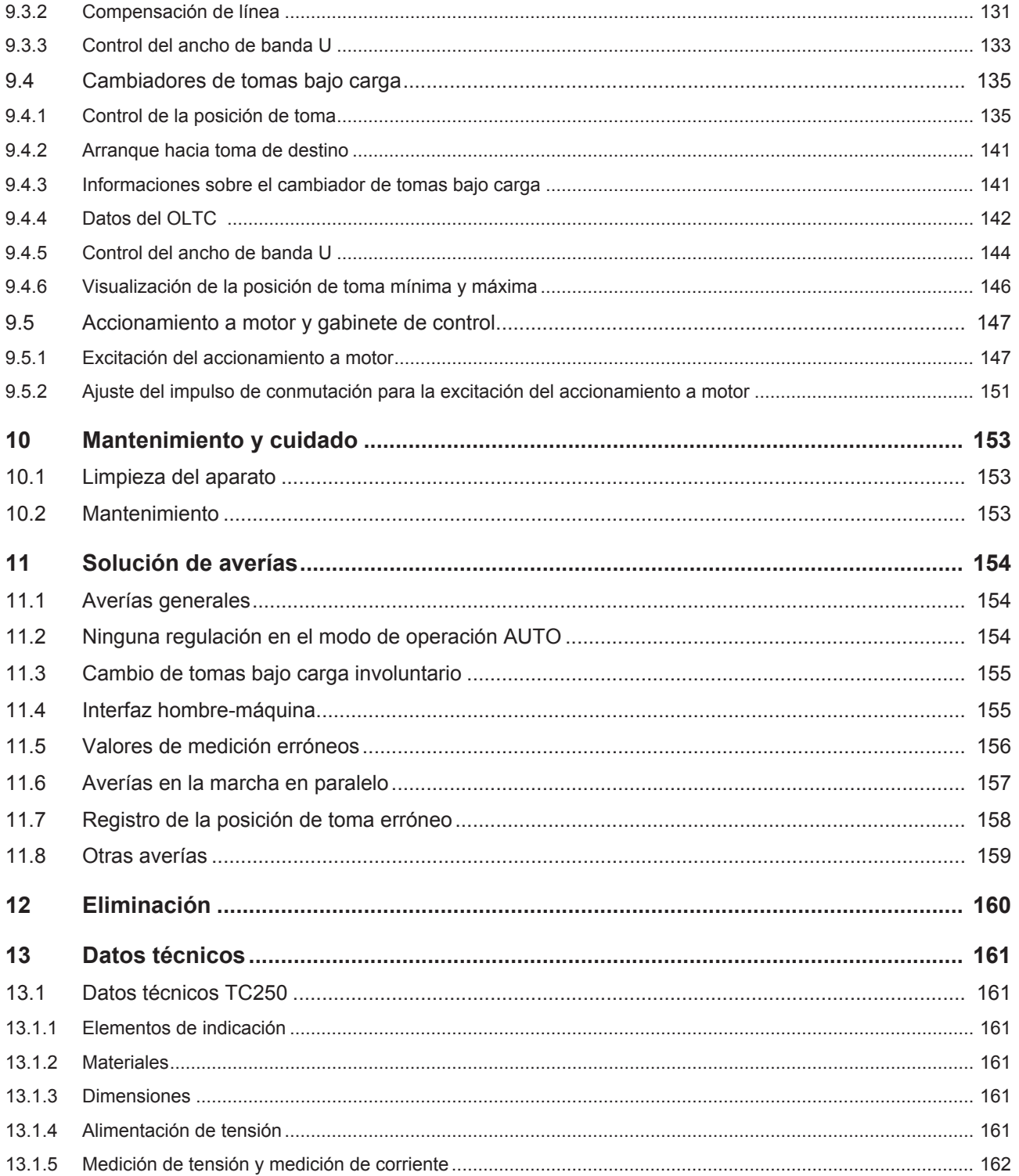

### Índice

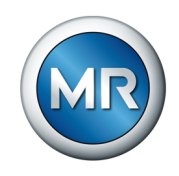

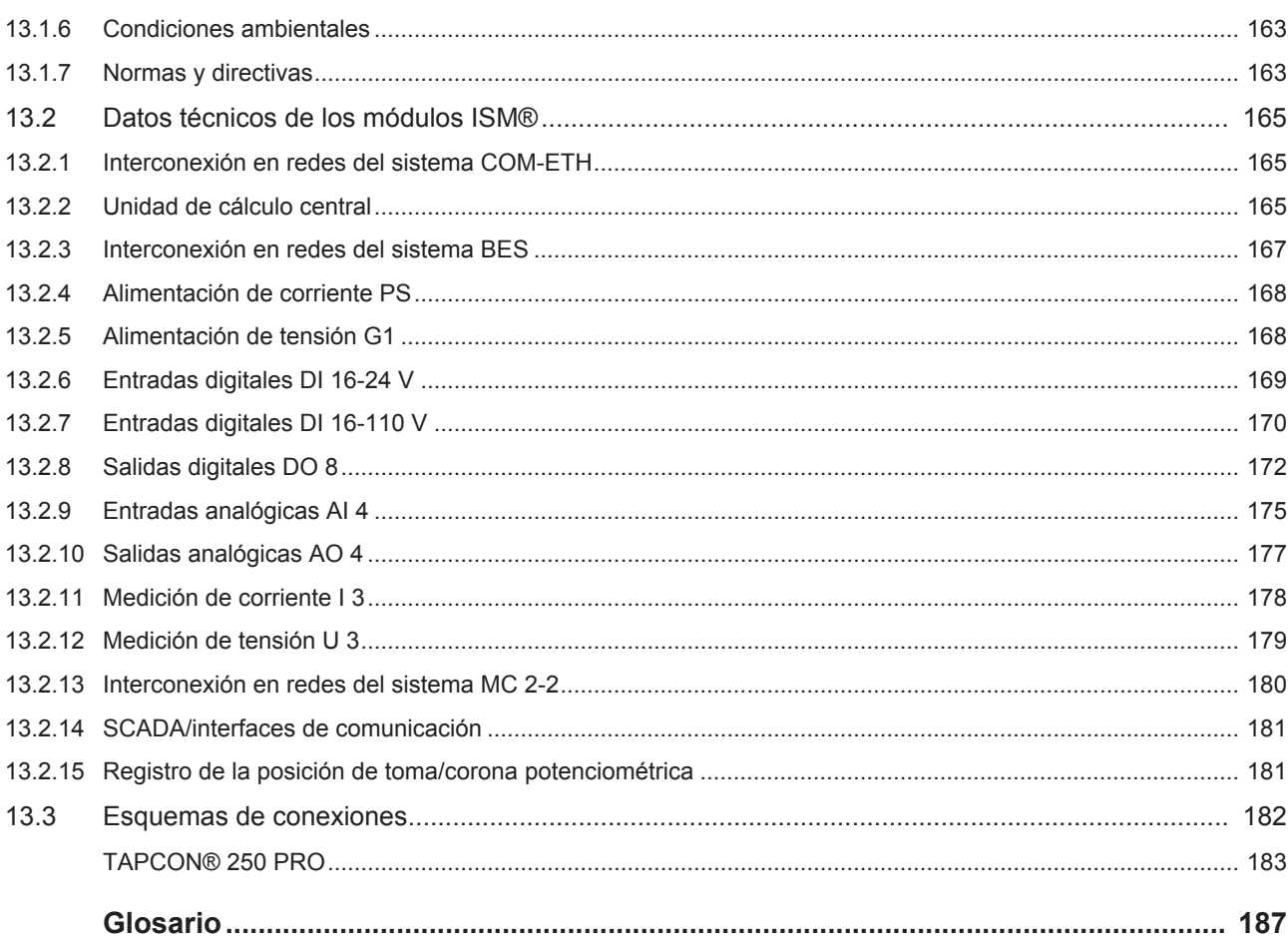

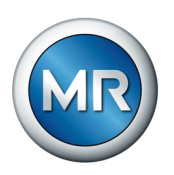

### <span id="page-7-0"></span>**1 Introducción**

Esta documentación técnica incluye descripciones detalladas para montar, conectar, poner en servicio y controlar el producto de forma segura y correcta.

Al mismo tiempo también incluye las indicaciones de seguridad así como indicaciones generales acerca del producto.

Esta documentación técnica está exclusivamente dirigida a personal especializado con la autorización y formación necesarias.

### <span id="page-7-1"></span>**1.1 Fabricante**

El fabricante del producto es:

Maschinenfabrik Reinhausen GmbH

Falkensteinstraße 8 93059 Regensburg Tel.: (+49) 9 41/40 90-0 e-mail: sales@reinhausen.com

En caso necesario puede obtener más informaciones sobre el producto y ediciones de esta documentación técnica en esta dirección.

### **1.2 Integridad**

<span id="page-7-2"></span>Esta documentación técnica solo se considera completa junto con la siguiente documentación obligatoria correspondiente:

- esquemas de conexiones
- instrucciones de servicio
	- Disponible como descarga en el aparato
	- Disponible como descarga en [www.reinhausen.com](http://www.reinhausen.com)
	- Disponible como descarga en el portal de clientes MR

### <span id="page-7-3"></span>**1.3 Lugar de almacenamiento**

Guarde esta documentación técnica así como todos los documentos aplicables al alcance de la mano y accesibles en todo momento para su posterior uso. Descárguese las instrucciones de servicio del aparato. También encontrará las instrucciones de servicio en la página web de Maschinenfabrik Reinhausen GmbH o en el portal de clientes MR.

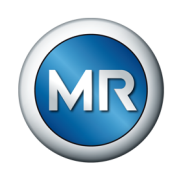

### <span id="page-8-0"></span>**1.4 Convenciones de representación**

### **1.4.1 Advertencias**

<span id="page-8-1"></span>Las señales de advertencia de la presente documentación técnica se representan según sigue.

#### **1.4.1.1 Señales de advertencia relativas a apartados**

Las señales de advertencia relativas a apartados hacen referencia a todo un capítulo o apartado, subapartados o varios párrafos dentro de esta documentación técnica. Las señales de advertencia relativas a apartados aparecen siguiendo el siguiente modelo:

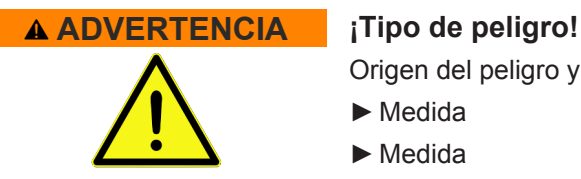

Origen del peligro y consecuencias.

- ►Medida
- ►Medida

#### **1.4.1.2 Mensaje de advertencia incorporado**

Las señales de advertencia empotradas hacen referencia a una parte concreta dentro del apartado. Estas señales de advertencia se aplican para pequeñas unidades de información igual que las señales de advertencia relativas a apartados. Las señales de advertencia empotradas aparecen siguiendo el siguiente modelo:

 **¡PELIGRO!** Instrucción para el manejo para evitar una situación peligrosa.

#### **1.4.1.3 Palabras indicativas en señales de advertencia**

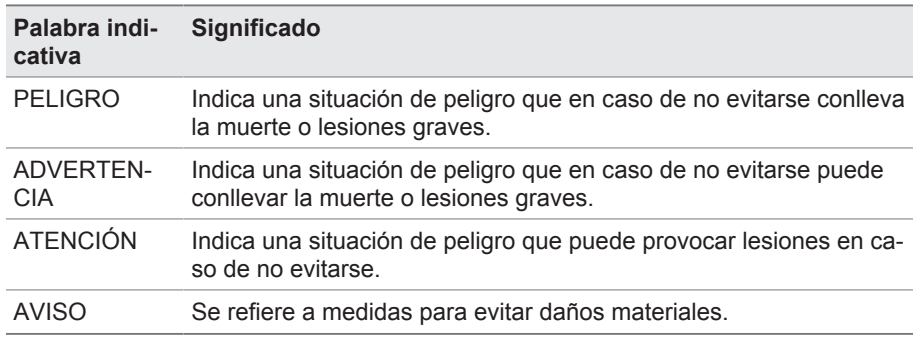

Tabla 1: Palabras indicativas en señales de advertencia

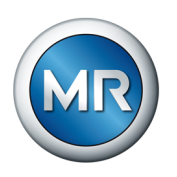

### **1.4.2 Informaciones**

<span id="page-9-0"></span>Las informaciones sirven para facilitar y comprender mejor procesos concretos. En esta documentación técnica estas informaciones se estructuran según el siguiente modelo:

Información importante.

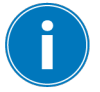

### **1.4.3 Procedimiento**

<span id="page-9-1"></span>En esta documentación técnica encontrará instrucciones de procedimiento de uno y varios pasos.

#### **Instrucciones de procedimiento de un paso**

Las instrucciones de procedimiento que comprenden un solo paso de trabajo aparecen siempre siguiendo el siguiente modelo:

Objetivo del procedimiento

- $\checkmark$  Requisitos (opcional).
- ►Paso 1 de 1.
	- $\Rightarrow$  Resultado del paso del procedimiento (opcional).
- $\Rightarrow$  Resultado del procedimiento (opcional).

#### **Instrucciones de procedimiento de varios pasos**

Las instrucciones de procedimiento que comprenden varios pasos de trabajo aparecen siempre siguiendo el siguiente modelo:

Objetivo del procedimiento

- $\checkmark$  Requisitos (opcional).
- 1. Paso 1.
	- $\Rightarrow$  Resultado del paso del procedimiento (opcional).
- 2. Paso 2.
	- $\Rightarrow$  Resultado del paso del procedimiento (opcional).
- $\Rightarrow$  Resultado del procedimiento (opcional).

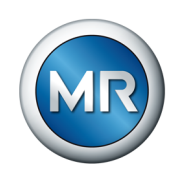

### <span id="page-10-0"></span>**1.4.4 Convención tipográfica**

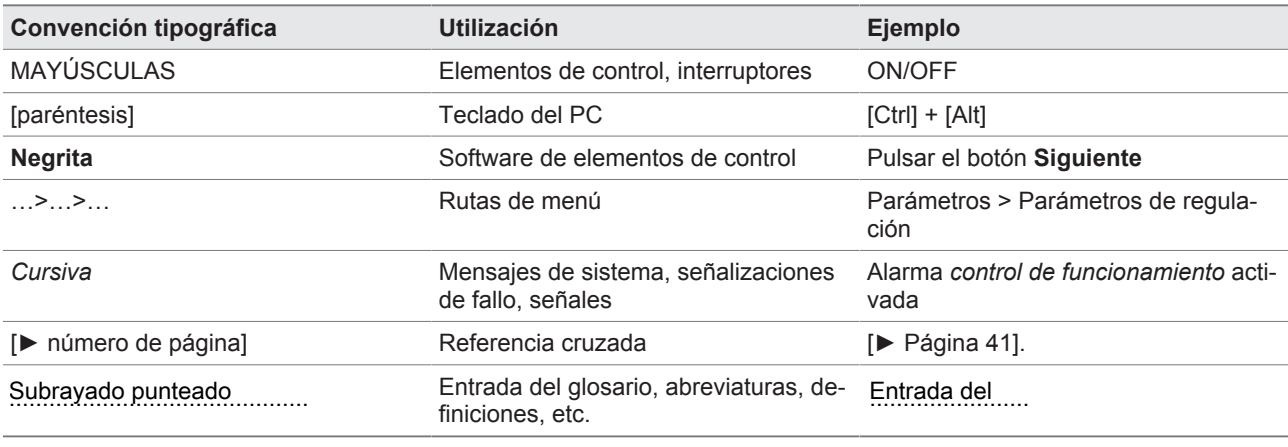

Tabla 2: Tipo de escritura utilizada en esta documentación técnica

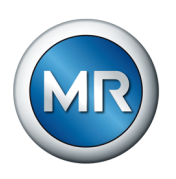

### <span id="page-11-0"></span>**2 Seguridad**

- Lea la documentación técnica para familiarizarse con el producto.
- Esta documentación técnica forma parte del producto.
- Lea y preste atención a las instrucciones de seguridad de este capítulo.
- Lea y preste atención a las indicaciones de advertencia de esta documentación técnica para evitar los peligros relacionados con el funcionamiento.
- El producto se ha fabricado según el estado actual de la técnica. Sin embargo, en caso de un uso no adecuado pueden surgir peligros relacionados con el funcionamiento para la salud y la vida del usuario o producirse daños en el producto y otros bienes materiales.

### <span id="page-11-1"></span>**2.1 Uso adecuado**

El aparato sirve para mantener constante la tensión de salida de un transformador con cambiador de tomas bajo carga. El producto está previsto exclusivamente para el uso en instalaciones grandes fijas y dispositivos de ingeniería eléctrica.

Siempre que se realice un uso adecuado, se cumplan los requisitos y las condiciones citados en esta documentación técnica y se tengan en cuenta las advertencias de esta documentación técnica y las colocadas en el producto se evitarán riesgos para las personas, los bienes materiales y el medio ambiente. Esto rige para toda la vida útil, desde el suministro pasando por el montaje y el servicio hasta el desmontaje y la eliminación.

Por uso adecuado se entiende lo siguiente:

- Encontrará la norma válida para el producto, incluido el año de edición, en la placa de características.
- Accione el producto únicamente según esta documentación técnica, las condiciones de suministro acordadas y los datos técnicos.
- Asegúrese de que todos los trabajos necesarios los realice únicamente personal cualificado.
- Utilice los dispositivos y las herramientas especiales suministrados exclusivamente para el objetivo previsto y de acuerdo con las determinaciones de esta documentación técnica.
- Accione el producto únicamente en zonas industriales.
- Tenga en cuenta las indicaciones de esta documentación técnica sobre la compatibilidad electromagnética y los datos técnicos.
- El producto se ha previsto para el montaje. Asegúrese de que se cumplen todas las medidas de prevención contra incendios y la protección contra choque eléctrico.
- Asegúrese de que se cumple la resistencia contra carga mecánica.
- El producto se ha previsto para el uso en interiores en áreas que no revistan peligro.

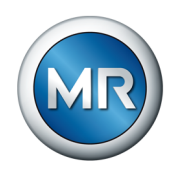

### **2.2 Uso inadecuado**

<span id="page-12-0"></span>Por uso inadecuado se entiende un uso del producto distinto al descrito en el apartado Uso adecuado. Tenga en cuenta además lo siguiente:

- El producto no es un equipo de protección. No lo utilice para representar funciones relevantes para la seguridad.
- No opere el producto en áreas con peligro de explosión.

### **2.3 Instrucciones de seguridad básicas**

<span id="page-12-1"></span>Para evitar accidentes, fallos y averías, así como efectos inadmisibles sobre el medio ambiente, la persona responsable del transporte, el montaje, el servicio, el mantenimiento y la eliminación del producto o de sus componentes deberá asegurarse de lo siguiente:

### **Equipo de protección personal**

La ropa suelta o no adecuada aumenta el peligro de atrapamiento o enrollamiento en las piezas giratorias así como el peligro de aprisionamiento en piezas que sobresalen. Por este motivo, existe peligro para la salud y la vida.

- Para la respectiva actividad utilice el equipo de protección personal, p. ej. un casco, calzado de protección laboral, etc.
- Nunca utilice equipos de protección personal defectuosos.
- Nunca lleve anillos, cadenas ni otras joyas.
- En caso de llevar el pelo largo, utilice una redecilla para el pelo.

### **Zona de trabajo**

El desorden y las zonas de trabajo mal iluminadas pueden provocar accidentes.

- Mantenga el lugar de trabajo limpio y ordenado.
- Asegúrese de que la zona de trabajo está bien iluminada.
- Cumpla la legislación vigente sobre la prevención de accidentes en el respectivo país.

### **Trabajar durante el servicio**

Únicamente debe poner en servicio el producto en estado correcto y apto para funcionar. De lo contrario, existe peligro para la salud y la vida.

- Compruebe periódicamente los dispositivos de seguridad para asegurarse de que funcionan correctamente.
- Cumpla los trabajos de inspección y mantenimiento y los intervalos de mantenimiento descritos en esta documentación técnica.

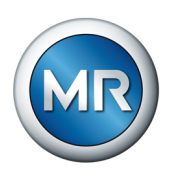

### **Radiación láser invisible**

Si mira directamente el rayo o el rayo que se refleja puede sufrir lesiones oculares. El rayo sale de las conexiones ópticas o del extremo de los cables de fibra óptica conectados a las mismas en los módulos. Lea también al respecto el capítulo ["Datos técnicos" \[►Apartado 13, Página 161\]](#page-160-0).

- Nunca mire directamente el rayo o el rayo que se refleja.
- Nunca mire el rayo con instrumentos ópticos como una lupa o un microscopio.
- En caso de que el ojo reciba la radiación láser, cierre conscientemente los ojos y retire inmediatamente la cabeza del rayo.

#### **Manipulación de transformadores de corriente**

Durante el funcionamiento de un transformador de corriente con circuito de corriente secundario abierto pueden producirse tensiones elevadas peligrosas. Esto puede provocar lesiones y daños materiales.

- Nunca accione los transformadores de corriente con el circuito de corriente secundario abierto, por este motivo el transformador de corriente debe cortocircuitarse.
- No abra las conexiones de enchufe o uniones roscadas de la tarjeta de medición sin previamente cortocircuitar el transformador o transformador de corriente actuales en el lado secundario con los puentes de cortocircuito previstos.
- Observe las indicaciones de las instrucciones de servicio del transformador de corriente.

#### **Manipulación de componentes eléctricos**

Los componentes eléctricos pueden dañarse a causa de descargas electrostáticas.

- Nunca toque componentes eléctricos durante la puesta en servicio, el funcionamiento o trabajos de mantenimiento.
- Mediante medidas adecuadas (p. ej. cubiertas) asegúrese de que el personal no pueda tocar los componentes.
- Utilice equipo de protección personal adecuado.

#### **Protección contra explosión**

Los gases, vapores y polvos fácilmente inflamables o explosivos pueden provocar explosiones e incendios graves.

▪ No accione ni monte el producto en zonas con peligro de explosión.

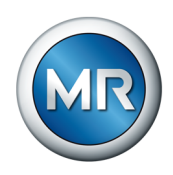

#### **Identificaciones de seguridad**

Los rótulos de advertencia y los rótulos de seguridad son identificaciones de seguridad del producto. Estos rótulos son componentes importantes del concepto de seguridad.

- Observe todas las identificaciones de seguridad del producto.
- Mantenga todas las identificaciones de seguridad del producto completas y legibles.
- Cambie las identificaciones de seguridad dañadas o que ya no estén disponibles.

#### **Condición medioambiental**

Con el fin de garantizar un funcionamiento fiable y seguro, el producto únicamente debe accionarse bajo las condiciones ambientales indicadas en los datos técnicos.

▪ Tenga en cuenta las condiciones de servicio indicadas y los requisitos del lugar de instalación.

#### **Modificaciones y transformaciones**

Las modificaciones no permitidas o inadecuadas del producto pueden conllevar daños personales, daños materiales así como fallos de funcionamiento.

▪ Modifique el producto únicamente previa consulta con Maschinenfabrik Reinhausen GmbH.

#### **Piezas de repuesto**

Las piezas de repuesto no autorizadas por Maschinenfabrik Reinhausen GmbH pueden conllevar daños personales, daños materiales y averías de funcionamiento en el producto.

- Utilice únicamente las piezas de repuesto autorizadas por Maschinenfabrik Reinhausen GmbH.
- Póngase en contacto con Maschinenfabrik Reinhausen GmbH.

### **2.4 Cualificación del personal**

<span id="page-14-0"></span>La persona responsable del montaje, la puesta en servicio, el manejo, el mantenimiento y la inspección debe garantizar que el personal posea la cualificación suficiente.

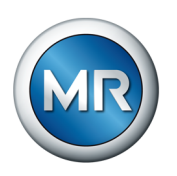

### **Personal electricista**

Debido a su formación técnica, el personal electricista posee los conocimientos y la experiencia necesarios y conoce las normas y disposiciones pertinentes. Además, el personal electricista dispone de las siguientes capacidades:

- El personal electricista detecta por sí mismo posibles peligros y está capacitado para evitarlos.
- El personal electricista puede ejecutar trabajos en instalaciones eléctricas.
- El personal electricista se ha formado especialmente para el entorno de trabajo en el que trabaja.
- El personal electricista debe cumplir las disposiciones de las normales legales vigentes sobre la prevención de accidentes.

#### **Personas con formación en electrotecnia**

Una persona con formación en electrotecnia recibe instrucciones y formación por parte de un técnico electricista sobre las tareas que se le han encomendado y los posibles peligros en caso de comportamiento indebido así como sobre los dispositivos de protección y las medidas de protección. La persona con formación en electrotecnia trabaja exclusivamente bajo la dirección y supervisión de un técnico electricista.

#### **Operario**

El operario utiliza y maneja el producto en el marco de esta documentación técnica. El explotador se encarga de instruirle y formarle sobre las tareas especiales y los posibles peligros derivados de las mismas en caso de comportamiento indebido.

#### **Servicio de asistencia técnica**

Se recomienda encarecidamente encargar los correspondientes mantenimientos, reparaciones y reequipamientos a nuestro servicio de asistencia técnica. De este modo, se garantiza una ejecución técnicamente adecuada de todos los trabajos. Si el mantenimiento no es realizado por nuestro servicio de asistencia técnica se debe garantizar que el personal encargado de ello haya sido formado y autorizado por Maschinenfabrik Reinhausen GmbH.

#### **Personal autorizado**

El personal autorizado recibe formación e instrucción para mantenimientos especiales por parte de Maschinenfabrik Reinhausen GmbH.

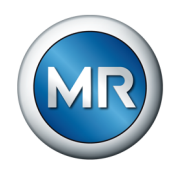

### **2.5 Equipo de protección personal**

<span id="page-16-0"></span>Durante el trabajo es necesario utilizar un equipo de protección personal para reducir los riesgos para la salud.

- Durante el trabajo es preciso utilizar siempre el equipo de protección necesario para el trabajo en cuestión.
- Nunca utilice equipos de protección defectuosos.
- Tenga en cuenta las indicaciones sobre el equipo de protección personal colocadas en el área de trabajo.

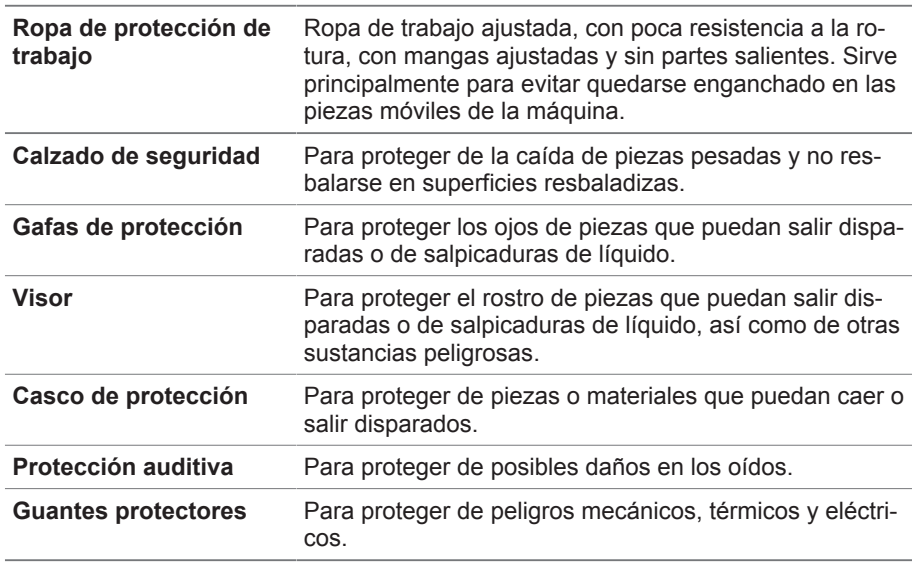

Tabla 3: Equipo de protección personal

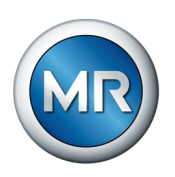

### <span id="page-17-0"></span>**3 Seguridad TI**

Tenga en cuenta las siguientes recomendaciones para un funcionamiento seguro del producto.

### **3.1 Generalidades**

- <span id="page-17-1"></span>▪ Asegúrese de que solo personas autorizadas tengan acceso al aparato.
- Utilice el aparato únicamente dentro de una zona de seguridad electrónica (ESP – electronic security perimeter o perímetro de seguridad electrónica). No conecte el aparato a Internet sin protección. Utilice mecanismos para la segmentación de red vertical y horizontal y gateways de seguridad (cortafuegos) en los pasos.
- Asegúrese de que únicamente personal con la debida formación y sensibilizado en cuanto a la seguridad TI maneje el aparato.
- Compruebe periódicamente si hay actualizaciones de software para el aparato e instálelas.

### <span id="page-17-2"></span>**3.2 Servicio**

Durante el servicio del aparato tenga en cuenta las siguientes recomendaciones:

- Modifique la contraseña a intervalos periódicos.
- Exporte el Security-Log o registro de seguridad a intervalos periódicos.
- Compruebe a intervalos periódicos los archivos log en cuanto a accesos al sistema no autorizados y otros eventos relevantes para la seguridad.

### <span id="page-17-3"></span>**3.3 Puesta en servicio**

Para la puesta en servicio del aparato tenga en cuenta las siguientes recomendaciones:

- **Exaggior 1** Las identificaciones de usuario deben ser claras y asignables. No utilice la función "Cuenta de grupo" ni la función "Inicio de sesión automático".
- Active la función ""Logout automático".
- Limite los derechos de los distintos grupos de usuarios hasta el punto que sea posible, ya que esto le ayudará a evitar fallos durante las acciones de operación. Un usuario con el rol "Operador" no debería poder modificar por ejemplo ajustes del aparato, sino solo ejecutar acciones de operación.
- Borre o desactive la identificación de usuario preinstalada "admin". Para ello, primero debe crear una nueva identificación de usuario con el rol "Administrador". A continuación, con esta cuenta podrá borrar o desactivar la cuenta preinstalada "admin".
- Desactive el acceso a usuarios de servicio.

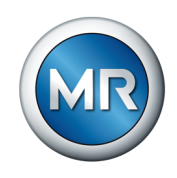

- Active la [codificación SSL/TLS \[►Apartado 9.1.1, Página 80\]](#page-79-2), de este modo el acceso al aparato solo será posible mediante el protocolo SSL/ TLS. Además de la codificación de la comunicación, este protocolo también permite comprobar la autenticidad del servidor.
- A ser posible utilice la versión TLS 1.2 o superior.
- Integre el aparato en una infraestructura Public Key. Dado el caso, cree para ello certificados SSL propios e impórtelos.
- Conecte el aparato a un servidor de registro centralizado utilizando la interfaz Syslog.

### <span id="page-18-0"></span>4 5 X1 RY LI LIER SICAM A8000 CP - 8050 X2 X3 X4 X5 ETH ETH RS-485 RS-232

### **3.4 Interfaces de comunicación**

Figura 1: Interfaces: CPU

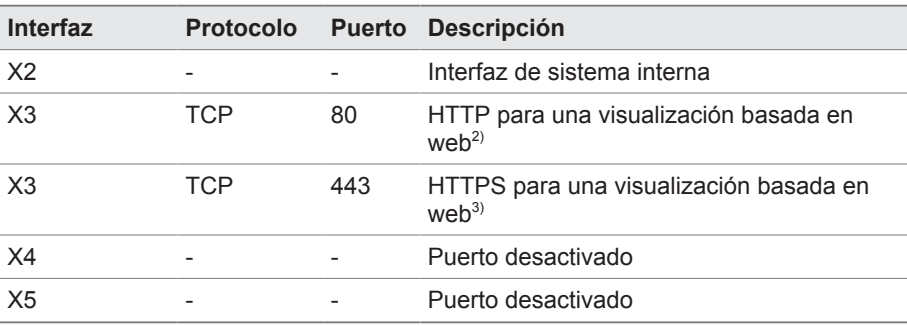

Tabla 4: Interfaces y puertos abiertos del módulo CPU

2) El puerto está cerrado si activa la codificación SSL del aparato.

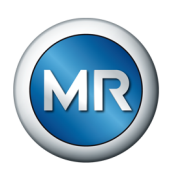

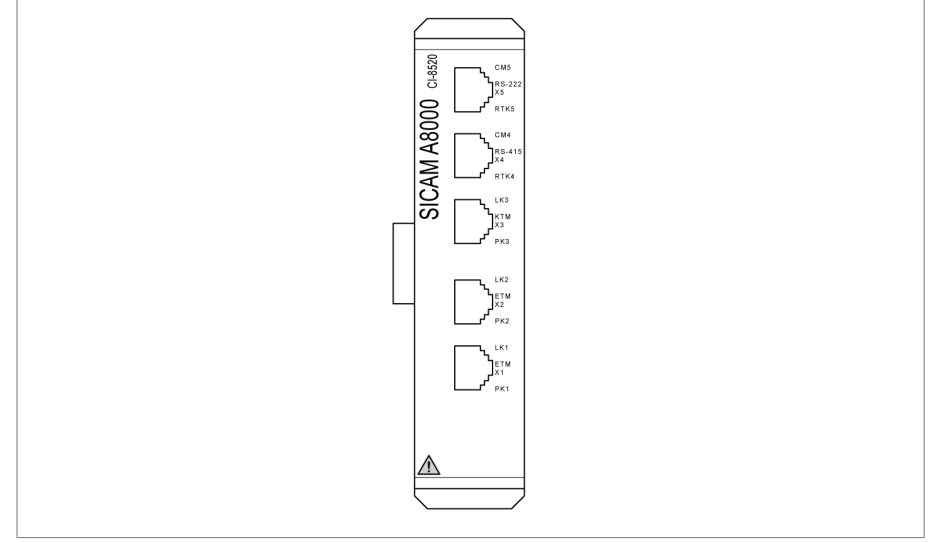

3) El puerto está abierto si activa la codificación SSL del aparato.

Figura 2: Interfaces: COM-ETH

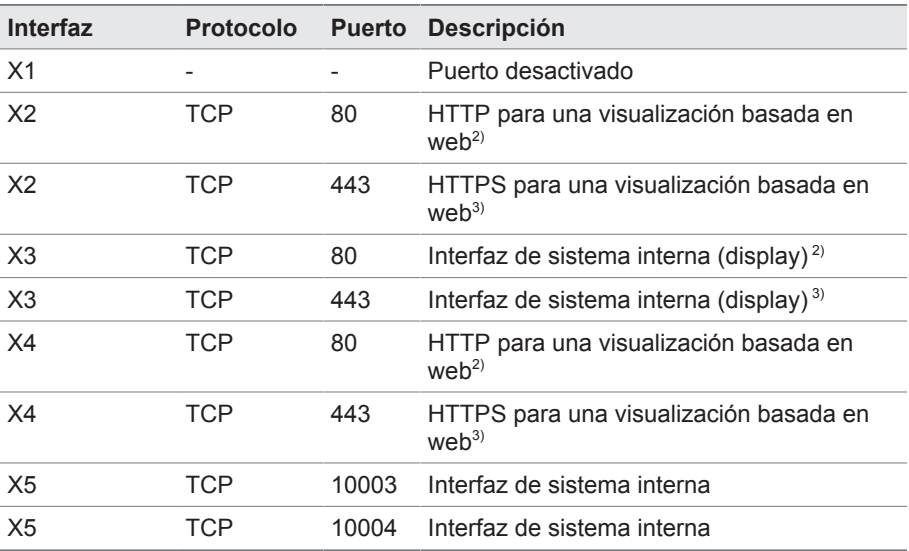

Tabla 5: Interfaces y puertos abiertos del módulo COM-ETH

2) El puerto está cerrado si activa la codificación SSL del aparato.

3) El puerto está abierto si activa la codificación SSL del aparato.

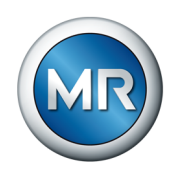

### **3.5 Normas de codificación**

<span id="page-20-0"></span>El aparato es compatible con las siguientes versiones TLS:

- TLS 1.0
- TLS 1.1
- TLS 1.2

El aparato utiliza los siguientes conjuntos de cifrados para una conexión con protección TLS:

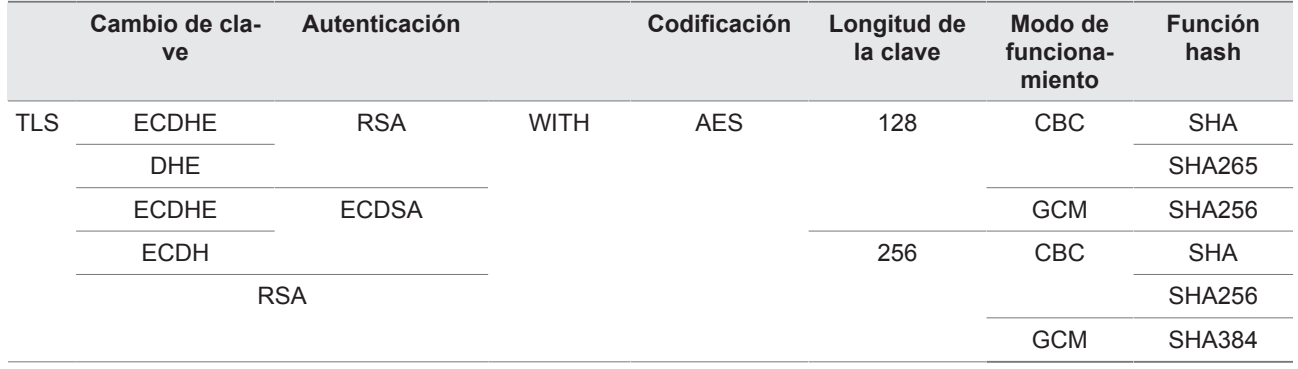

Tabla 6: Conjunto de cifrado

Para guardar contraseñas el aparato utiliza la función hash SHA512.

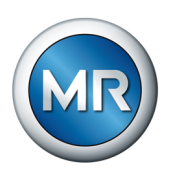

### <span id="page-21-0"></span>**4 Descripción del producto**

### **4.1 Volumen de entrega**

<span id="page-21-1"></span>Compruebe la integridad de la remesa basándose en los documentos de expedición.

- Regulador de tensión automático
- Cable patch Ethernet RJ45
- Cable patch Ethernet RJ45/M12
- Módulos de barra de sombrerete incluidos machos de conexión para placa frontal
- Placa frontal incluida hembra de conexión
- Placa de características adicional

### **En función del tipo de aparato**

- Módulo Can incluido cable patch Ethernet RJ45
- Módulo de transferencia para Ethernet RJ-45 en RS232/RS485
- Módulo de acoplamiento interconexión en redes BES incluido cable patch Ethernet RJ45

### **Opcional**

- De serie en convertidor de F.O. (CM-0847)
- Ethernet en convertidor de [F.O.](#page-186-1) (MC2-2)
- Transformador de corriente auxiliar MR-169 ACT
- Cable de prolongación de 3 m entre los módulos de barra de sombrerete y la placa frontal
- Borne(s) de conexión de pantalla

### **4.2 Descripción de la función de la regulación de tensión**

<span id="page-21-2"></span>El aparato sirve para mantener constante la tensión de salida de un transformador con cambiador de tomas bajo carga.

El aparato compara la tensión de medición del transformador  $U_{\text{Real}}$  con una tensión de consigna definida U<sub>Cons.</sub>. La diferencia entre U<sub>Real</sub> y U<sub>Cons.</sub> representa la desviación de regulación dU.

Los parámetros del aparato pueden adaptarse de forma óptima al comportamiento de la tensión de red, de forma que se alcance un comportamiento de la regulación uniforme con un bajo número de conmutaciones del cambiador de tomas bajo carga.

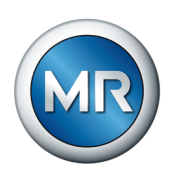

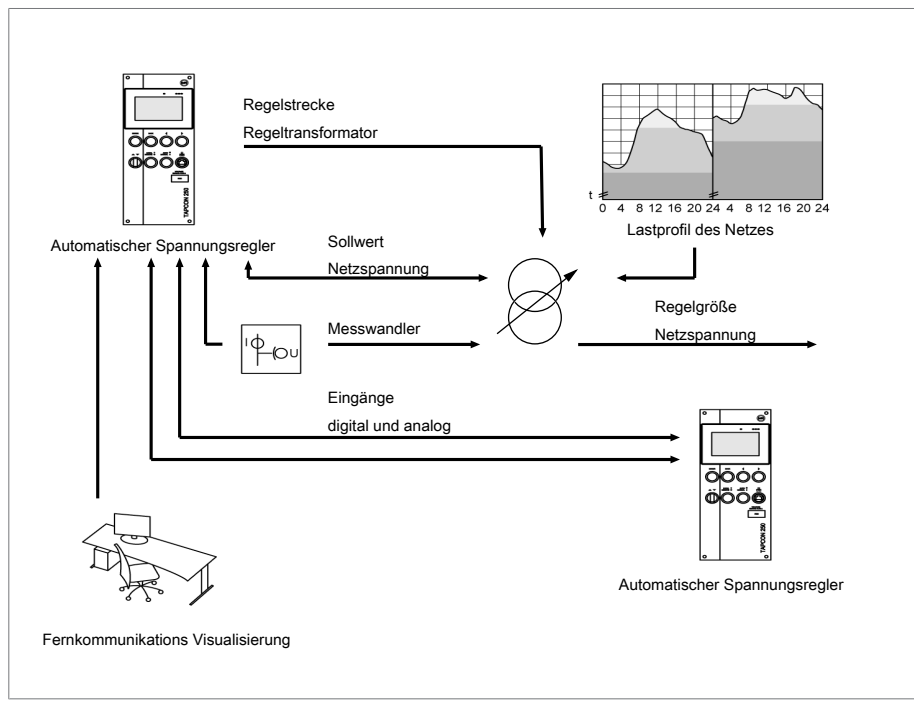

Figura 3: Principio de funcionamiento TC250

### **4.3 Características de potencia**

- <span id="page-22-0"></span>▪ Visualización basada en web
- Regulación de tensión automática
	- 1…5 valores consigna
- Especificación de valor consigna
	- Analógico
	- digital
	- Mediante TDSC
- Memoria de pico
- Memoria de valores de medición
- Compensación de tensión
- Contador de oscilaciones
- Reverse power flow
- Compensación de línea
	- Compensación R-X: compensación de las caídas de tensión en la línea
	- Compensación Z: compensación de las oscilaciones de tensión en la red mallada

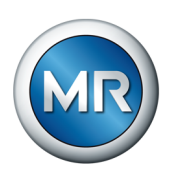

- Funciones de control integradas:
	- control de tensión
	- control de corriente
	- control de potencia aparente
	- control de potencia activa
	- control de potencia reactiva
	- control de factor de potencia
- Visualización de todos los valores de medición como tensión, corriente, potencia activa, potencia aparente o potencia reactiva

### **4.4 Diseño**

<span id="page-23-0"></span>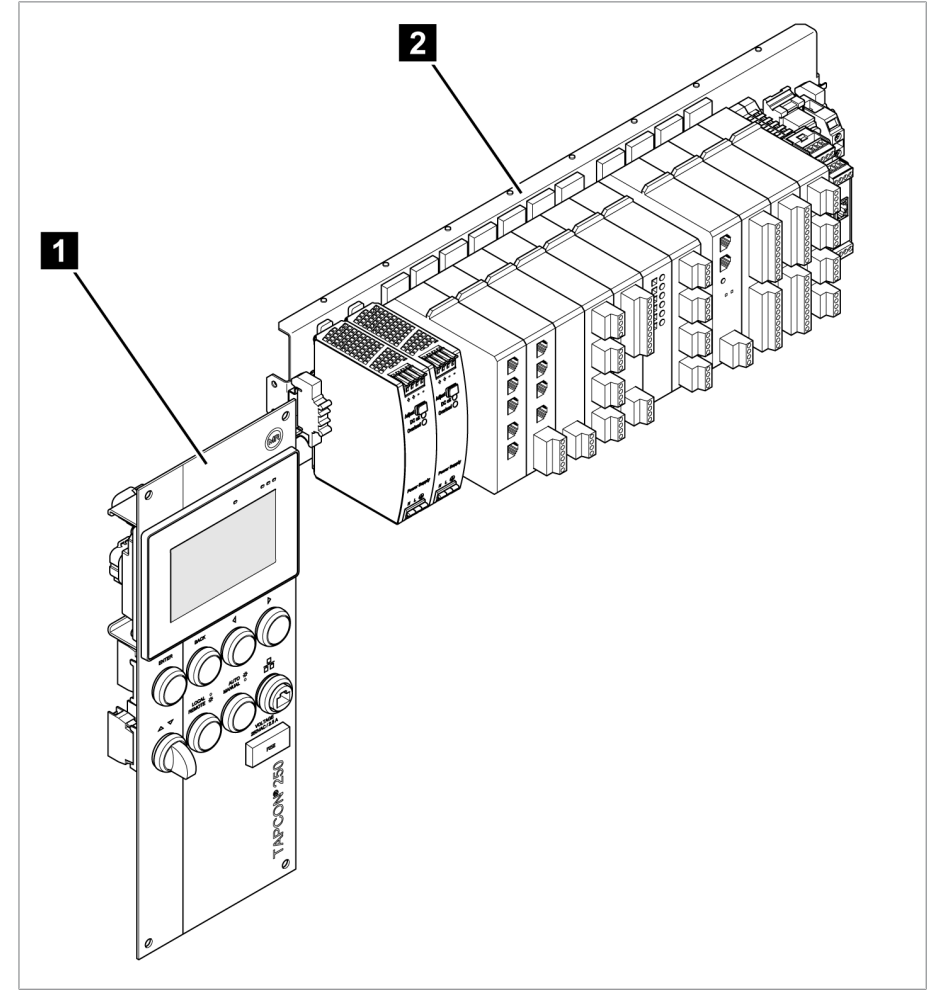

Figura 4: Ejemplo del diseño TC250

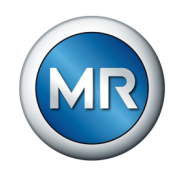

El sistema completo consta de los siguientes módulos:

1 Display 2 Módulos en la barra de sombrerete

<span id="page-24-0"></span>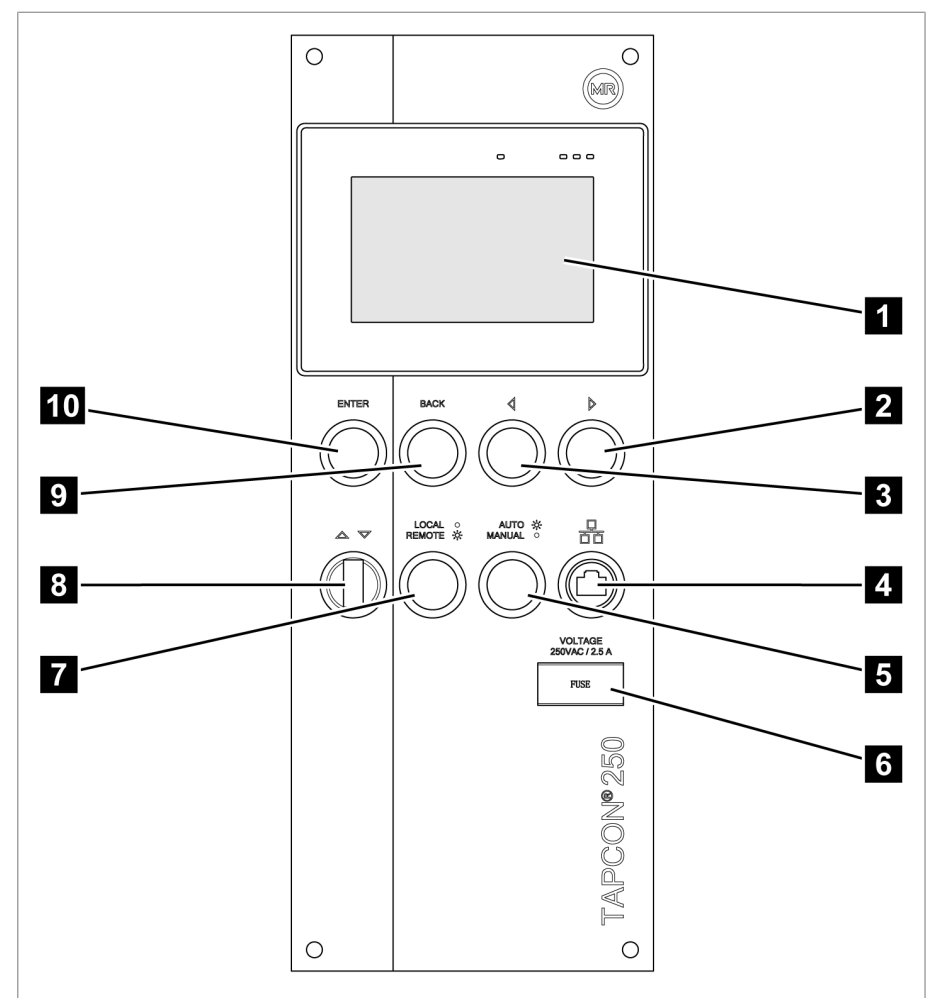

### **4.4.1 Pantalla, elementos de control e interfaz frontal**

Figura 5: Display TAPCON®250

| Navegación por el menú hacia la dere-<br>cha   |
|------------------------------------------------|
| Navegación por el menú hacia la izquier-<br>da |
| Interfaz Ethernet RJ45                         |
| Cambiar modo de operación AUTO/MA-<br>NUAL     |
|                                                |

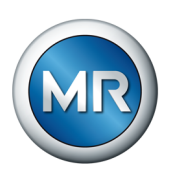

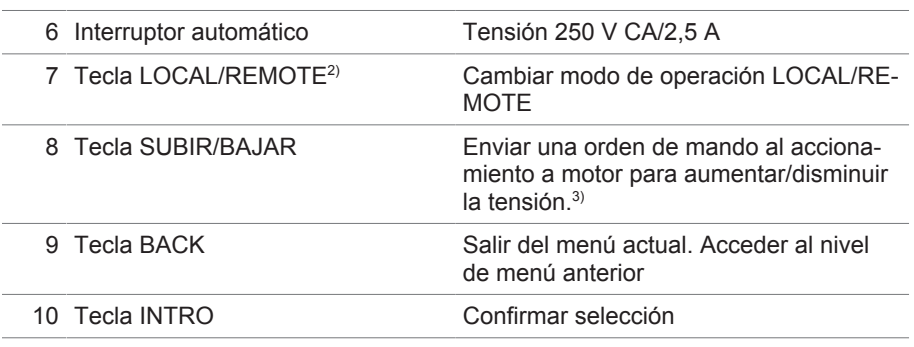

<sup>1)</sup> Tecla sin función, si la conmutación de AUTO/MANUAL se realiza mediante una entrada digital y está activada en el parámetro **Tipo de impulso de la entrada digital** señal constante.

2) Tecla sin función, si la conmutación de LOCAL/REMOTE se realiza mediante una entrada digital y está activada en el parámetro **Tipo de impulso de la entrada digital** señal constante.

3) Solo posible con autorización de usuario y en el modo de operación Local (modo manual).

<span id="page-25-0"></span>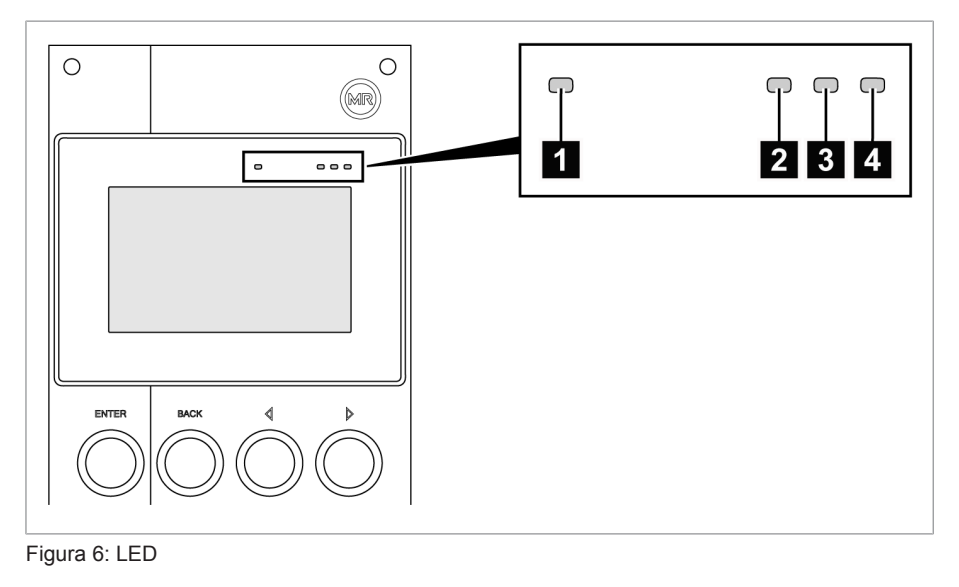

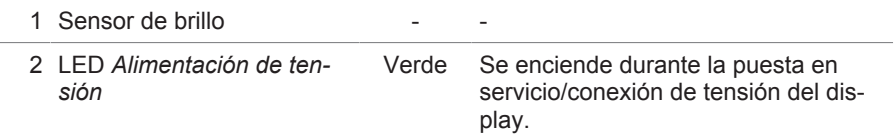

### **4.4.2 LED**

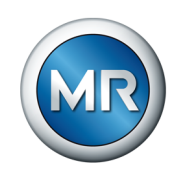

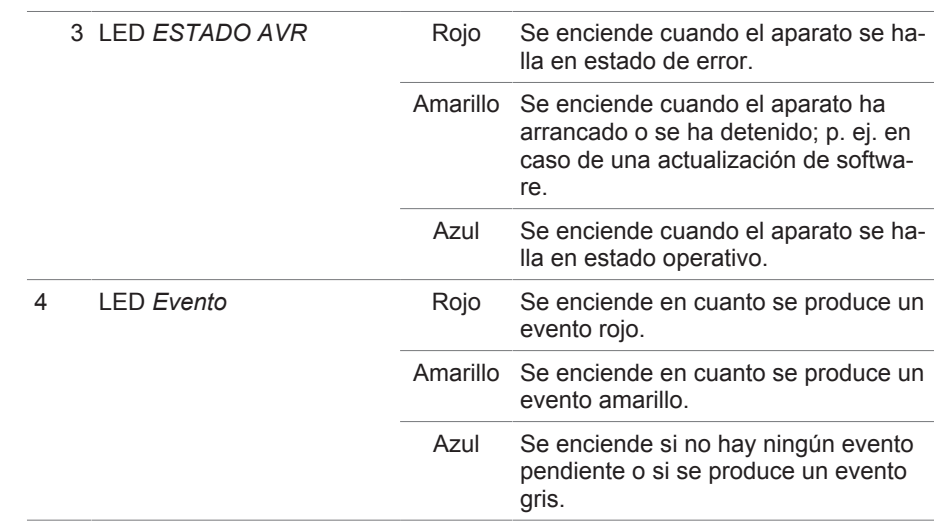

### <span id="page-26-0"></span>**4.4.3 Módulos ISM®**

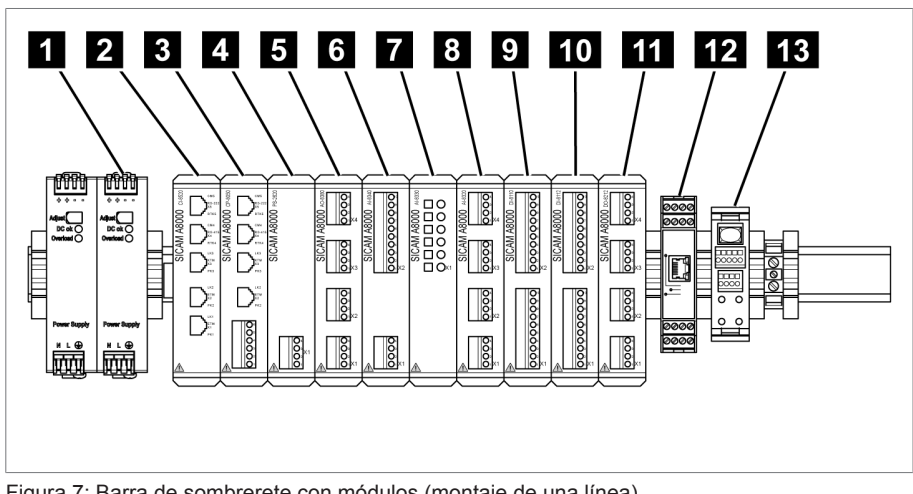

Figura 7: Barra de sombrerete con módulos (montaje de una línea)

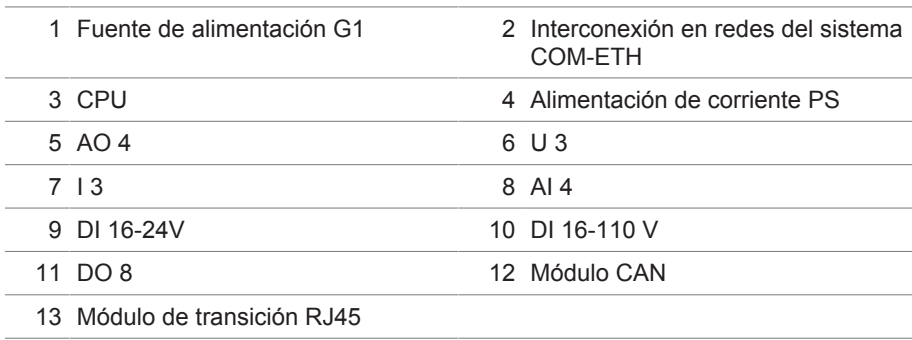

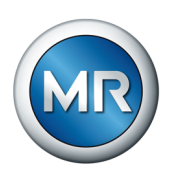

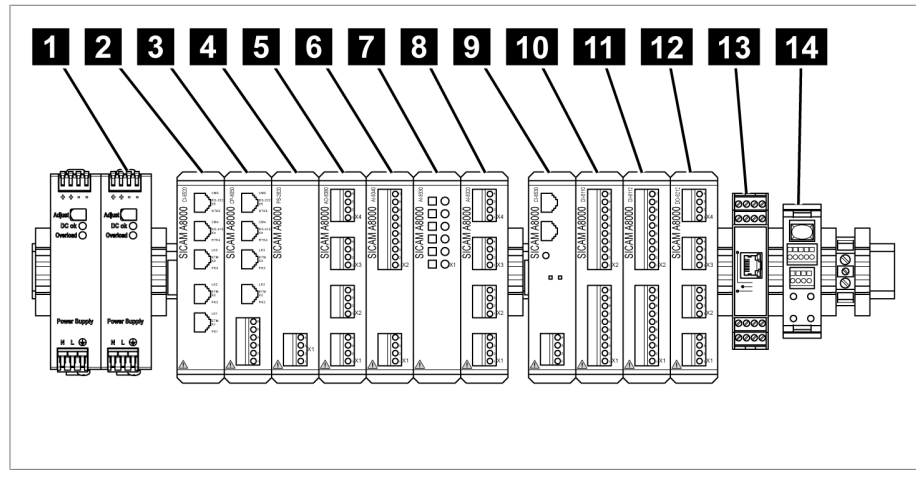

Figura 8: Barra de sombrerete con módulos (montaje de dos líneas)

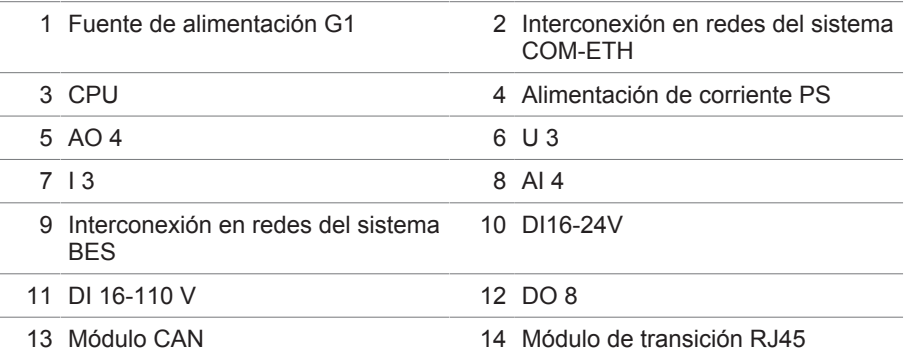

### **4.4.3.1 Módulos**

Según la configuración, el aparato puede disponer de varios módulos que permiten llevar a la práctica las funciones requeridas. En los siguientes apartados se describen las funciones de los módulos. Encontrará más información sobre los módulos en el apartado [Datos técnicos \[►Apartado 13,](#page-160-0) [Página 161\]](#page-160-0).

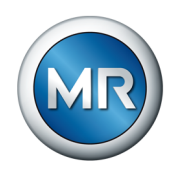

### **4.4.3.1.1 Interconexión en redes del sistema COM-ETH**

El módulo COM-ETH pone a su disposición 5 interfaces Ethernet.

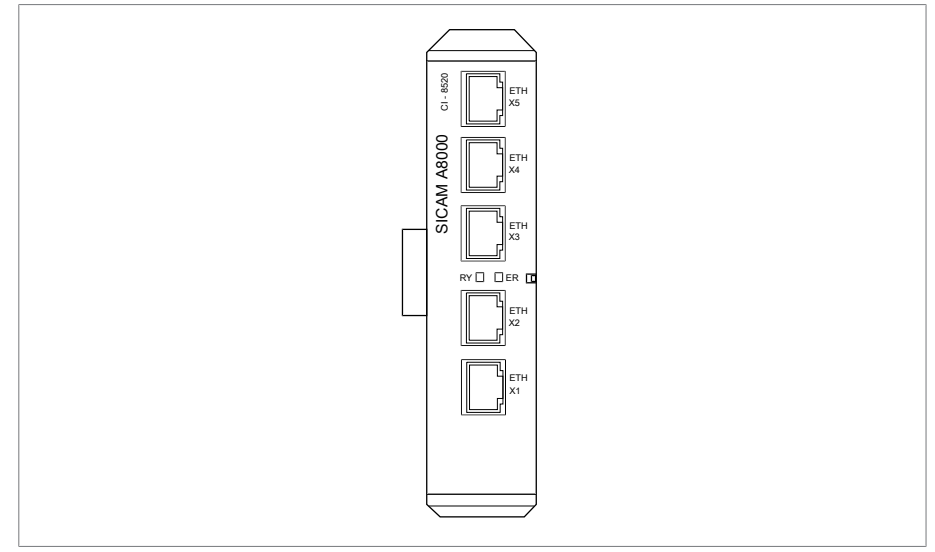

Figura 9: Módulo COM-ETH

### **4.4.3.1.2 Unidad de cálculo central CPU**

El módulo CPU es la unidad de cálculo central del aparato. Este contiene las siguientes interfaces:

- interfaz serie RS-485/422 (separada galvánicamente, X4)
- interfaz de sistema interna RS 232 (X5)
- 2x Ethernet 10/100 Mbit (separada galvánicamente, X2, X3)

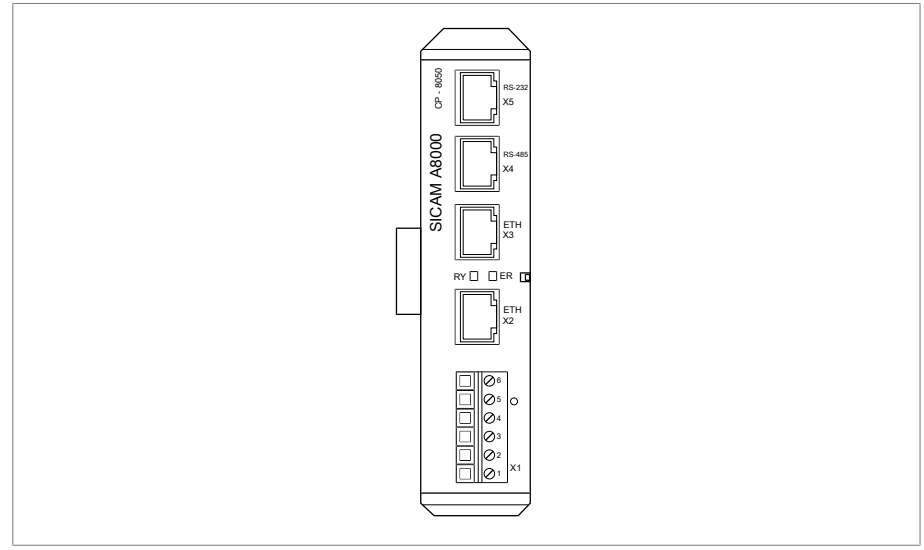

Figura 10: módulo CPU

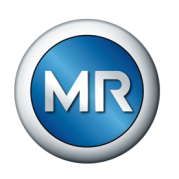

### **4.4.3.1.3 Alimentación de tensión G1**

El módulo G1 sirve para la alimentación de tensión del producto.

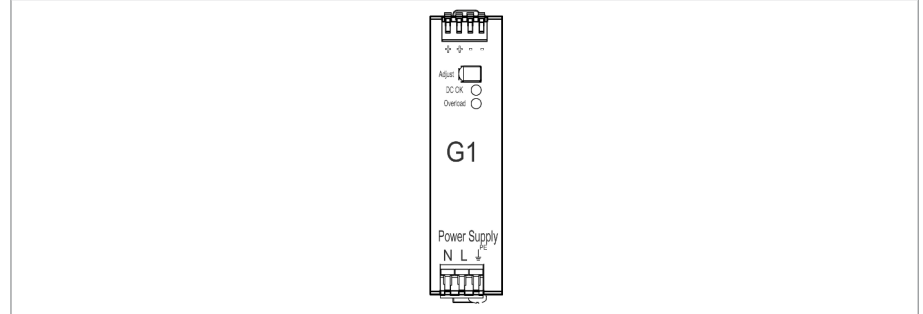

Figura 11: Módulo G1

### **4.4.3.1.4 Alimentación de corriente PS**

El módulo PS incluye la fuente de alimentación para la alimentación de corriente de los módulos ISM®. El LED *RY* le muestra que el módulo está listo para el servicio.

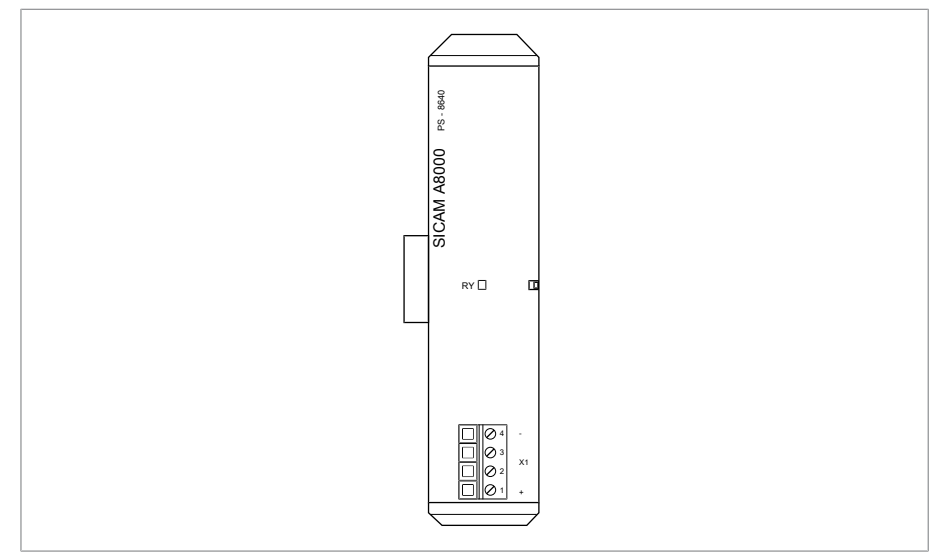

Figura 12: Módulo PS

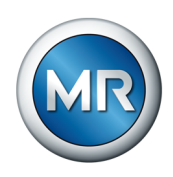

### **4.4.3.1.5 Entradas digitales DI 16-24 V**

El módulo DI 16-24V pone a su disposición 16 entradas digitales con una tensión nominal de 24 V CC. El LED *RY* le muestra que el módulo está listo para el servicio.

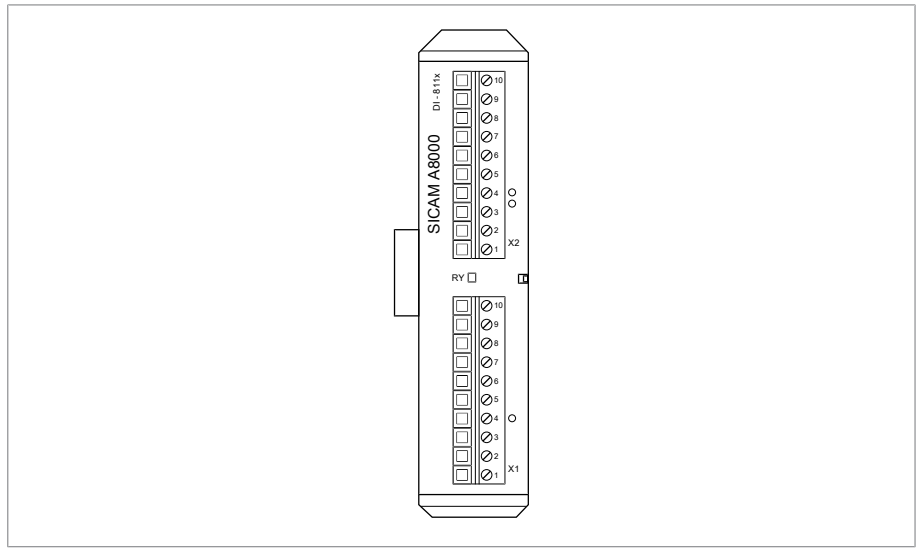

Figura 13: Módulo DI 16-24V

### **4.4.3.1.6 Entradas digitales DI 16-110 V**

El módulo DI 16-110V pone a su disposición 16 entradas digitales con una tensión nominal de 110 V CC/CA. El LED *RY* le muestra que el módulo está listo para el servicio.

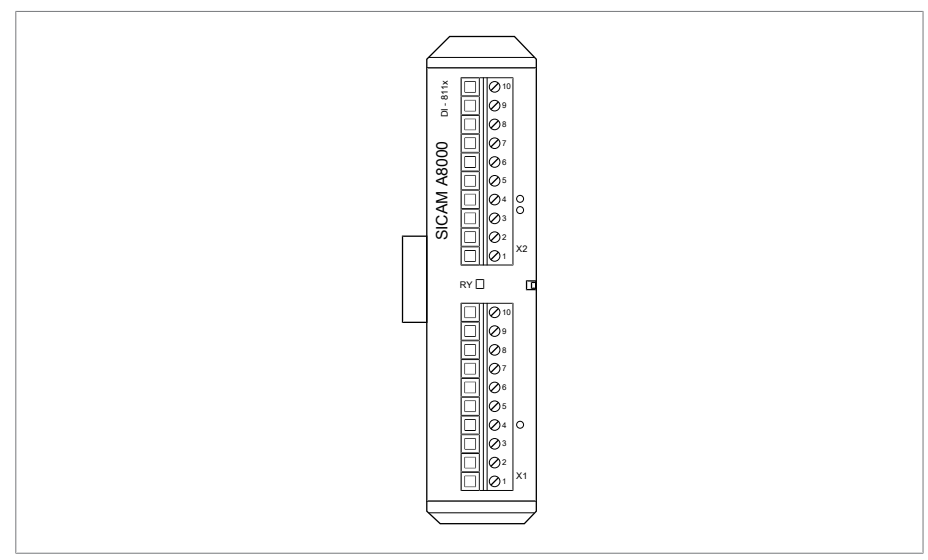

Figura 14: Módulo DI 16-110V

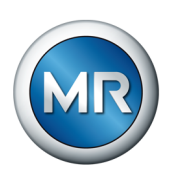

### **4.4.3.1.7 Salidas digitales DO 8**

El módulo DO 8 pone a su disposición 8 salidas digitales (relés). El LED *RY* le muestra que el módulo está listo para el servicio.

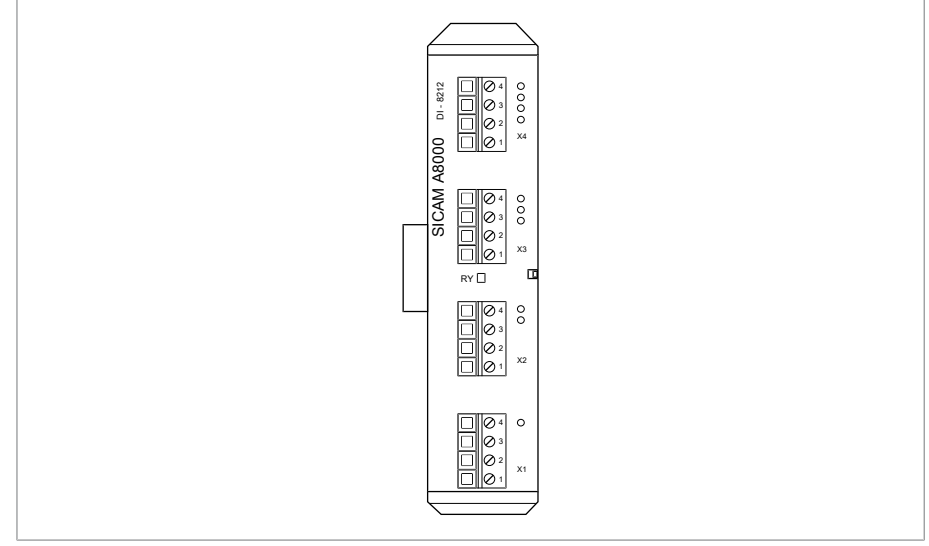

Figura 15: Módulo DO 8

### **4.4.3.1.8 Entradas analógicas AI 4**

El módulo AI 4 pone a su disposición 4 entradas analógicas para la medición de corriente (-20...+20 mA) o para la medición de tensión (-10...+10 V) de sensores analógicos. El LED *RY* le muestra que el módulo está listo para el servicio.

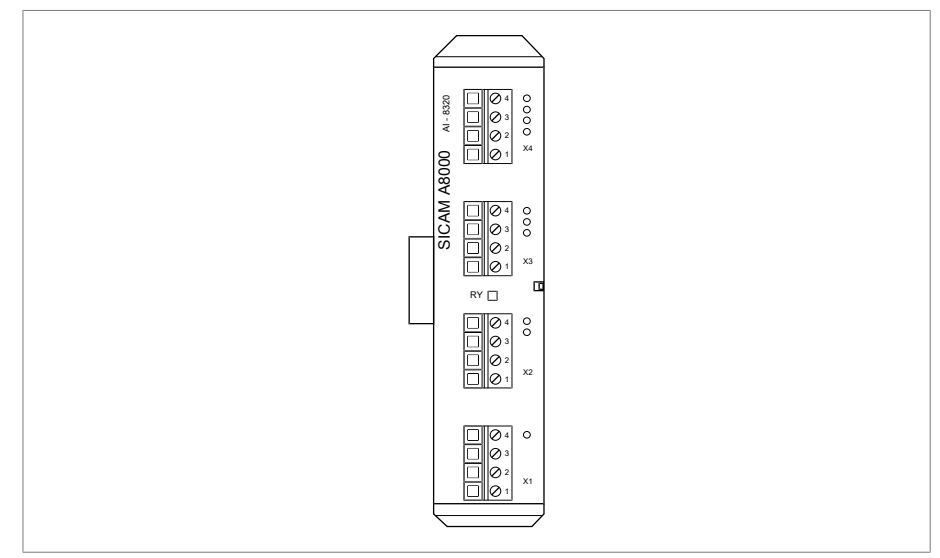

Figura 16: Módulo AI 4

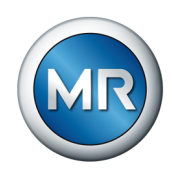

### **4.4.3.1.9 Salidas analógicas AO 4**

El módulo AO 4 pone a su disposición 4 salidas analógicas para la emisión de valores de medición (-20...+20 mA, -10...+10 V). El LED *RY* le muestra que el módulo está listo para el servicio.

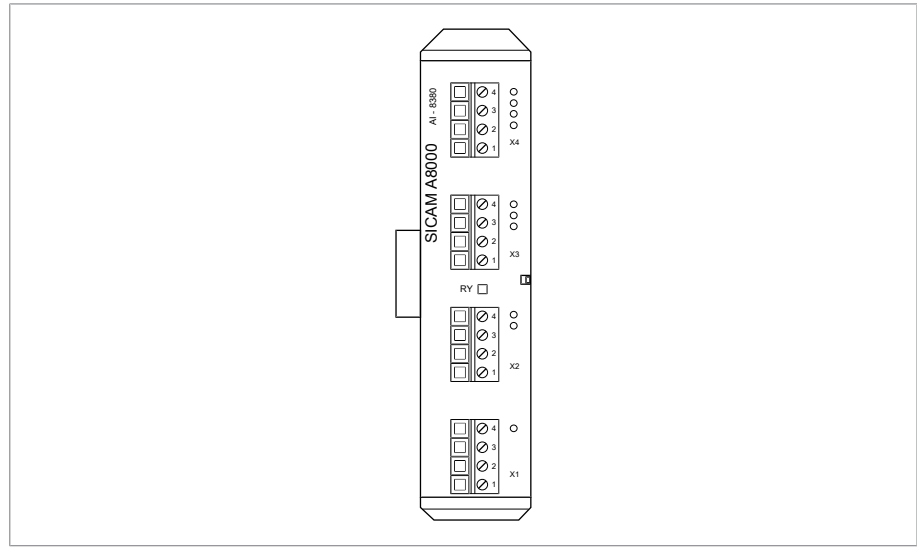

Figura 17: Módulo AO 4

### **4.4.3.1.10 Medición de tensión U 3**

El módulo U3 sirve para la medición de tensión monofásica. El LED *RY* le muestra que el módulo está listo para el servicio.

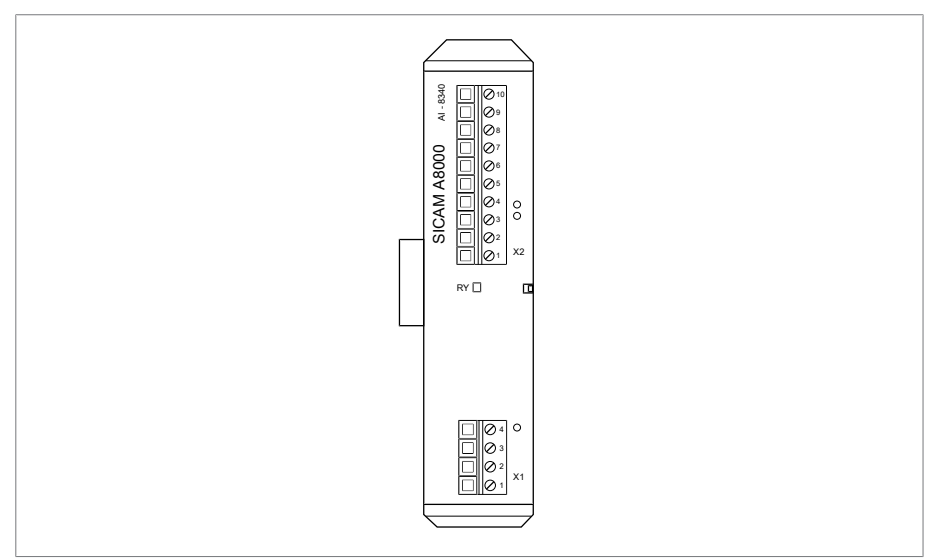

Figura 18: Módulo U 3

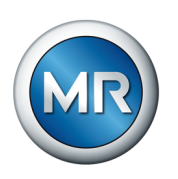

### **4.4.3.1.11 Medición de corriente I 3**

El módulo I 3 sirve para la medición de corriente monofásica. El LED *RY* le muestra que el módulo está listo para el servicio.

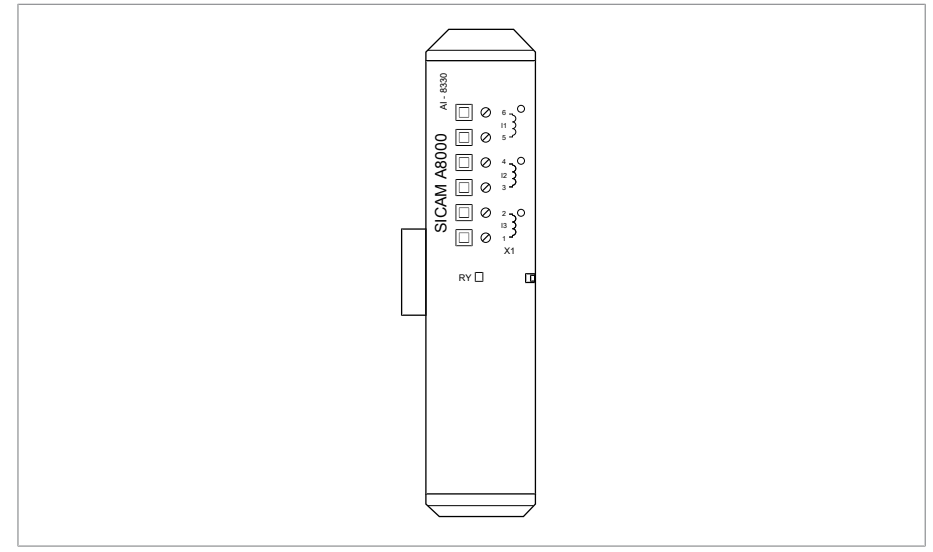

Figura 19: Módulo I 3

#### **4.4.3.1.12 Interconexión en redes del sistema BES**

El módulo BES es un módulo de ampliación de bus que sirve para ampliar el aparato con un carril bus adicional con módulos adicionales. El LED *RY* le muestra que el módulo está listo para el servicio. El LED *ER* le indica que el aparato ha detectado un error.

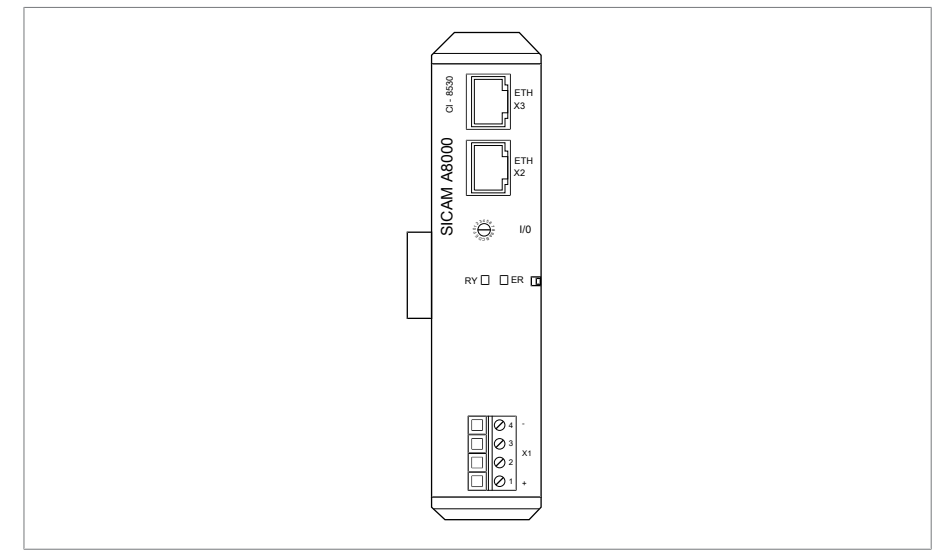

Figura 20: Módulo BES

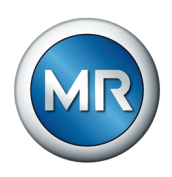

**4.4.3.1.13 Borne PE**

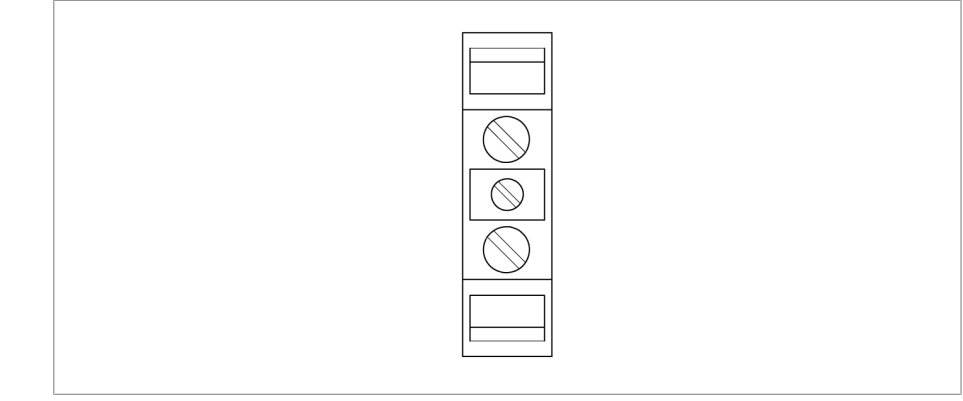

Figura 21: Borne PE

#### **4.4.3.1.14 Interconexión en redes del sistema MC 2-2**

El módulo MC 2-2 es un convertidor de medios, que convierte 2 conexiones eléctricas (RJ45) independientes entre sí cada una en una conexión de cable de fibra óptica. Tiene a su disposición las siguientes interfaces:

- 2x RJ45 (ETH12, ETH22)
- 2x LC dúplex (módulo SFP) (ETH11, ETH21)

El convertidor de medios se ha diseñado de forma transparente para la red y no posee ninguna dirección IP propia.

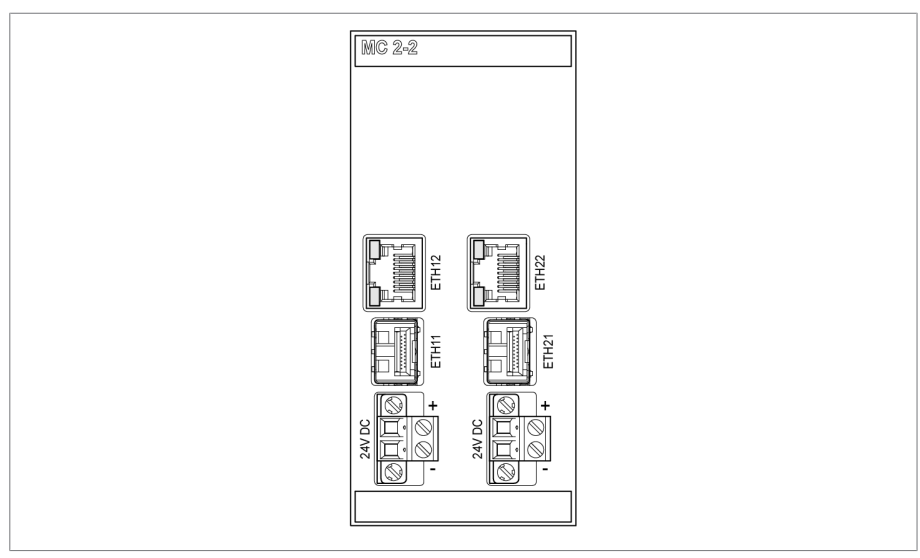

Figura 22: Módulo MC 2-2

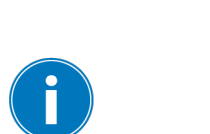

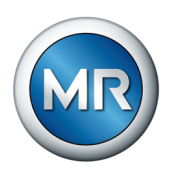

### **4.4.4 Conexiones y fusibles**

<span id="page-35-0"></span>En la parte trasera del aparato se hallan las conexiones. Encontrará más información sobre las conexiones en el apartado [Datos técnicos \[►Apartado](#page-160-0) [13, Página 161\]](#page-160-0).

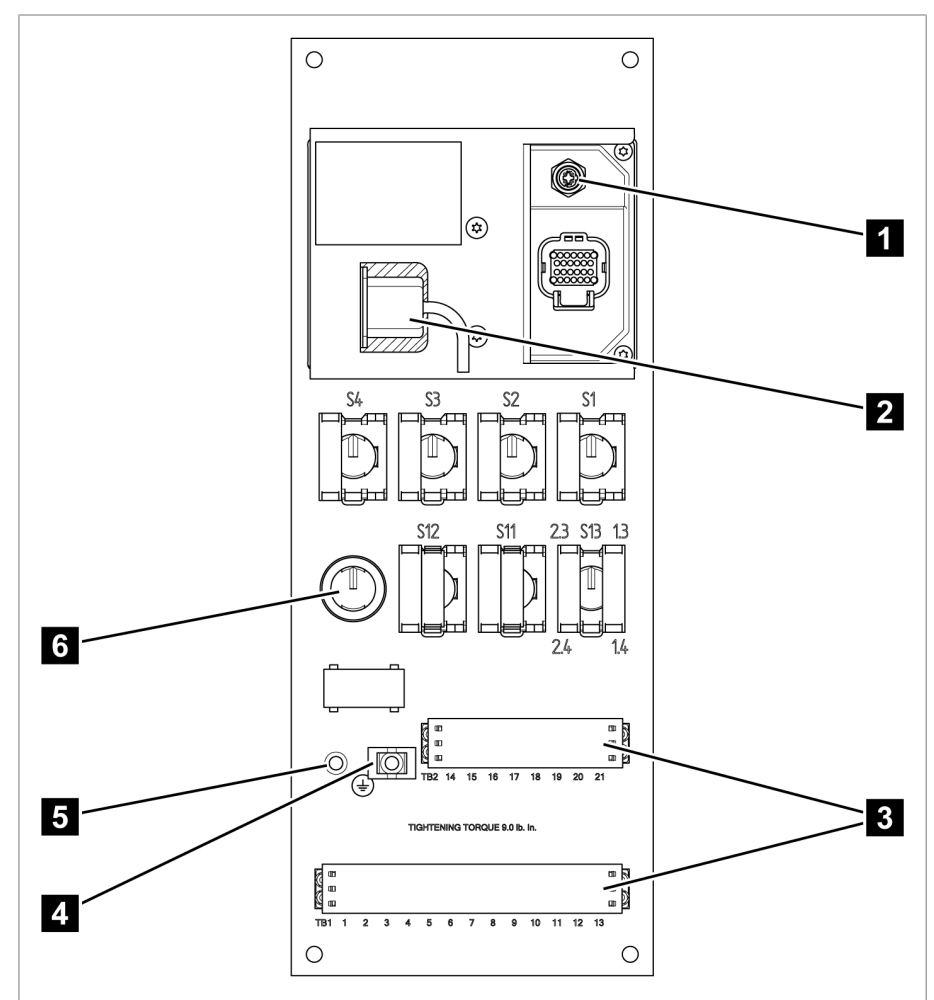

Figura 23: Lado trasero

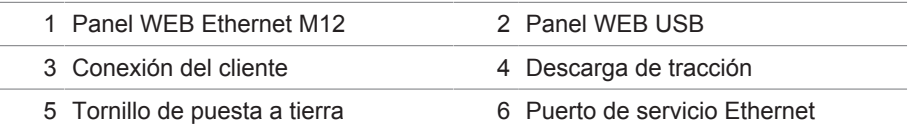
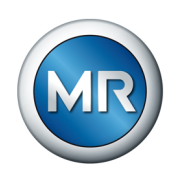

## **4.4.5 Placa de características**

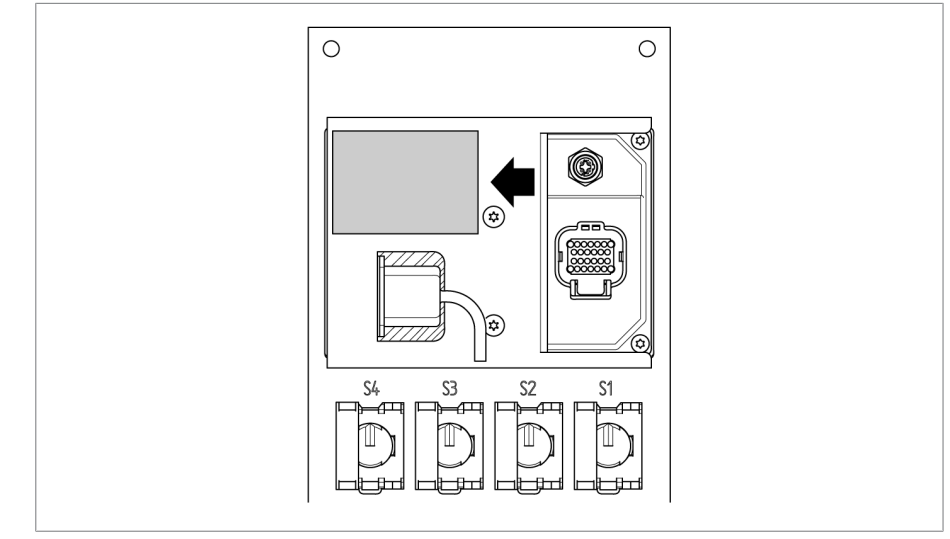

Figura 24: Placa de características en la parte posterior del aparato

# **4.4.6 Identificaciones de seguridad**

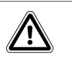

Advertencia sobre un punto de peligro. Lea las indicaciones de las instrucciones de servicio del producto.

# **4.4.7 Esquema de conexiones y tornillo de puesta a tierra**

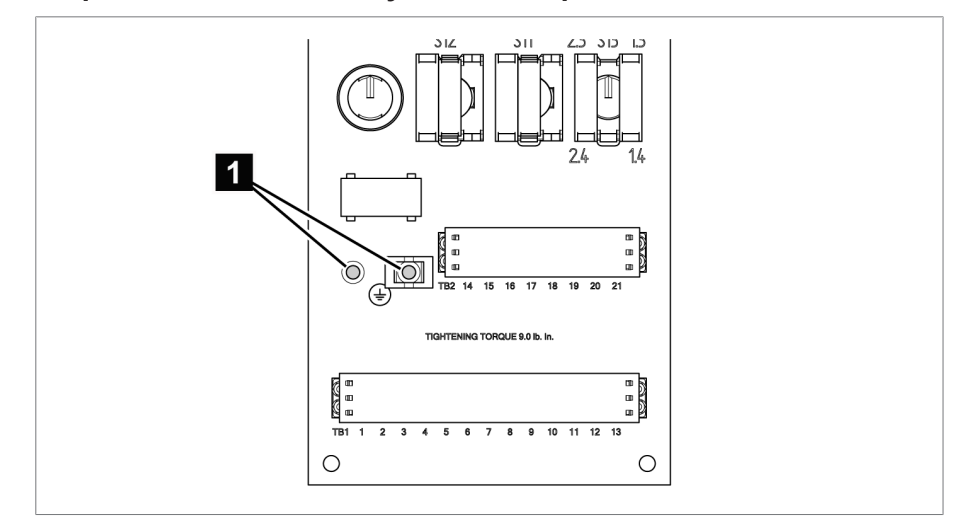

Figura 25: Esquema de conexiones/tornillo de puesta a tierra

1 Tornillo de puesta a tierra y descarga de tracción

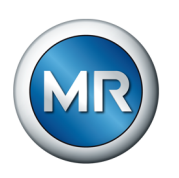

# **4.4.8 Visualización**

# **4.4.8.1 Pantalla principal**

### **Inicio**

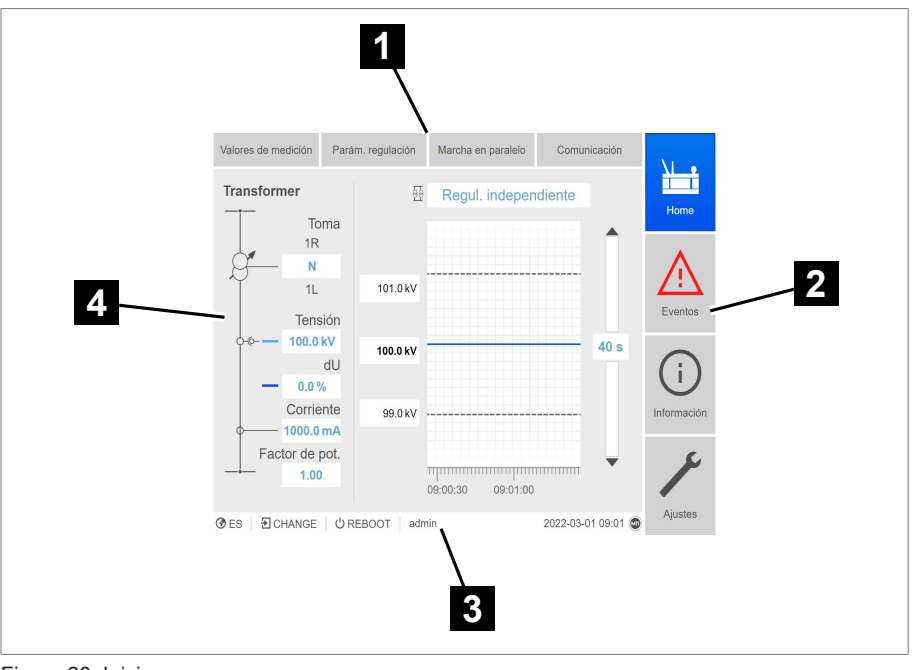

Figura 26: Inicio

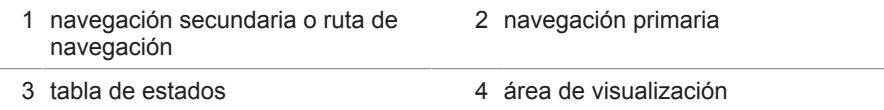

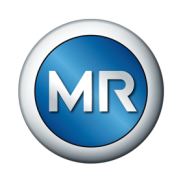

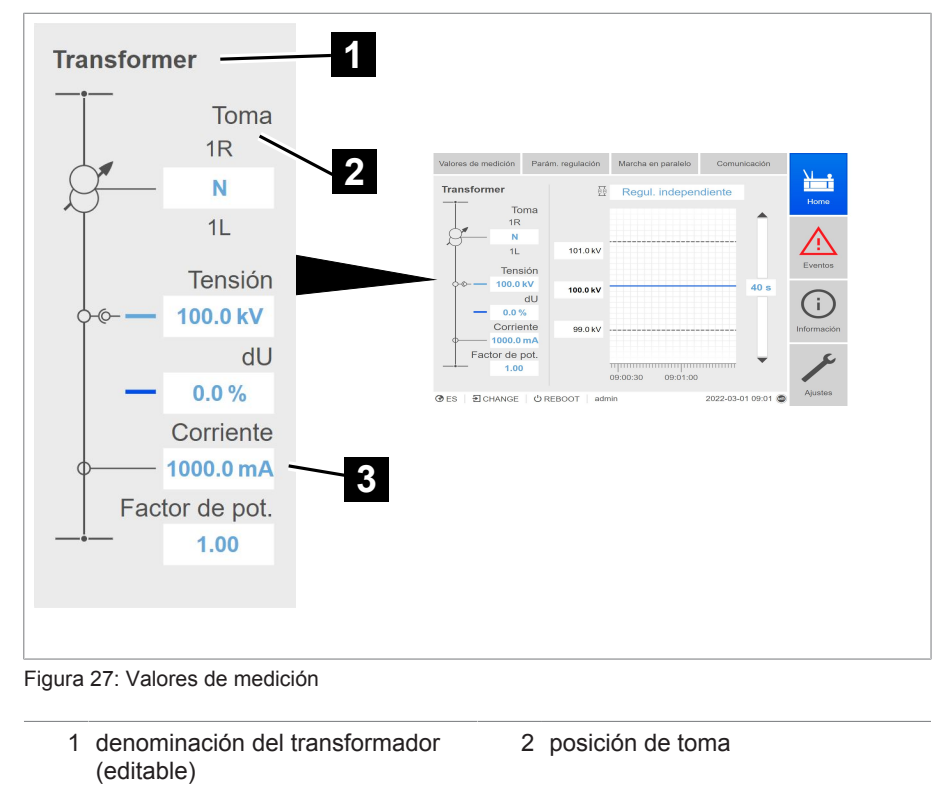

# **Valores de medición/visualización**

3 valores de medición actuales: tensión, desviación de regulación con corrección, corriente, factor de potencia

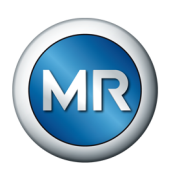

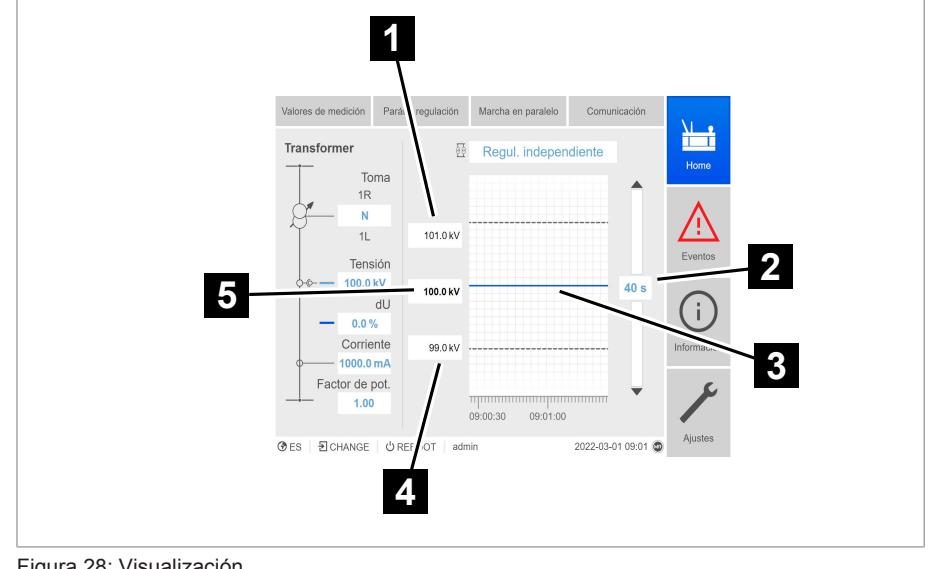

### **Valores consigna/valores reales/tiempo de retardo**

### Figura 28: Visualización

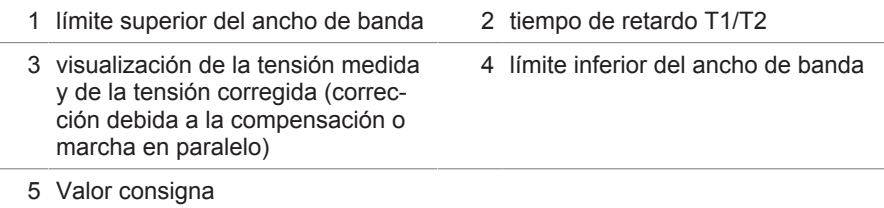

### **4.4.8.2 Concepto de mando**

Puede accionar el aparato mediante los elementos de mando en la placa frontal o mediante la visualización basada en web Intuitive Control Interface mediante PC. Ambas posibilidades de mando son ampliamente idénticas en cuanto al alcance de funciones y la estructura.

### **Derechos de usuario y roles de usuario**

El aparato está equipado con un sistema de derechos y un sistema de roles. Con ellos es posible controlar la indicación y los derechos de acceso en la configuración del aparato o eventos en el nivel de usuario. El sistema de derechos y el sistema de roles puede configurarlos según sus requisitos. Para más información véase el apartado Gestión de usuarios.

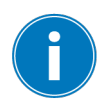

Solo puede modificar la configuración del aparato o los parámetros si posee los derechos de usuario necesarios.

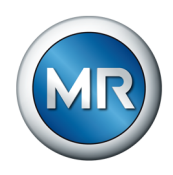

### **Registro, baja, cambio de usuario**

El control de los derechos de acceso en la configuración del aparato y los parámetros se produce sobre la base de usuarios. Pueden registrarse varios usuarios al mismo tiempo mediante la visualización y acceder al aparato.

Si desea accionar el aparato simultáneamente mediante los elementos de mando y la visualización, debe registrarse en el aparato y mediante la visualización.

- 1. En la barra de estado seleccione el botón **LOGIN** o **CHANGE**.
- 2. Entre el usuario y la contraseña y seleccione el botón **Ok**.
- $\Rightarrow$  El usuario registrado aparece en la barra de estado.

Para darse de baja como usuario, proceda como se indica a continuación:

►En la barra de estado seleccione el botón **LOGOUT**.

### **Navegación**

Si acciona el aparato a través de los elementos de mando de la placa fron-

tal, con las teclas  $\blacksquare$  y  $\blacksquare$  podrá navegar por todo el menú. El contorno del respectivo menú seleccionado aparece en color azul. Para abrir el menú marcado, debe pulsar la tecla ENTER . Con ayuda de la tecla **BACK** volverá a acceder al nivel de menú anterior.

Si maneja el aparato a través de la visualización basada en web, con un clic del ratón podrá navegar a los respectivos botones:

- 1. Seleccione el punto del menú **Ajustes**.
- 2. Seleccione el punto del menú **Parámetro**.
- 3. Seleccione el punto del menú **Sistema**.
- 4. Seleccione el punto del menú **Sincronización de tiempo**.
- 5. Seleccione **Hora**.

En estas instrucciones de servicio, la ruta de navegación siempre se representa reducida en un parámetro: seleccione el punto del menú **Ajustes > Parámetro > Sistema > Sincronización de tiempo**.

### **Ajuste de parámetros**

Según los parámetros, puede llevar a cabo los ajustes de distintas formas.

- Selección de la lista 1. Navegue con **hasta la lista y pulse** 
	- 2. Marque la entrada de la lista con  $\overline{1}$  o  $\overline{1}$  y pulse  $\overline{1}$  enter .
	- 3. Seleccione el botón **Aceptar** para guardar los parámetros modificados.

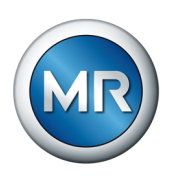

# **Entrada del valor** 1. Seleccione con  $\blacksquare$  o  $\blacksquare$  el campo del valor y pulse **ENTER**.

ð En caso de manejo a través de la placa frontal, aparecen las teclas numéricas.

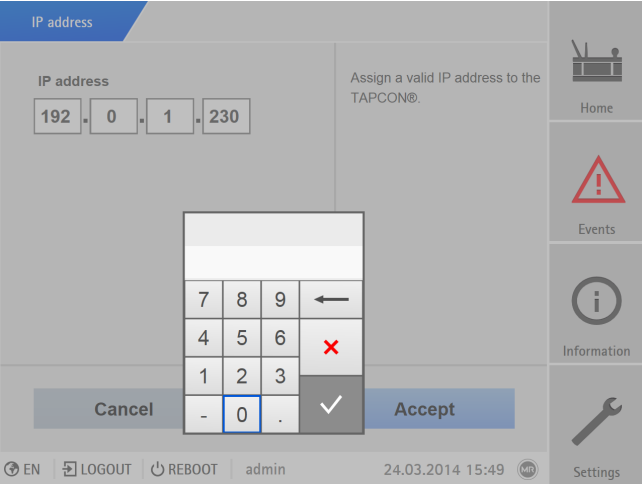

Figura 29: Entrada del valor

- 2. Entre el valor deseado y confírmelo con  $\vee$ .
- 3. Seleccione el botón **Aceptar** para guardar los parámetros modificados.

- **Entrada de texto** 1. Seleccione con **de la campo de texto y pulse** ENTER
	- $\Rightarrow$  En caso de manejo a través de la placa frontal, aparece el teclado.

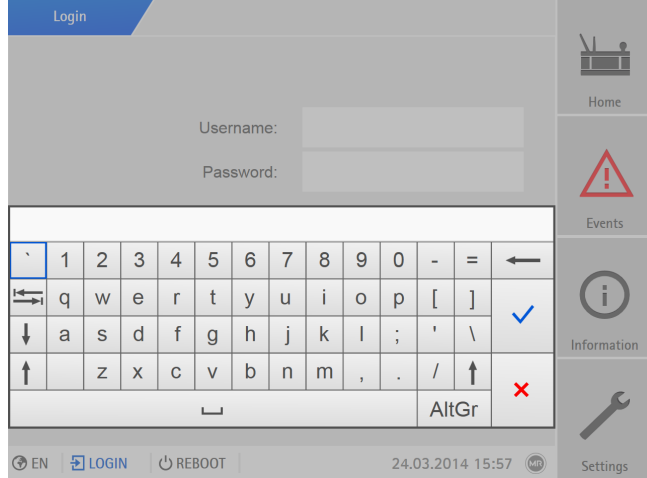

Figura 30: Entrada de texto

- 2. Entre el texto deseado y confírmelo con
- 3. Seleccione el botón **Aceptar** para guardar los parámetros modificados.

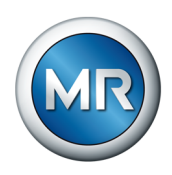

### **Búsqueda de parámetros**

En el menú de parámetros puede utilizar la búsqueda rápida para buscar un parámetro. Para ello introduzca el nombre de parámetro deseado en el campo de entrada **Búsqueda**.

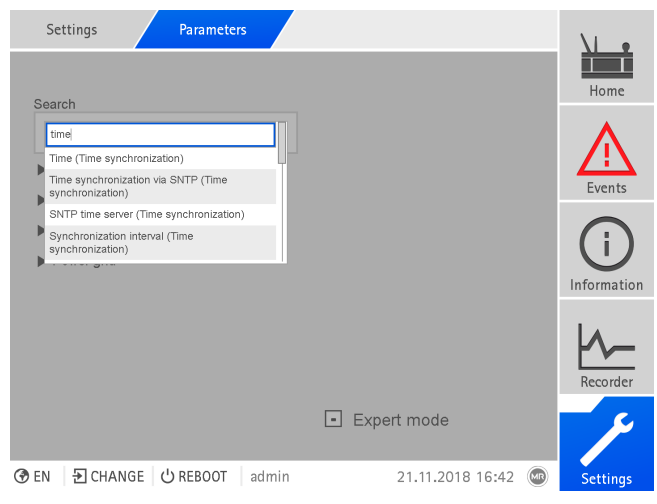

Figura 31: Búsqueda rápida

### **Modo de experto**

El aparato dispone de un modo de experto para entrar los parámetros. En este modo, puede ajustar los parámetros directamente en la pantalla de vista general del respectivo menú.

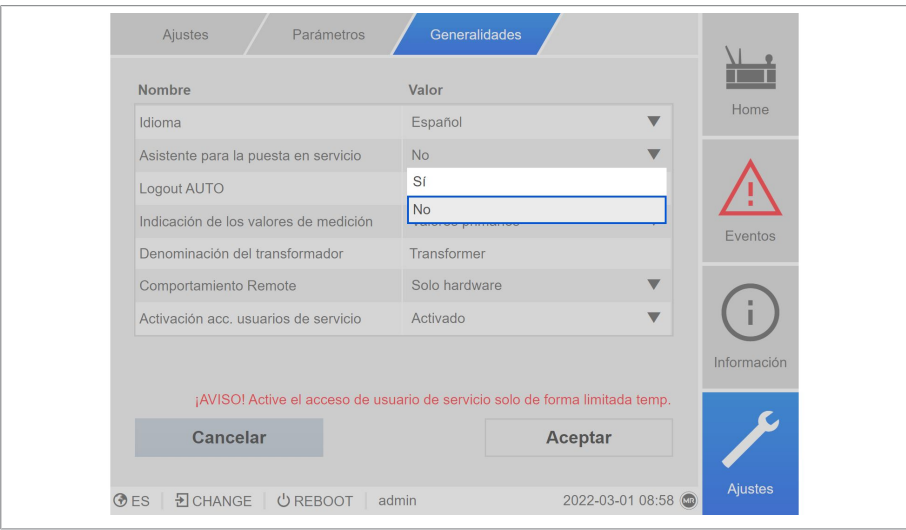

Figura 32: Modo de experto

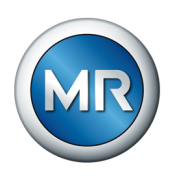

Para activar el modo de experto proceda como se indica a continuación:

- 1. Seleccione el punto del menú **Ajustes > Parámetro**.
- 2. Seleccione la cajita para control **Modo de experto**.
- ð El modo de experto está activado.

## **Parámetros mostrados/ocultos**

En función de cómo ajusta los parámetros, el aparato oculta o muestra otros parámetros correspondientes a esta función.

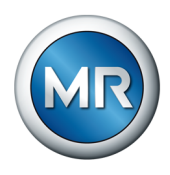

# **5 Embalaje, transporte y almacenamiento**

# **5.1 Adecuación, diseño y fabricación**

Este producto está embalado en una caja de cartón resistente. Esta garantiza que el envío se realice en la posición de transporte prevista y que ninguno de sus componentes entre en contacto con la superficie de carga del medio de transporte o con el suelo.

La caja puede cargarse hasta un máximo de 10 kg.

El material embalado dentro de la caja está estabilizado mediante insertos para evitar daños por sacudidas y protegerlo en caso de que el embalaje sea descargado en posición inadecuada.

# **5.2 Señalizaciones**

El embalaje cuenta con una signatura con advertencias para el transporte seguro y el almacenamiento adecuado. Para el envío de mercancías no peligrosas se aplican los siguientes símbolos gráficos. Estos símbolos deben tenerse en cuenta de forma imprescindible.

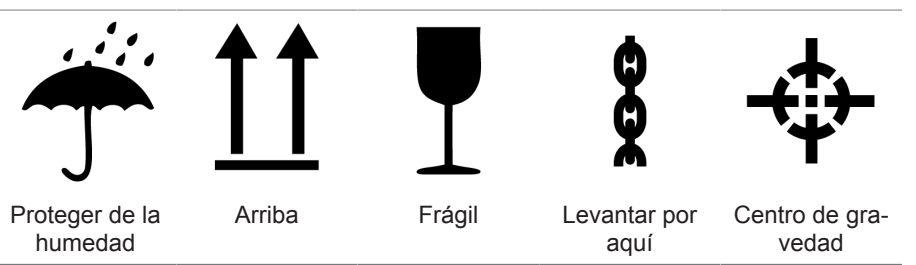

Tabla 7: Símbolos gráficos válidos para el envío

# **5.3 Transporte, recepción y tratamiento de los envíos**

Además de las solicitaciones de oscilación, durante el transporte debe contarse también con que pueden existir solicitaciones de choque. Con el fin de excluir posibles daños, debe evitarse la caída, la inclinación, el vuelco y el rebote.

En caso de que la caja vuelque, se caiga de una determinada altura (p. ej. porque se rompa uno de los topes) o caiga sin frenarse, debe contarse con que se dañará en cualquier caso independientemente del peso.

Antes de la aceptación (confirmación de recepción), el destinatario deberá controlar lo siguiente en todos los envíos suministrados:

- que esté completo conforme al albarán y
- que no presente daños externos de ningún tipo.

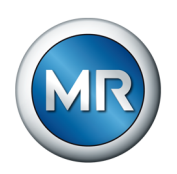

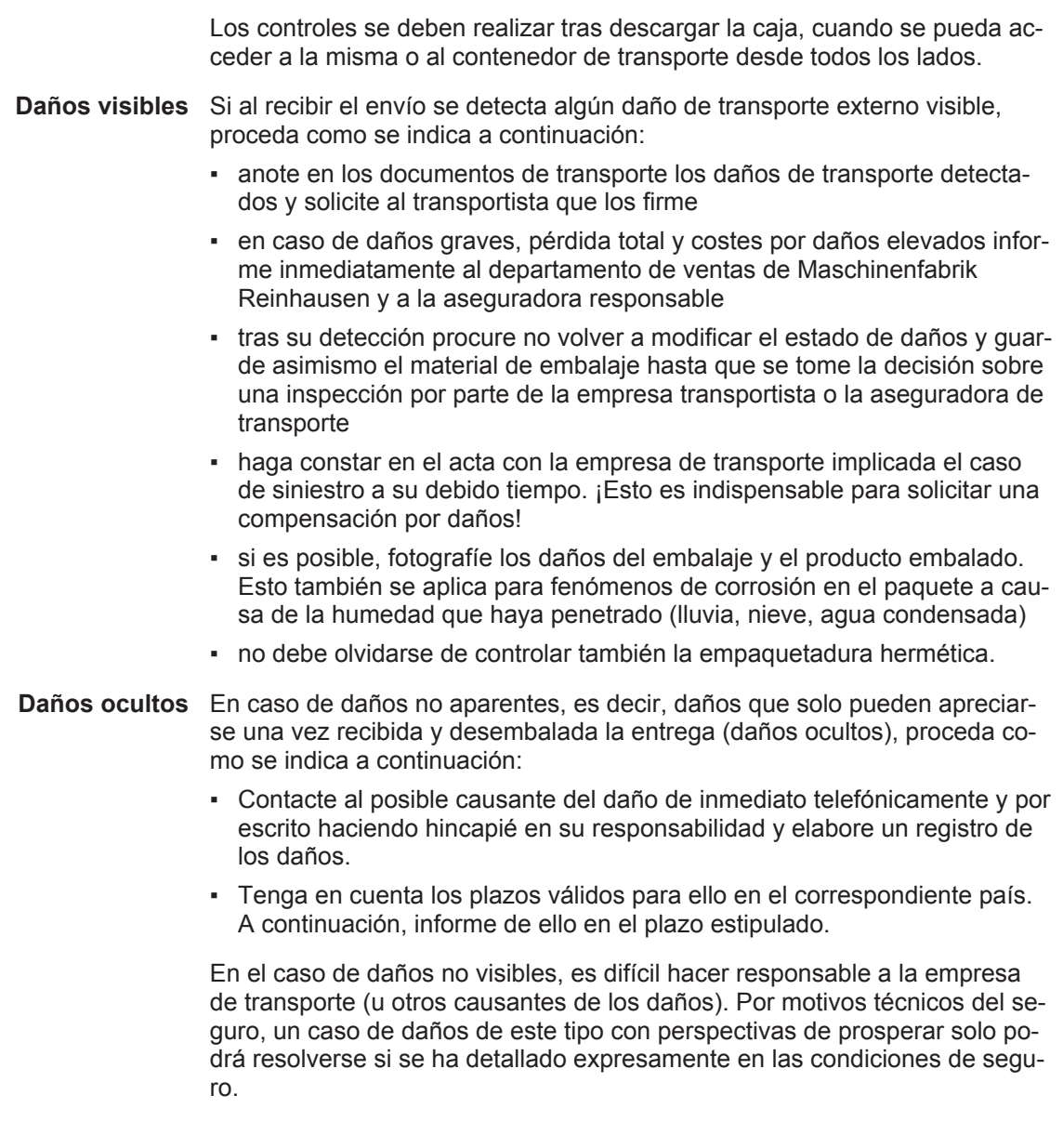

# **5.4 Almacenaje de envíos**

Al seleccionar y preparar el lugar de almacenamiento asegúrese de lo siguiente:

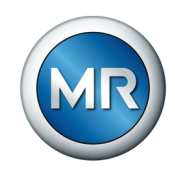

- El material almacenado debe estar protegido contra la humedad (inundación, nieve derretida y hielo), la suciedad, plagas como ratas, ratones, termitas etc., así como contra un acceso no autorizado.
- Coloque las cajas para protegerlas frente a la humedad del suelo y para una mejor ventilación sobre tablones y maderas escuadradas.
- Asegúrese de que la superficie posea suficiente capacidad de carga.
- Procure que los caminos de acceso estén libres.
- Controle periódicamente el producto almacenado, y, adicionalmente, después de vendavales, fuertes lluvias, abundante nieve, etc., y tome las medidas adecuadas.

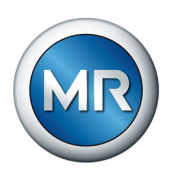

# **6 Montaje**

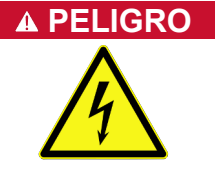

# **PELIGRO ¡Choque eléctrico!**

Peligro de muerte a causa de tensión eléctrica. Al trabajar dentro y en instalaciones eléctricas cumpla siempre las siguientes normas de seguridad.

- ►Desconecte la instalación.
- ►Proteja la instalación contra reconexión.
- ►Determine la ausencia de tensión en todos los polos.
- ►Realice la puesta a tierra y en cortocircuito.
- ►Cubra o proteja piezas colindantes que se hallan bajo tensión.

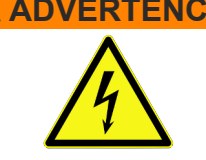

# **ADVERTENCIA ¡Choque eléctrico!**

Durante el funcionamiento de un transformador de corriente con circuito de corriente secundario abierto pueden producirse tensiones elevadas peligrosas. Esto puede provocar la muerte, lesiones y daños materiales.

- ►Nunca accione los transformadores de corriente con el circuito de corriente secundario abierto, por este motivo el transformador de corriente debe cortocircuitarse.
- ►Observe las indicaciones de las instrucciones de servicio del transformador de corriente.

### *AVISO* **¡Daños en el aparato!**

Una descarga electrostática puede provocar daños en el aparato.

►Tome precauciones para evitar la descarga electrostática de las superficies de trabajo y del personal.

# **6.1 Preparación**

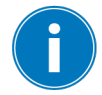

Según el lugar de montaje y la variante de montaje, dado el caso necesitará otra herramienta así como el correspondiente material de fijación, p. ej. tornillos, tuercas y arandelas, no incluido en el volumen de entrega.

Para el montaje necesita la siguiente herramienta según la variante de montaje:

- taladro para el montaje mural.
- Herramienta adecuada y material para la fijación de la barra de sombrerete. (p. ej. destornillador para los tornillos de fijación)
- Destornillador para la conexión de las líneas de señal y las líneas de alimentación.

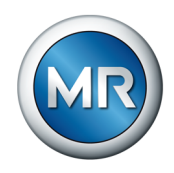

# **6.2 Distancias mínimas**

## *AVISO* **¡Daños en el aparato!**

Una circulación insuficiente del aire ambiente puede provocar daños en el aparato a causa de sobrecalentamiento.

- ►Mantenga libres las rejillas de ventilación.
- ►Prevea una distancia suficiente a los componentes adyacentes.
- ►Monte el aparato únicamente en posición horizontal (las rejillas de ventilación se hallan arriba y abajo).

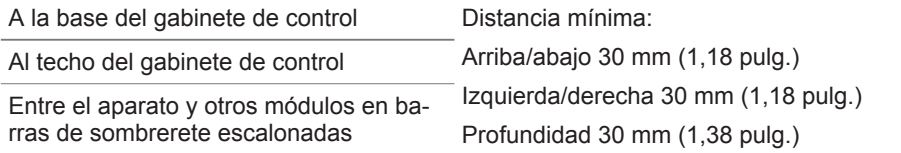

Tabla 8: Distancias mínimas en el gabinete de control

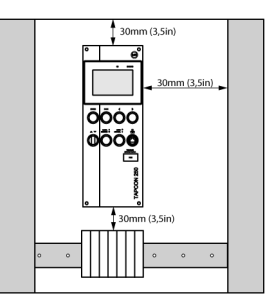

Figura 33: Distancias mínimas

Monte el gabinete de control en el transformador de forma que pueda accionar las piezas de visualización y mando, como empuñaduras y pulsadores, a una altura de 0,2…2 m sobre la superficie de apoyo de la combinación de aparamenta.

Para otros tipos de montaje póngase en contacto con Maschinenfabrik Reinhausen GmbH.

# **6.3 Variantes de montaje**

### **6.3.1 Montaje en tablero**

Puede montar el aparato mediante abrazaderas de sujeción en un tablero de control. El grosor de pared recomendado es de 2...5 mm.

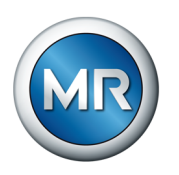

## **Dimensiones para el hueco del tablero**

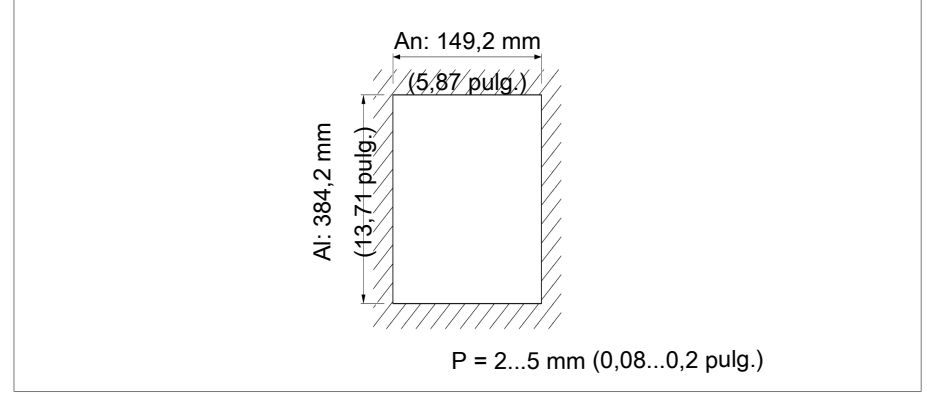

Figura 34: Dimensiones para el hueco

1. Realice un corte en el tablero de control.

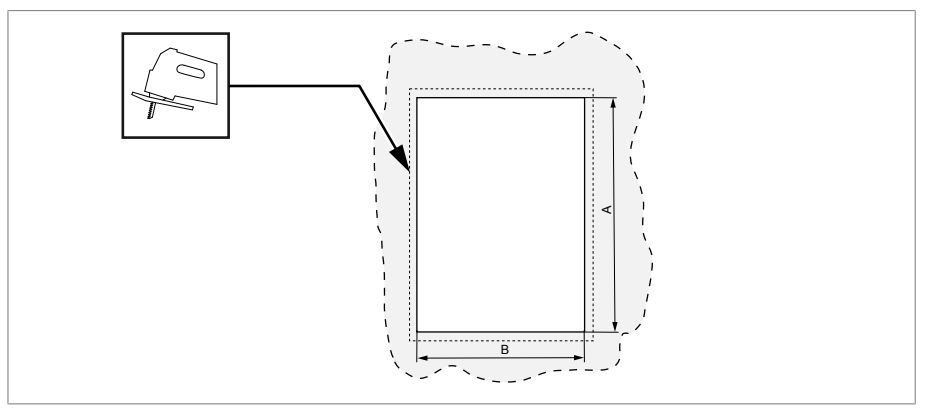

Figura 35: Realización de un corte en el tablero de control

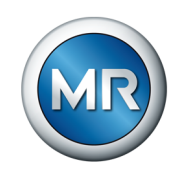

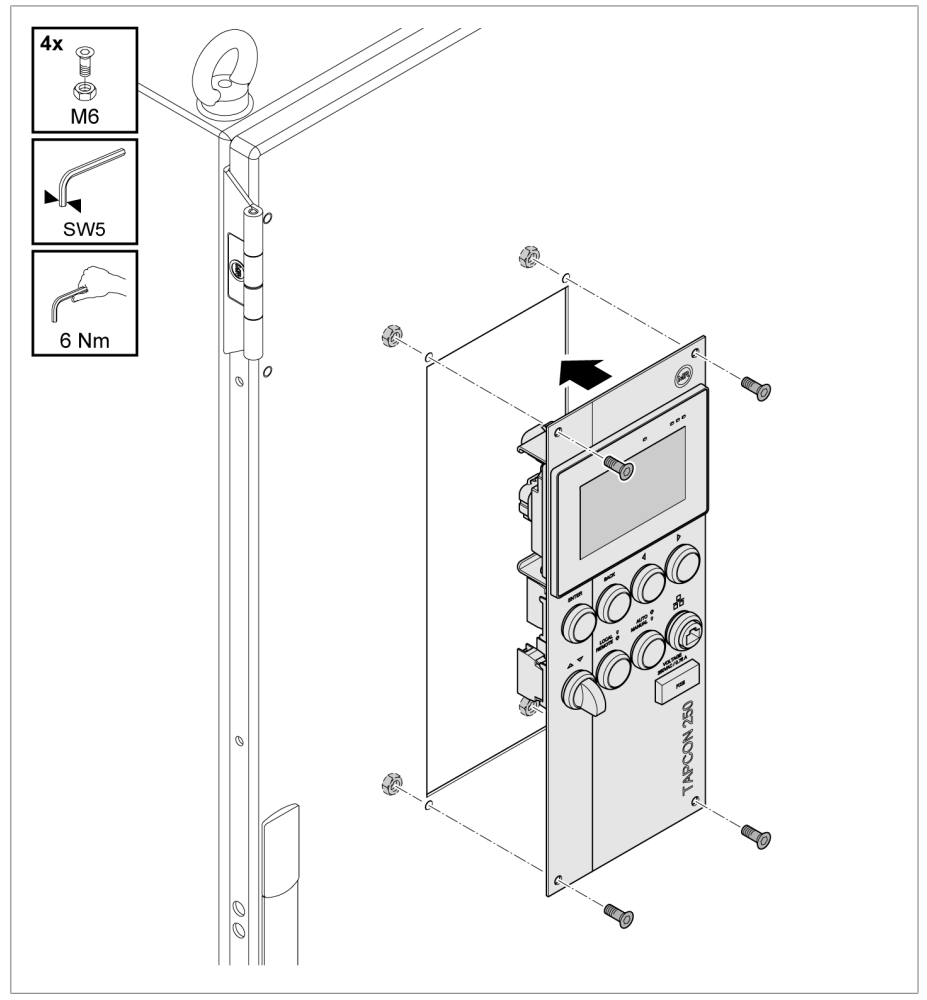

2. Inserte el aparato desde la parte delantera en el hueco y fíjelo con los tornillos recomendados.

Figura 36: Inserción y atornillado del aparato

 $\Rightarrow$  El aparato está montado y puede realizarse su cableado.

# **6.3.2 Fijación de la barra de sombrerete**

La barra de sombrerete es necesaria para montar un carril bus o módulos escalonados del aparato en un armario de conexiones. Utilice únicamente los siguientes tipos de barras de sombrerete según IEC 60715:

- TH 35-7.5
- TH 35-15

La barra de sombrerete no debe pintarse.

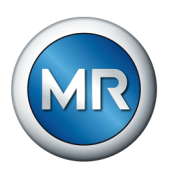

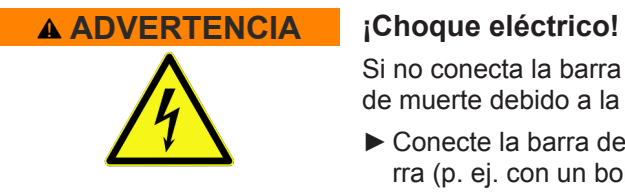

Si no conecta la barra de sombrerete a la protección de tierra, existe peligro de muerte debido a la tensión eléctrica.

- ►Conecte la barra de sombrerete de forma efectiva a la protección de tierra (p. ej. con un borne de conductor de tierra).
- ►Tras el montaje, mediante el ensayo de tierra asegúrese de que la barra de sombrerete está conectada de forma eficaz a la protección de tierra.
- ►Fije la barra de sombrerete mediante tornillos y arandelas de contacto o discos dentados en la pared trasera del armario de conexiones. La distancia de los tornillos debe ser como máximo de 10 cm (3,94 pulg.).

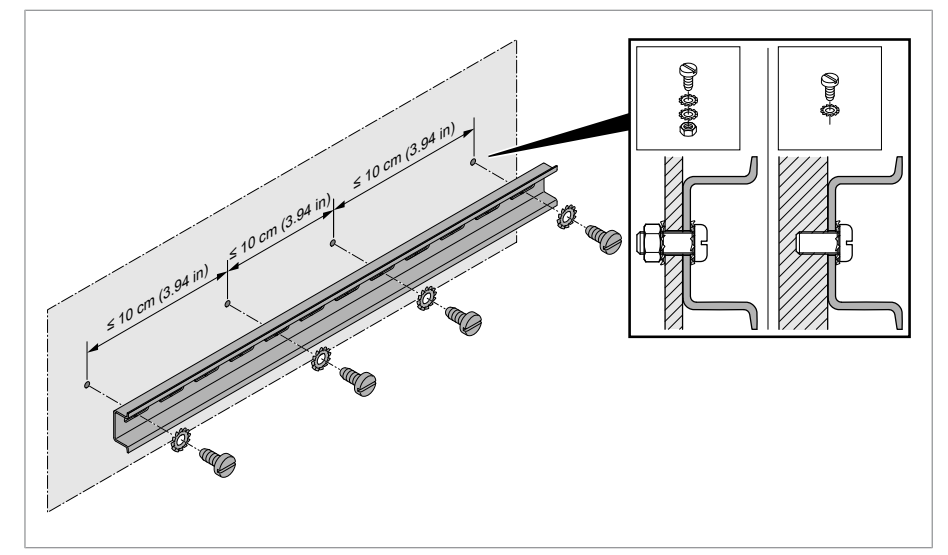

Figura 37: Fijación de la barra de sombrerete

### **6.3.3 Montaje de los módulos en el armario de conexiones**

Los módulos se suministran de fábrica montados en una barra de sombrerete. Puede montarlos con los módulos ya instalados en su armario de conexiones o bien quitar los módulos individuales y montarlos en su propia barra de sombrerete.

En caso de una variante de dos filas, los módulos pueden montarse mediante un módulo de interconexión de sistema BES en dos barras de sombrerete superpuestas.

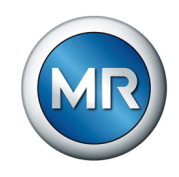

# **Montaje de la barra de sombrerete en el armario de conexiones**

►Inserte la barra de sombrerete en el armario de conexiones y fíjela con los 4 tornillos autorroscantes suministrados (par de torsión 4 Nm).

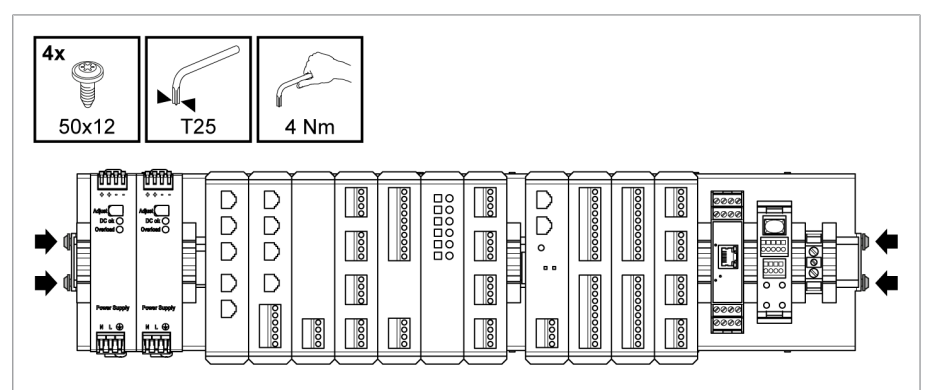

Figura 38: Ejemplo de una barra de sombrerete con módulos montados

### **Montaje de módulos en la barra de sombrerete propia**

# **ADVERTENCIA ¡Choque eléctrico!**

Si no conecta la barra de sombrerete a la protección de tierra, existe peligro de muerte debido a la tensión eléctrica.

- ►Conecte la barra de sombrerete de forma efectiva a la protección de tierra (p. ej. con un borne de conductor de tierra).
- ►Tras el montaje, mediante el ensayo de tierra asegúrese de que la barra de sombrerete está conectada de forma eficaz a la protección de tierra.

Si en su armario de conexiones hay elementos de mando, mediante medidas adecuadas (p. ej. cubierta) debe garantizar que no puedan tocarse los componentes del aparato.

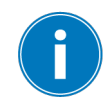

La disposición de cada uno de los módulos debe corresponder a la disposición y alineación de fábrica, de lo contrario pueden producirse fallos de funcionamiento.

Utilice únicamente los siguientes tipos de barras de sombrerete según IEC 60715. La barra de sombrerete no debe pintarse.

- TH 35-7.5
- TH 35-15

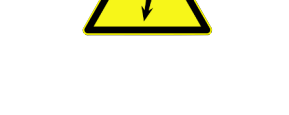

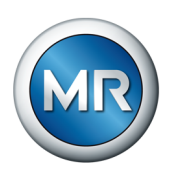

- 
- 1. Encaje mediante un clic el conector de bus en la barra de sombrerete.

Figura 39: Conector de bus en barra de sombrerete

2. Presione el módulo en el conector de bus.

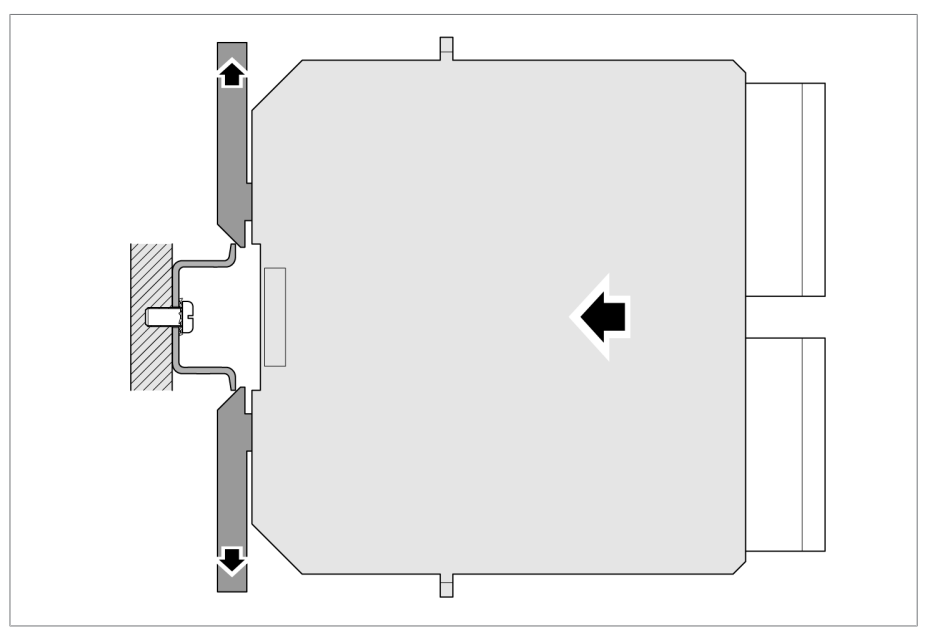

Figura 40: Módulo en conector de bus

ð Los ganchos de bloqueo encajan en el conector de bus o la barra de sombrerete.

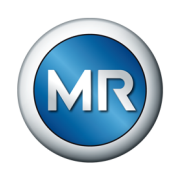

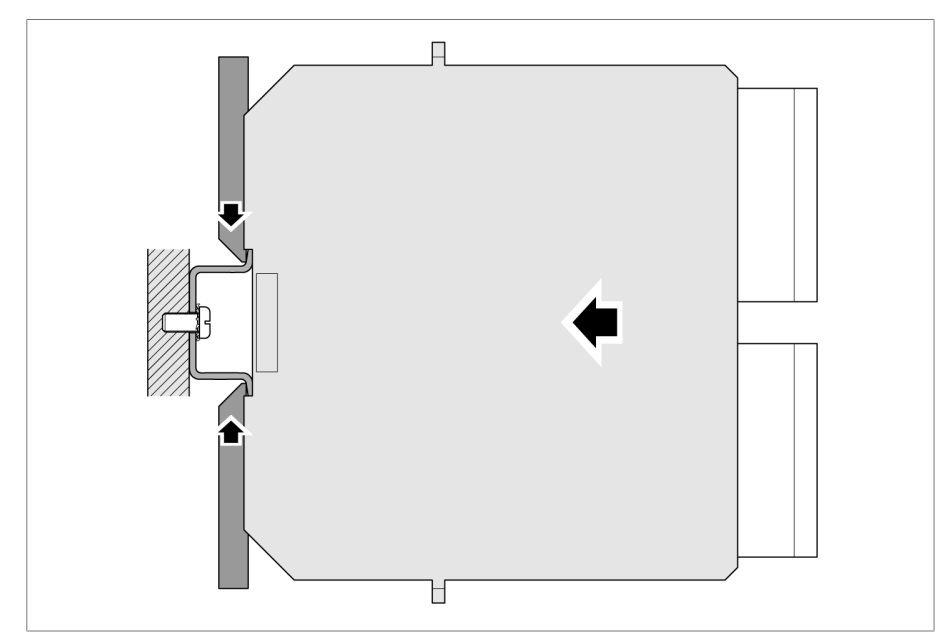

Figura 41: Encaje de los ganchos de bloqueo

**► <mark>A ¡ADVERTENCIA!</mark>** Una conexión defectuosa a la protección de tierra puede provocar un choque eléctrico en caso de fallo. Asegúrese de que el módulo encaje correctamente.

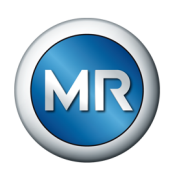

# **6.4 Conexión del aparato**

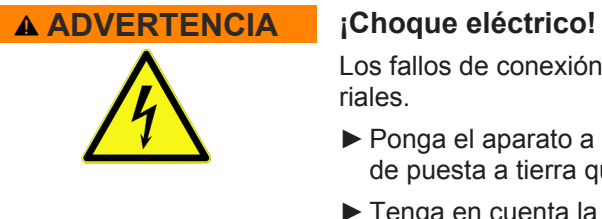

Los fallos de conexión pueden provocar la muerte, lesiones y daños materiales.

- ►Ponga el aparato a tierra con un conductor de tierra mediante el tornillo de puesta a tierra que se encuentra en la carcasa.
- ►Tenga en cuenta la posición de fase de las conexiones secundarias del transformador de corriente y del transformador de tensión.
- ►Conecte correctamente el relé de salida al accionamiento a motor.

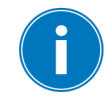

Suministre tensiones mediante dispositivos de separación y asegúrese de que pueden cortocircuitarse hilos de corriente. Coloque el dispositivo de separación de forma clara y de fácil acceso cerca de la alimentación de corriente del aparato. De este modo, en caso de defecto podrá cambiar el aparato sin problemas.

### **Indicaciones sobre el cableado**

- Al realizar la conexión, para tener una visión general más clara, cablee solo tantas líneas como sean necesarias.
- Tenga en cuenta el esquema de conexiones.
- Para el cableado utilice exclusivamente cables especificados. Tenga en cuenta la recomendación de cables.
- Cablee las líneas en la periferia de la instalación.
- En caso de montaje mural con carcasa (opcional):
	- En caso necesario, al cablear el aparato utilice las atornilladuras de cables debajo de la carcasa.
	- *¡AVISO!* ¡Daños en el aparato! Las atornilladuras de cables abiertas no permiten que se siga garantizando el grado de protección IP. Coloque tapones de cierre en las atornilladuras de cables no utilizadas.
- 1. Extraiga los enchufes necesarios.
- 2. Quite el aislamiento de líneas y conductores de línea.
- 3. Engarce los conductores múltiples con punteras.
- 4. Introduzca los conductores en los bornes correspondientes de los conectores.
- 5. Fije los tornillos de los correspondientes bornes con ayuda de un destornillador.
- 6. Conecte el enchufe en los puestos de enchufe correspondientes.

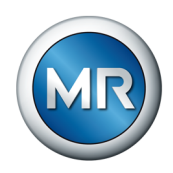

## **6.4.1 Recomendación de cables**

Al cablear el aparato tenga en cuenta la siguiente recomendación de Maschinenfabrik Reinhausen.

Las capacidades de línea demasiado elevadas pueden impedir que los contactos de relé interrumpan la corriente de contacto. En circuitos de control accionados por corriente alterna, tenga en cuenta la influencia de la capacidad de la línea en líneas de control largas sobre el funcionamiento de los contactos de relé.

Si desea guiar hacia fuera conexiones Ethernet desde un armario de conexiones o desde el edificio, recomendamos el uso de cables de fibra óptica (según la recomendación de IEC 61850-90-4).

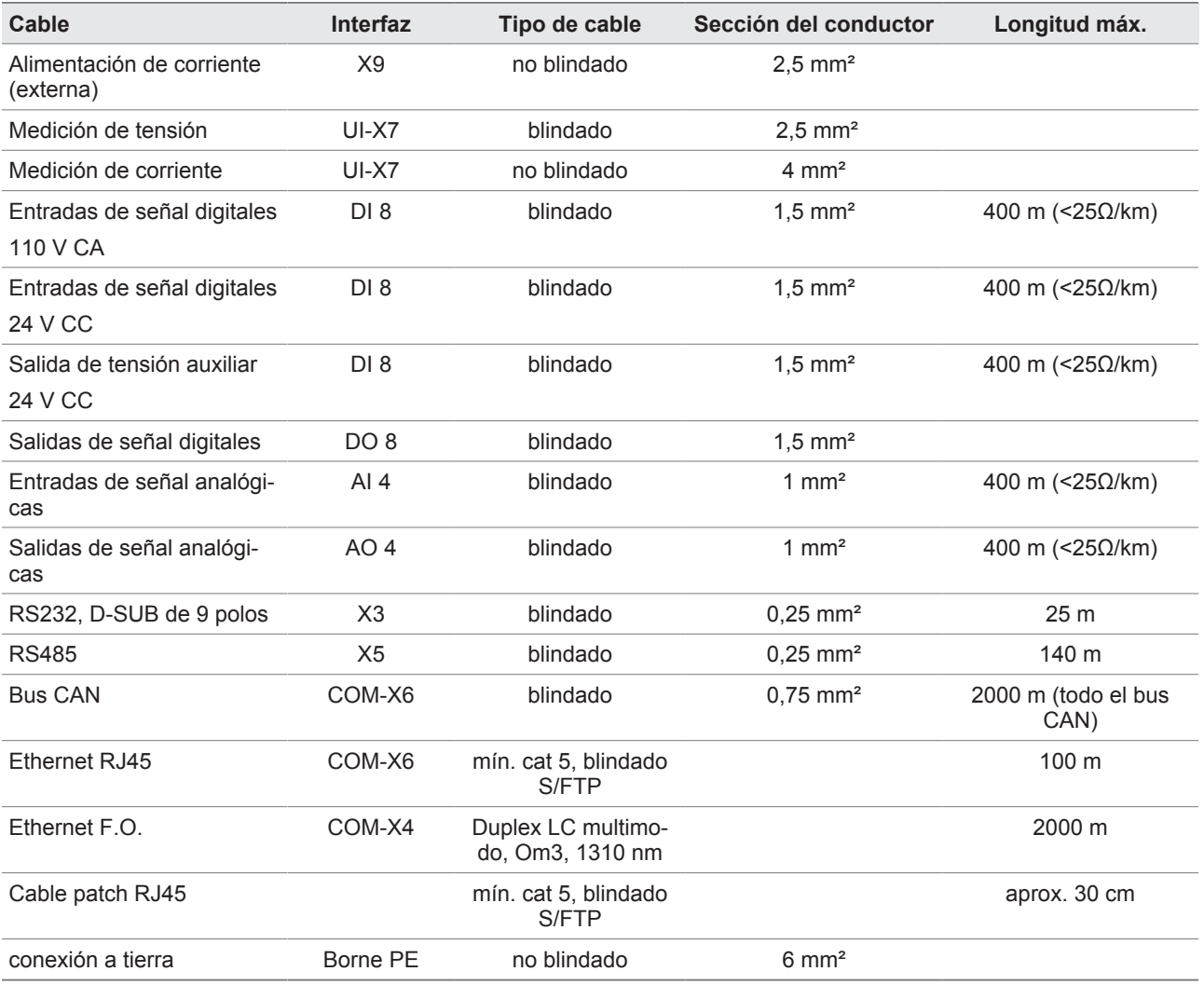

Tabla 9: Recomendación para cables de conexión

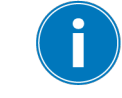

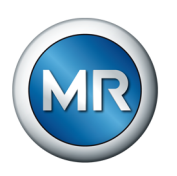

# **6.4.2 Compatibilidad electromagnética**

El aparato se ha diseñado conforme a los estándares CEM pertinentes. Con el fin de que se mantengan los estándares [CEM,](#page-186-0) deben tenerse en cuenta los puntos siguientes.

## **6.4.2.1 Requisito sobre el cableado en el lugar de montaje**

Al elegir el lugar de montaje tenga en cuenta las siguientes indicaciones:

- La protección contra sobretensiones de la instalación debe estar activa
- La puesta a tierra de la instalación debe cumplir las normas de la técnica
- Las partes de la instalación separadas deben estar conectadas con una conexión equipotencial.
- El aparato y su cableado deben mantener una distancia mínima de 10 m con los interruptores de potencia, seccionadores de potencia y carriles conductores.

### **6.4.2.2 Requisito sobre el cableado del lugar de servicio**

Al cablear el lugar de servicio tenga en cuenta las siguientes indicaciones:

- Tienda los conductores de conexión en canales para cables puestos a tierra.
- Las líneas con interferencias (p. ej. líneas de alimentación) y las líneas susceptibles de sufrir interferencias (p. ej. líneas de señal) no deben introducirse en el mismo canal para cables.
- Mantenga una distancia superior a 100 mm entre las líneas con interferencias y las líneas susceptibles de sufrir interferencias.

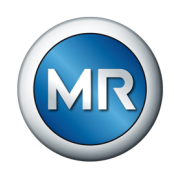

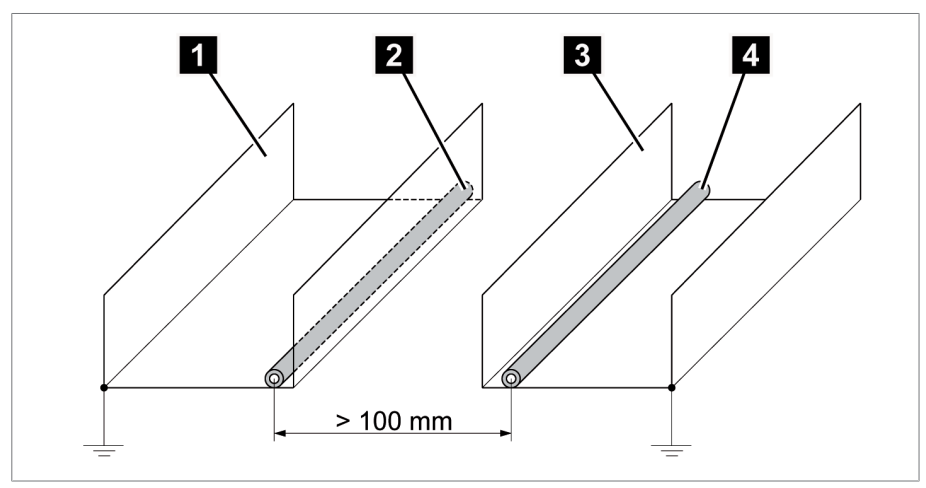

Figura 42: Disposición de la línea recomendada

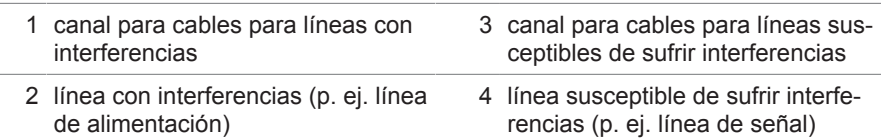

- Ponga en cortocircuito y conecte a tierra las líneas de reserva.
- En ningún caso conecte el aparato a una línea colectora de cuatro hilos.
- Para la transmisión de señales utilice líneas blindadas con conductores individuales trenzados por pares (conductor de avance/conductor de retorno).
- Conecte el blindaje en toda la superficie (360º) al aparato o a un carril con conexión a tierra cercano.

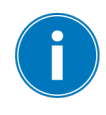

La utilización de conductores individuales puede afectar negativamente a la eficacia del blindaje. Sujete el blindaje brevemente y en toda la superficie.

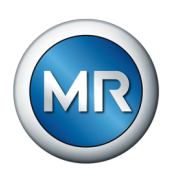

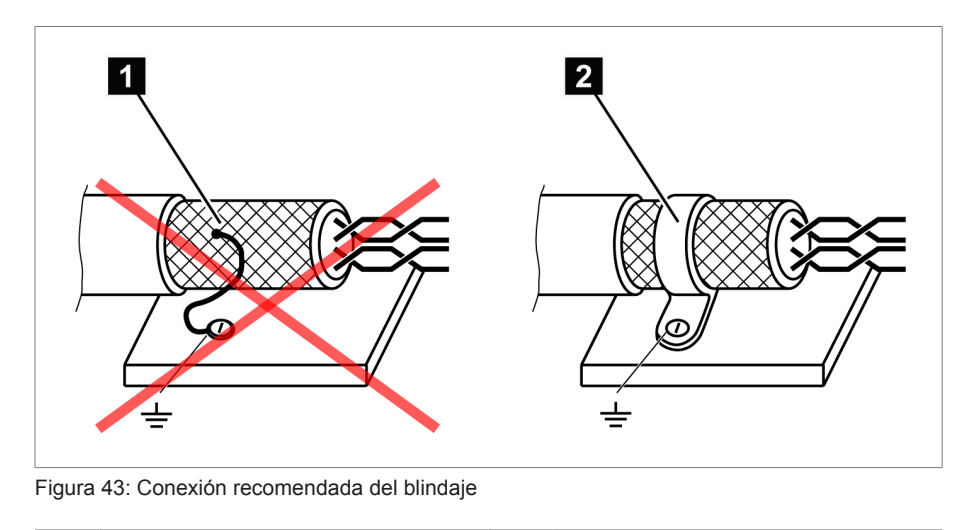

1 conexión del blindaje mediante un conductor individual 2 conexión del blindaje en toda la superficie

## **6.4.2.3 Requisito sobre el cableado en el armario de conexiones**

Al cablear en el armario de conexiones tenga en cuenta las siguientes indicaciones:

- El armario de conexiones para el montaje del aparato debe prepararse de acuerdo con CEM:
	- división funcional del armario de conexiones (separación espacial)
	- conexión equipotencial sin interrupciones (todas las piezas metálicas están unidas)
	- disposición de la línea según CEM (separación de líneas con interferencias y líneas susceptibles de sufrir interferencias)
	- efecto de blindaje óptimo (caja metálica)
	- protección contra sobretensiones (protección contra los rayos)
	- colector de tierra (carril de puesta a tierra principal)
	- boquillas de paso según CEM
	- las bobinas de contactor disponibles deben estar conectadas
- Los cables de conexión del aparato deben estar tendidos de forma estanca en la caja metálica con puesta a tierra o en canales para cables metálicos con puesta a tierra.
- Las líneas de señal y de potencia/líneas de conmutación deben tenderse en canales para cables separados.

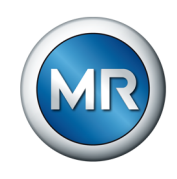

- Las barras de sombrerete utilizadas deben estar interconectadas entre sí y estar unidas en toda la superficie con la tierra de sistema.
- La puesta a tierra del aparato debe realizarse en el tornillo previsto para ello, la conexión de tierra de protección, con una cinta de masa (sección mín. 8 mm<sup>2</sup> (0,32 in<sup>2</sup>).

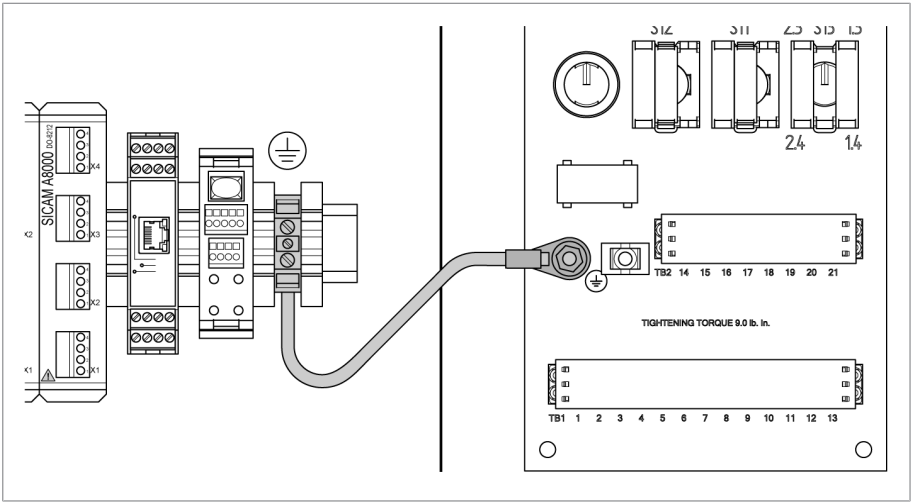

Figura 44: Conexión de la cinta de masa

# **6.4.3 Conexión de líneas en la periferia de la instalación**

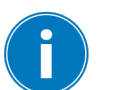

Al realizar la conexión, para tener una visión general más clara, cablee solo tantas líneas como sean necesarias.

Para conectar las líneas en la periferia de la instalación, proceda según se indica a continuación:

- $\checkmark$  Para el cableado utilice exclusivamente cables especificados. Tenga en cuenta la recomendación de cables.
- ►Las líneas que deben cablearse con el aparato deben conectarse en la periferia de la instalación según los esquemas de conexiones suministrados.

# **6.4.4 Conexión de bus CAN**

### **6.4.4.1 Blindaje del bus CAN**

Para un servicio sin fallos del bus CAN, debe conectar el blindaje según una de las siguientes variantes. Si no puede aplicar ninguna de las variantes indicadas abajo, recomendamos el uso de cables de fibra de vidrio. Los cables de fibra de vidrio desacoplan los aparatos y son insensibles a las magnitudes perturbadoras electromagnéticas (Surge y Burst).

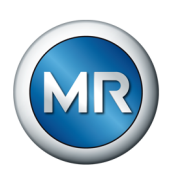

# *AVISO* **¡Daños en el aparato!**

Si conecta el cable de bus CAN a aparatos que se hallan en un potencial distinto, es posible que se produzca una corriente a través del blindaje. Esta corriente puede provocar daños en el aparato.

- ►Conecte los aparatos para la conexión equipotencial a una barra ómnibus equipotencial.
- ►Si ambos aparatos se hallan en un potencial distinto, conecte el blindaje del cable de bus CAN solo en un aparato.

## **Variante 1: los aparatos conectados se hallan al mismo potencial**

- 1. Conecte todos los aparatos para la conexión equipotencial a una barra ómnibus equipotencial.
- 2. Conecte el blindaje del cable de bus CAN a todos los aparatos conectados.

## **Variante 2: los aparatos conectados se hallan a potencial distinto**

Tenga en cuenta que la eficacia del blindaje es más baja en esta variante.

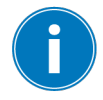

1. Conecte el blindaje del cable de bus CAN **solo en un** aparato.

2. Conecte los conductores del cable de bus CAN apantallado según el esquema de conexiones suministrado.

# **6.4.4.2 Montaje de la carga óhmica del bus CAN**

Si desea accionar el aparato en el servicio en paralelo, debe montar una carga de 120 Ω en ambos extremos del bus CAN entre CAN\_L y CAN\_H (véase el esquema de conexiones suministrado).

# **6.4.5 Cableado de la medición de tensión/medición de corriente UI**

Debe proteger el circuito eléctrico para la medición de tensión según la sección del conductor utilizada. Puede utilizar los siguientes tipos de fusible:

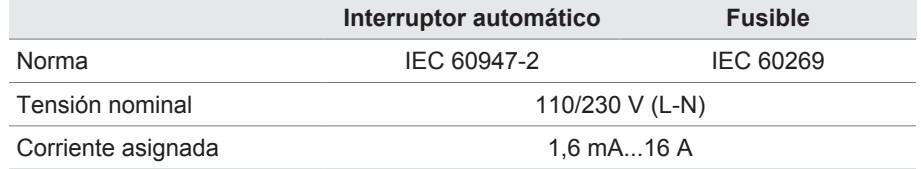

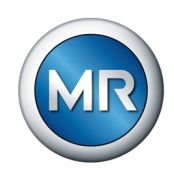

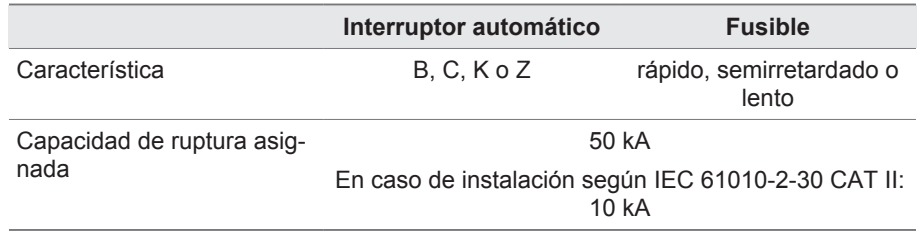

Tabla 10: Tipos de fusible admisibles

- 1. Medición de tensión: introduzca los conductores en los bornes según el esquema de conexiones y fíjelos con un destornillador.
- 2. Medición de corriente: introduzca los conductores en los bornes según el esquema de conexiones y fíjelos con un destornillador.

# **6.4.6 Cableado del módulo MC 2-2/SW3-3**

1. Inserte el módulo SFP suministrado en la correspondiente interfaz Ethernet 1 según el esquema de conexiones y pliegue la abrazadera 2.

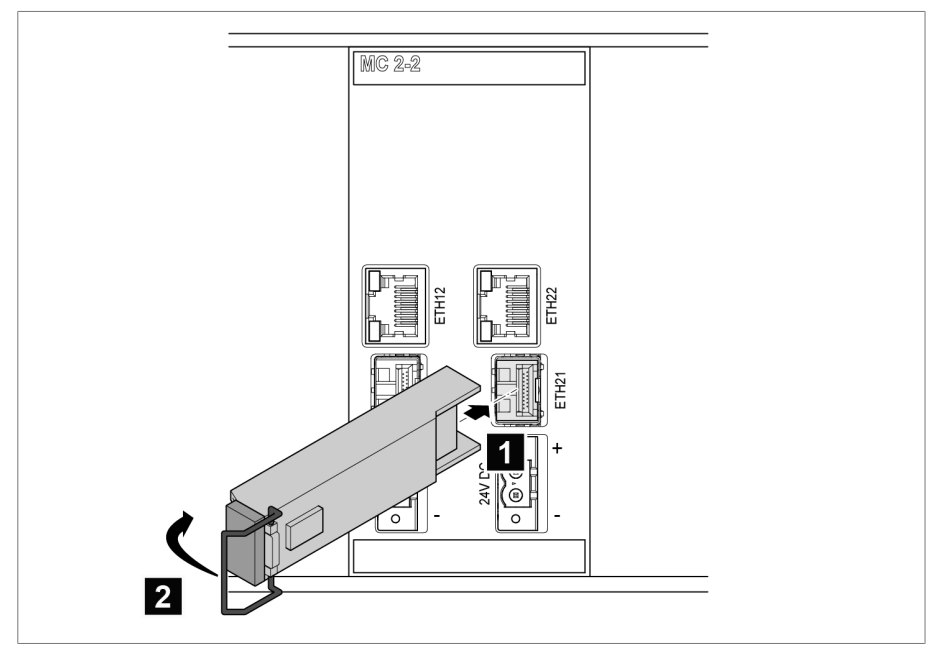

Figura 45: Enclavamiento del módulo SFP

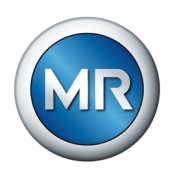

2. Retire el conector de polvo del módulo SFP.

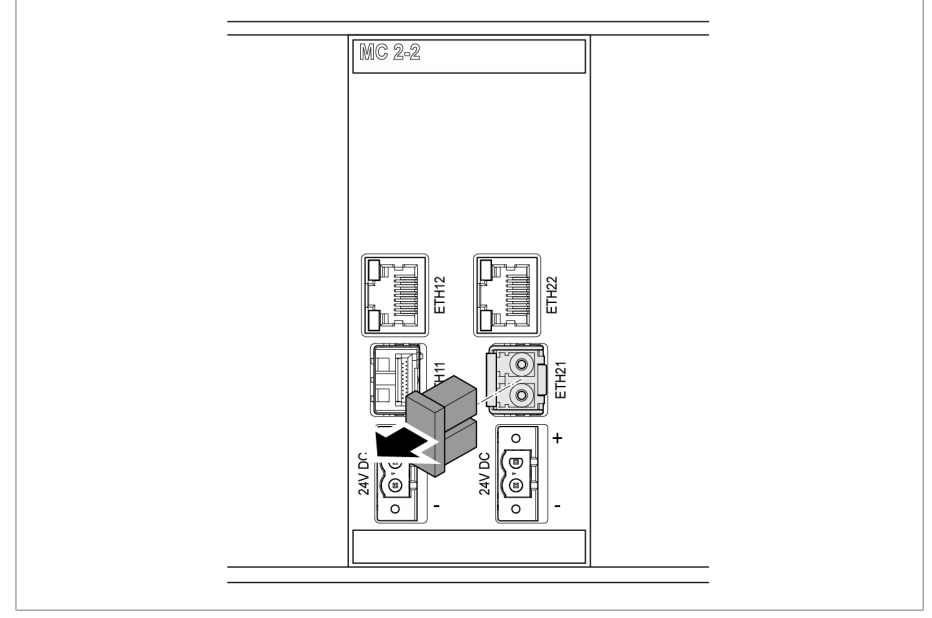

Figura 46: Eliminación del conector de polvo

3. Inserte el cable de fibra óptica en el módulo SFP.

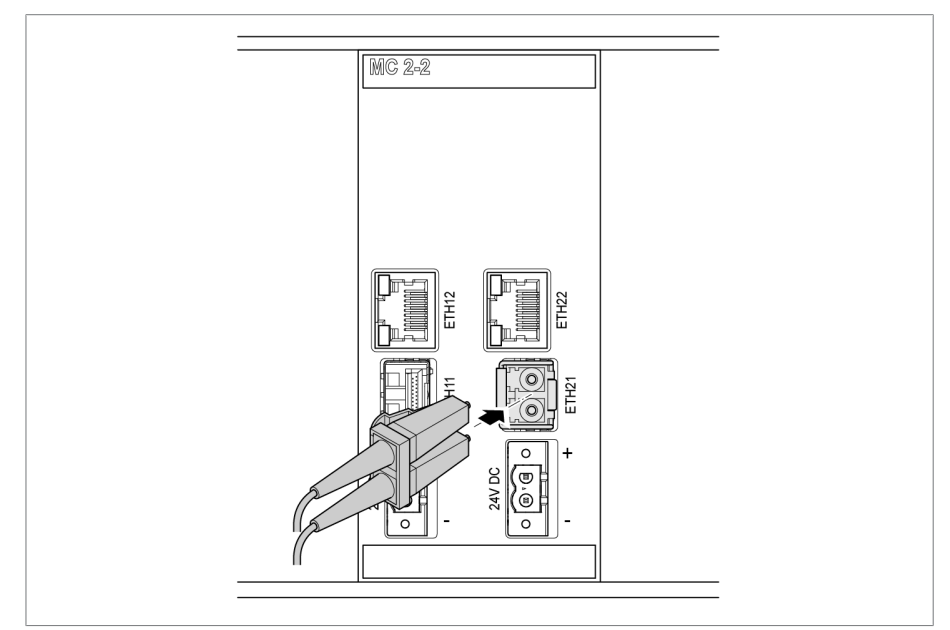

Figura 47: Inserción del cable de fibra óptica

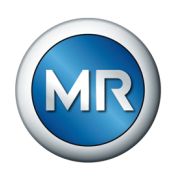

4. Inserte el cable de red.

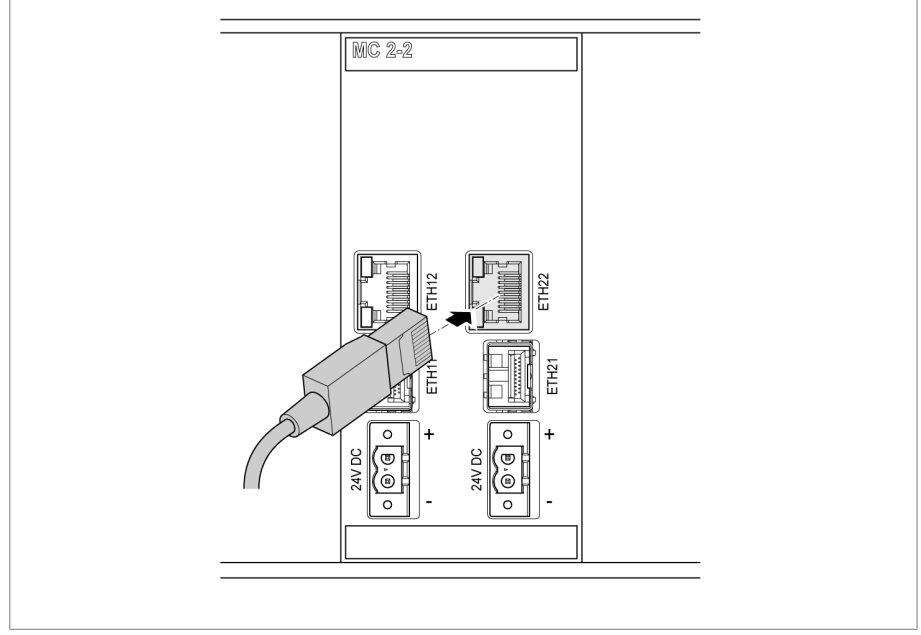

Figura 48: Inserción del cable de red

# **Alimentación de tensión**

Conecte los módulos MC2-2/SW3-3 a la alimentación de tensión de la unidad de red:

1. Introduzca los hilos en los bornes correspondientes del conector para la alimentación de tensión y fíjelos con ayuda de un destornillador.

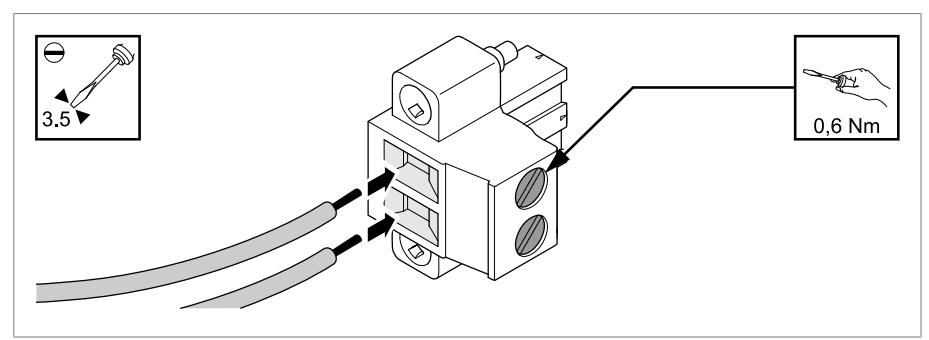

Figura 49: Introducción de los hilos

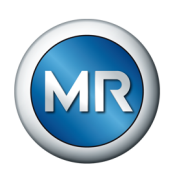

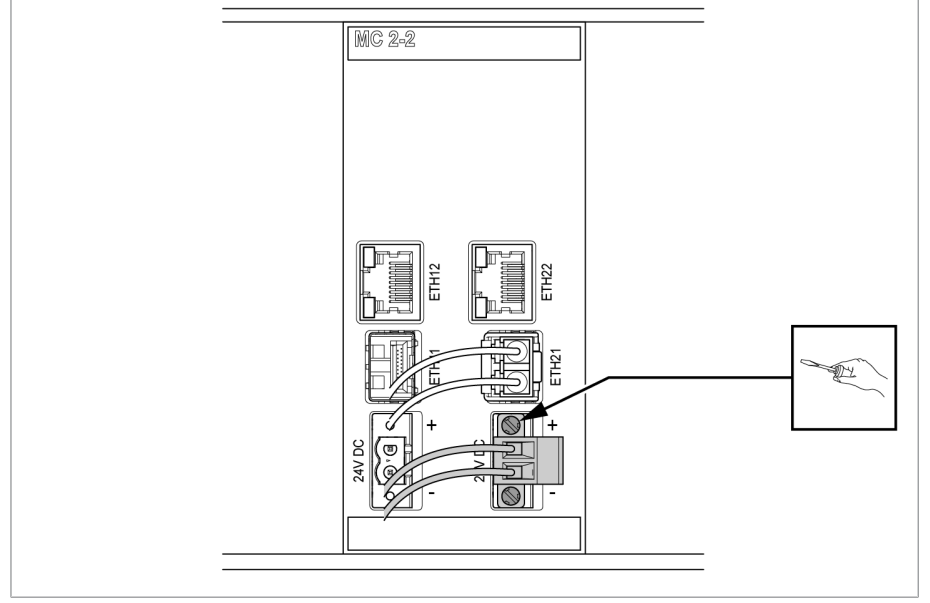

## 2. Inserte el conector en la correspondiente ranura "24 V CC" y atorníllelo.

Figura 50: Fijación del conector 24 V CC

## **6.4.7 Cableado de entradas analógicas AI**

### *AVISO* **¡Daños en el aparato y en sensores!**

Las entradas/salidas analógicas mal conectadas y configuradas pueden provocar daños en el aparato y el sensor.

- ►Siga las indicaciones para la conexión de sensores analógicos.
- ►Configure las entradas y salidas según los sensores conectados.

Puede conectar los siguientes tipos de sensores analógicos:

- 0/4...20 mA
- $\cdot$  0...10 V

Para que las señales analógicas se registren correctamente, debe colocarse el blindaje del cable en la barra colectora de tierra. El blindaje del cable debe retirarse lo más cerca posible de la conexión para que el tramo con cables sin blindaje sea el mínimo posible. La conexión del blindaje debe realizarse con abrazaderas para blindajes.

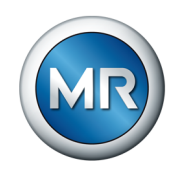

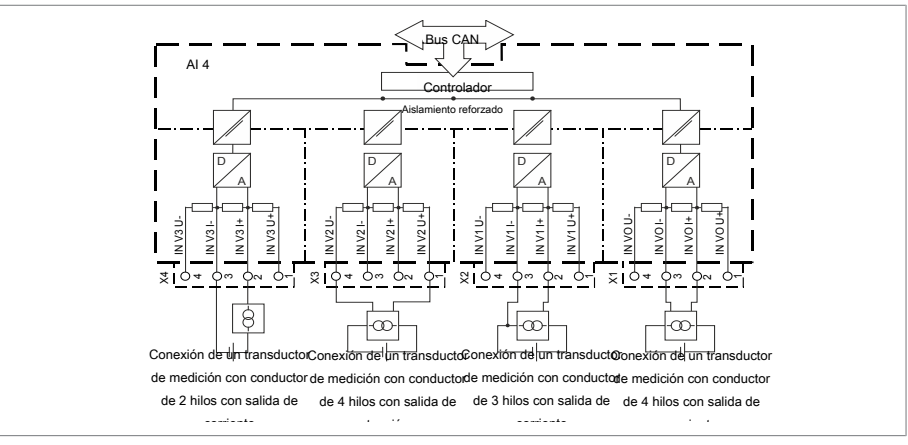

## **Esquema de conexiones de bloque y variantes de conexión**

Figura 51: Esquema de conexiones de bloque para entradas analógicas

- 1. Introduzca los conductores en el borne del conector y fíjelos con ayuda de un destornillador.
- 2. Inserte el conector en la correspondiente ranura según el esquema de conexiones y atorníllelo.

### **6.4.8 Cableado de entradas digitales DI**

Si utiliza las entradas digitales, estas deben alimentarse con una tensión auxiliar de 110 V para DI 16-110 V y 24 V para DI 16-24 V.

En caso de modificación del [método de registro de la posición de toma \[►A](#page-137-0)[partado 9.4.1.2, Página 138\]](#page-137-0) debe asegurarse de que todas las entradas estén conectadas en la misma tarjeta DI 16-110 V o DI 16-24 V.

- 1. Introduzca los conductores según el esquema de conexiones en el borne del conector DI 16-110 V y DI 16-24 V y fíjelos con un destornillador.
- 2. Inserte el conector en la correspondiente ranura y atorníllelo.

### **Alimentación de corriente auxiliar para entradas digitales**

- 1. Introduzca los conductores en el borne X8:2 y X8:1 del conector X8 según el esquema de conexiones y fíjelos con ayuda de un destornillador.
- 2. Inserte el conector en la correspondiente ranura y atorníllelo.

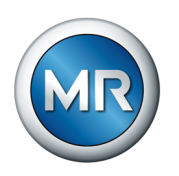

# **6.4.9 Cableado de salidas digitales DO**

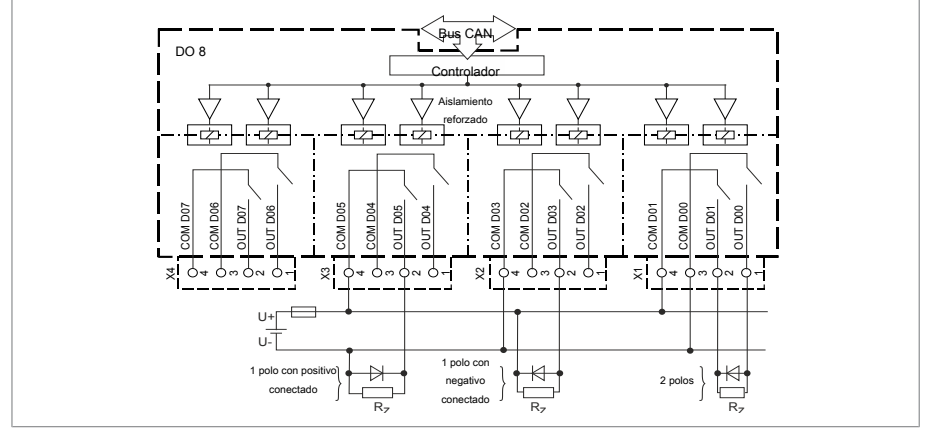

Figura 52: Esquema de conexiones de bloque para salidas digitales

- 1. Introduzca los conductores en el borne del conector según el esquema de conexiones y fíjelos con un destornillador.
- 2. Inserte el conector en la correspondiente ranura y atorníllelo.

# **6.4.10 Cableado de la corona potenciométrica**

Conecte la corona potenciométrica en las interfaces AO 4 y AI 4 según el [esquema de conexiones \[►Apartado 13.3, Página 182\].](#page-181-0)

# **6.4.11 Conexión de la alimentación de corriente**

El aparato solo puede conectarlo a circuitos de corriente que dispongan de un dispositivo de protección contra sobreintensidades externo y un dispositivo seccionador para todos los polos para poder conectar sin tensión la instalación en caso de necesidad (reparación, mantenimiento, etc.).

Los medios adecuados pueden ser dispositivos seccionadores según IEC 60947-1 e IEC 60947-3 (p. ej. interruptores de potencia). Al seleccionar el tipo de seccionador tenga en cuenta las propiedades de los correspondientes circuitos de corriente (tensión, corrientes máximas). Tenga en cuenta además lo siguiente:

- el dispositivo seccionador debe ser fácilmente accesible para el usuario
- el dispositivo seccionador debe estar identificado para el aparato a aislar y los circuitos de corriente a aislar
- el dispositivo seccionador no puede ser un componente de la línea de red
- el dispositivo seccionador no puede interrumpir el conductor protector principal

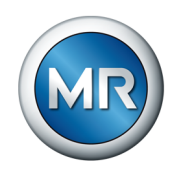

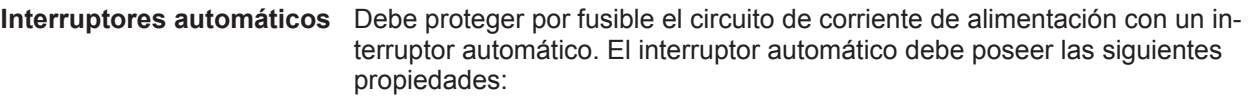

- Corriente asignada: 1,6 mA...16 A
- Característica de disparo: B, C, K o Z
- **Sección del conductor** Para el circuito de corriente de alimentación utilice una sección del conductor según el interruptor automático que haya seleccionado, aunque como mínimo de 1,5 mm $<sup>2</sup>$  (AWG 15).</sup>

## **Conexión de la alimentación de corriente**

►Conecte la alimentación de corriente según el esquema de conexiones.

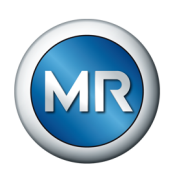

# **6.5 Ejecución de comprobaciones**

# *AVISO* **Daños en el aparato y en la periferia de la instalación**

Un aparato conectado de forma incorrecta puede provocar daños en el aparato y en la periferia de la instalación.

- ►Antes de la puesta en servicio, compruebe todo el circuito.
- ►Antes de la puesta en servicio compruebe la tensión de alimentación y la tensión de medición.
- ►Conecte el aparato a la red eléctrica.
	- $\Rightarrow$  El display muestra el logotipo de MR y, a continuación, la pantalla de servicio.
	- ð El LED *Indicación de tensión* situado arriba a la derecha en el display del aparato está iluminado.

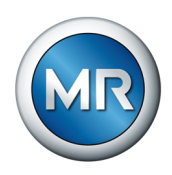

# **7 Primeros pasos**

# *AVISO* **Daños en el aparato y en la periferia de la instalación**

Un aparato conectado de forma incorrecta puede provocar daños en el aparato y en la periferia de la instalación.

►Antes de la puesta en servicio, compruebe todo el circuito.

En cuanto el aparato haya arrancado y muestre la pantalla de inicio, se le solicitará llevar a cabo los siguientes ajustes:

# **7.1 Establecer conexión para la visualización**

Puede establecer una conexión para la visualización mediante 2 interfaces:

- interfaz frontal (para el acceso in situ)
- opcionalmente: interfaz X2 de COM-ETH en la parte trasera del aparato (para el acceso mediante display escalonado, puesto de control, etc.)

Las interfaces no utilizan servidores DHCP, por ello debe asignar a su PC una dirección IP fija. Observe al respecto el siguiente ejemplo de configuración:

▪ Ejemplo de configuración de las interfaces

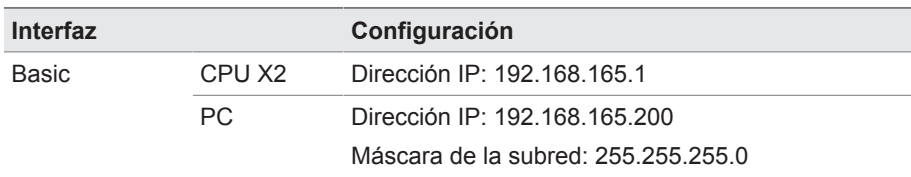

### **Requisitos del sistema**

Para acceder a la visualización basada en web necesita un PC con un navegador apto para HTML5. La pantalla se ha optimizado para los siguientes navegadores:

- Microsoft Edge
- Google Chrome™

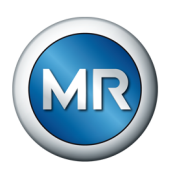

# **Establecimiento de la conexión mediante interfaz frontal**

- 1. Retire la cubierta de la interfaz en la parte frontal del aparato.
- 2. Conecte el PC y el aparato mediante el cable Ethernet (conector RJ45) a través de la interfaz frontal.

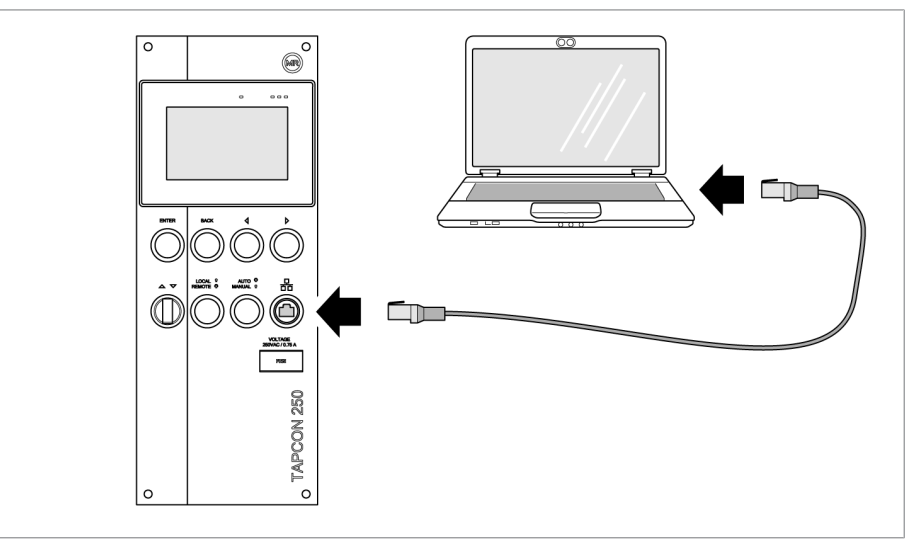

Figura 53: Establecimiento de la conexión mediante interfaz frontal

- 3. Entre la dirección IP de la visualización http://192.168.165.1, o con codificación SSL activada https://192.168.165.1, en el PC en el navegador.
- $\Rightarrow$  Se llamará la visualización.

## **Establecimiento de la conexión mediante la interfaz CPU-X3 de la parte trasera**

- 1. Conecte el PC y el aparato.
- 2. Seleccione en el aparato el punto del menú **Comunicación** para visualizar la dirección IP del aparato.
- 3. Asigne al PC una dirección IP clara que se encuentre en la misma subred que el aparato (p. ej., 192.0.1.100).
- 4. Entre la dirección IP de la visualización del PC en el navegador.
- $\Rightarrow$  Se llamará la visualización.

### **Ajuste del idioma**

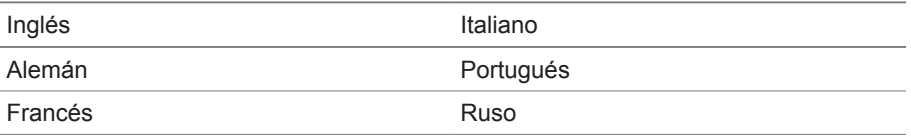
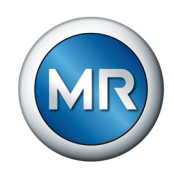

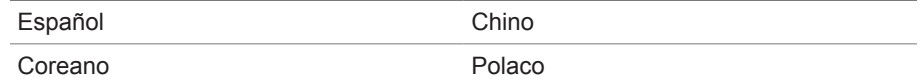

Tabla 11: Idiomas para las indicaciones ajustables

- 1. En la tabla de estados seleccione el botón  $\mathcal{F}^{EN}$ .
- 2. Seleccione el idioma deseado en el campo de la lista.
- 3. Seleccione el botón Aceptar para aceptar el parámetro.
	- $\Rightarrow$  Se muestra el diálogo "Reiniciar aparato".
- 4. Reinicie el aparato para aceptar el ajuste de idioma modificado.

# **7.2 Descarga de las instrucciones de servicio**

Descárguese las instrucciones de servicio del aparato para empezar la puesta en servicio y parametrización del aparato.

- ► En la barra de estado seleccione .
- $\Rightarrow$  Se descargan las instrucciones de servicio.

Alternativamente, puede descargarse el documento desde el portal de clientes MR o nuestra página web [www.reinhausen.com](http://www.reinhausen.com).

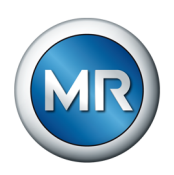

# **8 Puesta en servicio**

# *AVISO* **Daños en el aparato y en la periferia de la instalación**

Un aparato conectado de forma incorrecta puede provocar daños en el aparato y en la periferia de la instalación.

►Antes de la puesta en servicio, compruebe todo el circuito.

# **8.1 Asistente para la puesta en servicio**

En caso de que al realizar los ajustes de los parámetros relevantes quiera considerar la ayuda del aparato, puede utilizar el asistente para la puesta en servicio. El asistente para la puesta en servicio pone a su disposición una selección de parámetros que puede ajustar según la secuencia.

Encontrará una descripción detallada de los respectivos parámetros en el capítulo [Funcionamiento \[►Apartado 9, Página 80\].](#page-79-0)

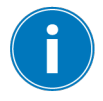

Para llamar al asistente para la puesta en servicio, precisa los derechos de acceso necesarios.

En el estado de suministro, puede registrarse como administrador según sigue:

- $\blacksquare$  Nombre de usuario:  $\alpha$ dmin
- Contraseña: admin
- 1. Regístrese como usuario con los derechos de acceso necesarios.
- 2. Seleccione el punto del menú **Ajustes > Asistente para la puesta en servicio**.
- 3. Seleccione el botón **Siguiente** para iniciar el asistente para la puesta en servicio.
- 4. Siga las instrucciones de la pantalla.

Si ha entrado todos los parámetros relevantes para la puesta en servicio, prosiga con la prueba de funcionamiento.

# **8.2 Ejecución de comprobaciones**

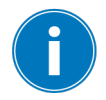

En caso de dudas sobre las comprobaciones, le rogamos se ponga en contacto con Maschinenfabrik Reinhausen GmbH.

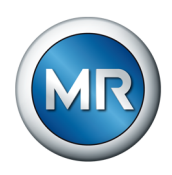

# **8.2.1 Ensayo de tierra**

Para la puesta en marcha lleve a cabo una comprobación de puesta a tierra (comprobación de la impedancia de la conexión de protección) según IEC 61010-1. Tenga en cuenta al respecto las siguientes indicaciones:

- Corriente de prueba: corriente asignada doble del dispositivo de protección contra sobreintensidades de la línea de alimentación.
- Duración de la prueba: 1 minuto por cada punto de medición.
- La tensión medida entre el punto de medición y el conductor de tierra debe ser inferior a 10 V.

Para realizar el ensayo de tierra, proceda como se indica a continuación:

- ►Con una fuente de corriente constante alimente la corriente de prueba en el borne de puesta a tierra del módulo G1 PULS DIMENSION QS3.241 y mida la tensión entre el punto de medición y el conductor de tierra.
- $\Rightarrow$  La tensión medida debe ser siempre inferior a 10 V durante un periodo de 1 minuto.

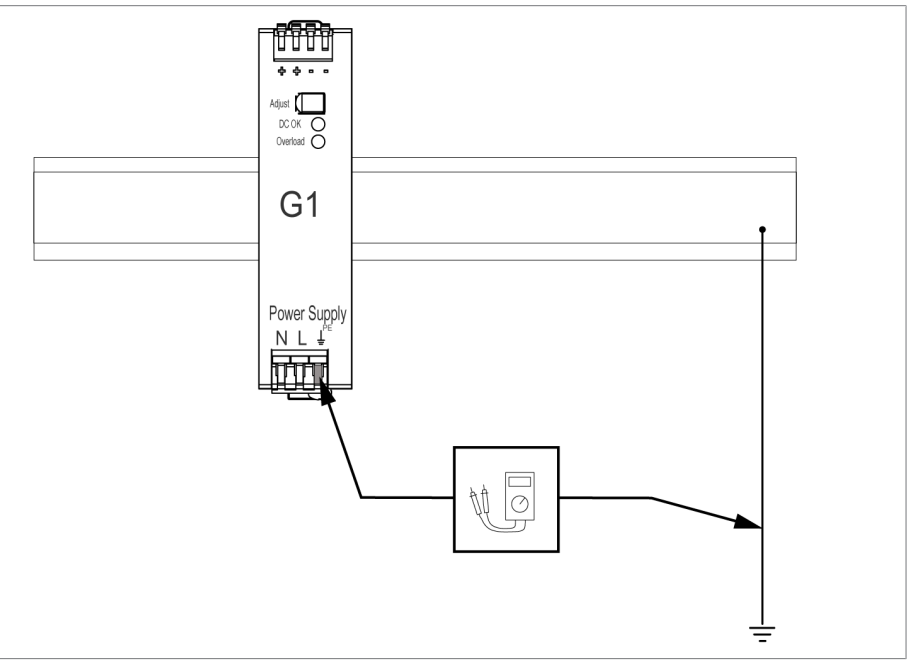

Figura 54: Realización del ensayo de tierra en el módulo G1 PULS DIMENSION QS3.241

# **8.2.2 Realización de un ensayo de aislamiento**

El aparato se suministra comprobado. Tenga en cuenta los siguientes puntos si desea realizar un ensayo de aislamiento:

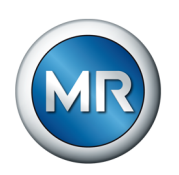

# *AVISO* **¡Daños en el aparato!**

Un ensayo de aislamiento con una tensión de prueba mayor que la tensión de prueba máxima permitida puede provocar daños en el aparato.

- ►Realice el ensayo de aislamiento con una tensión de prueba menor o igual que la tensión de prueba máxima permitida.
- ►Realice el ensayo de aislamiento únicamente en las interfaces permitidas.

Según la configuración del aparato, solo puede comprobar los módulos indicados a continuación. Todo el resto de módulos no debe comprobarlos.

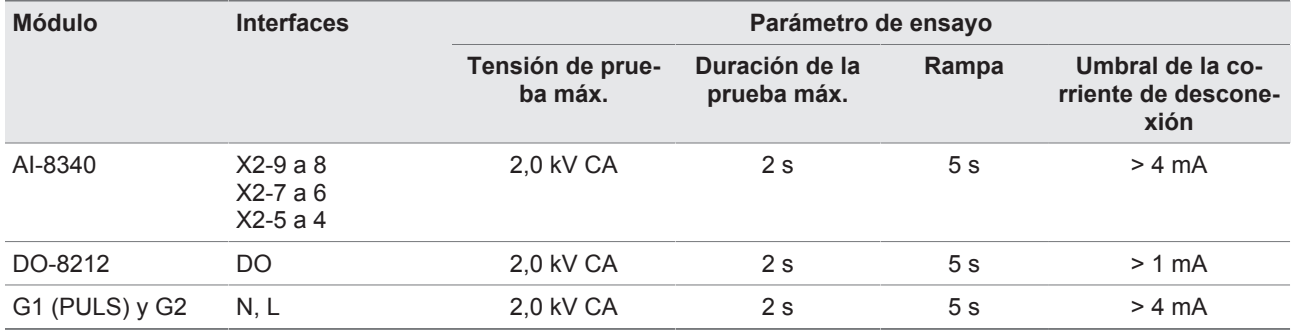

Tabla 12: Interfaces y parámetros de ensayo permitidos para el ensayo de aislamiento

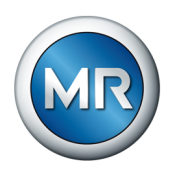

# **8.3 Pruebas de funcionamiento**

Antes de conmutar del modo manual al modo automático, Maschinenfabrik Reinhausen recomienda la ejecución de pruebas de funcionamiento. Estas pruebas de funcionamiento se describen en los siguientes apartados. Para todas las pruebas de funcionamiento tenga en cuenta los siguientes puntos:

- Debe cambiar el [tipo de impulso \[►Página 148\]](#page-147-0) a impulso de conmutación controlado por tiempo para activar las teclas de mando.
- Debe asegurarse de que el modo de operación LOCAL esté activado para poder accionar manualmente el cambiador de tomas bajo carga en el modo manual.
- En el modo manual, únicamente puede accionar el cambiador de tomas bajo carga manualmente mediante las teclas  $\boxed{\triangle}$  v  $\boxed{\triangledown}$ .
- Debe estar registrado como usuario en el aparato que posea el rol de usuario parametrizador o administrador.

En el estado de suministro, puede registrarse como administrador según sigue:

- Nombre de usuario: admin
- Contraseña: admin

Durante la prueba de funcionamiento, debe ajustar los parámetros más importantes. Encontrará más información sobre los parámetros indicados en el capítulo [Funciones y ajustes \[►Apartado 9, Página 80\].](#page-79-0)

# **8.3.1 Comprobación de los valores de medición y estado de las entradas y salidas digitales**

Para la puesta en servicio del aparato, compruebe si los valores de medición y el estado de las entradas y salidas digitales son plausibles. En caso necesario, utilice para ello un medidor adicional para comprobar los distintos valores de medición.

- 1. Seleccione el punto del menú **Información > Hardware**.
- 2. Seleccione los distintos **módulos** consecutivamente y compruebe los valores de medición mostrados o el estado de las entradas y salidas digitales.
- 3. En caso de fallos, compruebe la ruta de medición y el cableado.

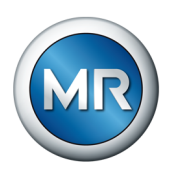

# **8.3.2 Comprobación de la función de regulación del aparato**

- $\checkmark$  La tensión de alimentación debe estar aplicada.
- $\checkmark$  Cambie el tipo de impulso a impulso controlado por tiempo (impulso continuo predeterminado).
- 1. Pulse la **tecla Auto/Manual** para seleccionar el modo manual.
- 2. Ajuste la relación de transformación de los transformadores de tensión, los transformadores de corriente y el circuito del transformador.
- 3. Mida la tensión real y compárela con el valor de medición indicado en la pantalla principal del aparato.
- 4. Seleccione el punto del menú **Valores de medición** para visualizar los valores de servicio para corriente y potencia y compárelos con los valores de los instrumentos de medición.
- 5. Accione manualmente el cambiador de tomas bajo carga con las teclas  $\Box$  o  $\Box$  hasta que la tensión de medición  $U_{\text{Real}}$  alcance la tensión de consigna  $U_{\text{Cons}}$  ("valor consigna 1") que debe ajustarse.
- 6. Ajuste el valor consigna al valor deseado.
- 7. Ajuste el ancho de banda dependiendo de la tensión por escalón.
- 8. [Ajuste el tiempo de retardo T1 a 20 segundos \[►Página 127\].](#page-126-0)
- 9. [Ajuste el comportamiento temporal T1 a lineal \[►Página 127\].](#page-126-0)
- 10. Pulse  $\blacksquare$  para conectar 1 toma más arriba el cambiador de tomas bajo carga.
- 11. Pulse **AVRAUTO** para seleccionar el modo automático.
	- $\Rightarrow$  Si la tensión real se halla fuera del ancho de banda, tras 20 segundos el aparato vuelve a accionar el cambiador de tomas bajo carga en la posición de servicio original.
- 12. Pulse AVR MANUAL para seleccionar el modo manual.
- 13. Pulse volta para conectar 1 toma más abajo el cambiador de tomas bajo carga.
- 14. Pulse <sup>AVRAUTO</sup> para seleccionar el modo automático.
	- $\Rightarrow$  Si la tensión real se halla fuera del ancho de banda, tras 20 segundos el aparato vuelve a accionar el cambiador de tomas bajo carga en la posición de servicio original.
- 15. Pulse AVR MANUAL para seleccionar el modo manual.
- 16. [Ajuste y active el tiempo de retardo T2 a 10 segundos \[►Página 128\].](#page-127-0)
- 17. Pulse  $\Box$  2 veces para conectar 2 tomas más arriba el cambiador de tomas bajo carga.
- 18. Pulse **AVRAUTO** para seleccionar el modo automático.
	- $\Rightarrow$  Si la tensión real se halla fuera del ancho de banda, transcurridos 20 segundos el aparato acciona el cambiador de tomas bajo carga una toma hacia abajo y después de otros 10 segundos otra toma más abajo.

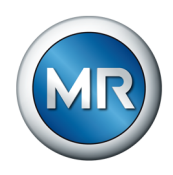

- 19. Pulse AVR MANUAL para seleccionar el modo manual.
- 20. [Ajuste el tiempo de retardo T1 \[►Página 127\]](#page-126-0) y [el tiempo de retardo T2](#page-127-0) [\[►Página 128\]](#page-127-0) al valor deseado.

Para el **tiempo de retardo T1**, al poner en servicio el transformador se recomienda un ajuste provisional a 100 segundos. Dependiendo de las condiciones de servicio también puede determinar el tiempo de retardo tras un tiempo de observación más largo. En este sentido, resulta apropiado registrar la evolución de la tensión real y la cantidad de cambios de tomas al día.

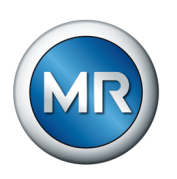

# <span id="page-79-0"></span>**9 Servicio**

# **9.1 Sistema**

# **9.1.1 Generalidades**

En este punto del menú pueden ajustarse los parámetros generales.

# **9.1.1.1 Ajuste de funciones del aparato generales**

Con los siguientes parámetros puede ajustar funciones del aparato generales.

- 1. Seleccione el punto del menú **Ajustes > Parámetro > Sistema > Generalidades**.
- 2. Seleccione el parámetro deseado.
- 3. Ajuste el parámetro.
- 4. Seleccione el botón **Aceptar** para guardar los parámetros modificados.

### **Asistente para la puesta en servicio**

Con este parámetro puede ajustar si en caso de reinicio del aparato debe iniciarse automáticamente el Asistente para la puesta en servicio.

#### **Indicación de los valores de medición**

Con este parámetro puede ajustar si los valores de medición mostrados, así como los parámetros de regulación deben referirse al lado primario o al lado secundario del transformador de medición.

#### **Denominación del transformador**

Con este parámetro puede entrar una denominación del transformador para su identificación. La denominación del transformador se muestra en la pantalla principal de la visualización.

# **9.1.1.2 Ajuste del logout automático**

Puede ajustar que el aparato finalice la sesión de un usuario registrado automáticamente en caso de inactividad tras un periodo concreto.

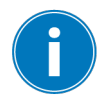

El ajuste es válido para todos los usuarios. Si para un usuario ha activado la función Login Auto, no se finalizará automáticamente la sesión de este usuario.

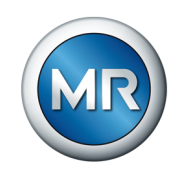

- 1. Seleccione el punto del menú **Ajustes > Parámetro > Sistema > Generalidades**.
- 2. Seleccione el parámetro deseado.
- 3. Ajuste el parámetro.
- 4. Seleccione el botón **Aceptar** para guardar los parámetros modificados.

### **Logout AUTO**

Con este parámetro puede activar el fin de sesión automático.

#### **Tiempo hasta logout AUTO**

Con este parámetro puede ajustar el tiempo tras el que se finaliza sesión automáticamente de un usuario en caso de inactividad.

#### **9.1.1.3 Activación/desactivación del acceso a usuarios de servicio**

El aparato está equipado con un acceso para usuarios para el servicio técnico de Maschinenfabrik Reinhausen GmbH. Este acceso sirve para el diagnóstico de fallos y la solución de fallos en caso de averías del aparato.

Con este parámetro puede activar o desactivar el acceso a usuarios de servicio. Active el acceso a usuarios de servicio solo con limitación de tiempo para solucionar averías y así garantizar la seguridad TI.

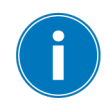

Si desactiva el acceso a usuarios de servicio y pierde su contraseña para el rol de administrador, no podrá restablecer la contraseña de administrador. En caso de pérdida de la contraseña de administrador, debe restablecer el aparato al ajuste de fábrica. En este caso, se perderá toda la información guardada en el aparato (parámetros, valores de medición, etc.).

Para ajustar el parámetro, debe poseer el rol de administrador.

En el estado de suministro, puede registrarse como administrador según sigue:

- $\blacksquare$  Nombre de usuario:  $\triangle$ dmin
- Contraseña: admin
- 1. Seleccione el punto del menú **Ajustes > Parámetro > Sistema > General > Activación del acceso a usuarios de servicio**.
- 2. Seleccione la opción deseada.
- 3. Seleccione el botón **Aceptar** para guardar los parámetros modificados.
- 4. Reinicie el aparato para aceptar el cambio.

#### **Activación del acceso a usuarios de servicio**

Con este parámetro puede activar o desactivar el acceso a usuarios de servicio.

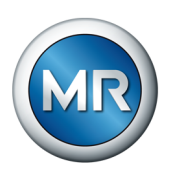

# **9.1.2 Configuración de la red**

En este punto del menú puede configurar la interfaz de red necesaria.

- 1. Seleccione el punto del menú **Ajustes > Parámetro > Sistema > Configuración de red**.
- 2. Seleccione el parámetro deseado.
- 3. Ajuste el parámetro.
- 4. Seleccione el botón **Aceptar** para guardar los parámetros modificados.

# **Dirección IP**

Con este parámetro puede asignar al aparato una [dirección IP](#page-186-0).

Para la visualización basada en web asigne direcciones IP respectivamente en distintas subredes. De lo contrario, no podrá establecer la conexión.

#### **Máscara de la subred**

Con este parámetro puede ajustar la máscara de la subred.

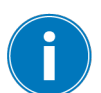

Es imprescindible que indique una máscara para red válida distinta a 0.0.0.0, porque de lo contrario no podrá establecer ninguna conexión al aparato.

#### **Dirección del gateway**

Con este parámetro puede ajustar la dirección IP del gateway.

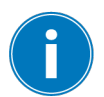

Si ajusta el valor 0.0.0.0, no se utilizará ningún gateway.

# **Codificación SSL/TLS**

Con este parámetro puede ajustar si el acceso a la visualización debe realizarse mediante una conexión con codificación SSL/TLS.

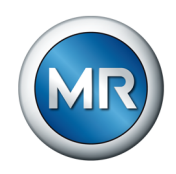

# **Versión TLS**

Con este parámetro puede ajustar las versiones TLS aceptadas. Si desea establecer una conexión cifrada para la visualización, debe utilizar una versión TLS aceptada. Puede seleccionar las siguientes opciones:

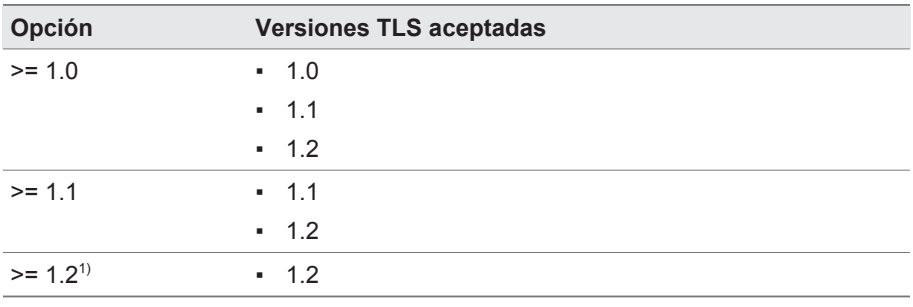

Tabla 13: Versión TLS

<sup>1)</sup> La opción solo puede seleccionarse si la versión TLS es compatible con la periferia conectada.

# **9.1.3 Ajuste de la hora del aparato**

Puede sincronizar la hora del aparato manual o automáticamente mediante un servidor de tiempo SNTP. Para ello debe conectar el aparato mediante Ethernet a un servidor de tiempo SNTP.

- 1. Seleccione el punto del menú **Ajustes > Parámetro > Sistema > Sincronización horaria**.
- 2. Seleccione el parámetro deseado.
- 3. Ajuste el parámetro.
- 4. Seleccione el botón **Aceptar** para guardar los parámetros modificados.

#### **Sincronización horaria mediante SNTP**

Con este parámetro puede activar la sincronización horaria mediante un [ser](#page-186-1)[vidor de tiempo S](#page-186-1)NTP.

#### **Servidor de tiempo SNTP**

Con este parámetro puede entrar la dirección IP del servidor de tiempo SNTP. Si utiliza un servidor de tiempo, el aparato acepta la hora del servidor de tiempo como hora de sistema.

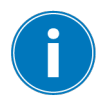

Es imprescindible que indique una dirección IP timeserver válida distinta a 0.0.0.0, porque de lo contrario no podrá establecer ninguna conexión al aparato.

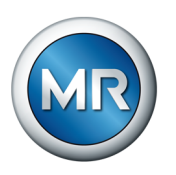

### **Intervalo de sincronización**

Con este parámetro puede ajustar a qué intervalo el aparato debe consultar la hora del servidor de tiempo.

#### **Zona horaria**

Para adaptar la hora del aparato a su hora local, con este parámetro puede ajustar el desfase de tiempo respecto a la hora UTC.

#### Ejemplo:

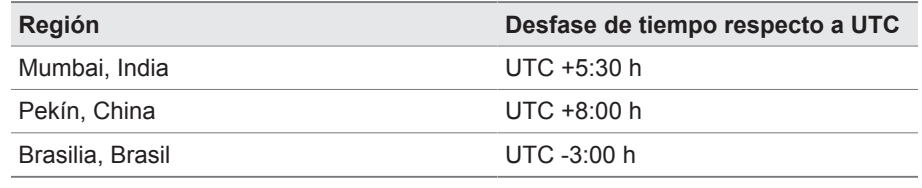

Tabla 14: Desfase de tiempo respecto a UTC (Coordinated Universal Time)

#### **Hora**

Con este parámetro puede ajustar manualmente la fecha y la hora.

#### **Servidor de tiempo SNTP 2**

Con este parámetro puede entrar la dirección IP del segundo servidor de tiempo.

# **9.1.4 Ajuste del protector de pantalla**

Para aumentar la duración de la pantalla en la placa frontal del aparato, puede activar y ajustar un protector de pantalla. Para ello dispone de las siguientes funciones:

- Tiempo espera del protector de pantalla
- 1. Seleccione el punto del menú **Ajustes > Parámetro > Sistema > Protector de pantalla**.
- 2. Seleccione el parámetro deseado.
- 3. Ajuste el parámetro.
- 4. Seleccione el botón **Aceptar** para guardar los parámetros modificados.

#### **Protector de pantalla**

Si activa esta función, el aparato apaga la pantalla una vez transcurrido el tiempo de espera ajustable si no se pulsa ninguna tecla. Si a continuación pulsa una tecla cualquiera, el aparato volverá a encender la pantalla.

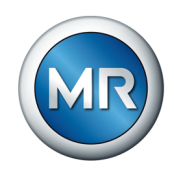

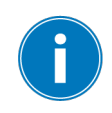

Si desactiva el protector de pantalla, esto afectará negativamente a la duración de la pantalla. Maschinenfabrik Reinhausen recomienda activar el protector de pantalla y ajustar un tiempo de espera de 15 minutos.

### **Tiempo espera del protector de pantalla**

Con este parámetro puede ajustar el tiempo de espera del protector de pantalla.

# **9.1.5 Configuración de Syslog**

El aparato soporta la transmisión de mensajes de registro mediante el protocolo Syslog según los siguientes estándares

- RFC 5425
- RFC 3164
- RFC 5426
- RFC 6587
- 1. Seleccione el **punto del menú Ajustes > Parámetro > Sistema > Syslog**.
- 2. Seleccione el parámetro deseado.
- 3. Ajuste el parámetro.
- 4. Seleccione el botón **Aceptar** para guardar el parámetro modificado.

#### **Activación de Syslog**

Con este parámetro puede activar la transmisión de los mensajes Syslog mediante el aparato.

#### **Estándar Syslog**

Con este parámetro puede ajustar el proceso de transmisión y el formato de los mensajes Syslog. Puede seleccionar las siguientes opciones:

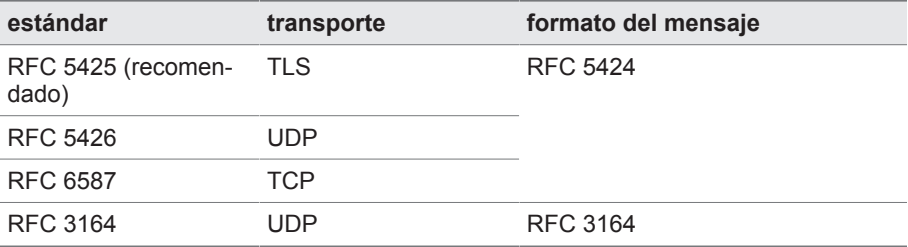

Tabla 15: estándar Syslog

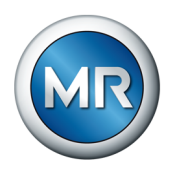

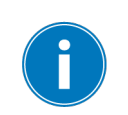

Si utiliza el estándar RFC 5245 (TLS), debe importar el certificado Root y el certificado Client con la clave correspondiente del servidor Syslog. Consulte para ello el apartado Importación de datos.

## **Servidor Syslog**

Con este parámetro puede ajustar la dirección IP del servidor Syslog.

#### **Puerto del servidor Syslog**

Con este parámetro puede ajustar el puerto del servidor Syslog.

#### **Tiempo de retardo Reconnect**

Con este parámetro puede ajustar tras cuánto tiempo el aparato debe ejecutar un nuevo establecimiento de la conexión, si previamente se interrumpió la conexión o no pudo transferirse un mensaje Syslog (solo en TCP o TLS).

#### **Denominación del aparato**

Con este parámetro puede ajustar la denominación del aparato con la que se identifica el aparato en el servidor Syslog.

## **Grado de severidad**

Puede ajustar qué mensajes Syslog debe transmitir el aparato. Para ello, puede activar o desactivar los mensajes de cada grado de severidad.

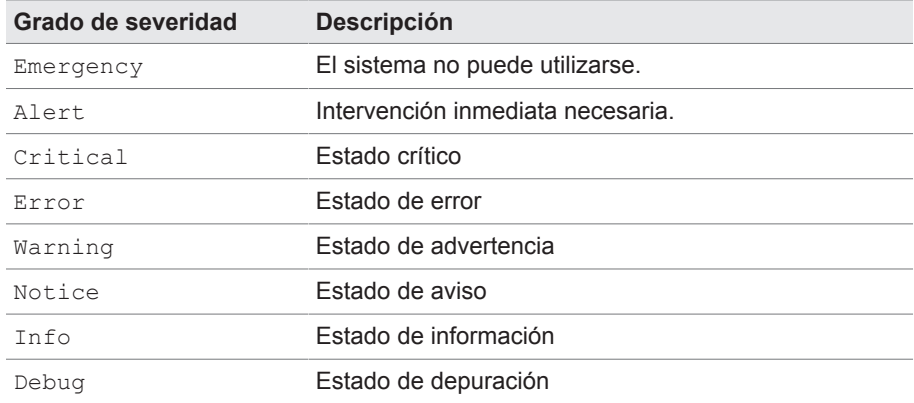

Tabla 16: Grados de severidad

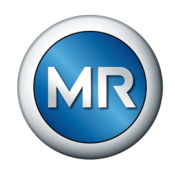

# **9.1.6 Ajuste del registro de valores de medición**

En función del intervalo de valores medios, el registro de valores de medición puede mostrar los valores de medición durante un periodo de tiempo más corto o más largo:

- $\blacksquare$  Intervalo de valores medios = 1 s: aprox. 1 día y 8 horas
- $\blacksquare$  Intervalo de valores medios = 86 400 s (= 24 h): aprox. 315 años

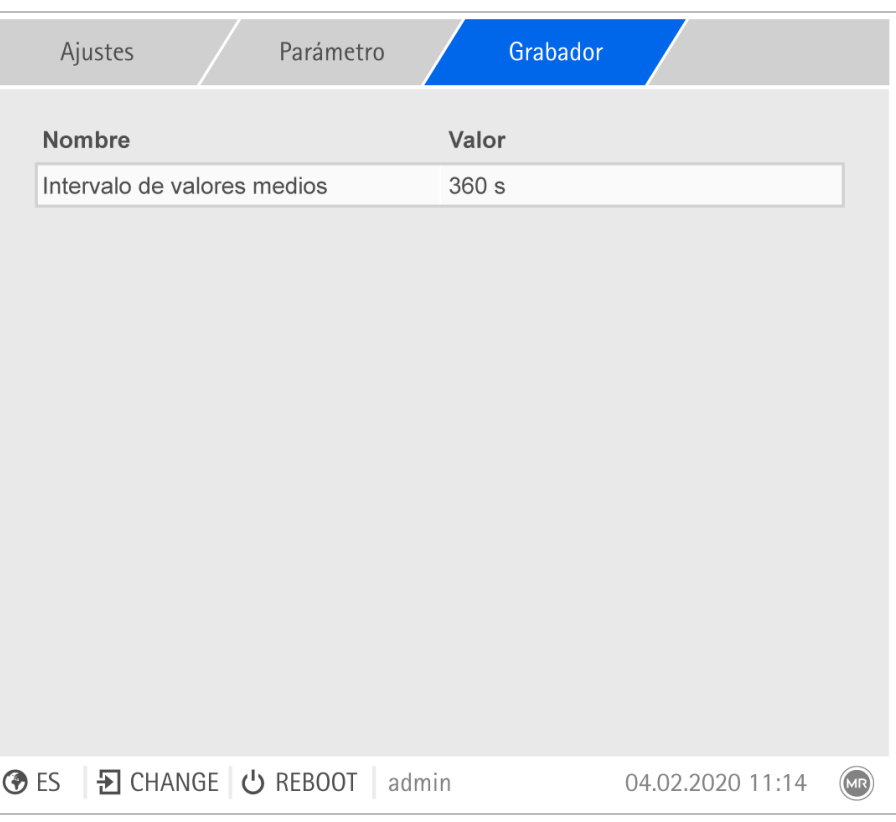

Figura 55: Dispositivo grabador

- 1. Seleccione el punto del menú **Ajustes > Parámetro > Sistema > Dispositivo grabador**.
- 2. Seleccione el parámetro deseado.
- 3. Ajuste el parámetro.
- 4. Seleccione el botón **Aceptar** para guardar el parámetro modificado.

#### **Intervalo de valores medios**

Con este parámetro puede ajustar el intervalo de valores medios del registro de valores de medición para magnitudes de medición eléctricas (corriente, tensión, ángulo de fase, etc.).

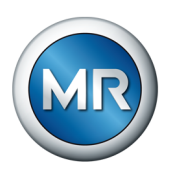

# **9.1.7 Enlace de señales y eventos**

El aparato le ofrece la posibilidad de enlazar 28 entradas digitales [\(GPI\)](#page-186-2) con funciones del aparato y 5 salidas digitales [\(GPO\).](#page-186-3)

Para ello, las entradas digitales disponibles están enlazadas de forma fija con un aviso de evento respectivamente *Entrada digital genérica*.

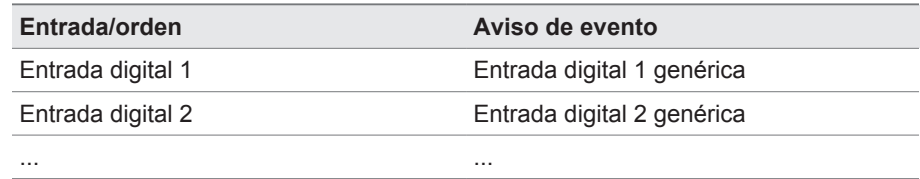

Tabla 17: Enlace de entradas digitales con avisos de evento

Los avisos de evento puede enlazarlos con funciones del aparato y salidas digitales. Además, puede enlazar todo el resto de avisos de evento (p. ej. *Subtensión U<*) con salidas digitales. Para ello, tiene a su disposición los parámetros correspondientes en los que debe entrar el respectivo número de evento.

# **9.1.7.1 Enlace de funciones**

Puede enlazar los eventos *Entrada digital genérica* con funciones del aparato. De este modo, podrá controlar remotamente el aparato mediante entradas digitales.

Para establecer el enlace, en el parámetro deseado debe entrar el respectivo número de evento.

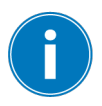

Tenga en cuenta que únicamente puede entrar los números de evento de los eventos *Entrada digital genérica*.

Si entra el número de evento 500, el enlace está desactivado.

- $\checkmark$  El número de evento deseado es conocido.
- 1. Seleccione el punto del menú **Ajustes > Parámetro > Sistema > Enlazar funciones**.
- 2. Seleccione el parámetro deseado.
- 3. Entre el número de evento deseado.
- 4. Seleccione el botón **Aceptar** para guardar los parámetros modificados.

# **Local/Remote**

El evento asignado activa en el aparato el modo Local o Remote.

#### **Bloqueo**

Si el evento asignado está activado, se bloquea la regulación automática.

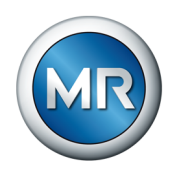

#### **Regulación independiente**

Si el evento asignado está activado, el aparato activa el servicio individual.

#### **Método de marcha en paralelo Master**

Si el evento asignado está activado, el aparato activa el método de marcha en paralelo Master.

#### **Método de marcha en paralelo Follower**

Si el evento asignado está activado, el aparato activa el método de marcha en paralelo Follower.

#### **Método de marcha en paralelo Sincronismo de tomas automático**

Si el evento asignado está activado, el aparato activa el método de marcha en paralelo Sincronismo de tomas automático.

#### **Marcha en paralelo grupo 1**

Si el evento asignado está activado, se activa la marcha en paralelo grupo 1.

#### **Marcha en paralelo grupo 2**

Si el evento asignado está activado, se activa la marcha en paralelo grupo 2.

#### **Arranque hacia toma de destino**

Si el evento asignado está activado, el aparato se conmuta en la toma de destino definida.

#### **Activación del valor consigna 1**

Si el evento asignado está activado, el aparato activa el valor consigna 1.

#### **Activación del valor consigna 2**

Si el evento asignado está activado, el aparato activa el valor consigna 2.

#### **Activación del valor consigna 3**

Si el evento asignado está activado, el aparato activa el valor consigna 3.

#### **Activación del valor consigna 4**

Si el evento asignado está activado, el aparato activa el valor consigna 4.

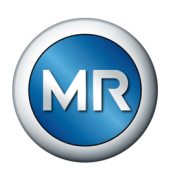

# **Activación del valor consigna 5**

Si el evento asignado está activado, el aparato activa el valor consigna 5.

# **9.1.7.2 Entradas digitales**

El aparato ofrece la posibilidad de asignar las siguientes funciones a las entradas digitales.

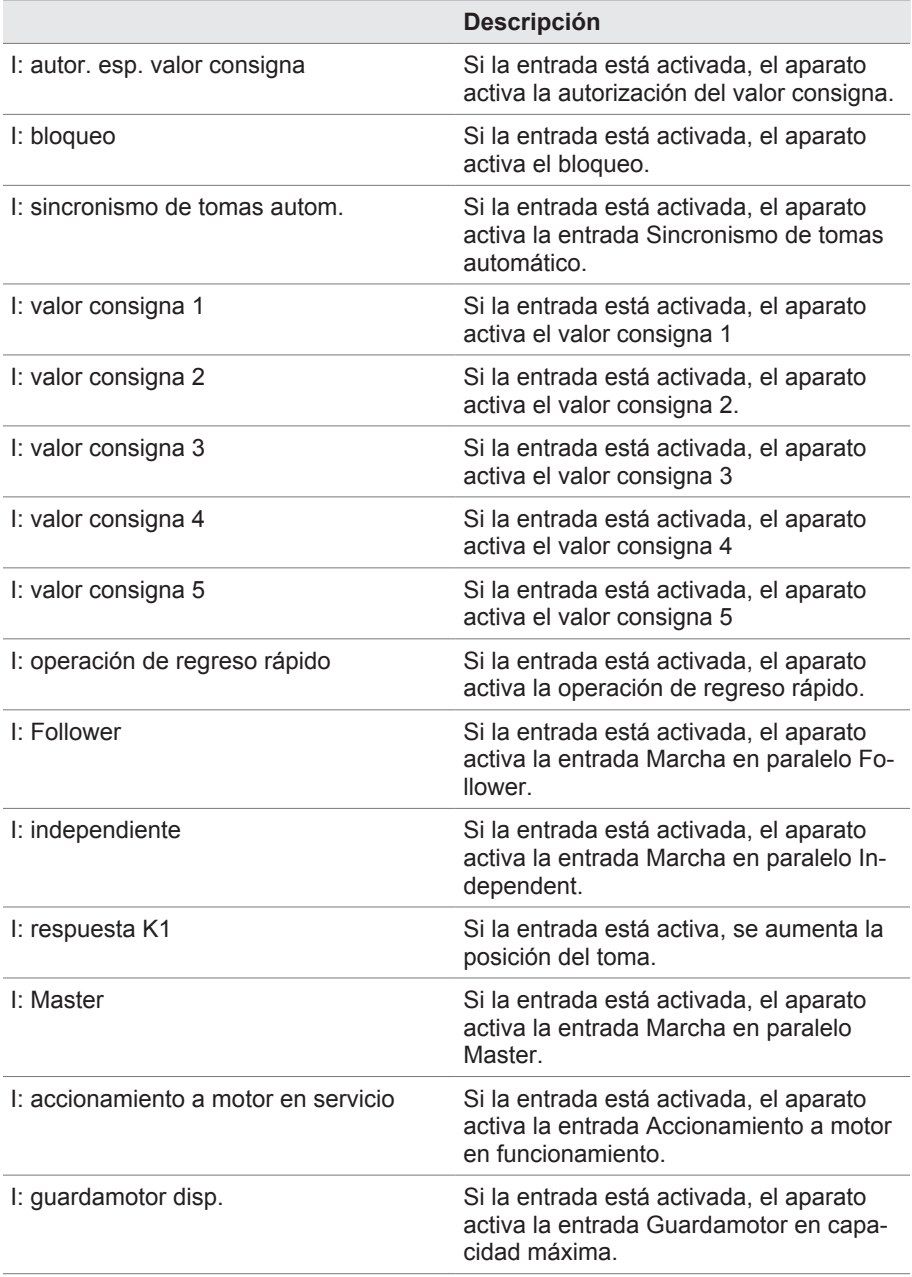

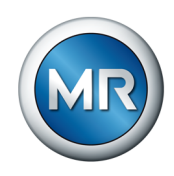

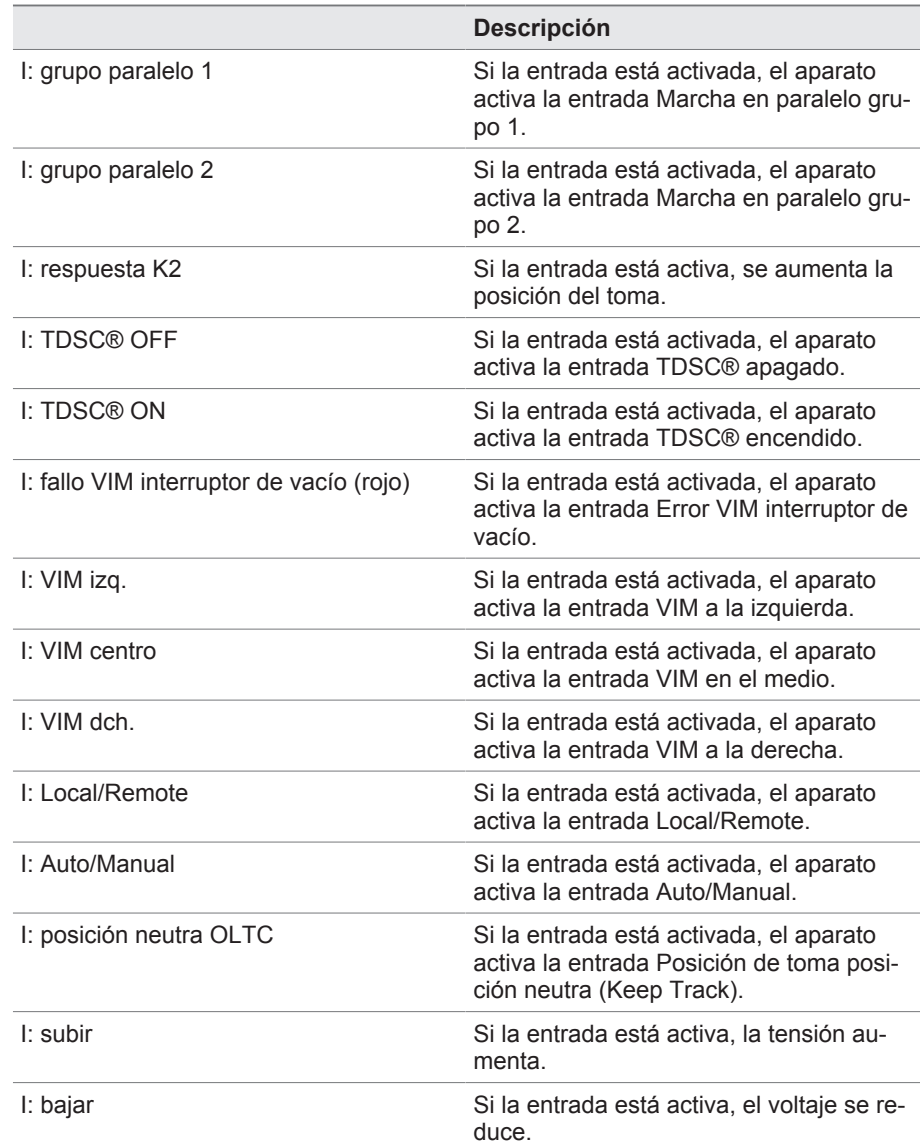

# **9.1.7.3 Salidas digitales**

El aparato ofrece la posibilidad de asignar las siguientes funciones a las salidas digitales.

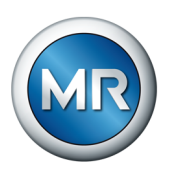

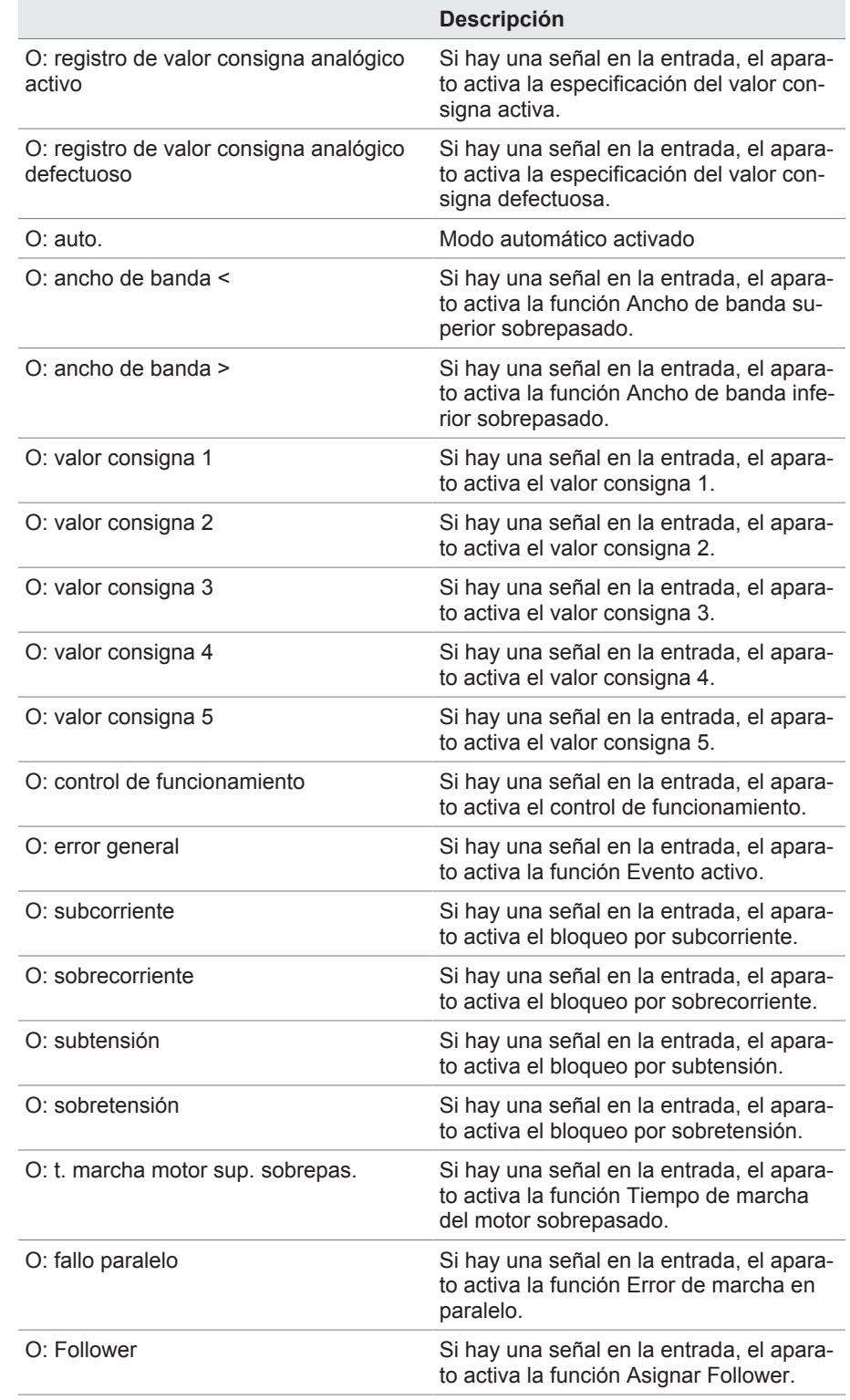

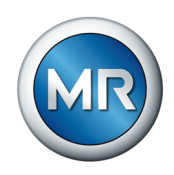

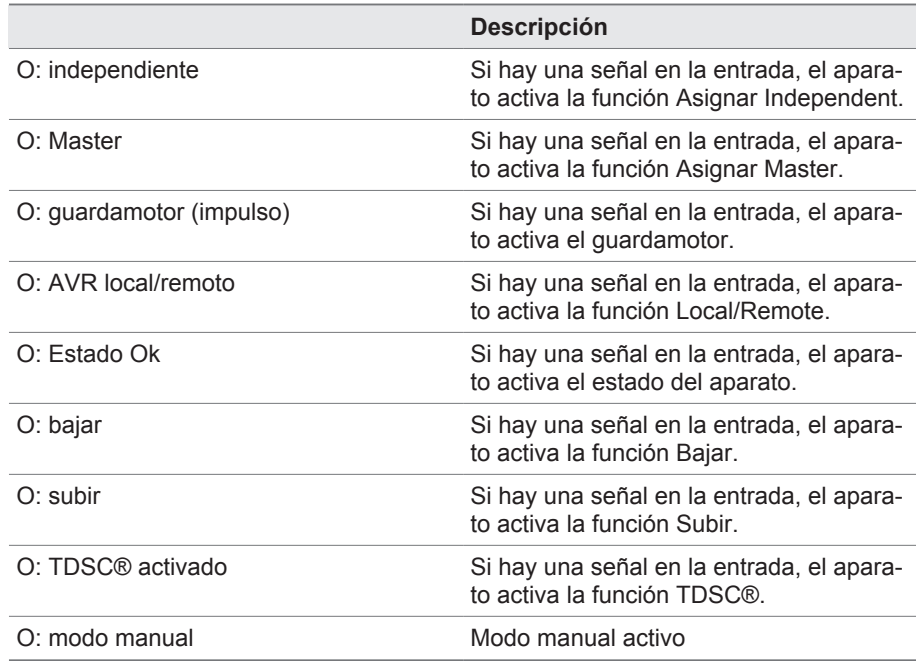

#### **9.1.7.4 Enlace de salidas digitales**

Puede enlazar cualquier evento con una salida digital. Para ello, el aparato pone a su disposición 5 salidas digitales ([GPO\)](#page-186-3). Si enlaza una salida digital con un evento, el aparato emite una señal en esta salida al recibir el evento. La señal permanece hasta que el evento desaparece. Para cada salida digital disponible tiene a su disposición un parámetro.

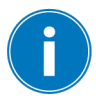

Para transmitir señales de entrada, debe enlazar las salidas digitales con los eventos *Entrada digital genérica*.

- $\checkmark$  El número de evento deseado es conocido.
- 1. Seleccione el punto del menú **Ajustes > Parámetro > Sistema > Enlazar salidas**.
- 2. Seleccione el parámetro deseado.
- 3. Entre el número de evento deseado.
- 4. Seleccione el botón **Aceptar** para guardar los parámetros modificados.

#### **Salida digital genérica X**

Con este parámetro establece el enlace de la salida digital con un aviso de evento. Entre para ello el número de evento deseado.

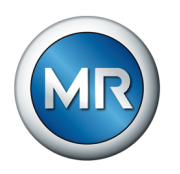

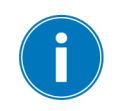

Si entra el número de evento 500, el enlace está desactivado.

# **9.1.8 Configuración de entradas analógicas**

Puede configurar las entradas analógicas del aparato de forma flexible y asignar funciones del aparato.

El aparato es compatible con sensores analógicos con curva característica lineal y emite señales analógicas con curva característica lineal.

**Factor de corrección y offset** las señales analógicas. La corrección se determina mediante la multiplica-Mediante el ajuste de una corrección se compensan fallos sistemáticos de ción por un factor y la suma del offset. Como valor límite para la corrección se aplica el valor mínimo y el valor máximo del valor de función. Para el offset de corrección no hay ninguna limitación.

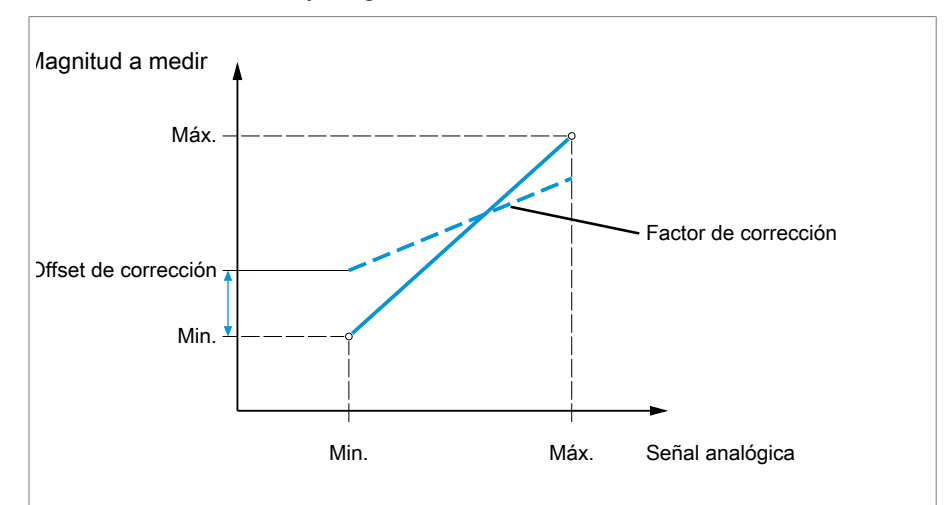

Figura 56: Señal analógica con curva característica lineal, factor de corrección <1 y offset de corrección

# *AVISO* **¡Daños en el aparato y en sensores!**

Las entradas analógicas mal conectadas y configuradas pueden provocar daños en el aparato y el sensor.

- ►Siga las indicaciones para la conexión de sensores analógicos.
- ►Configure las entradas analógicas según los sensores conectados.

Para configurar las entradas analógicas, se le muestra la siguiente información en forma de tabla. Los elementos mostrados en color gris no puede modificarlos.

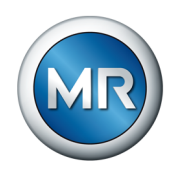

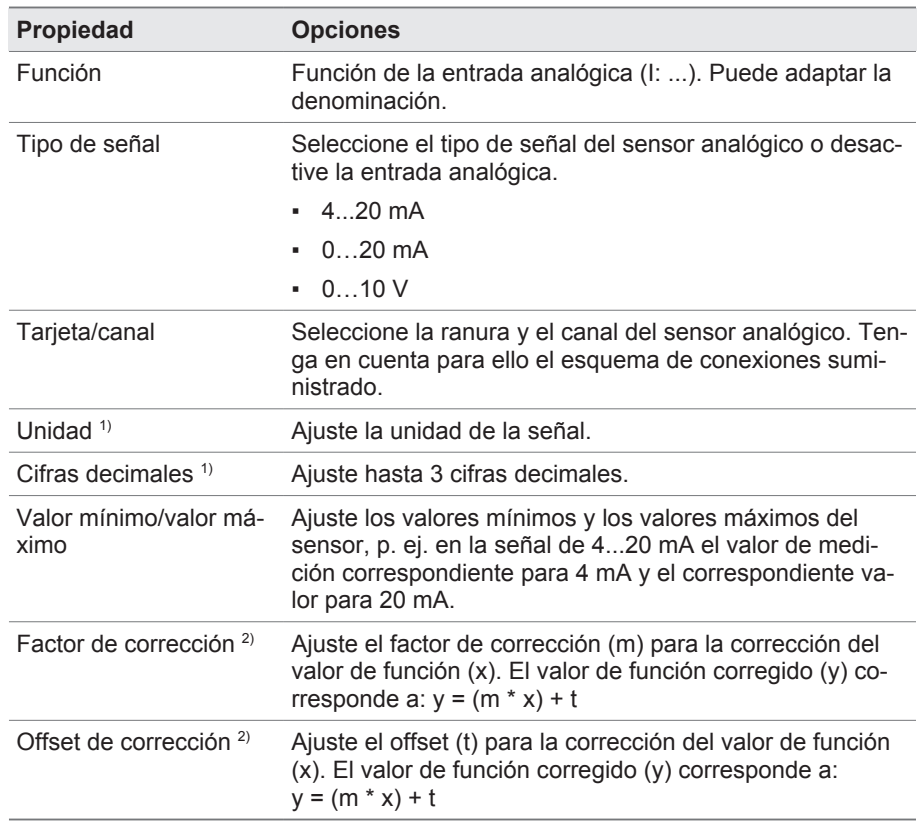

Tabla 18: Configuración de las entradas analógicas

- <sup>1)</sup> Solo disponible para AIO.
- 2) Solo disponible para entradas.

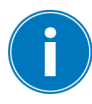

Solo puede modificar la configuración de las entradas analógicas si posee el rol de Parametrizador o Administrador.

En el estado de suministro, puede registrarse como administrador según sigue:

- Nombre de usuario: admin
- Contraseña: admin

#### **Creación de una copia de seguridad**

Para poder restablecer el sistema tras una posible configuración incorrecta, debe crear una copia de seguridad.

- 1. Seleccione el punto del menú **Ajustes > Exportación**.
- 2. Seleccione la opción **Ajustes** para exportar una copia de seguridad de los ajustes actuales.

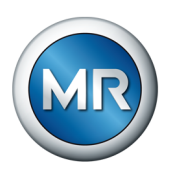

- 3. Seleccione la **interfaz** deseada.
- 4. Seleccione el botón **Exportar** para iniciar la exportación.

# **Configuración de AIO**

- 1. Seleccione el punto del menú **Ajustes > Configuración AIO**.
- 2. Configure las propiedades como **Función**, **Tipo de señal** y **Tarjeta/canal**.
- 3. Seleccione el botón  $\bullet$  para configurar los valores según desea.
- 4. Seleccione el botón **Aceptar**.
- 5. Confirme la pregunta de seguridad con **Guardar** para guardar los cambios.

# **9.1.9 Configuración de entradas y salidas digitales**

En el estado de suministro, las entradas y salidas digitales configurables del aparato están configuradas del siguiente modo:

- Entrada: muy activa
- Salida: contacto normalmente abierto (NA)

En caso necesario, puede modificar esta configuración.

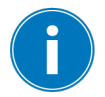

Asegúrese de que la configuración de las entradas y salidas digitales se adapta a las funciones utilizadas. De lo contrario, pueden producirse fallos de funcionamiento del aparato así como de la periferia conectada.

Para configurar las entradas y salidas digitales, se le muestra la siguiente información en forma de tabla. Los elementos mostrados en color gris no puede modificarlos.

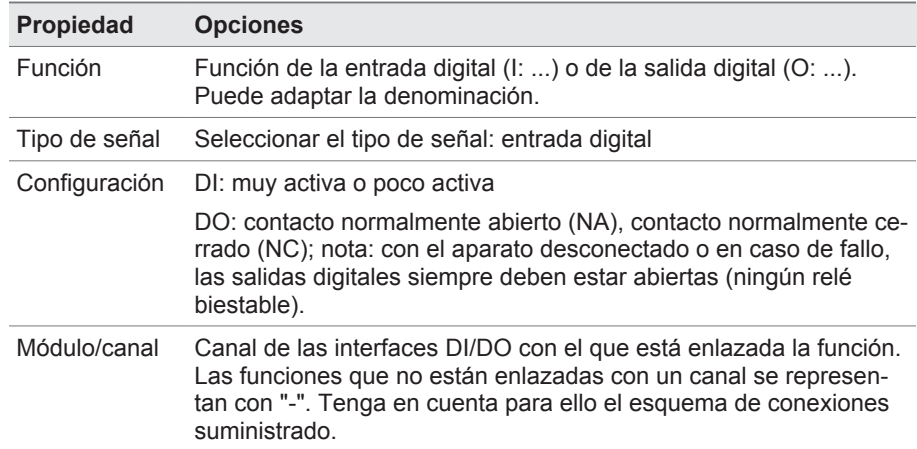

Tabla 19: Configuración de las entradas y salidas digitales

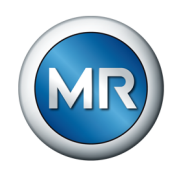

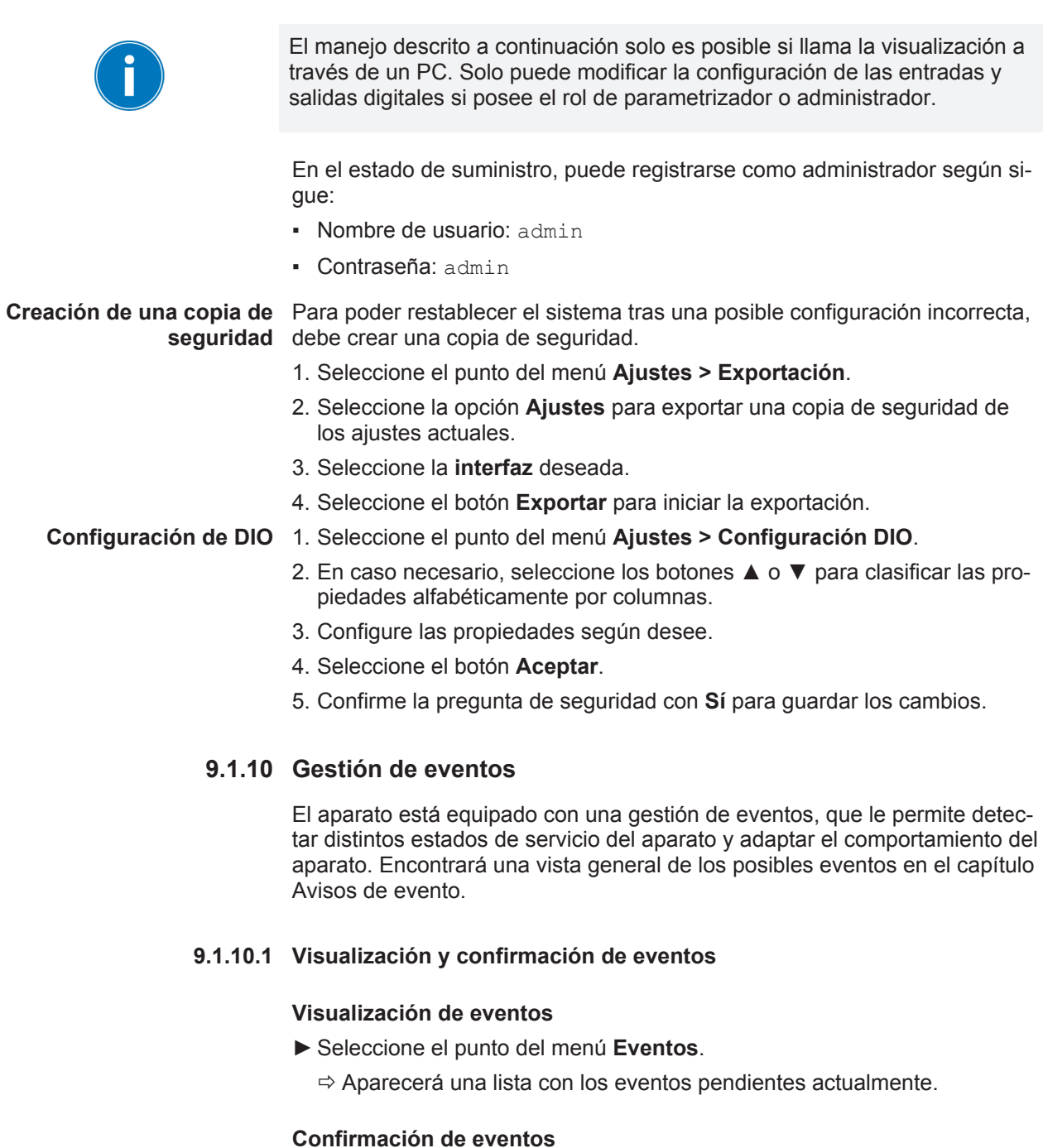

Los eventos confirmables debe confirmarlos en la vista general de eventos para que no vuelvan a mostrarse. Todo el resto de eventos se eliminarán automáticamente una vez se haya solucionado la causa (p. ej. violación de valores límite suprimida).

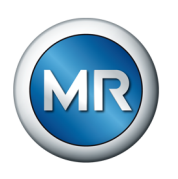

Para confirmar los eventos, proceda como se indica a continuación:

- ►Para confirmar los eventos, marque los eventos deseados en la columna
	- y a continuación seleccione el botón **Confirmar**.
- $\Rightarrow$  Los eventos se han confirmado.

# **9.1.10.2 Visualización de la memoria de eventos**

En la memoria de eventos se depositan los eventos pasados. Se le muestra la siguiente información:

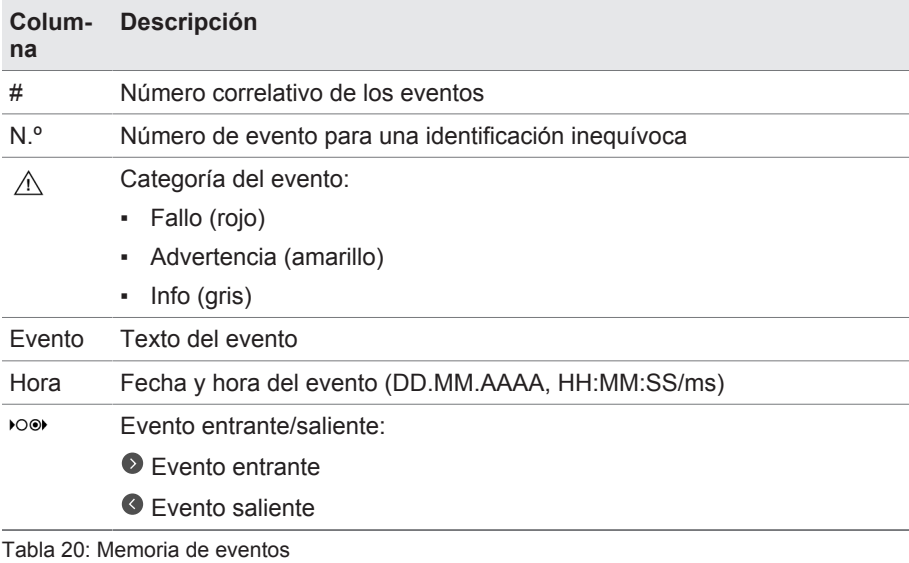

- 1. Seleccione el punto del menú **Eventos**.
- 2. Seleccione el botón **Log**.

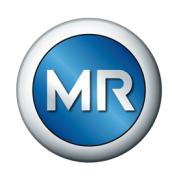

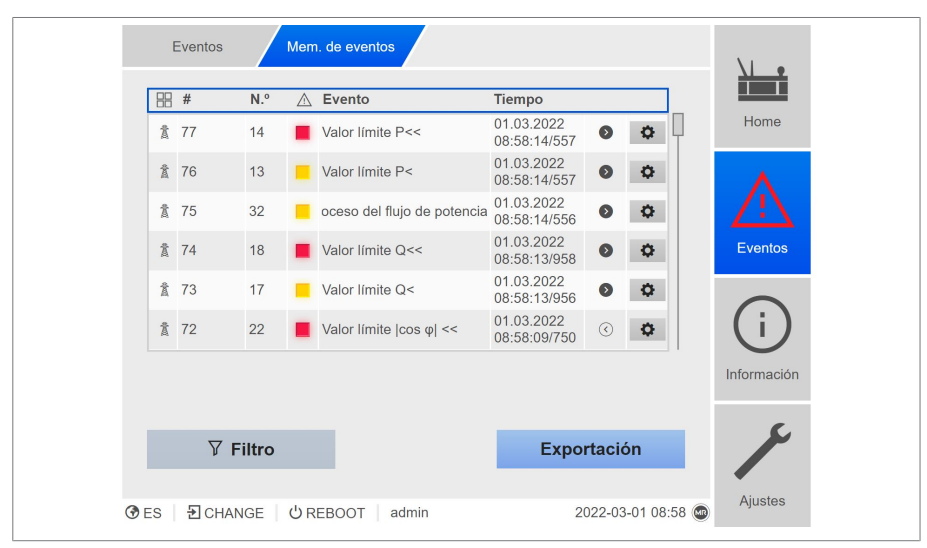

Figura 57: Memoria de eventos

#### **Filtrado de eventos**

- 1. Seleccione el botón **Filtro**.
- 2. Entre el periodo que desee.
- 3. Seleccione la cajita para control e introduzca el número de evento que desee.
	- $\Rightarrow$  Se muestra el texto de evento.
- 4. Seleccione las categorías de evento que desee y el estado del evento que desee.
- 5. Seleccione el botón **Buscar** para visualizar los eventos que desee.

#### **Exportación de eventos**

Puede exportar las entradas de la memoria de eventos mostradas actualmente como archivo csv. Si previamente crea un filtro, solo se exportarán las entradas filtradas.

Para exportar los eventos, proceda como se indica a continuación:

- $\checkmark$  Primero realice la conexión mediante el PC.
- 1. Seleccione el botón **Exportar**.
- 2. Seleccione la opción deseada para la transferencia de datos.
- $\Rightarrow$  Los datos se exportan.

#### **9.1.11 Gestión de usuarios**

La gestión de usuarios está basada en un sistema de roles. Debe asignar a cada usuario un rol. Para cada rol puede fijar los derechos de acceso a parámetros y eventos.

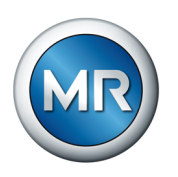

# **9.1.12 Hardware**

En el punto del menú Hardware puede visualizar la información sobre el hardware del aparato. En los módulos encontrará información sobre el nivel de señales de los distintos canales.

- 1. Seleccione el punto del menú **Información > Sistema > Hardware**.
- 2. Seleccione el **módulo** deseado para visualizar el nivel de señales de los canales.

# **9.1.13 Software**

En el punto del menú Software puede visualizar las versiones de los componentes de software del aparato.

►Seleccione el punto del menú **Información > Sistema > Software**.

# **9.1.14 Gestor de importación/exportación**

El aparato está equipado con un gestor de importación/exportación, con el que puede realizar la transmisión de datos mediante PC a través de la visualización basada en web.

## **9.1.14.1 Exportación de datos**

Puede exportar los siguientes datos del aparato:

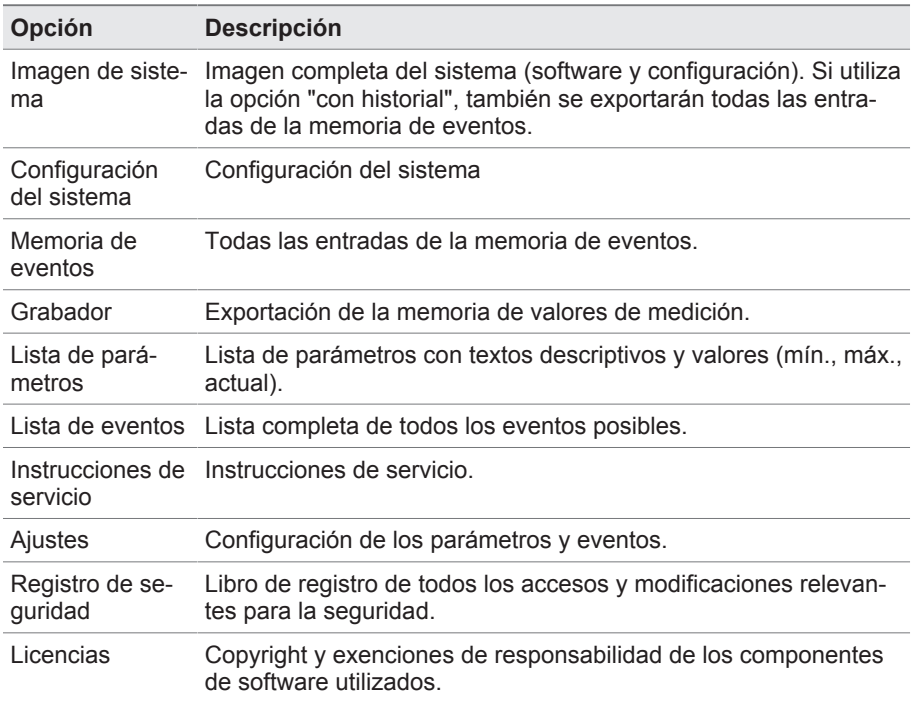

Tabla 21: Exportación de datos

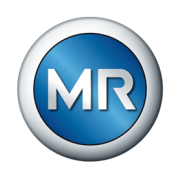

- 1. Seleccione el punto del menú **Ajustes > Exportación**.
- 2. Seleccione la opción deseada para la exportación.

## **9.1.14.2 Importación de datos**

Puede importar los siguientes datos:

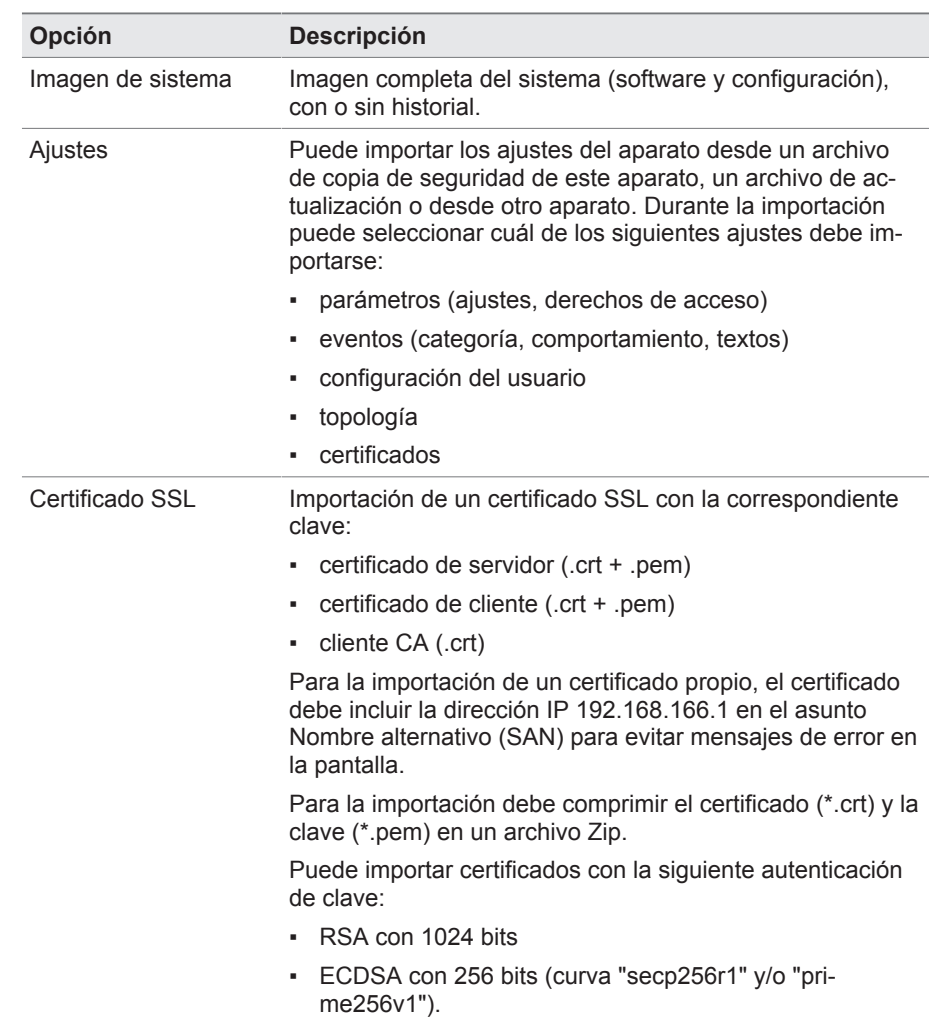

Tabla 22: Importación de datos

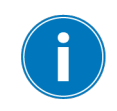

Si al importar un nuevo archivo de software no desea mantener los ajustes de certificado y los deselecciona, el certificado del servidor deberá cargarse de nuevo manualmente en el aparato (véase [Importación de la actualiza](#page-101-0)[ción del certificado del servidor \[►Apartado 9.1.14.3, Página 102\]\)](#page-101-0).

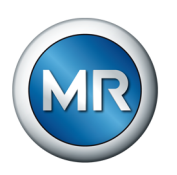

# *AVISO* **¡Daños en el sistema de archivos!**

Debido a una transmisión de datos incorrecta, puede dañarse el sistema de archivos. Un sistema de archivos dañado puede hacer que el aparato deje de ser apto para el funcionamiento.

- ►Durante la importación, no separe el aparato del suministro eléctrico.
- 1. Seleccione el punto del menú **Ajustes > Importación**.
- 2. Seleccione la opción deseada para la transferencia de datos.
- 3. Seleccione el archivo que debe importarse.
	- $\Rightarrow$  Se comprueba el archivo.
- 4. Seleccione el botón **Importación**.
- $\Rightarrow$  Los datos se importan y, a continuación, se reinicia el aparato.

### **Para ello vea también**

2 [Importación de la actualización del certificado del servidor \[►](#page-101-0) [102\]](#page-101-0)

### **9.1.14.3 Importación de la actualización del certificado del servidor**

<span id="page-101-0"></span>El producto le ofrece la posibilidad de reproducir certificados confiables propios.

Las interfaces no utilizan servidores DHCP, por ello debe asignar a su PC una dirección IP fija. Observe al respecto el siguiente ejemplo de configuración:

▪ Ejemplo de configuración de las interfaces

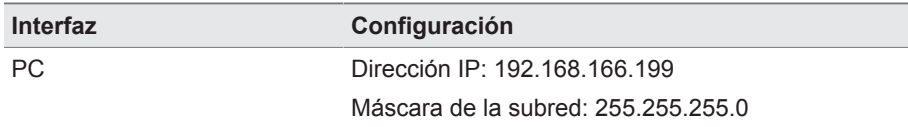

#### **Conexión de la unidad de red**

- $\checkmark$  Desconecte el cable Ethernet RJ-45 del módulo COM-ETH puerto X3 y conéctelo al PC.
- 1. Abra el **explorador de archivos** mediante la barra de tareas o pulse la **tecla Windows+E**.
- 2. Seleccione **Este PC**.
- 3. Seleccione la pestaña **Computer** y haga clic en **Conectar red**.
- 4. Introduzca la información de inicio de sesión.
- Unidad de disco: seleccione la unidad de disco disponible
- Carpeta: \\192.168.166.200\usershare
- Ponga una marca de verificación en **Establecer conexión con otra información de inicio de sesión**.

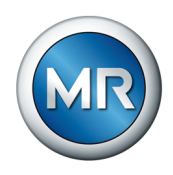

- ►Seleccione **Terminar**.
- ð Se abre la ventana **Seguridad de Windows**.

#### **Ventana Seguridad de Windows**

- 1. Introduzca el **nombre de inicio de sesión "USADR\pmt50-user"**.
- 2. Introduzca la **contraseña "CERT-Upload"**.
- 3. Confirme la entrada con **OK**.
- $\Rightarrow$  La red se ha configurado.

### **Copia de certificados**

- 1. Llame la ruta de archivo \\192.168.166.200\usershare.
- 2. Copie sus certificados (terminación de archivo "**.crt"** o "**.cer**") mediante arrastrar y soltar en el directorio **cert**.
- $\Rightarrow$  El certificado se ha importado correctamente.

## **Desconexión de la unidad de red**

Una vez realizada correctamente la importación, debe desconectarse la unidad de disco del PC y restablecerse las propiedades de red a Estándar.

- 1. Seleccione la unidad de red y **Desconectar unidad de red** con el botón derecho del ratón.
- 2. Restablezca las propiedades de la conexión de red a Estándar.
- 3. Desconecte el cable Ethernet RJ-45 del PC y conéctelo al módulo COM-ETH puerto X3.
- $\Rightarrow$  El navegador se reinicia.

## **Para ello vea también**

2 [Establecer conexión para la visualización \[►](#page-70-0) [71\]](#page-70-0)

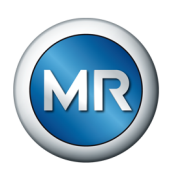

# **9.2 Red**

# **9.2.1 Datos del transformador**

Las relaciones de transformación y la disposición de medida de los transformadores de tensión y transformadores de corriente utilizados en la instalación puede ajustarlas con los siguientes parámetros. El aparato utiliza esta información para calcular y visualizar, a partir de los valores de medición registrados, los valores de medición correspondientes en el lado primario del convertidor –y con ello del transformador–.

# **9.2.1.1 Ajuste de datos del transformador**

Con los siguientes parámetros puede ajustar los datos del transformador. Observe además los ejemplos para conmutaciones usuales de transformadores de corriente y transformadores de tensión.

- 1. Seleccione el punto del menú **Ajustes > Parámetro > Red > Datos del transformador**.
- 2. Seleccione el parámetro deseado.
- 3. Ajuste el parámetro deseado.
- 4. Seleccione el botón **Aceptar** para guardar los parámetros modificados.

#### **Tensión primaria del transformador de medición**

Con este parámetro puede ajustar la tensión primaria del transformador de tensión en kV.

# **Tensión secundaria del transformador de medición**

Con este parámetro puede ajustar la tensión secundaria del transformador de tensión en V.

#### **Corriente primaria del transformador de medición**

Con este parámetro puede ajustar la corriente primaria del transformador de corriente.

#### **Corriente secundaria del transformador de medición**

Con este parámetro puede ajustar la corriente secundaria del transformador de corriente. Puede seleccionar las siguientes opciones:

- 0,2 A
- $-1A$
- 5 A

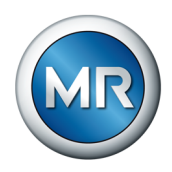

#### **Corrección del ángulo de fase**

Con este parámetro puede ajustar la corrección del ángulo de fase para su conexión del transformador.

#### **Conexión del transformador de tensión**

Con este parámetro puede ajustar la conexión de su transformador de tensión. Puede seleccionar las siguientes opciones:

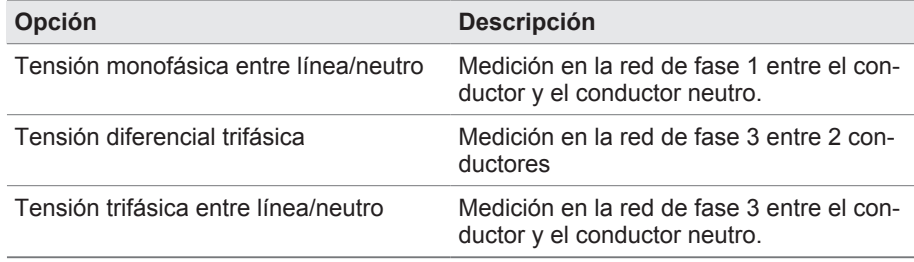

Tabla 23: Conexión del transformador de tensión

#### **Conexión del transformador de corriente**

Con este parámetro puede ajustar la conexión de su transformador de corriente. Puede seleccionar las siguientes opciones:

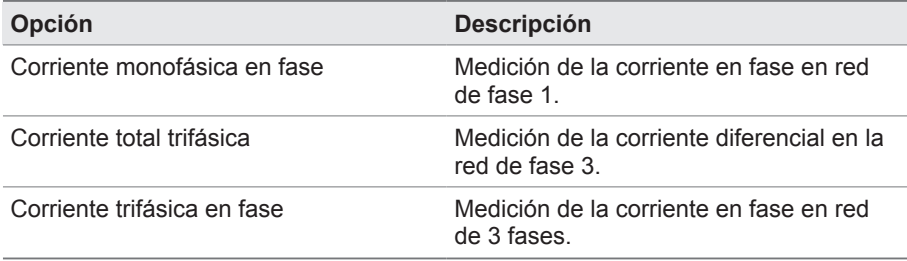

Tabla 24: Conexión del transformador de corriente

#### **Compensación de tensión**

Con este parámetro puede ajustar un valor de corrección para la medición de tensión para compensar divergencias a lo largo del trayecto de medición. El aparato suma el valor de corrección a la tensión medida (lado secundario).

#### **Frecuencia de red**

Con este parámetro puede seleccionar la frecuencia de red.

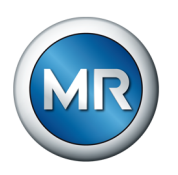

### **9.2.1.2 Ejemplos de conexión para transformadores de tensión y transformadores de corriente**

A continuación, encontrará distintos ejemplos de conexiones de transformadores de tensión y transformadores de corriente, así como los ajustes correspondientes.

# **9.2.1.2.1 Medición monofásica**

#### **Conexión 1-A**

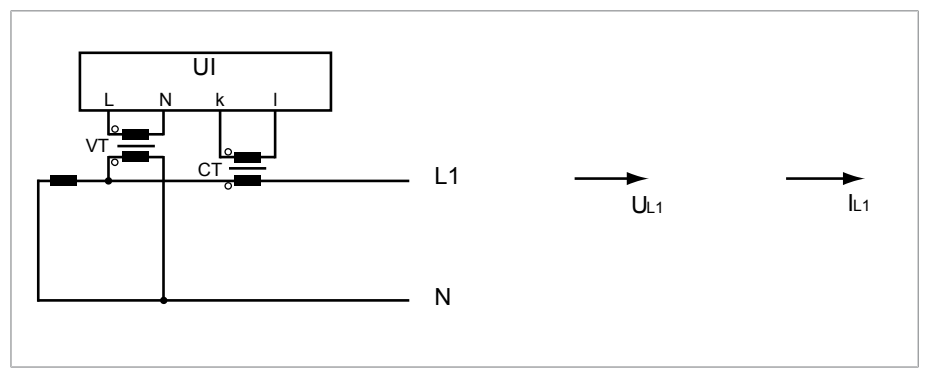

Figura 58: Conexión 1-A

- El transformador de tensión TT está conectado al conductor externo y al conductor neutro.
- El transformador de corriente TC está insertado en el conductor externo.
- **•** La tensión  $U_{L1}$  y la corriente  $I_{L1}$  son equifásicas.
- La caída de tensión en un conductor externo se determina mediante la corriente  $I_{L1}$ .

Si utiliza esta conexión, ajuste el aparato del siguiente modo:

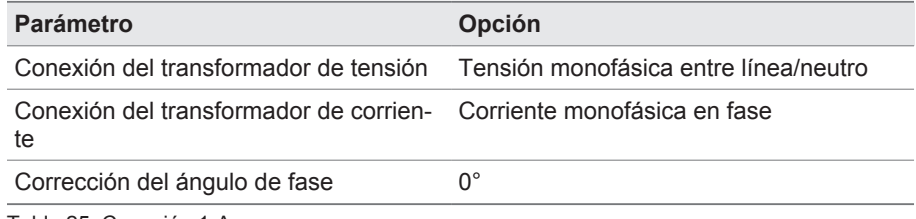

Tabla 25: Conexión 1-A

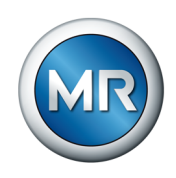

#### **Conexión 1-B**

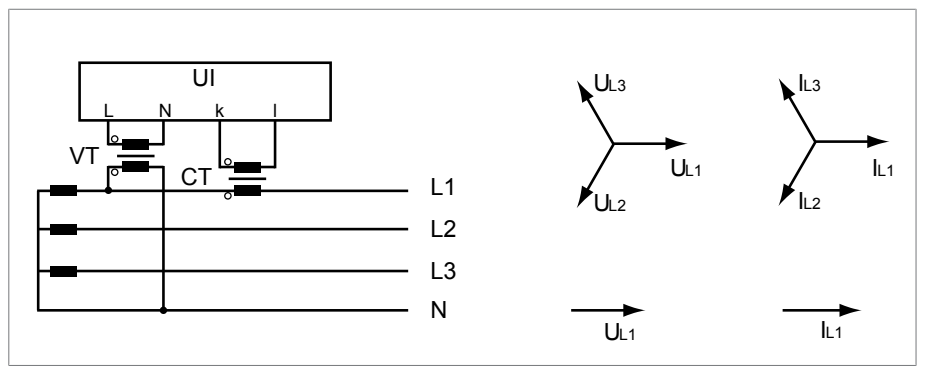

Figura 59: Conexión 1-B

- El transformador de tensión TT está conectado al conductor externo L1 y al conductor neutro.
- El transformador de corriente TC está insertado en el conductor externo L1.
- La tensión U y la corriente I son equifásicas.
- La caída de tensión en un conductor externo se determina mediante la corriente  $I_{L1}$ .

Si utiliza esta conexión, ajuste el aparato del siguiente modo:

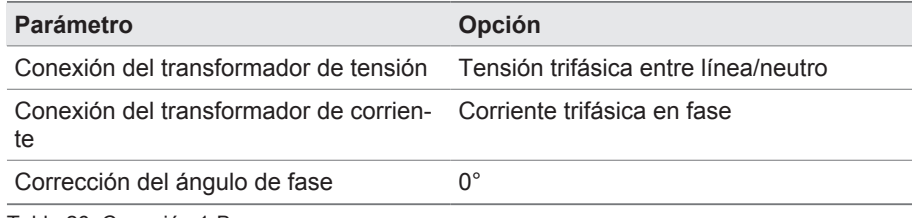

Tabla 26: Conexión 1-B

#### **Conexión 1-C**

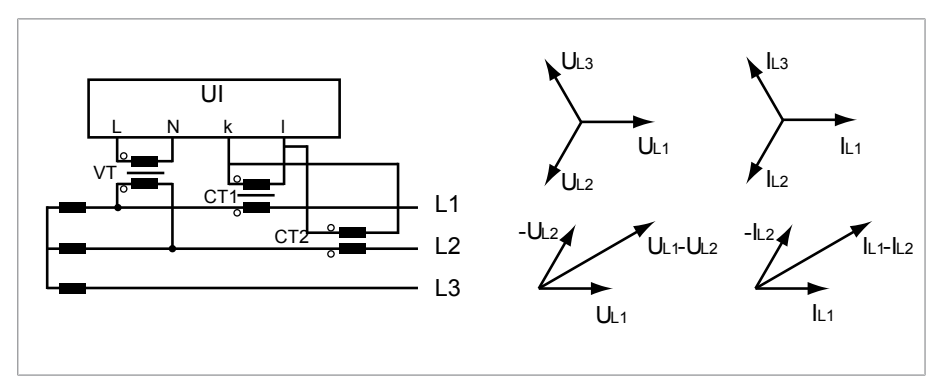

Figura 60: Conexión 1-C

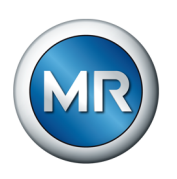

- El transformador de tensión TT está conectado a los conductores externos L1 y L2.
- El transformador de corriente TC1 está insertado en el conductor externo L1 y el TC2 en el conductor externo L2.
- Los transformadores de corriente TC1 y TC2 están conectados en paralelo de forma cruzada (corriente total =  $I_{11} + I_{12}$ ).
- **•** La corriente total  $I_{L1} + I_{L2}$  y la tensión  $U_{L1} U_{L2}$  son equifásicas.
- La caída de tensión en un conductor externo se determina mediante la corriente:  $(I_{L1} + I_{L2}) / \sqrt{3}$ .

Si utiliza esta conexión, ajuste el aparato del siguiente modo:

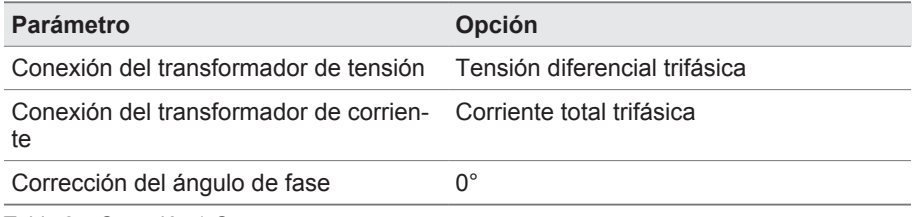

Tabla 27: Conexión 1-C

# **Conexión 1-D**

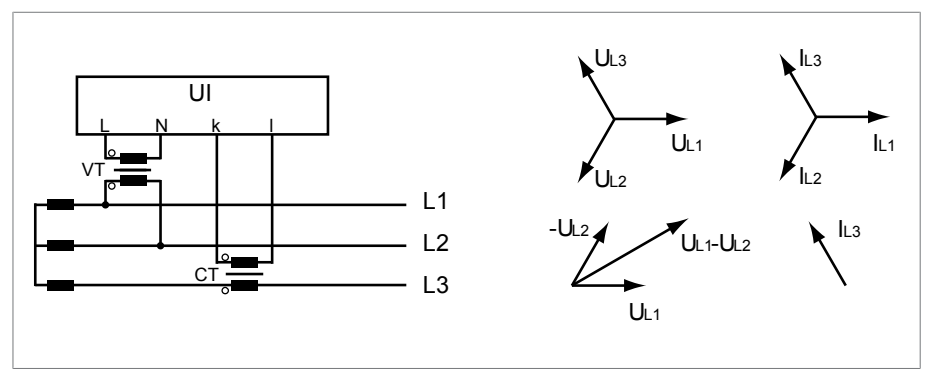

Figura 61: Conexión 1-D

- El transformador de tensión TT está conectado a los conductores externos L1 y L2.
- El transformador de corriente TC está insertado en el conductor externo L3.
- **•** La corriente  $I_{L3}$  se adelanta en fase a la tensión  $U_{L1}$ - $U_{L2}$  90°. Esto corresponde a un desplazamiento de fase de -90°.
- La caída de tensión en un conductor externo se determina mediante la corriente  $I_{13}$ .
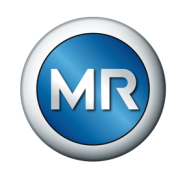

Si utiliza esta conexión, ajuste el aparato del siguiente modo:

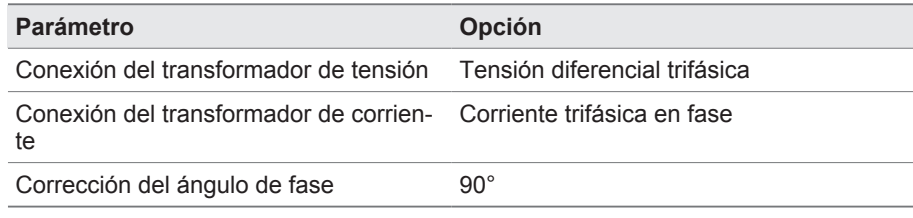

Tabla 28: Conexión 1-D

### **Conexión 1-E**

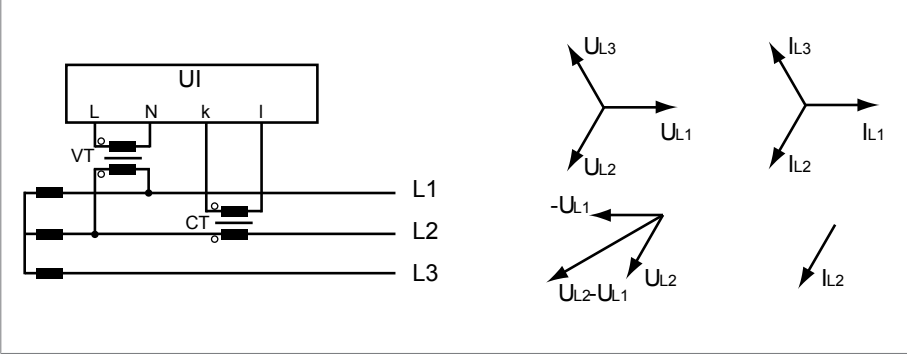

Figura 62: Conexión 1-E

- El transformador de tensión TT está conectado a los conductores externos L1 y L2.
- El transformador de corriente TC está insertado en el conductor externo L2.
- La corriente I<sub>L2</sub> se adelanta en fase a la tensión U<sub>L2</sub>-U<sub>L1</sub> 30°. Esto corresponde a un desplazamiento de fase de -30°.
- La caída de tensión en un conductor externo se determina mediante la corriente  $I_{12}$ .

Si utiliza esta conexión, ajuste el aparato del siguiente modo:

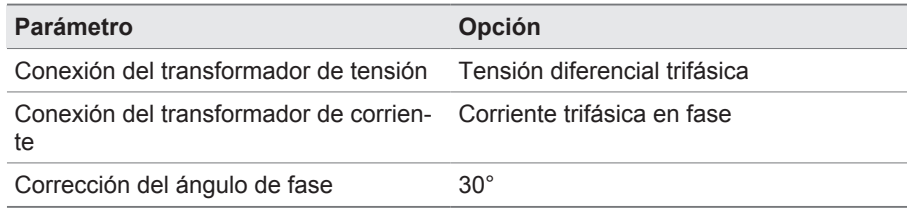

Tabla 29: Conexión 1-E

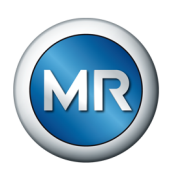

#### **Conexión 1-F**

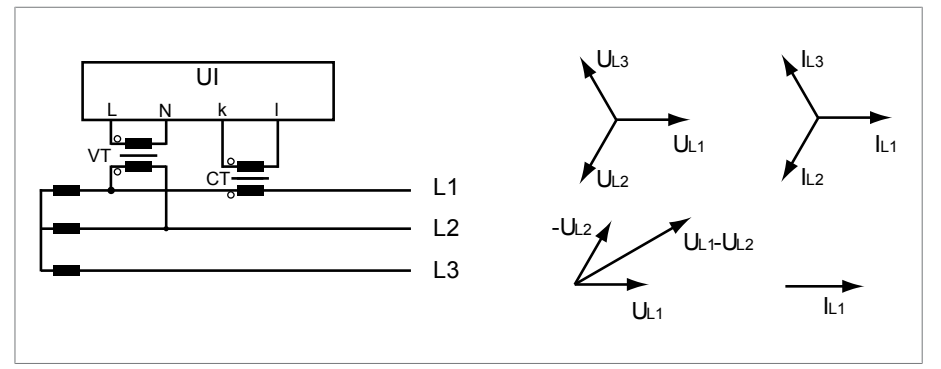

Figura 63: Conexión 1-F

- El transformador de tensión TT está conectado a los conductores externos L1 y L2.
- El transformador de corriente TC está insertado en el conductor externo  $L1.$
- **•** La corriente  $I_{L1}$  se retrasa en fase a la tensión  $U_{L1}$ - $U_{L2}$  30°. Esto corresponde a un desplazamiento de fase de +30° y a un valor de corrección de  $-30^\circ$ .
- La caída de tensión en un conductor externo se determina mediante la corriente  $I_{11}$ .

Si utiliza esta conexión, ajuste el aparato del siguiente modo:

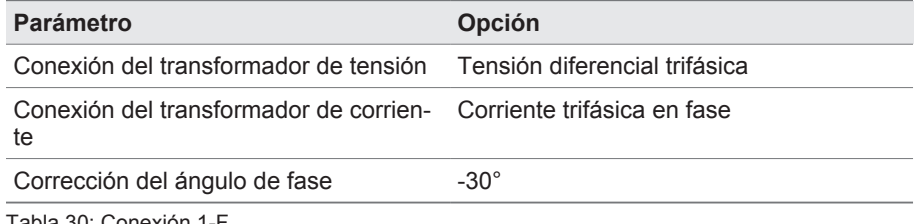

Tabla 30: Conexión 1-F

# **9.2.2 Control de tensión**

Para el control de tensión de salida actual del transformador puede ajustar 4 valores límite:

- Subtensión U<<: límite inferior 2
- Subtensión U<: límite inferior 1
- Sobretensión U>: límite superior 1
- Sobretensión U>>: límite superior 2

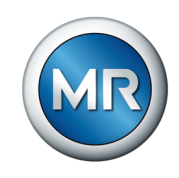

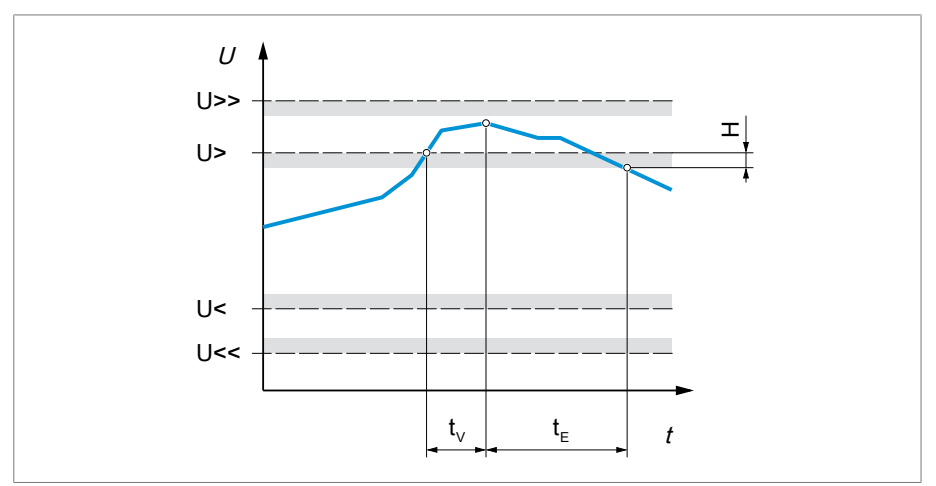

Si el valor de medición es mayor que el límite superior (> o >>) o menor que el límite inferior (< o <<), el aparato deposita un aviso de evento.

Figura 64: Control de tensión con exceso del valor límite superior Sobretensión U>

| U>> sobretensión U>>    | U sobretensión U        |
|-------------------------|-------------------------|
| U< subtensión U<        | U<< subtensión U<<      |
| $t_v$ tiempo de retardo | $t_{F}$ duración evento |
| H histéresis            |                         |

- 1. Seleccione el punto del menú **Ajustes > Parámetro > Red > Control de tensión**.
- 2. Seleccione el parámetro deseado.
- 3. Ajuste el parámetro deseado.
- 4. Seleccione el botón **Aceptar** para guardar los parámetros modificados.

Para cada valor límite puede ajustar otros parámetros:

### **Modo**

Con este parámetro puede ajustar qué valor límite desea utilizar:

- Absoluto: el aparato utiliza el valor límite absoluto en V.
- Relativo: el aparato utiliza el valor límite relativo en %, referido al valor consigna de tensión.

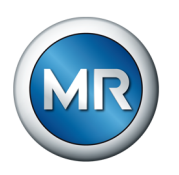

### **Comportamiento**

Con este parámetro puede ajustar el comportamiento del aparato, si el valor de medición es superior al límite superior (> o >>) o si es inferior al límite inferior (< o <<). Puede seleccionar las siguientes opciones:

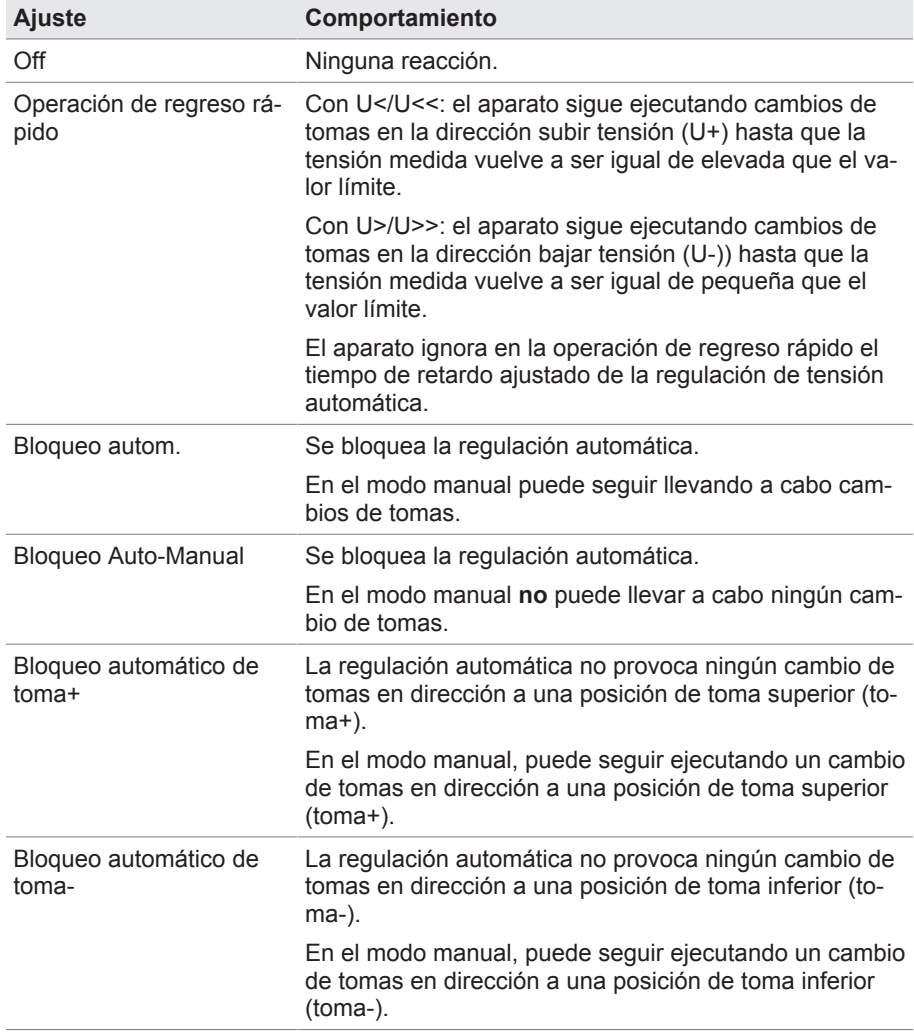

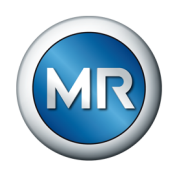

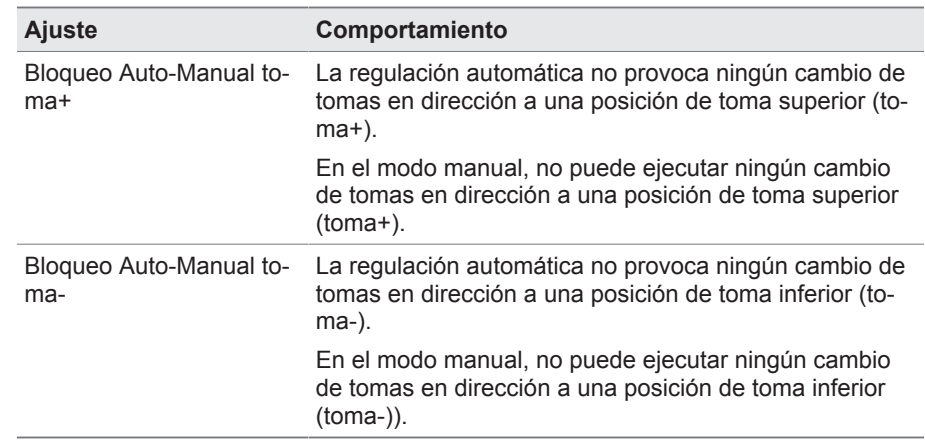

Tabla 31: Comportamiento con aviso de evento

### **Histéresis**

Con este parámetro puede ajustar la histéresis. En caso de que el valor de medición oscile en un valor umbral, de este modo podrá evitar señalizaciones generadas de forma innecesaria.

#### **Tiempo de retardo**

Con este parámetro puede ajustar el tiempo de retardo para retrasar la emisión del aviso de evento.

# **9.2.3 Control de corriente**

Para el control de la corriente de carga actual del transformador puede ajustar 4 valores límite:

- I<<: límite inferior 2
- I<: límite inferior 1
- I>: límite superior 1
- I>>: límite superior 2

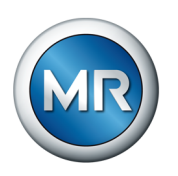

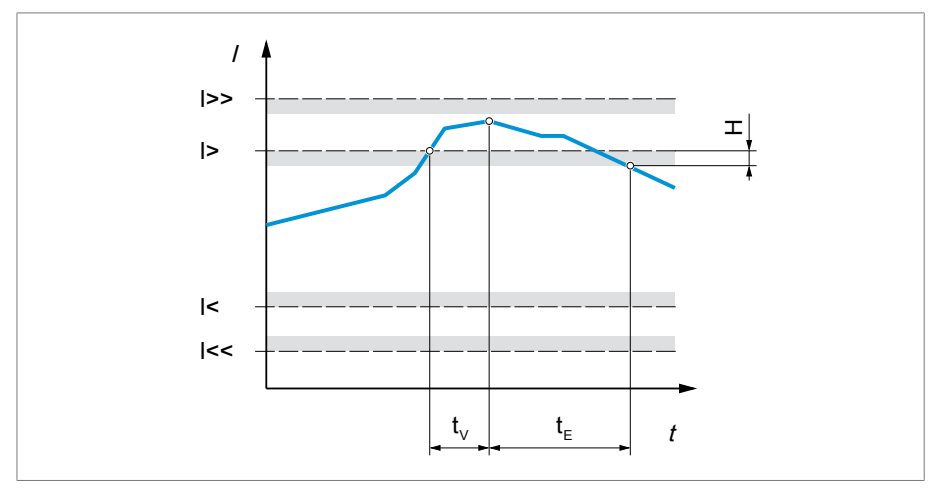

Si el valor de medición es mayor que el límite superior (> o >>) o menor que el límite inferior (< o <<), el aparato deposita un aviso de evento.

Figura 65: Control de corriente con exceso del valor límite superior I> a modo de ejemplo

| I >> límite superior 2        | I limite superior 1     |
|-------------------------------|-------------------------|
| I< límite inferior 1          | I<< límite inferior 2   |
| $t_{\rm v}$ tiempo de retardo | $t_{F}$ duración evento |
| H histéresis                  |                         |

- 1. Seleccione el punto del menú **Ajustes > Parámetro > Red > Control de corriente**.
- 2. Seleccione el parámetro deseado.
- 3. Ajuste el parámetro deseado.
- 4. Seleccione el botón **Aceptar** para guardar los parámetros modificados.

Para cada valor límite puede ajustar otros parámetros:

# **Modo**

Con este parámetro puede ajustar qué valor límite desea utilizar:

- Absoluto: el aparato utiliza el valor límite absoluto en A/kA.
- Relativo: el aparato utiliza el valor límite relativo en %, referido a la corriente nominal del transformador de corriente.

# **Histéresis**

Con este parámetro puede ajustar la histéresis. En caso de que el valor de medición oscile en un valor umbral, de este modo podrá evitar señalizaciones generadas de forma innecesaria.

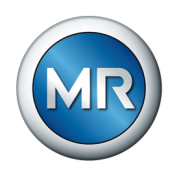

### **Tiempo de retardo**

Con este parámetro puede ajustar el tiempo de retardo para retrasar la emisión del aviso de evento.

### **Reacción**

Con este parámetro puede ajustar el comportamiento del aparato, si el valor de medición es mayor que el límite superior (> o >>) o menor que el límite inferior (< o <<). Puede seleccionar las siguientes opciones:

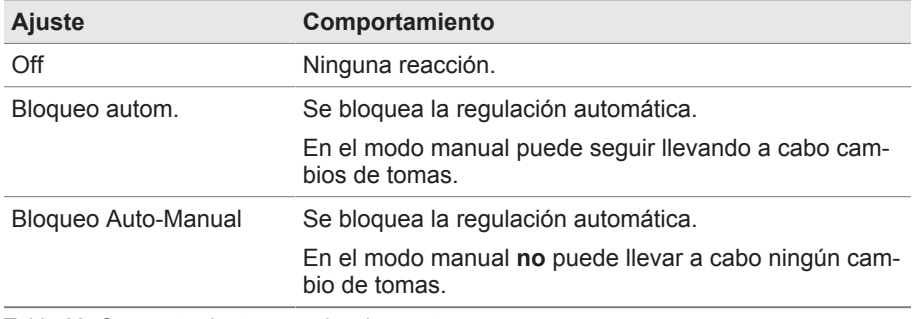

Tabla 32: Comportamiento con aviso de evento

# **9.2.4 Control de potencia**

Para el control de la potencia actual del transformador puede ajustar los siguientes valores límite:

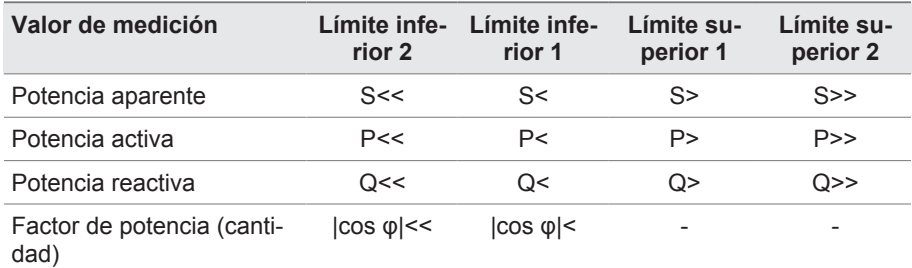

Tabla 33: Valores límite para el control de potencia

- 1. Seleccione el punto del menú **Ajustes > Parámetro > Red > Control de potencia**.
- 2. Seleccione el parámetro deseado.
- 3. Ajuste el parámetro deseado.
- 4. Seleccione el botón **Aceptar** para guardar los parámetros modificados.

Para cada valor límite puede ajustar otros parámetros:

### **Absoluto**

Con este parámetro puede entrar un valor límite.

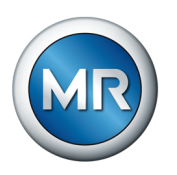

### **Histéresis**

Con este parámetro puede ajustar la histéresis. En caso de que el valor de medición oscile en un valor umbral, de este modo podrá evitar señalizaciones generadas de forma innecesaria.

### **Tiempo de retardo**

Con este parámetro puede ajustar el tiempo de retardo para retrasar la emisión del aviso de evento.

### **Reacción**

Con este parámetro puede ajustar el comportamiento del aparato, si el valor de medición es mayor que el límite superior (> o >>) o menor que el límite inferior (< o <<). Puede seleccionar las siguientes opciones:

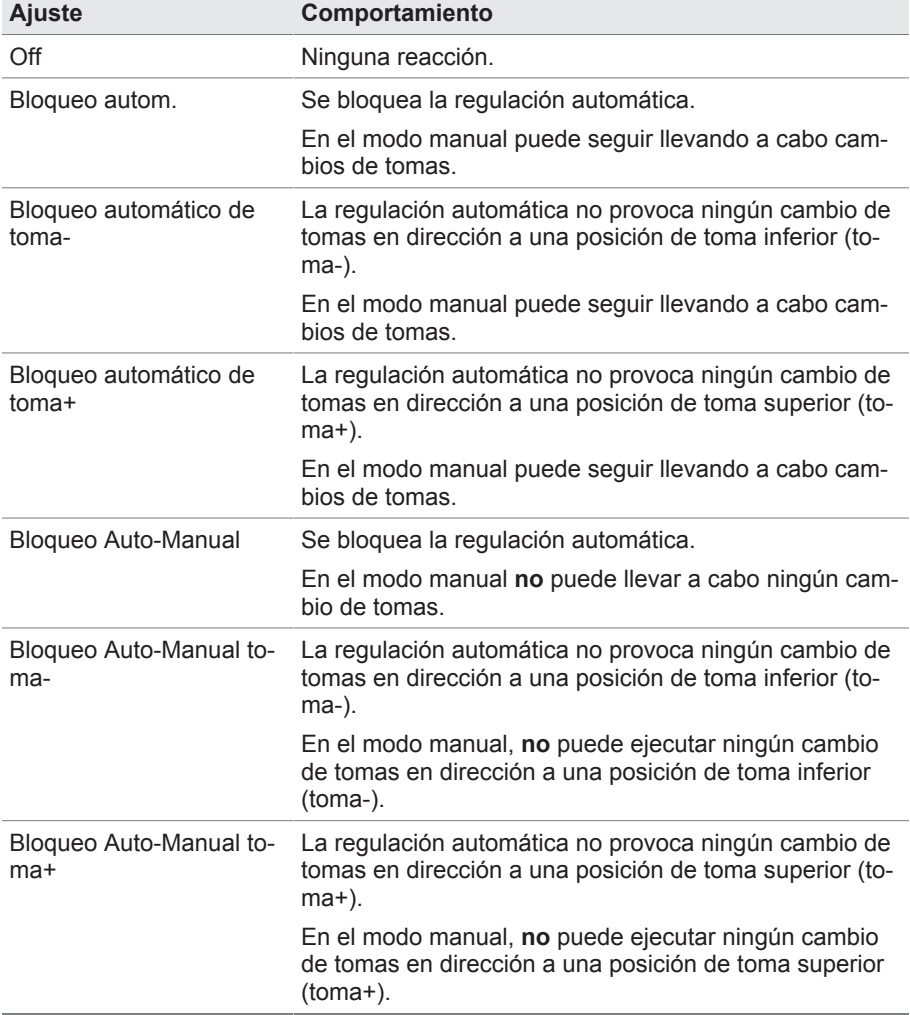

Tabla 34: Comportamiento con aviso de evento

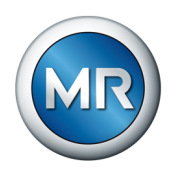

# **9.2.5 Control del flujo de potencia**

Un retroceso del flujo de potencia se produce cuando la intensidad activa es negativa. Para ello puede ajustar los siguientes parámetros:

- histéresis
- tiempo de retardo
- comportamiento
- 1. Seleccione el punto del menú **Ajustes > Parámetro > Red > Control del flujo de potencia**.
- 2. Seleccione el parámetro deseado.
- 3. Ajuste el parámetro deseado.
- 4. Seleccione el botón **Aceptar** para guardar los parámetros modificados.

### **Histéresis**

Con este parámetro puede ajustar la histéresis. En caso de que el valor de medición oscile en un valor umbral, de este modo podrá evitar señalizaciones generadas de forma innecesaria.

#### **Tiempo de retardo**

Con este parámetro puede ajustar el tiempo de retardo para retrasar la emisión del aviso de evento.

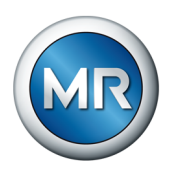

## **Comportamiento del retroceso de flujo potencia**

Con este parámetro puede ajustar el comportamiento en caso de un retroceso del flujo de potencia. Puede seleccionar las siguientes opciones:

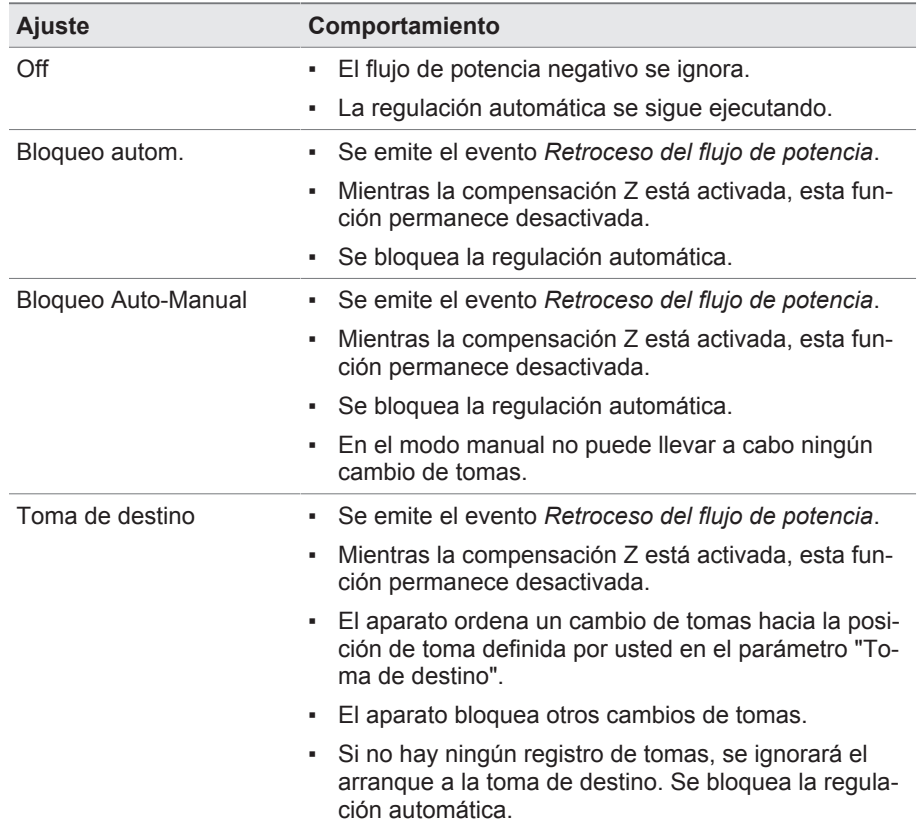

Tabla 35: Comportamiento en caso de retroceso del flujo de potencia

# **9.2.6 Ajustes de monitorización**

Seleccione el punto del menú **Ajustes** > **Parámetros** > **Red** > **Ajustes de monitorización**.

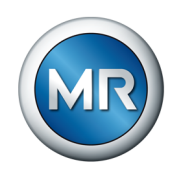

### <span id="page-118-0"></span>**Monitorización U < 30 V**

Con este parámetro puede activar eventos y monitorizaciones. Puede seleccionar las siguientes opciones:

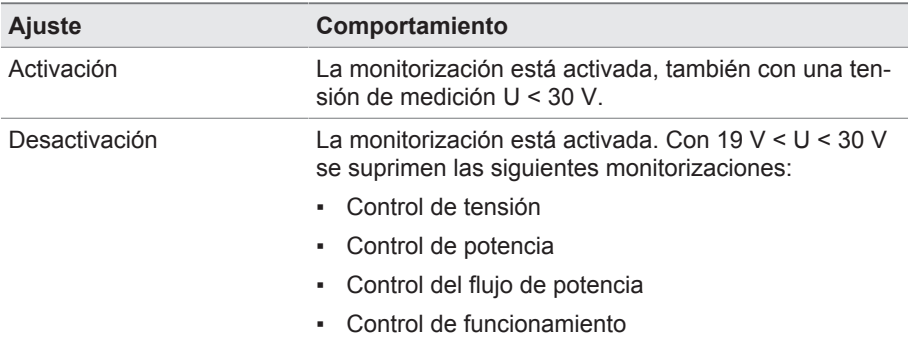

Tabla 36: Activación del control de funcionamiento

# **9.2.7 Retrofit TAPCON® 2xx**

Con la función Retrofit TAPCON® 2xx puede operar el aparato en marcha en paralelo con aparatos existentes. Se soporta la marcha en paralelo con los siguientes aparatos existentes:

- TAPCON® 230 pro/expert hasta el año de construcción 08/2021
- TAPCON® 240
- TAPCON® 250 aparato anterior hasta el año de construcción 06/2022
- TAPCON® 260
- TRAFOGUARD® con paquete opcional "Regulación de tensión"

Si desea operar varios aparatos en marcha en paralelo con aparatos existentes, en cada aparato deberá activar la función Retrofit TAPCON® 2xx.

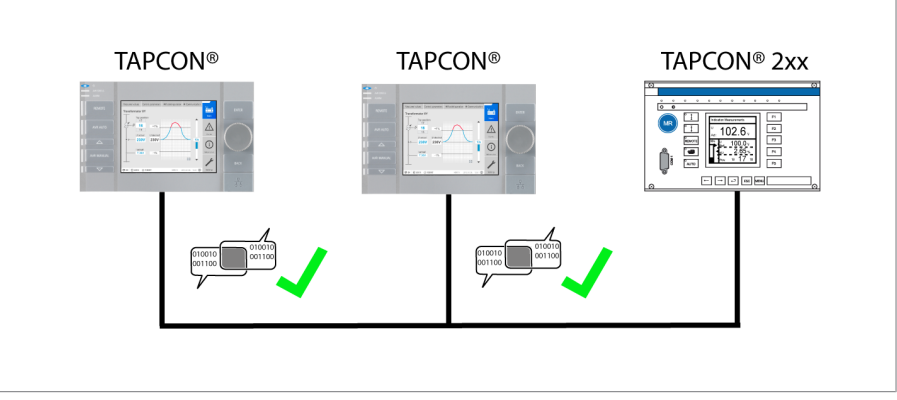

Figura 66: Marcha en paralelo de 2 aparatos con un TAPCON® 2xx. En ambos aparatos debe estar activada la función Retrofit TAPCON® 2xx.

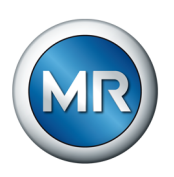

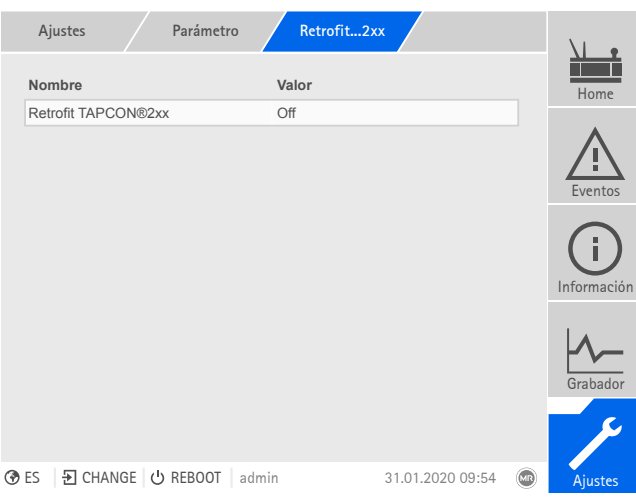

Figura 67: Retrofit TAPCON® 2xx

- 1. Seleccione el punto del menú **Ajustes > Parámetro > Red > Retrofit TAPCON® 2xx**.
- 2. Seleccione el parámetro deseado.
- 3. Ajuste el parámetro deseado.
- 4. Seleccione el botón **Aceptar** para guardar el parámetro modificado.

# **Retrofit TAPCON® 2xx**

Con este parámetro puede activar o desactivar la función Retrofit TAPCON® 2xx.

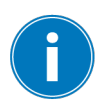

Si activa esta parámetro, debe invertir el signo algebraico del parámetro "Corrección del ángulo de fase" en los datos del transformador (de *-* a *+* o de *+* a *-*).

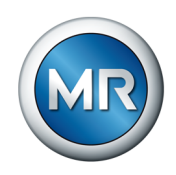

# **9.3 Reg. camb. tomas bajo carga**

# **9.3.1 Regulación de tensión**

En este apartado se describen todos los parámetros necesarios para la función de regulación.

- 1. Seleccione el punto del menú **Ajustes > Parámetro > Regulador del cambiador de tomas bajo carga > Regulación de tensión**.
- 2. Seleccione el parámetro deseado.
- 3. Ajuste el parámetro deseado.
- 4. Seleccione el botón **Aceptar** para guardar los parámetros modificados.

# **9.3.1.1 Ajuste del valor consigna**

Para la regulación, el aparato siempre utiliza uno de los valores consigna ajustados. Puede determinar qué valor consigna se utiliza para la regulación con el parámetro "Conmutación del ajuste remoto de valor consigna". Puede definir 5 valores consigna.

# **Ajuste del valor consigna 1…5**

Con este parámetro puede ajustar el valor consigna.

- 1. Seleccione el punto del menú **Ajustes > Parámetro > Cambiador de tomas bajo carga > Regulación de tensión > Valor consigna**.
- 2. Entre el valor consigna.
- 3. Seleccione el botón **Aceptar** para guardar los parámetros modificados.

### **Conmutación del ajuste remoto de valor consigna**

Con este parámetro puede seleccionar el tipo de ajuste remoto de valor consigna con el que debe regular el aparato. Puede elegir entre las siguientes opciones:

- Ajuste remoto de valor consigna mediante 5 valores consigna
	- Para ello, asegúrese de que están conectadas las correspondientes entradas digitales.
- Ajuste remoto de valor consigna mediante valores consigna analógicos
	- Para ello, asegúrese de que está conectada la correspondiente entrada analógica.
- Ajuste remoto de valor consigna mediante TDSC

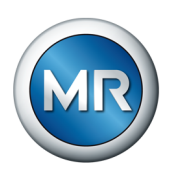

- 1. Seleccione el punto del menú **Ajustes > Parámetro > Cambiador de tomas bajo carga > Regulación de tensión > Conmutación del ajuste remoto de valor consigna**.
- 2. Seleccione la opción deseada en la lista.
- 3. Seleccione el botón **Aceptar** para guardar el parámetro modificado.

### **Selección del valor consigna**

Con este parámetro puede seleccionar el valor consigna que se utiliza para la regulación. Puede seleccionar entre el valor consigna 1… 5.

- $\checkmark$  Tipo del ajuste remoto de valor consigna seleccionado.
- 1. Seleccione el punto del menú **Ajustes > Parámetro > Cambiador de tomas bajo carga > Regulación de tensión > Seleccionar valor consigna**.
- 2. Seleccione el valor consigna deseado en la lista.
- 3. Seleccione el botón **Aceptar** para guardar el parámetro modificado.

### **9.3.1.1.1 Especificación de valor consigna analógica**

Durante la especificación de valor consigna analógica puede ajustar de forma variable el valor consigna para la regulación de tensión automática mediante una señal analógica (p. ej. 4...20 mA).

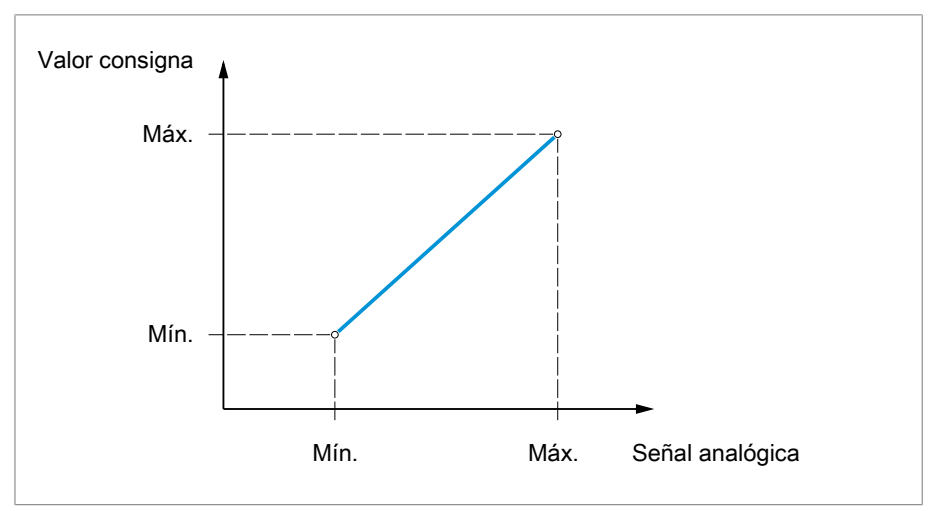

Figura 68: Especificación de valor consigna analógica

Para la configuración de la especificación de valor consigna analógica puede ajustar los parámetros descritos a continuación.

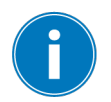

Para predeterminar el valor consigna mediante señal analógica, debe aplicar una señal en la entrada *Autorización de la especificación de valor consigna*. De lo contrario, el aparato utiliza el valor consigna 1 ajustado.

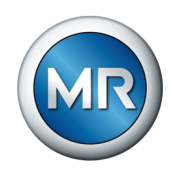

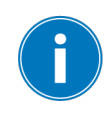

Debe ajustar los parámetros para el devanado 1 (W1) y el devanado 2 (W2) respectivamente.

### **Ajuste del valor consigna 1**

- 1. Seleccione el punto del menú **Ajustes > Parámetro > Red > Regulación > Valor consigna**.
- 2. Entre el valor consigna.
- 3. Seleccione el botón **Aceptar** para guardar los parámetros modificados.

#### **Ajuste de la especificación de valor consigna máx.**

Con este parámetro puede ajustar el valor consigna que corresponde al nivel máximo de la señal analógica (p. ej. 20 mA con una señal de 4...20 mA).

- 1. Seleccione el punto del menú **Ajustes > Parámetros > Regulación > Especificación de valor consigna máx.**.
- 2. Entre el valor consigna.
- 3. Seleccione el botón **Aceptar** para guardar los parámetros modificados.

#### **Ajuste de la especificación de valor consigna mín.**

Con este parámetro puede ajustar el valor consigna que corresponde al nivel mínimo de la señal analógica (p. ej. 4 mA con una señal de 4...20 mA).

- 1. Seleccione el punto del menú **Ajustes > Parámetros > Regulación > Especificación de valor consigna mín.**.
- 2. Entre el valor consigna.
- 3. Seleccione el botón **Aceptar** para guardar los parámetros modificados.

### **9.3.1.1.2 Adaptación del valor consigna de tensión dependiente de la potencia activa**

La función TAPCON® Dynamic Setpoint Control [\(TDSC](#page-186-0)) sirve para adaptar el valor consigna de tensión en función de la potencia activa medida. De este modo, puede compensar una caída de tensión con carga elevada o un aumento de tensión mediante alimentación descentralizada.

Según la potencia activa positiva o negativa medida, el cálculo del valor consigna se basa en 2 ecuaciones de la recta (véase el ejemplo en la siguiente figura).

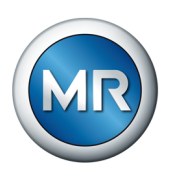

| <b>Parámetro</b>                                       | <b>Función</b>                                                                                                    | Ajustes (véase la si-<br>guiente figura) |
|--------------------------------------------------------|----------------------------------------------------------------------------------------------------|------------------------------------------|
| $U_{\text{max}}$ : valor consigna máximo               | El valor consigna máximo ajustado se activa al sobre-<br>pasar $P_{\text{max}}$ .                                                                              | 103,0 V                                  |
| $U_{min}$ : valor consigna mínimo                      | El valor consigna mínimo ajustado se activa al no al-<br>canzar $P_{min}$ .                                                                                    | 99,0 V                                   |
| $U_0$ : valor consigna con potencia<br>activa 0        | El valor consigna ajustado se activa cuando la poten-<br>cia activa medida es de 0 MW.                                                                         | 100.00 V                                 |
| $P_{max}$ : potencia activa con valor<br>consigna máx. | Valor de potencia activa máximo ajustado a partir del<br>cual el valor consigna dependiente de la potencia debe<br>alcanzar el valor máximo $U_{\text{max}}$ . | 20.0 MW                                  |
| $P_{min}$ : potencia activa con valor<br>consigna mín. | Valor de potencia activa mínimo ajustado a partir del<br>cual el valor consigna dependiente de la potencia debe<br>alcanzar el valor mínimo $U_{\text{min}}$ . | $-20.0$ MW                               |

Tabla 37: Parámetros que deben ajustarse para una adaptación del valor consigna de tensión dependiente de la potencia activa

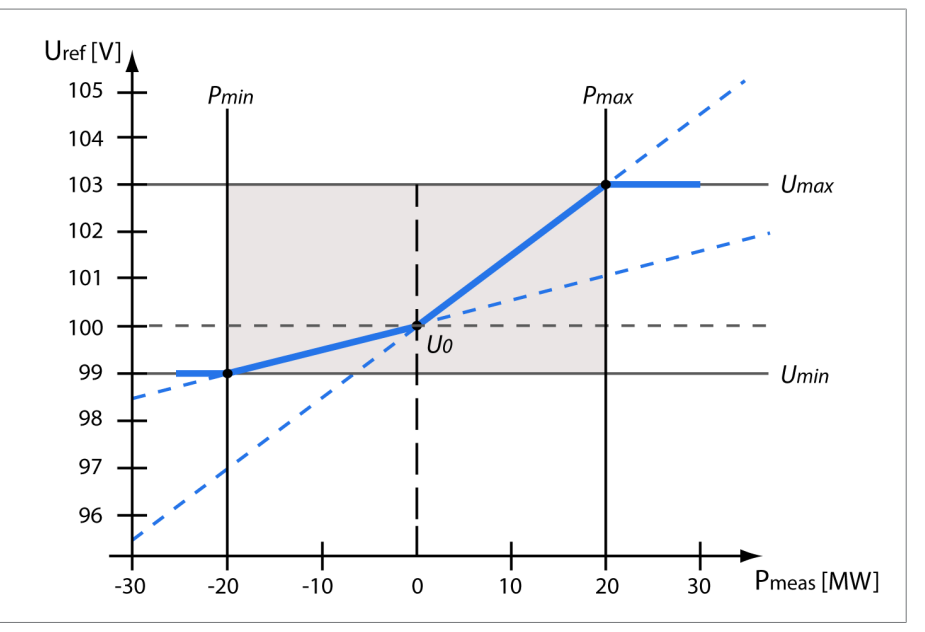

Figura 69: Adaptación del valor consigna de tensión dependiente de la potencia activa

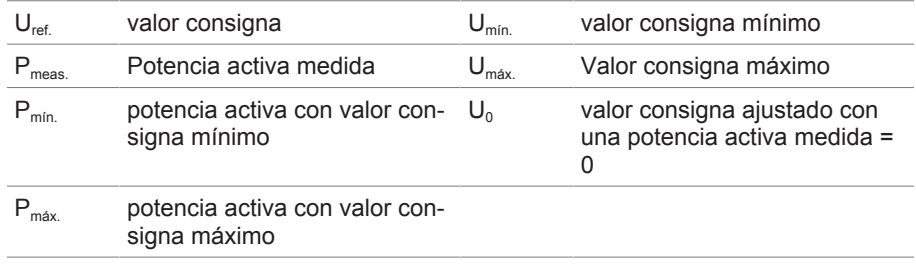

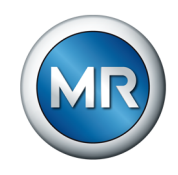

### **Comportamiento en caso de superar la potencia activa Pmáx.**

Si la potencia activa medida  $P_{meas}$  supera el parámetro ajustado  $P_{max}$ , se aceptará el valor U<sub>máx.</sub> como valor consigna.

$$
U_{ref} = U_{max}
$$

### **Comportamiento en caso de no alcanzar la potencia activa Pmín.**

Si la potencia activa medida  $P_{meas}$  no alcanza el parámetro ajustado  $P_{min}$ , se aceptará el valor U<sub>mín.</sub> como valor consigna.

$$
U_{ref} = U_{min}
$$

### **Comportamiento con una potencia activa medida Pmeas = 0 MW:**

Si la potencia activa medida  $P_{meas}$  es igual a 0, se aceptará el parámetro ajustado  $U_0$ .

 $U_{ref} = U_0$ 

#### **Dependencia lineal con potencia activa negativa:**

Si la potencia activa medida es  $P_{min}$  ≤  $P_{meas}$  ≤ 0, el valor consigna se calculará según la siguiente fórmula:

$$
U_{ref} = \frac{U_0 - U_{min}}{0 - P_{min}} \times P_{meas} + U_0
$$

#### **Dependencia lineal con potencia activa positiva:**

Si la potencia activa medida es  $0 \le P_{\text{meas}} \le P_{\text{m\'ax}}$ , el valor consigna se calculará según la siguiente fórmula:

$$
U_{ref} = \frac{U_{max} - U_0}{P_{max}} \times P_{meas} + U_0
$$

Para activar la adaptación del valor consigna de tensión dependiente de la potencia activa debe ajustar los siguientes parámetros:

#### **Activar TDSC**

La función TDSC solo está activa si el aparato puede calcular la potencia activa (medición de corriente y medición de tensión correctas) y se han ajustado los parámetros necesarios. De lo contrario, la regulación de tensión se produce en el valor consigna ajustado. Puede activar o desactivar la adaptación dependiente de la potencia del valor consigna de tensión según se indica a continuación:

- Parámetro
- Entradas digitales *TDSC on* y *TDSC off*

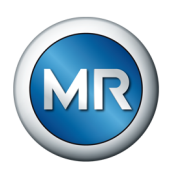

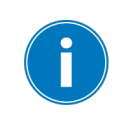

Si activa el TDSC, se desactivará la función Compensación de línea (compensación R-X o Z).

Para activar/desactivar TDSC mediante parámetros, proceda como se indica a continuación:

- 1. Seleccione el punto del menú **Ajustes > Parámetro > Regulación > Activar TDSC**.
- 2. Seleccione la opción deseada.
- 3. Seleccione el botón **Aceptar** para guardar los parámetros modificados.

# **TDSC Umáx./Umín.**

Con estos parámetros puede ajustar el valor consigna máximo y mínimo. El valor consigna máximo o mínimo se activa cuando la potencia activa medida ha alcanzado la potencia activa mínima y/o máxima ajustada.

- 1. Seleccione el punto del menú **Ajustes > Parámetro > Regulación > TDSC Umáx./Umín.**.
- 2. Entre el valor consigna máximo/mínimo.
- 3. Seleccione el botón **Aceptar** para guardar los parámetros modificados.

### **TDSC U0**

Con este parámetro puede ajustar el valor consigna que debe utilizarse si la potencia activa es 0.

- 1. Seleccione el punto del menú **Ajustes > Parámetro > Regulación > TDSC U0**.
- 2. Entre el valor consigna con potencia activa 0
- 3. Seleccione el botón **Aceptar** para guardar los parámetros modificados.

### **TDSC Pmáx./Pmín.**

Con este parámetro puede ajustar el valor de potencia activa máximo y mínimo en el que debe utilizarse el valor consigna dependiente de la potencia activa máximo y mínimo para la regulación.

- 1. Seleccione el punto del menú **Ajustes > Parámetro > Regulación > TDSC Pmáx./Pmín.**.
- 2. Entre la potencia activa para valor consigna máximo/mínimo.
- 3. Seleccione el botón **Aceptar** para guardar los parámetros modificados.

### **Ancho de banda**

Con este parámetro puede ajustar la divergencia máxima admisible de la tensión de medición  $U_{\text{Real}}$  del valor consigna  $U_{\text{Cons.}}$ .

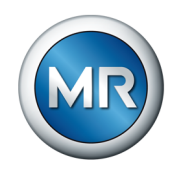

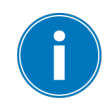

Para poder ajustar un valor correcto, debe conocer las tensiones por escalón y la tensión consigna del transformador. Tenga en cuenta que un ancho de banda grande provoca una fuerte desviación de regulación.

El ancho de banda siempre debe ser mayor que el siguiente valor:

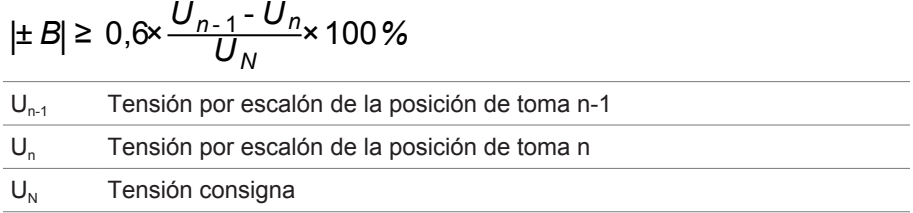

Para determinar el ancho de banda mínimo, se utilizan los siguientes valores característicos del transformador:

*Tensión consigna U<sub>N</sub>* = 11.000 V

*Tensión por escalón en la posición de toma 4 U<sub>Sten4</sub> = 11.275 V Tensión por escalón en la posición de toma 5 U<sub>Sten5</sub> = 11.000 V* 

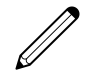

$$
[\pm B\%] \ge 0.6 \cdot \frac{U_{Step 4} - U_{Step 5}}{U_{nom}} \cdot 100\%
$$

 $[\pm B\%] \ge 0.6 \cdot \frac{11275 V - 11000 V}{11000 V} \cdot 100\%$ 

 $[\pm B\%] \geq 1.5\%$ 

# **Tiempo de retardo T1**

El tiempo de retardo T1 retarda la emisión de una orden de conmutación durante un periodo definido. De este modo, se evitan operaciones de conmutación innecesarias al abandonar brevemente el margen del ancho de banda.

**Comportamiento con tiempo de retardo T1** Si la magnitud de regulación  $\overline{5}$  se halla dentro del ancho de banda ajustado 6. no se emiten órdenes de mando al accionamiento a motor para el proceso de conmutación. En este caso, tampoco se emiten órdenes de mando al accionamiento a motor, si la magnitud de regulación regresa todavía dentro del tiempo de retardo ajustado T1 $\frac{4}{1}$  al margen del ancho de banda  $\frac{6}{1}$ . No

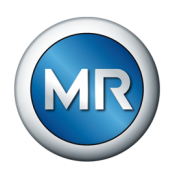

obstante, si la magnitud de regulación abandona el ancho de banda ajustado durante un periodo prolongado  $\bullet$ , una vez transcurrido el tiempo de retardo ajustado T1 se produce una orden de conmutación **D**. El cambiador de tomas bajo carga ejecuta una conmutación en sentido toma más arriba o en sentido toma más abajo para regresar al margen del ancho de banda.

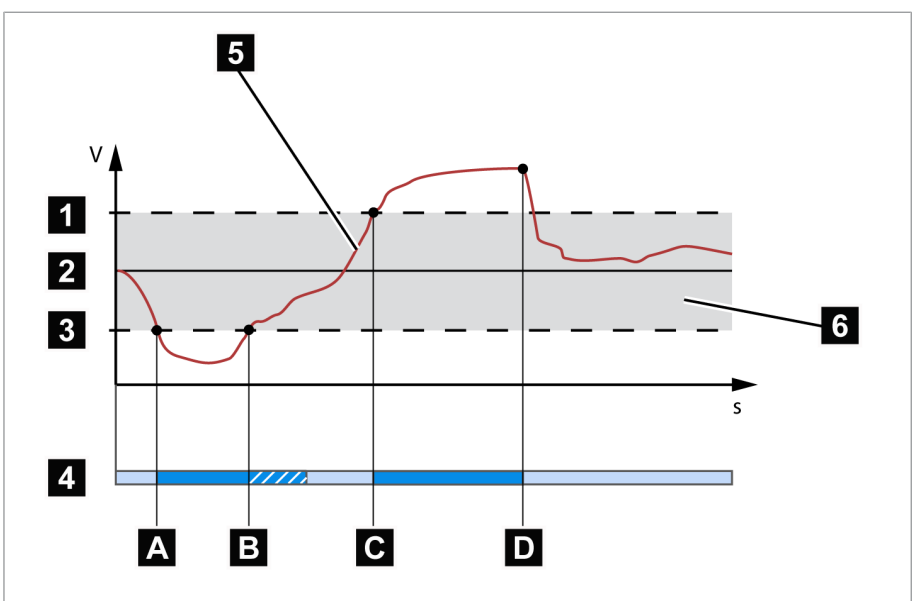

Figura 70: Comportamiento de la función de regulación con tiempo de retardo T1

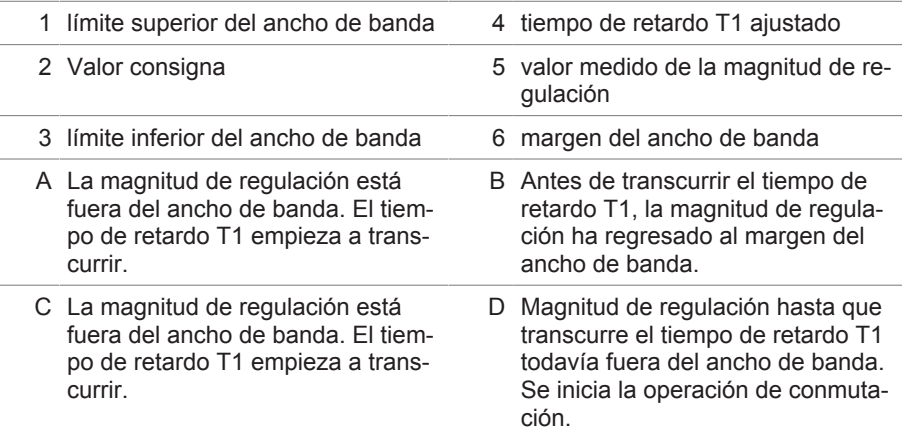

### **Tiempo de retardo T2**

Con este parámetro puede ajustar el tiempo de retardo T2. El tiempo de retardo T2 sirve para compensar más rápidamente desviaciones de regulación.

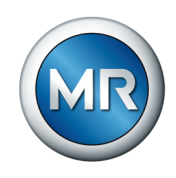

El tiempo de retardo T2 solo está activo si se precisa más de un cambio de tomas para corregir la desviación de regulación. El primer impulso de salida se produce una vez transcurrido el tiempo de retardo T1 ajustado. Tras concluir el tiempo de retardo de conmutación T2, se generan más impulsos para corregir la desviación de regulación existente.

Para el ajuste del tiempo de retardo T2, debe tener en cuenta las siguientes condiciones:

- El valor del tiempo de retardo T2 debe ser mayor que la duración del impulso de conmutación.
- El valor del tiempo de retardo T2 debe ser mayor que el tiempo de marcha máximo del accionamiento a motor.
- El valor del tiempo de retardo T2 debe ser más pequeño que el valor ajustado del tiempo de retardo T1.

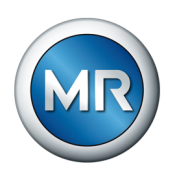

# **Comportamiento con tiempo de retardo T1 y T2**

Si la magnitud de regulación **5** abandona el ancho de banda ajustado durante un periodo prolongado **A**, una vez transcurrido el tiempo de retardo ajustado T1 se emite un impulso de control al accionamiento a motor  $\blacksquare$ . Si la magnitud de regulación sigue hallándose fuera del ancho de banda, empieza a transcurrir el tiempo de retardo T2 L1. Una vez transcurrido el tiempo de retardo T2, se emitirá de nuevo un impulso de control para la operación de conmutación al accionamiento a motor **C** para regresar al margen del ancho de banda.

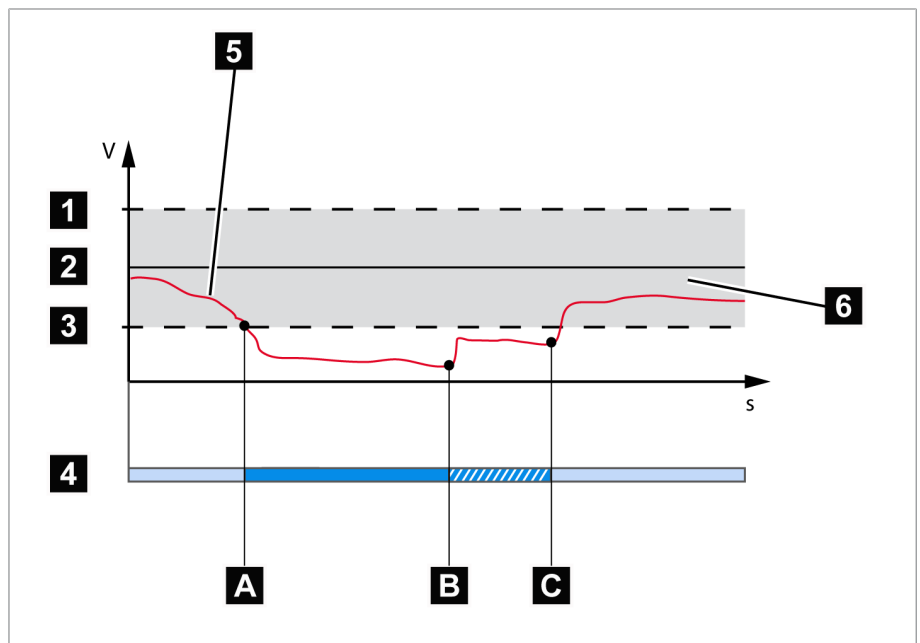

Figura 71: Comportamiento de la función de regulación con tiempo de retardo T1 y T2

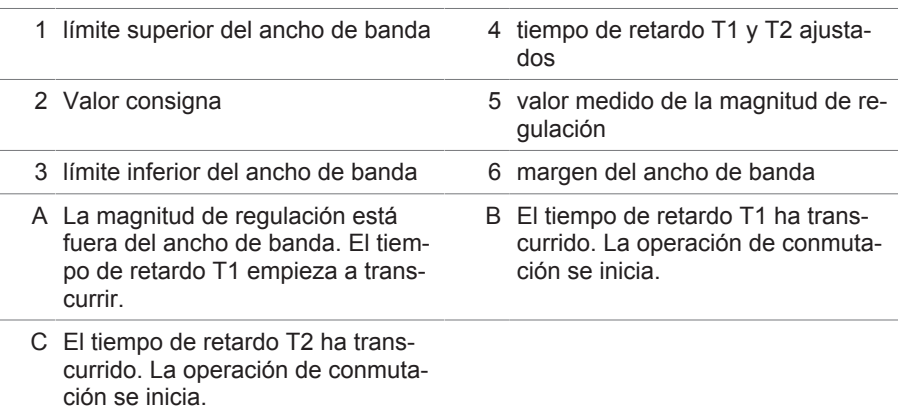

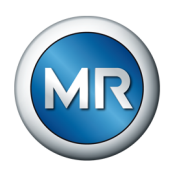

# **9.3.2 Compensación de línea**

Con la función Compensación puede compensar la caída de tensión dependiente de la carga entre el transformador y el consumidor. Para ello, el aparato pone a su disposición 2 métodos de compensación:

- compensación R-X
- compensación Z

### **9.3.2.1 Compensación R-X**

La compensación R-X puede compensar las pérdidas de tensión en las líneas y de este modo garantizar la tensión correcta en el consumidor. Para ello son necesarios los datos de la línea exactos. Una vez ha entrado todos los datos de línea, el aparato calcula automáticamente la caída de tensión óhmica e inductiva y la tiene en cuenta durante la regulación de tensión automática.

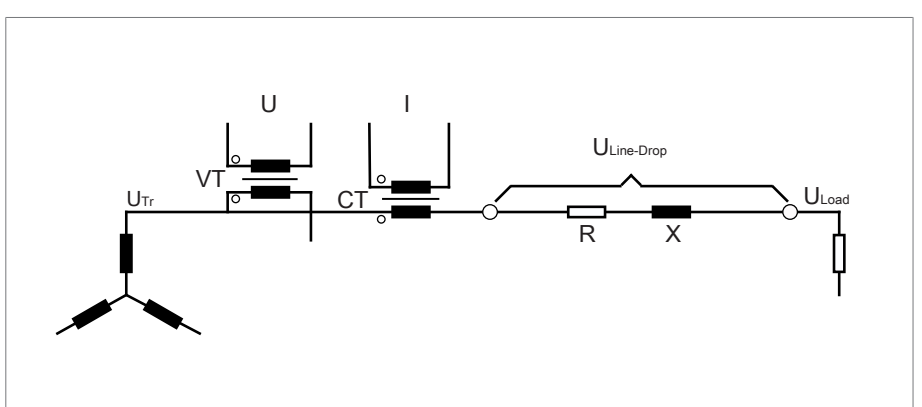

Figura 72: Circuito equivalente de la compensación R-X

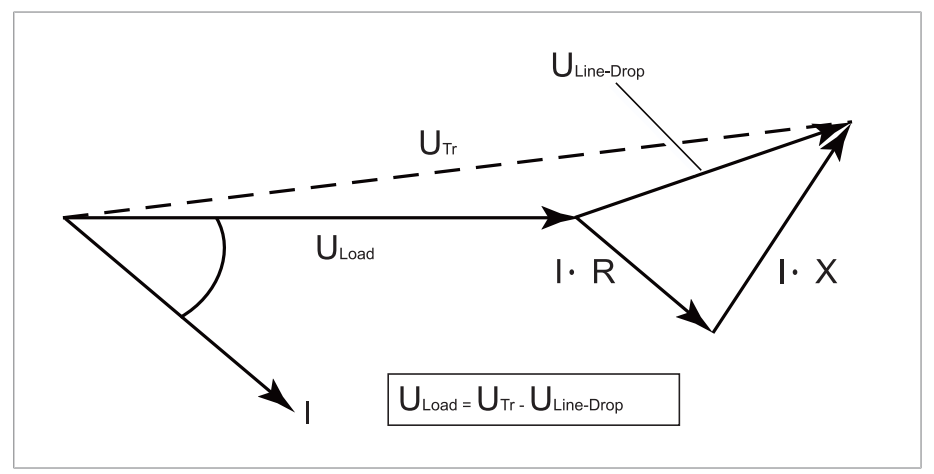

Figura 73: Representación en vectores de la compensación R-X

Para utilizar la compensación R-X debe entrar los siguientes datos de línea:

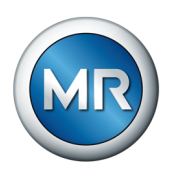

- resistencia de línea óhmica en mΩ/m
- $\blacksquare$  resistencia de línea inductiva en mΩ/m
- Longitud de línea en km
- 1. Seleccione el punto del menú **Ajustes > Parámetro > Regulador del cambiador de tomas bajo carga > Compensación**.
- 2. Seleccione el parámetro deseado.
- 3. Ajuste el parámetro deseado.
- 4. Seleccione el botón **Aceptar** para guardar los parámetros modificados.

### **Resistencia de línea óhmica**

Con este parámetro puede ajustar la resistencia de línea óhmica.

### **Resistencia de línea inductiva**

Con este parámetro puede ajustar la resistencia de línea inductiva.

### **Longitud de línea**

Con este parámetro puede ajustar la longitud de línea.

# **9.3.2.2 Compensación Z**

Para mantener la tensión constante en el consumidor, mediante la compensación Z puede activar un aumento de tensión dependiente de la corriente. Además, puede definir un valor límite para evitar tensiones demasiado elevadas en el transformador.

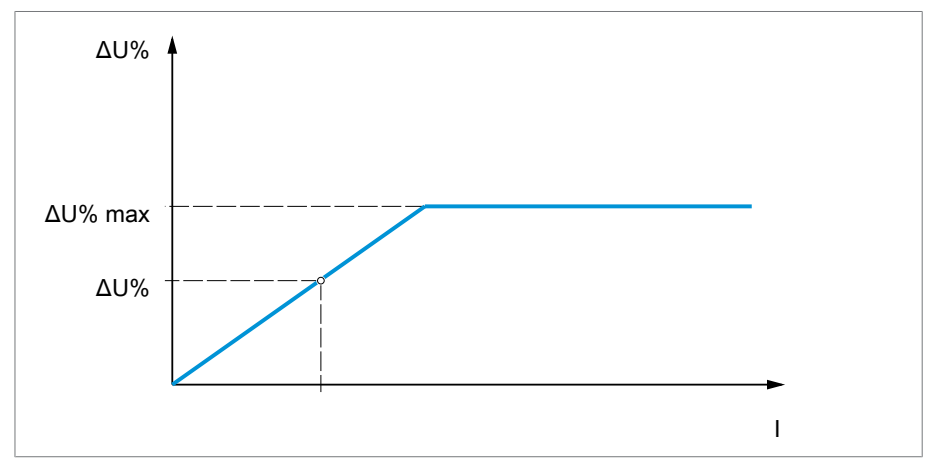

Figura 74: Compensación Z

Para utilizar la compensación Z, debe calcular el aumento de tensión (ΔU) teniendo en cuenta la corriente. Para ello utilice la siguiente fórmula:

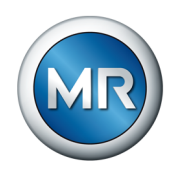

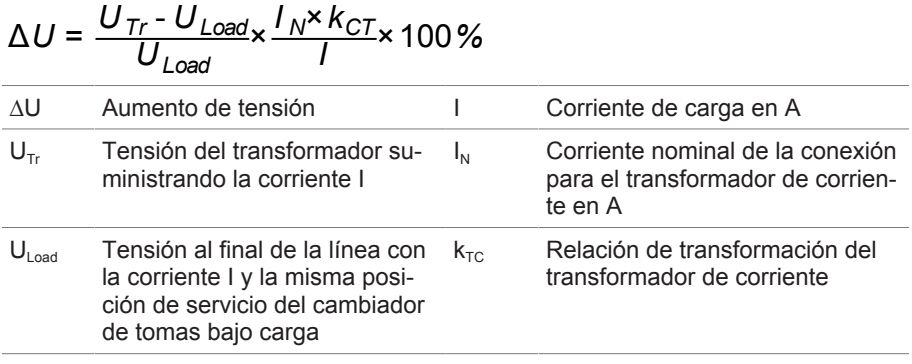

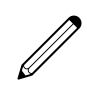

Cálculo de ejemplo:  $U_{T_f}$  = 100,1 V,  $U_{load}$  = 100,0 V,  $I_N$  = 5 A  $K_{TC}$  = 200 A/5 A,  $I = 100 A$ 

El resultado es un aumento de tensión ∆U de 0,2%

- 1. Seleccione el punto del menú **Ajustes > Parámetro > Regulador del cambiador de tomas bajo carga > Compensación**.
- 2. Seleccione el parámetro deseado.
- 3. Ajuste el parámetro deseado.
- 4. Seleccione el botón **Aceptar** para guardar los parámetros modificados.

#### **Aumento de tensión**

*U*<sup>T</sup>

- *ULoad*

Con este parámetro puede ajustar el aumento de tensión ∆U dependiente de la corriente.

### **Valor límite de tensión**

Con este parámetro puede determinar el aumento de tensión máximo admisible para evitar una tensión demasiado elevada en el transformador.

### **9.3.3 Control del ancho de banda U**

Mediante el control del ancho de banda se controlan los siguientes valores límite. Para ello, se utiliza el ancho de banda (arriba/abajo) ajustado de la regulación de tensión.

**Comportamiento** Si el valor de medición es mayor que el límite superior o menor que el límite inferior, el aparato emite la señalización*Valor límite ancho de banda arriba/ Valor límite ancho de banda abajo*.

> La función "Control de funcionamiento" sirve para detectar un exceso o no alcance de larga duración del ancho de banda. Un exceso o no alcance de larga duración del ancho de banda indica un problema en el funcionamiento del aparato, ya que el aparato no puede corregir la desviación de regulación.

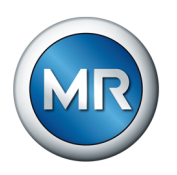

En caso de no alcanzarse o excederse el ancho de banda ajustado, una vez transcurrido el tiempo de retardo ajustado para el control de funcionamiento se emitirá el evento *Control de funcionamiento*. El evento se confirma automáticamente en cuanto el valor de medición regresa de nuevo al ancho de banda ajustado.

Para ajustar el control de funcionamiento tiene a su disposición los siguientes parámetros:

- control de funcionamiento
- histéresis
- tiempo de retardo
- 1. Seleccione el punto del menú **Ajustes > Parámetro > Regulador del cambiador de tomas bajo carga > Control del ancho de banda U**.
- 2. Seleccione el parámetro deseado.
- 3. Ajuste el parámetro deseado.
- 4. Seleccione el botón **Aceptar** para guardar los parámetros modificados.

Para cada valor límite puede ajustar otros parámetros:

### **Control de funcionamiento**

Con este parámetro puede activar el control de funcionamiento. Tenga en cuenta también al respecto los [Ajustes de monitorización \[►Página 119\]](#page-118-0).

Puede seleccionar las siguientes opciones:

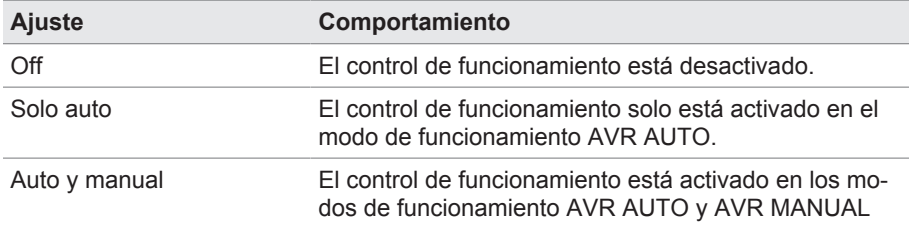

Tabla 38: Activación del control de funcionamiento

### **Histéresis**

Con este parámetro puede ajustar la histéresis. En caso de que el valor de medición oscile en un valor umbral, de este modo podrá evitar señalizaciones generadas de forma innecesaria.

### **Tiempo de retardo**

Con este parámetro puede ajustar el tiempo de retardo para retrasar la emisión del aviso de evento.

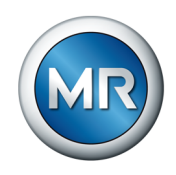

# **9.4 Cambiadores de tomas bajo carga**

# **9.4.1 Control de la posición de toma**

Para el control de la posición de toma los parámetros pueden ajustar valores límite:

- 1. Seleccione el punto del menú **Ajustes > Parámetro > Cambiador de tomas bajo carga > Control de la posición de toma**.
- 2. Seleccione el parámetro deseado.
- 3. Ajuste el parámetro deseado.
- 4. Seleccione el botón **Aceptar** para guardar los parámetros modificados.

### **Tiempo de retardo**

Con este parámetro puede ajustar el tiempo de retardo para retrasar la emisión del aviso de evento.

### **Valor límite comportamiento**

Con este parámetro puede ajustar el comportamiento del aparato al emitirse el aviso de evento. Puede seleccionar las siguientes opciones:

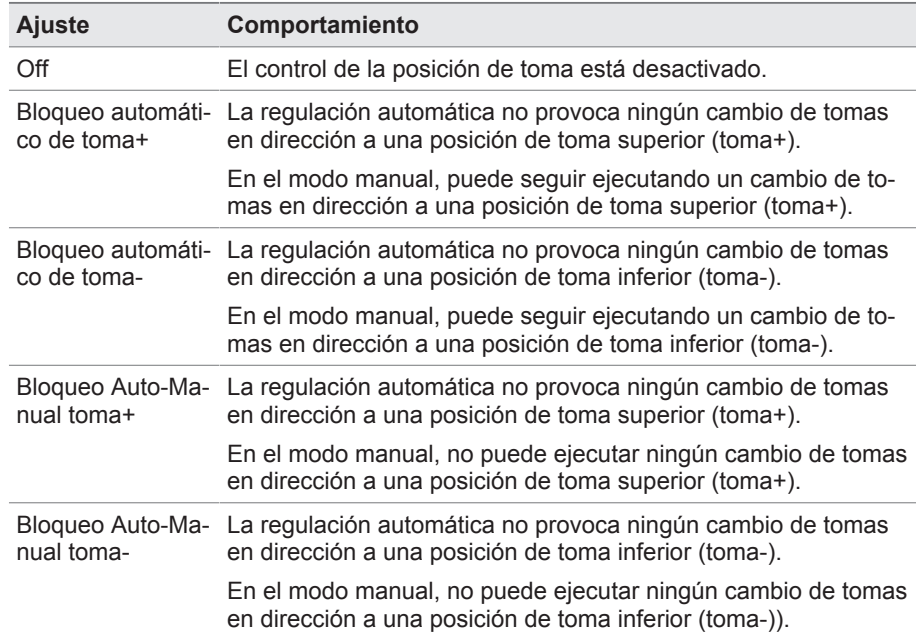

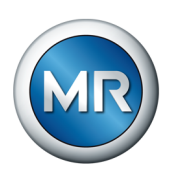

### **Contador de conmutaciones**

El contador de conmutaciones del aparato cuenta hacia arriba automáticamente en cada cambio de tomas. Con este parámetro puede ajustar la cantidad de cambios de tomas para, por ejemplo, realizar una comparación con el contador de conmutaciones del accionamiento a motor.

### **9.4.1.1 Control del intervalo de conexión**

Con esta función puede controlar el comportamiento de conmutación típico de su transformador. Para ello, en el modo automático puede ajustar la cantidad de conmutaciones consecutivas dentro de un intervalo de tiempo definido.

Puede hacer que se controlen las siguientes conmutaciones:

- conmutaciones totales: suma de las conmutaciones en aumento y conmutaciones en descenso
- conmutaciones en descenso: suma de las conmutaciones en descenso
- conmutaciones en aumento: suma de las conmutaciones en aumento

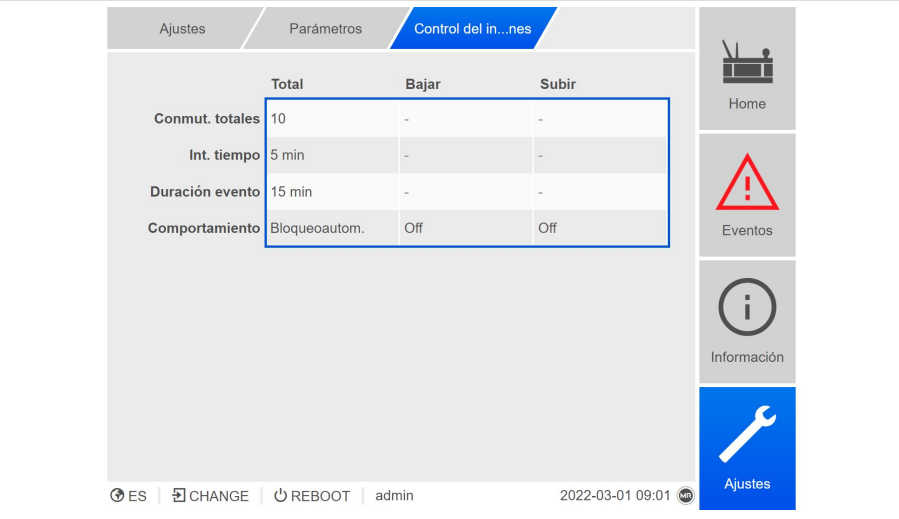

Figura 75: Control del intervalo de conmutaciones

- 1. Seleccione el punto del menú **Ajustes > Parámetro > Cambiador de tomas bajo carga > Control del intervalo de conmutaciones**.
- 2. Seleccione el parámetro deseado.
- 3. Ajuste el parámetro deseado.
- 4. Seleccione el botón **Aceptar** para guardar el parámetro modificado.

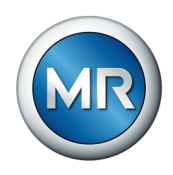

#### **Conmutaciones totales**

En caso de excederse el número de conmutaciones máximas admisibles dentro del intervalo de tiempo ajustado, el aparato emitirá la correspondiente reacción.

#### **Intervalo de tiempo**

Con este parámetro puede ajustar el intervalo de tiempo en el que no debe superarse la cantidad máxima de conmutaciones.

#### **Duración del evento**

Con este parámetro puede ajustar durante cuánto tiempo debe reaccionar el aparato con el comportamiento ajustado.

#### **Comportamiento**

Con este parámetro puede ajustar el comportamiento del aparato en caso de excederse el número máximo admisible de conmutaciones:

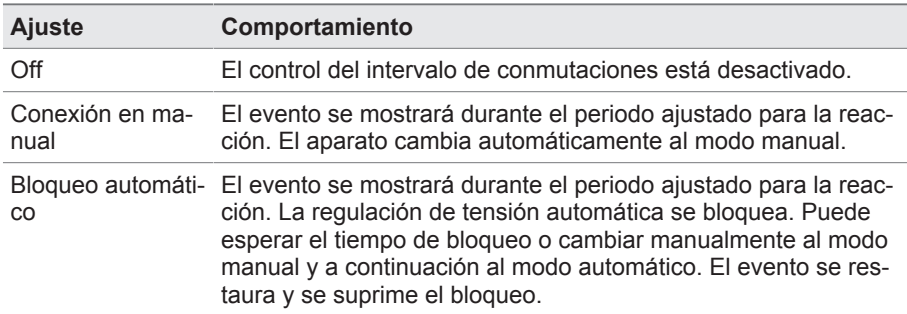

Tabla 39: Comportamiento

#### **Comportamiento del contador (solo en conmutaciones en descenso o conmutaciones en aumento)**

Con este parámetro puede ajustar si conmutaciones en aumento o conmutaciones en descenso intermedias deben poner a cero el contador interno. Puede seleccionar las siguientes opciones:

- On:
	- en caso de una conmutación en aumento, se pondrá a cero el contador interno de las conmutaciones en descenso consecutivas
	- en caso de una conmutación en descenso, se pondrá a cero el contador interno de las conmutaciones en aumento consecutivas.
- Off: el contador interno no se pone a cero mediante conmutaciones en aumento o conmutaciones en descenso intermedias.

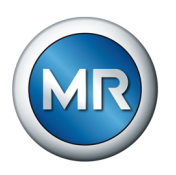

# **9.4.1.2 Método de registro posición de toma**

La posición de toma actual del cambiador de tomas bajo carga se transfiere del accionamiento a motor al aparato. Con este parámetro puede seleccionar el tipo del registro de la posición de toma.

- Código Dual
- Código Gray
- BCD
- analógico
- Serie de contactos normalmente abiertos
- Corona potenciométrica
- Keep Track
- Decádica

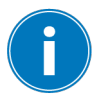

Para garantizar el funcionamiento correcto del registro de la posición de toma, asegúrese de que las entradas del correspondiente método del registro de la posición de toma estén activadas y cableadas correctamente.

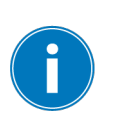

Para garantizar el correcto funcionamiento del registro de la posición de toma, asegúrese de que al cambiar el método de registro de la posición de toma se eliminen las configuraciones DIO o AIO de la posición de toma establecidas anteriormente y se ajusten con respecto al nuevo registro de la posición de toma.

- 1. Seleccione el punto del menú **Ajustes > Parámetro > Cambiador de tomas bajo carga > Control de la posición de toma > Método del registro de la posición de toma**.
- 2. Seleccione el método del cambio de tomas deseado.
- 3. Seleccione el botón **Aceptar** para guardar el parámetro modificado.

La posición de toma se transfiere mediante una de las siguientes variantes:

#### **9.4.1.2.1 Registro de la posición de toma analógico**

La posición de toma puede transferirse como señal analógica del accionamiento a motor al aparato. Dispone de las siguientes variantes:

### **9.4.1.2.1.1 Corriente independiente de la carga**

Para el registro de la posición de toma analógica debe ajustar qué posiciones de toma corresponden a la señal analógica mínima y a la señal analógica máxima.

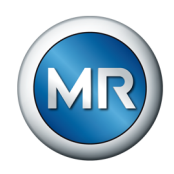

### **Pos. con señal analógica máx.**

Con este parámetro puede ajustar la posición de toma del cambiador de tomas bajo carga, que corresponde al nivel máximo de la señal analógica (p. ej. 20 mA con señal de 4...20 mA).

- 1. Seleccione el punto del menú **Ajustes > Registro de la posición de toma analógico > Pos. con señal analógica máx.**
- 2. Ajuste la posición de toma.
- 3. Seleccione el botón **Aceptar** para guardar los parámetros modificados.

#### **Pos. con señal analógica mín.**

Con este parámetro puede ajustar la posición de toma del cambiador de tomas bajo carga, que corresponde al nivel mínimo de la señal analógica (p. ej. 4 mA con señal de 4...20 mA).

- 1. Seleccione el punto del menú **Ajustes > Registro de la posición de toma analógico > Pos. con señal analógica mín.**
- 2. Ajuste la posición de toma.
- 3. Seleccione el botón **Aceptar** para guardar los parámetros modificados.

### **9.4.1.2.1.2 Corona potenciométrica**

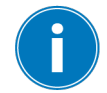

Realice el calibrado a una temperatura ambiente que se corresponda con las condiciones de servicio normales. De este modo, podrá reducir los fallos de medición debidos a oscilaciones de temperatura.

Para registrar las posiciones de toma mediante corona potenciométrica, debe llevar a cabo un calibrado. Para ello debe ajustar las posiciones de toma del cambiador de tomas bajo carga, que corresponden al nivel máximo y mínimo de la señal analógica. A continuación, debe realizar cambios de tomas bajo carga en todo el rango de posición de toma. Todo el calibrado se lleva a cabo mediante asistentes.

- 1. Seleccione el punto del menú **Ajustes > Calibrar hardware > Calibrar corona potenciométrica**.
- 2. Seleccione el parámetro **Pos. con señal analógica máx.**
- 3. Ajuste la posición de toma.
- 4. Seleccione el botón **Aceptar** para guardar los parámetros modificados.
- 5. Seleccione el parámetro **Pos. con señal analógica mín.**
- 6. Ajuste la posición de toma.
- 7. Seleccione el botón **Aceptar** para guardar los parámetros modificados.
- 8. Seleccione el botón **Inicio**.
	- $\Rightarrow$  Se inicia el asistente para el calibrado.
- 9. Seleccionar el botón **Siguiente**.

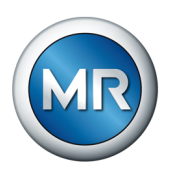

- 10. Paso 1: conmute el cambiador de tomas bajo carga manualmente en la posición de toma máxima.
- 11. Seleccione el botón **Siguiente**.
	- $\Rightarrow$  Paso 2: el aparato calibra la salida de corriente y una vez finalizado cambia al paso 3.
- 12. Paso 3: conmute el cambiador de tomas bajo carga manualmente en la posición de toma mínima.
	- $\Rightarrow$  Paso 4: el aparato determina el offset y una vez finalizado cambia al paso 5.
- 13. Paso 5: seleccione el botón **Siguiente** para finalizar el calibrado.
- $\Rightarrow$  El calibrado del registro de la posición de toma mediante corona potenciométrica se ha realizado correctamente.

## **9.4.1.2.2 Keep Track**

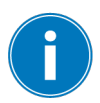

En caso de caída de tensión en el ISM, el valor indicado debe adaptarse con el valor real de la posición de toma en el OLTC mediante el parámetro Keep Track.

En este punto del menú puede actualizar la posición de toma indirectamente mediante características.

- Posición de toma Keep Track
- Posición neutra
- 1. Seleccione el punto del menú **Ajustes > Parámetro > Cambiador de tomas bajo carga > Registro de la posición de toma**.
- 2. Seleccione el parámetro deseado.
- 3. Ajuste el parámetro deseado.
- 4. Seleccione el botón **Aceptar** para guardar el parámetro modificado.

### **Posición de toma Keep Track**

Con este parámetro puede entrar la posición de toma actual del cambiador de tomas bajo carga.

# **Posición neutra**

Con este parámetro puede entrar la posición neutra del cambiador de tomas bajo carga.

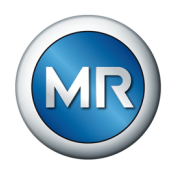

# **9.4.2 Arranque hacia toma de destino**

Con el arranque hacia la toma de destino activado, el aparato se conecta automáticamente a esta toma de destino.

- 1. Seleccione el punto del menú **Ajustes > Parámetro > Cambiador de tomas bajo carga > Desplazar a una toma de destino definida**.
- 2. Entre la toma de destino.
- 3. Seleccione el botón **Aceptar** para guardar los parámetros modificados.

## **Toma de destino**

Con este parámetro puede definir una toma de destino.

#### **Arranque a toma destino permitido**

Con este parámetro puede ajustar en qué modo de operación la función de arranque a toma de destino puede estar activa o está bloqueada.

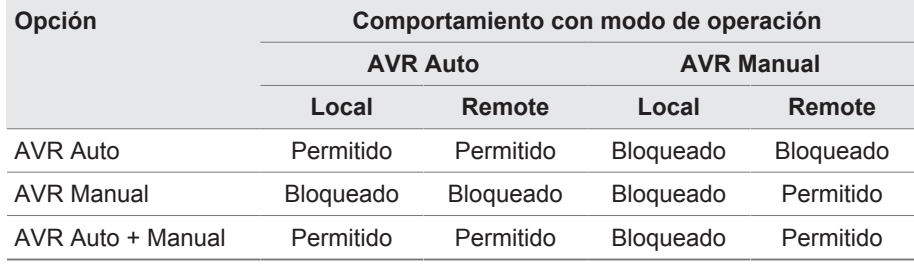

Tabla 40: Comportamiento de la función de arranque a toma de destino dependiendo de la opción seleccionada y del modo de operación del aparato

# **9.4.3 Informaciones sobre el cambiador de tomas bajo carga**

En el punto del menú "OLTC" puede visualizar información sobre el cambiador de tomas bajo carga:

- Posición de toma actual
- Conmutaciones totales (contador de conmutaciones)
- ►Seleccione el punto del menú **Información > Cambiador de tomas bajo carga > OLTC**.

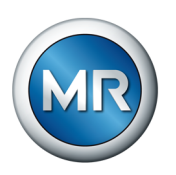

# **9.4.4 Datos del OLTC**

En este menú puede llevar a cabo ajustes para el cambiador de tomas bajo carga (OLTC).

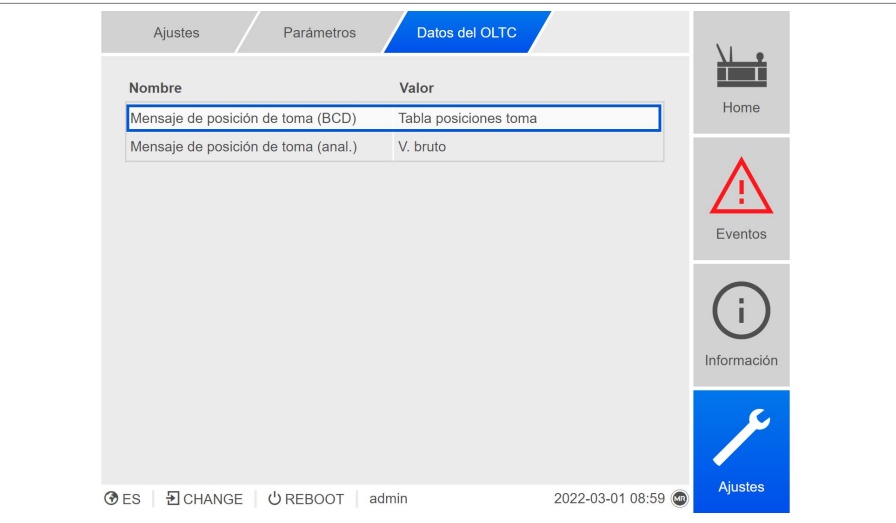

Figura 76: Datos del OLTC

- 1. Seleccione el punto del menú **Ajustes > Parámetro > Cambiador de tomas bajo carga > Datos del OLTC**.
- 2. Seleccione el parámetro deseado.
- 3. Ajuste el parámetro deseado.
- 4. Seleccione el botón **Aceptar** para guardar el parámetro modificado.

### **Número de serie OLTC A/B/C**

Con este parámetro puede ajustar el número de serie del cambiador de tomas bajo carga.

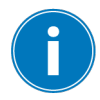

En el caso de aplicaciones de varias columnas, para cada cambiador de tomas bajo carga puede entrar un número de serie propio.

### **9.4.4.1 Ajuste del aviso de posición de toma (opcional)**

Si emite la posición de toma del cambiador de tomas bajo carga mediante una salida analógica o salidas digitales (BCD, Gray, etc.), puede ajustar si el aparato debe utilizar el valor bruto o el valor adaptado para el sistema de control según la Tabla de posiciones de toma. Puede utilizar este ajuste para no comunicar posiciones de paso del cambiador de tomas bajo carga como posición de toma propia.

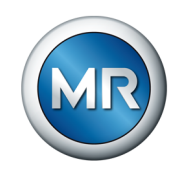

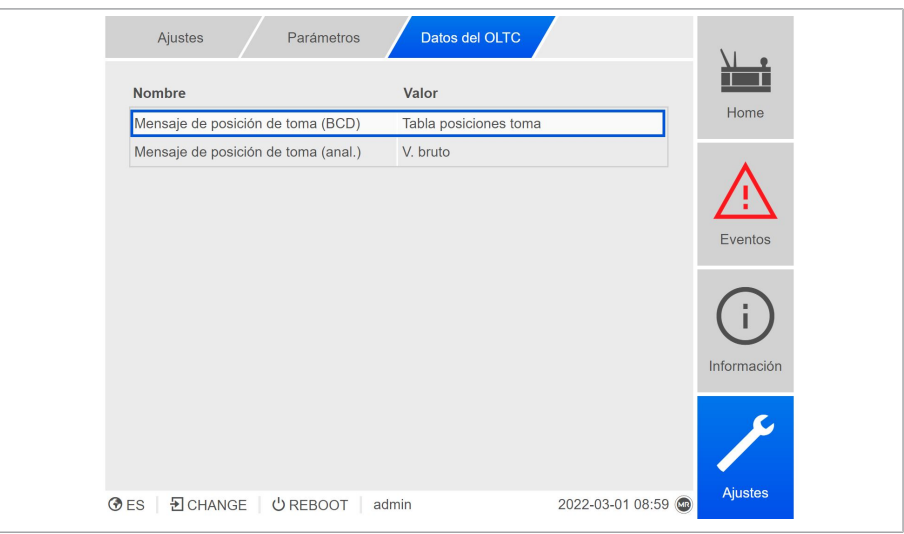

Si emite la posición de toma varias veces, podrá ajustar este comportamiento por separado para cada emisión.

Figura 77: Datos del OLTC (ejemplo con mensaje de posición de toma doble)

- 1. Seleccione el punto del menú **Ajustes > Parámetro > Cambiador de tomas bajo carga > Datos del OLTC**.
- 2. Seleccione el parámetro deseado.
- 3. Ajuste el parámetro deseado.
- 4. Seleccione el botón **Aceptar** para guardar el parámetro modificado.

#### **Mensaje de posición de toma (anal.)**

Con este parámetro puede ajustar qué rango de valores de la tabla de posiciones de toma debe utilizar el aparato para el mensaje de la posición de toma mediante la salida analógica.

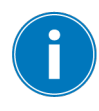

Si cambia este parámetro, a continuación tendrá que asegurarse de que el rango de valores configurado de la salida analógica coincida con el rango de valores de la tabla de posiciones de toma. De lo contrario, la posición de toma no se comunica correctamente.

### **Mensaje de posición de toma BCD**

Con este parámetro puede ajustar qué rango de valores de la tabla de posiciones de toma debe utilizar el aparato para el mensaje de la posición de toma mediante salidas digitales (BCD).

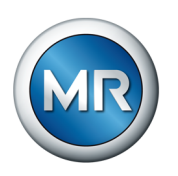

# **9.4.5 Control del ancho de banda U**

Mediante el control del ancho de banda se controlan los siguientes valores límite. Para ello se utiliza el ancho de banda ajustado de la regulación de tensión.

- Ancho de banda arriba
- Ancho de banda abajo

Para cada valor límite puede ajustar los siguientes parámetros:

- valor límite histéresis: entrada como valor porcentual referida al valor consigna de tensión.
- valor límite tiempo de retardo
- **Comportamiento** Si el valor de medición es mayor que el límite superior o menor que el límite inferior, el aparato emite la señalización*Valor límite ancho de banda arriba/ Valor límite ancho de banda abajo*.

La función "Control de funcionamiento" sirve para detectar un exceso o no alcance de larga duración del ancho de banda. Un exceso o no alcance de larga duración del ancho de banda indica un problema en el funcionamiento del aparato, ya que el aparato no puede corregir la desviación de regulación.

En caso de no alcanzarse o excederse el ancho de banda ajustado, una vez transcurrido el tiempo de retardo ajustado para el control de funcionamiento se emitirá el evento *Control de funcionamiento*. El evento se confirma automáticamente en cuanto el valor de medición regresa de nuevo al ancho de banda ajustado.

Para ajustar el control de funcionamiento tiene a su disposición los siguientes parámetros:

- control de funcionamiento
- histéresis
- tiempo de retardo
- monitorización U < 30V
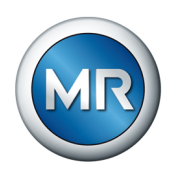

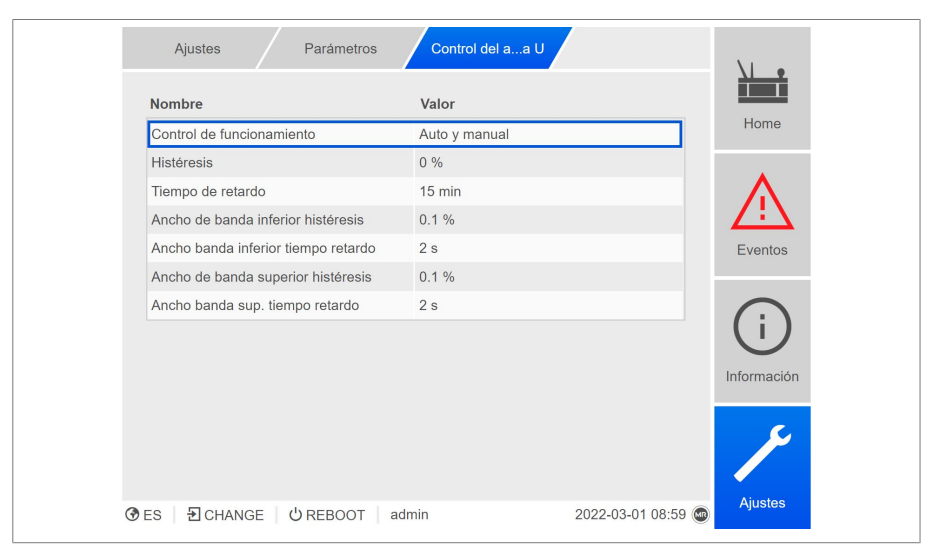

Figura 78: Control del ancho de banda U

- 1. Seleccione el punto del menú **Ajustes > Parámetro > Regulador del cambiador de tomas bajo carga > Control del ancho de banda U**.
- 2. Seleccione el parámetro deseado.
- 3. Ajuste el parámetro deseado.
- 4. Seleccione el botón **Aceptar** para guardar el parámetro modificado.

#### **Para ello vea también**

2 [Monitorización U < 30 V \[►](#page-118-0) [119\]](#page-118-0)

#### **Control de funcionamiento**

Con este parámetro puede activar el control de funcionamiento. Tenga en cuenta también al respecto los [Ajustes de monitorización \[►Página 119\].](#page-118-0)

Puede seleccionar las siguientes opciones:

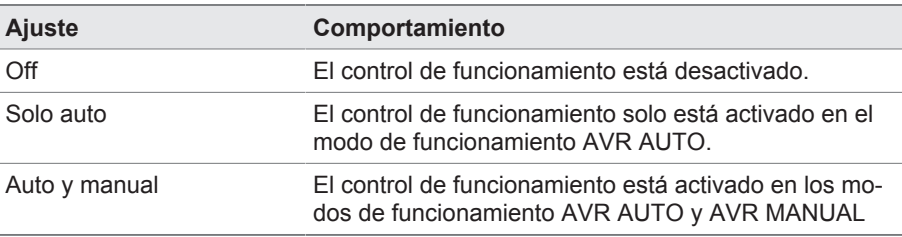

Tabla 41: Activación del control de funcionamiento

### **Histéresis**

Con este parámetro puede ajustar la histéresis. En caso de que el valor de medición oscile en un valor umbral, de este modo podrá evitar señalizaciones generadas de forma innecesaria.

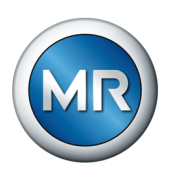

### **Tiempo de retardo**

Con este parámetro puede ajustar el tiempo de retardo para retrasar la emisión del aviso de evento.

## **9.4.6 Visualización de la posición de toma mínima y máxima**

Puede hacer que se le muestren la posición de toma mínima y máxima alcanzada, así como el correspondiente momento.

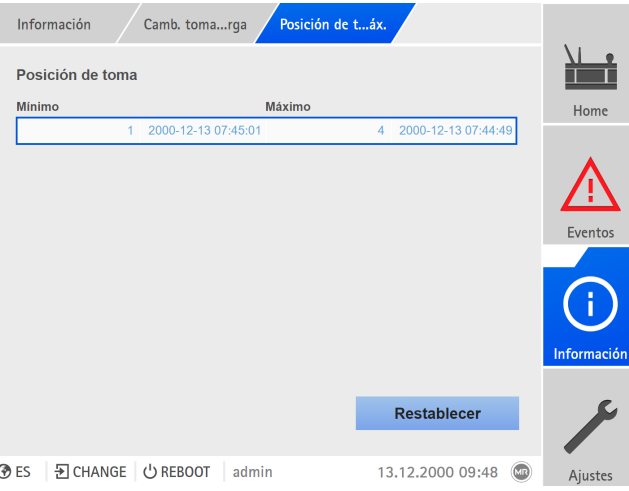

Figura 79: Posición de toma mínima y máxima

- 1. Llame el punto del menú **Información** > **Camb. tomas bajo carga** > **Posición de toma mín. y máx.**.
- 2. En caso necesario, seleccione el botón **Restablecer** para restablecer los valores mínimo y máximo.

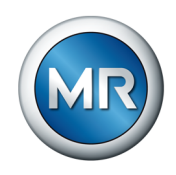

## **9.5 Accionamiento a motor y gabinete de control**

## **9.5.1 Excitación del accionamiento a motor**

Con los siguientes parámetros puede configurar la excitación del accionamiento a motor. Puede ajustar lo siguiente:

- impulso de conmutación
- tiempo de marcha del motor
- dirección de conmutación

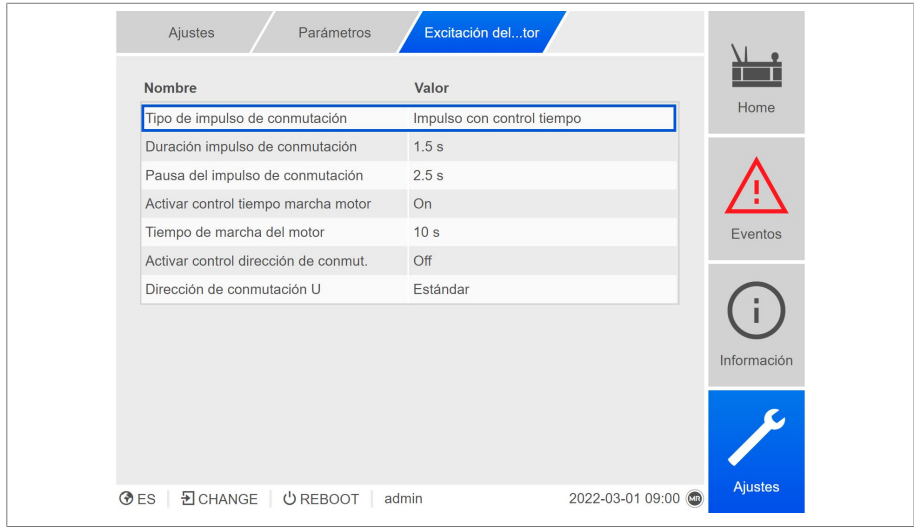

Figura 80: excitación del motor

►Seleccione el punto del menú **Ajustes > Parámetro > Motor y gabinete de control > Supervisión del par de accionamiento**.

#### **9.5.1.1 Ajuste del impulso de conmutación para la excitación del accionamiento a motor**

<span id="page-146-0"></span>Con los parámetros tipo de impulso de conmutación, duración del impulso de conmutación y pausa del impulso de conmutación puede adaptar el impulso de conmutación del aparato a los requisitos del control del accionamiento a motor.

- 1. Seleccione el punto del menú **Ajustes > Parámetro > Motor y gabinete de control > Accionamiento a motor**.
- 2. Seleccione el parámetro deseado.
- 3. Ajuste el parámetro.
- 4. Seleccione el botón **Aceptar** para guardar los parámetros modificados.

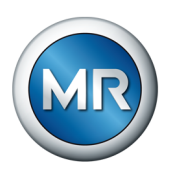

#### **Tipo de impulso de conmutación**

Con este parámetro puede cambiar el tipo de impulso de conmutación entre impulso continuo o impulso de conmutación con control de tiempo.

**Impulso continuo** Si selecciona la opción "Impulso continuo", el aparato emite el impulso de conmutación en el modo de operación AVR Auto hasta que el valor de medición vuelve a hallarse dentro del ancho de banda. En el modo de operación AVR Manual, el aparato emite el impulso de conmutación mientras se pulse la tecla  $\Delta$  o  $\nabla$ 

> Si en este caso el aparato se acciona en la marcha en paralelo como Follower, el TAPCON® emite el impulso de conmutación hasta que se cumple uno de los siguientes requisitos:

- Tiempo de marcha del motor ajustado alcanzado
- La señal *Motor en marcha* cambia del estado 1 a 0
- Se ha alcanzado la posición de toma predeterminada del Master

Tras cada impulso de conmutación se fuerza una pausa antes de que se emita otro impulso de conmutación.

#### **Impulso de conmutación con control de tiempo**

Si selecciona la opción "Impulso de conmutación con control de tiempo", el aparato emite el impulso de conmutación durante un tiempo ajustable. Tras cada impulso de conmutación  $\mathbf 1$  se fuerza una pausa  $\mathbf 2$  antes de que se emita otro impulso de conmutación.

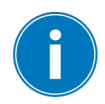

Si utiliza un accionamiento a motor de Maschinenfabrik Reinhausen GmbH, debe seleccionar la opción "Impulso de conmutación con control de tiempo".

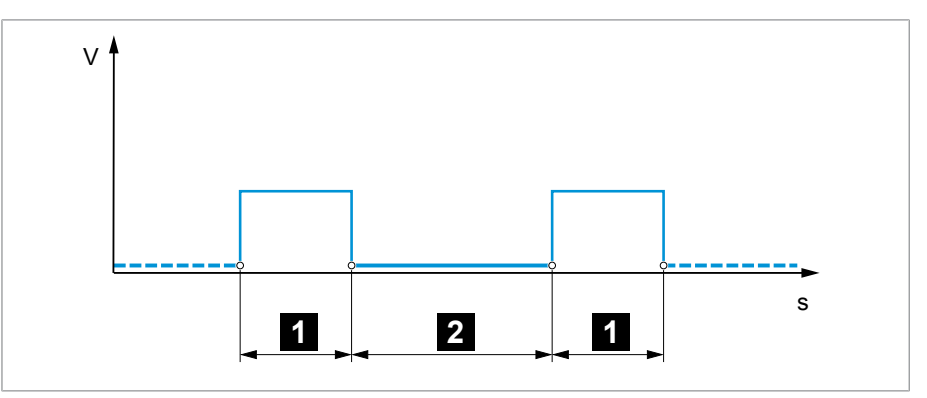

Figura 81: Duración del impulso de conmutación y pausa del impulso de conmutación

1 Duración del impulso de conmutación 2 Pausa del impulso de conmutación

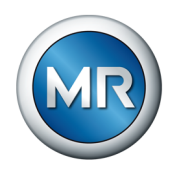

#### **Duración del impulso de conmutación**

Con este parámetro puede ajustar la duración máxima del impulso de conmutación. El impulso de conmutación se restaura una vez transcurrida la duración del impulso de conmutación o si el aparato recibe previamente la señal *Motor en marcha* o se produce una modificación de la posición de toma.

#### **Pausa del impulso de conmutación**

Con este parámetro puede ajustar la pausa del impulso de conmutación entre 2 impulsos de conmutación. Solo una vez haya transcurrido la pausa del impulso de conmutación el aparato podrá emitir otro impulso de conmutación.

#### **9.5.1.2 Ajuste del control del tiempo de marcha del motor**

El tiempo de marcha del accionamiento a motor puede ser controlado por el aparato. Esta función sirve para detectar funciones erróneas del accionamiento a motor durante la operación de conmutación y dado el caso activar las acciones necesarias.

- **Comportamiento** Durante la operación de conmutación, el accionamiento a motor emite la señal *Accionamiento a motor en marcha*. Esta señal se mantiene activa hasta que la operación de conmutación ha finalizado. El aparato compara la duración de esta señal con el tiempo de marcha del motor ajustado. En caso de superarse el tiempo de marcha del motor ajustado, se disparan las siguientes acciones desde el aparato:
	- 1. Evento *Tiempo de marcha del motor excedido*.
	- 2. Señal de impulsos mediante relé de salida *Disparar guardamotor*

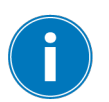

Tenga en cuenta que los accionamientos a motor con posiciones de paso o los accionamientos a motor sin comportamiento de conmutación por pasos en algunos casos funcionan durante más tiempo. En este caso, ajuste un tiempo de marcha del motor mayor.

- 1. Seleccione el punto del menú **Ajustes > Parámetro > Motor y gabinete de control > Accionamiento a motor**.
- 2. Seleccione el parámetro deseado.
- 3. Ajuste el parámetro.
- 4. Seleccione el botón **Aceptar** para guardar los parámetros modificados.

#### **Tiempo de marcha del motor**

Con este parámetro puede ajustar el tiempo de marcha del motor.

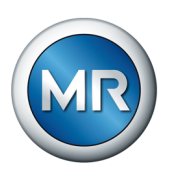

### **Control del tiempo de marcha del motor**

Con este parámetro puede activar o desactivar el control del tiempo de marcha del motor.

### **9.5.1.3 Ajuste de la dirección de conmutación**

Puede ajustar la dirección de conmutación del accionamiento a motor.

- 1. Seleccione el punto del menú **Ajustes > Parámetro > Motor y gabinete de control > Accionamiento a motor**.
- 2. Seleccione el parámetro deseado.
- 3. Ajuste el parámetro.
- 4. Seleccione el botón **Aceptar** para guardar los parámetros modificados.

### **Dirección de conmutación U**

Con este parámetro puede ajustar la dirección de conmutación para la regulación de tensión. De este modo, puede adaptar el comportamiento del aparato según su configuración del cambiador de tomas bajo carga y el accionamiento a motor. Puede seleccionar las siguientes opciones:

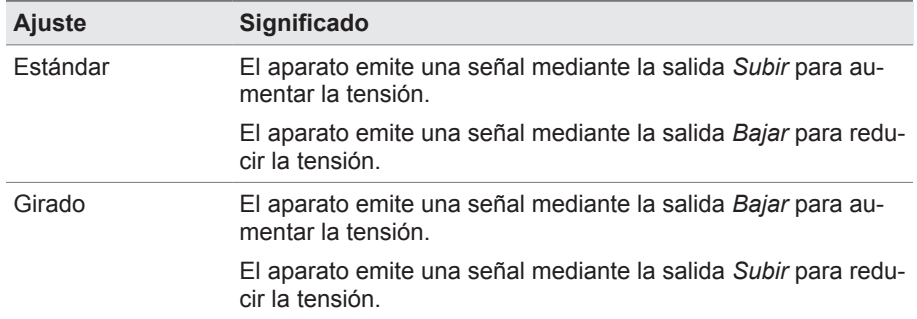

Tabla 42: Comportamiento

#### **Control de la dirección de conmutación**

Con este parámetro puede ajustar el control de la dirección de conmutación. Esta función controla si se ha ejecutado un cambio de tomas en la dirección incorrecta (p. ej. debido a un error de cableado).

En caso de que se detecte un cambio de tomas en dirección incorrecta, el aparato emite el aviso de evento *Control de la dirección de conmutación* y bloquea la regulación automática. La regulación automática permanece bloqueada hasta que confirma el evento.

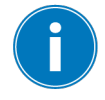

El control de la dirección de conmutación no está activo si acciona el accionamiento a motor con un impulso continuo [▶ Apartado 9.5.1.1, Página [147\]](#page-146-0).

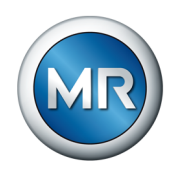

#### **Para ello vea también**

2 [Ajuste del impulso de conmutación para la excitación del accionamiento](#page-146-0) [a motor \[►](#page-146-0) [147\]](#page-146-0)

### **9.5.2 Ajuste del impulso de conmutación para la excitación del accionamiento a motor**

Con los parámetros tipo de impulso de conmutación, duración del impulso de conmutación y pausa del impulso de conmutación puede adaptar el impulso de conmutación del aparato a los requisitos del control del accionamiento a motor.

- 1. Seleccione el punto del menú **Ajustes > Parámetro > Motor y gabinete de control > Accionamiento a motor**.
- 2. Seleccione el parámetro deseado.
- 3. Ajuste el parámetro.
- 4. Seleccione el botón **Aceptar** para guardar los parámetros modificados.

#### **Tipo de impulso de conmutación**

Con este parámetro puede cambiar el tipo de impulso de conmutación entre impulso continuo o impulso de conmutación con control de tiempo.

**Impulso continuo** Si selecciona la opción "Impulso continuo", el aparato emite el impulso de conmutación en el modo de operación AVR Auto hasta que el valor de medición vuelve a hallarse dentro del ancho de banda. En el modo de operación AVR Manual, el aparato emite el impulso de conmutación mientras se pulse la tecla  $\boxed{\triangle}$  o  $\boxed{\triangledown}$ 

> Si en este caso el aparato se acciona en la marcha en paralelo como Follower, el TAPCON® emite el impulso de conmutación hasta que se cumple uno de los siguientes requisitos:

- Tiempo de marcha del motor ajustado alcanzado
- La señal *Motor en marcha* cambia del estado 1 a 0
- Se ha alcanzado la posición de toma predeterminada del Master

Tras cada impulso de conmutación se fuerza una pausa antes de que se emita otro impulso de conmutación.

**Impulso de conmutación** Si selecciona la opción "Impulso de conmutación con control de tiempo", el **con control de tiempo** aparato emite el impulso de conmutación durante un tiempo ajustable. Tras cada impulso de conmutación  $\mathbf 1$  se fuerza una pausa  $\mathbf 2$  antes de que se emita otro impulso de conmutación.

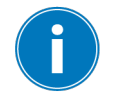

Si utiliza un accionamiento a motor de Maschinenfabrik Reinhausen GmbH, debe seleccionar la opción "Impulso de conmutación con control de tiempo".

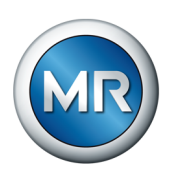

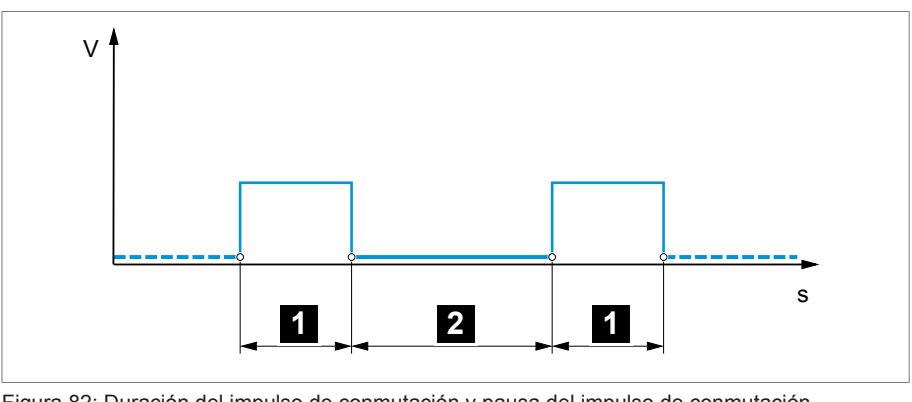

Figura 82: Duración del impulso de conmutación y pausa del impulso de conmutación

1 Duración del impulso de conmutación 2 Pausa del impulso de conmutación

#### **Duración del impulso de conmutación**

Con este parámetro puede ajustar la duración máxima del impulso de conmutación. El impulso de conmutación se restaura una vez transcurrida la duración del impulso de conmutación o si el aparato recibe previamente la señal *Motor en marcha* o se produce una modificación de la posición de toma.

#### **Pausa del impulso de conmutación**

Con este parámetro puede ajustar la pausa del impulso de conmutación entre 2 impulsos de conmutación. Solo una vez haya transcurrido la pausa del impulso de conmutación el aparato podrá emitir otro impulso de conmutación.

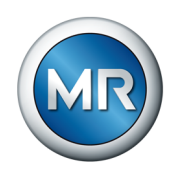

# **10 Mantenimiento y cuidado**

## **10.1 Limpieza del aparato**

Puede limpiar el aparato con un paño seco.

## **10.2 Mantenimiento**

No es necesario un mantenimiento del sistema de monitoreo. Sin embargo, compruebe el estado y el funcionamiento del sistema de monitoreo en el marco de trabajos de mantenimiento en el transformador.

### **Servicio de asistencia técnica**

Maschinenfabrik Reinhausen GmbH Servicio de asistencia técnica Ap. correos 12 03 60 93025 Regensburg Alemania Teléfono: +49 94140 90-0 Fax: +49 9 41 40 90-7001 email: [service@reinhausen.com](mailto:service@reinhausen.com) Internet: www.reinhausen.com

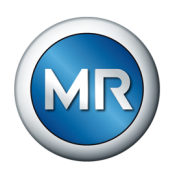

# **11 Solución de averías**

Este capítulo describe la solución de averías de funcionamiento sencillas.

## **11.1 Averías generales**

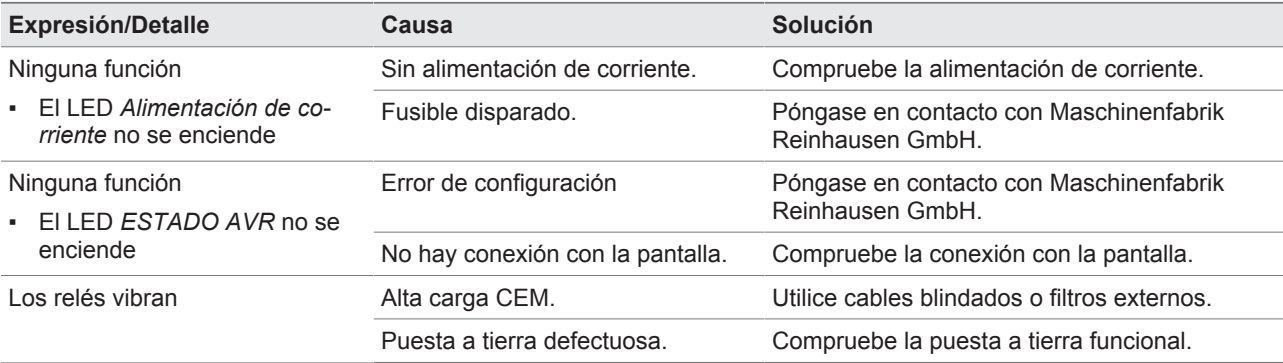

Tabla 43: Averías generales

# **11.2 Ninguna regulación en el modo de operación AUTO**

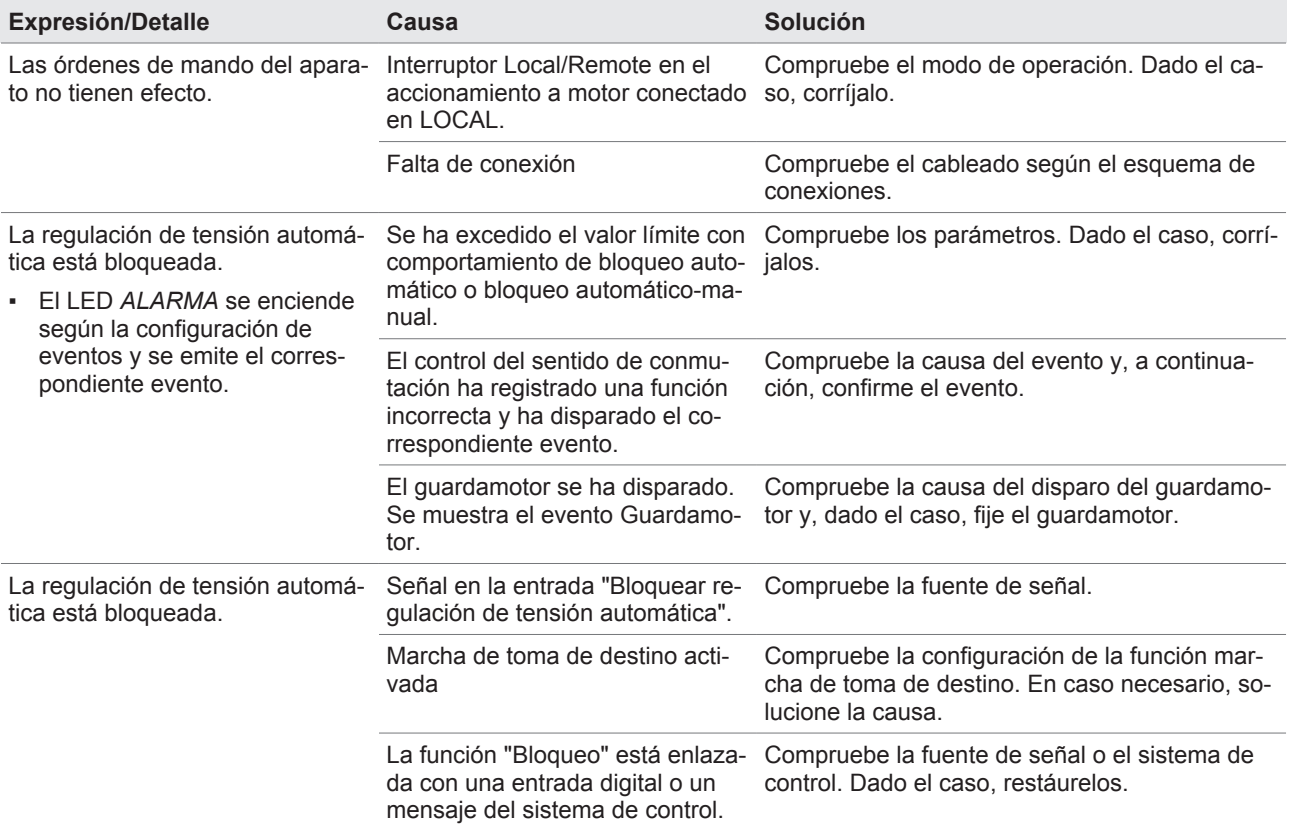

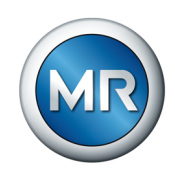

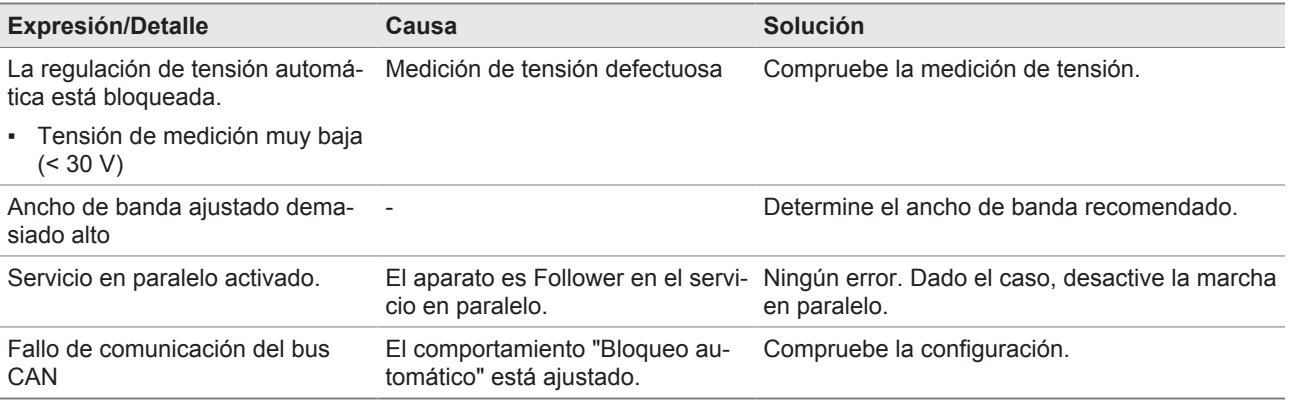

Tabla 44: Ninguna regulación en el modo de operación AUTO

## **11.3 Cambio de tomas bajo carga involuntario**

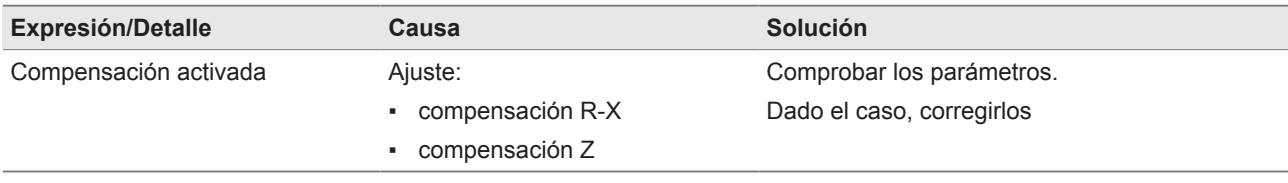

Tabla 45: Cambio de toma sin causa justificada

# **11.4 Interfaz hombre-máquina**

## **Display**

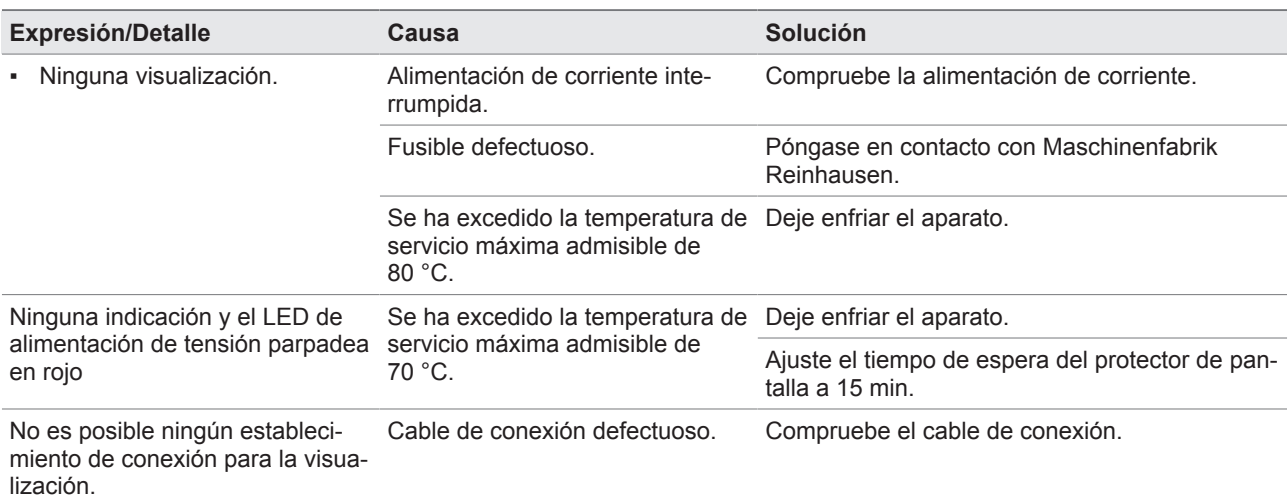

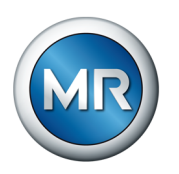

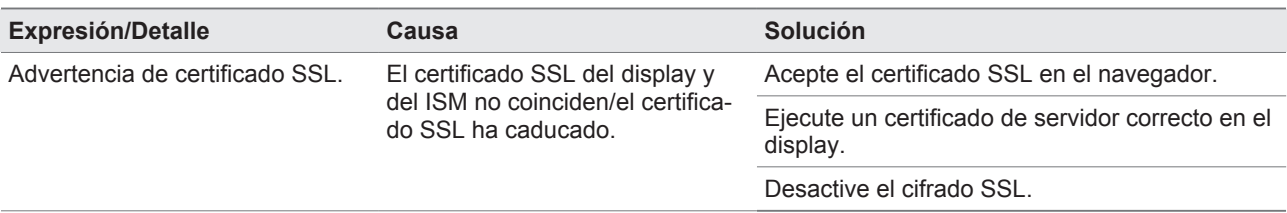

Tabla 46: Display

# **Navegador web**

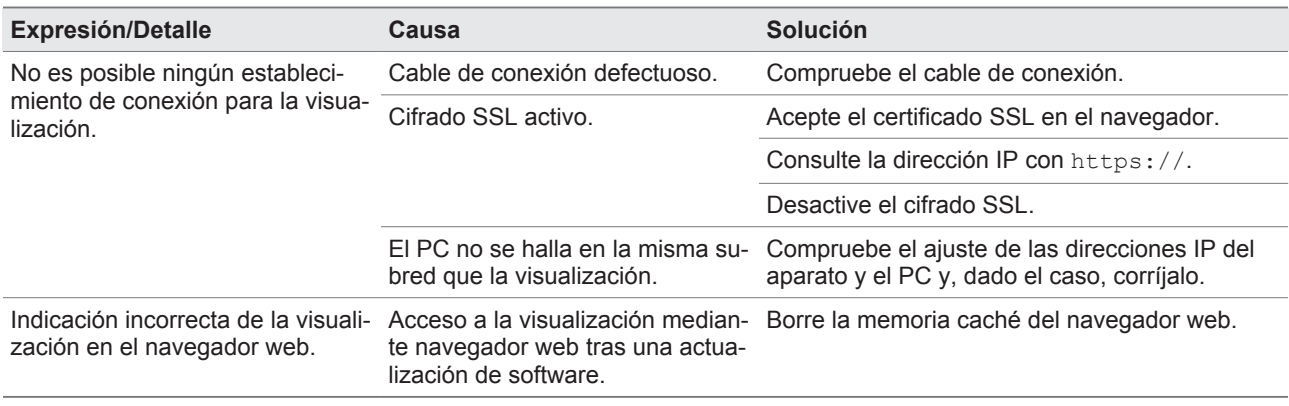

Tabla 47: Navegador web

# **11.5 Valores de medición erróneos**

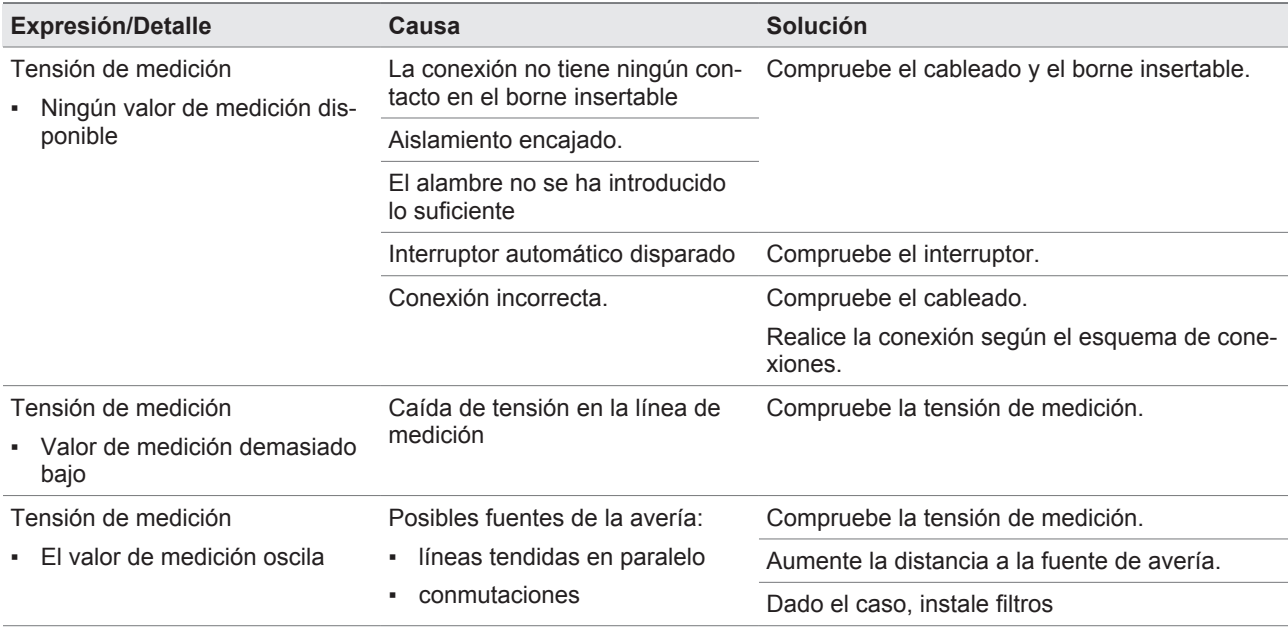

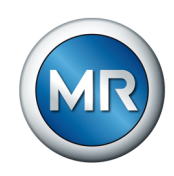

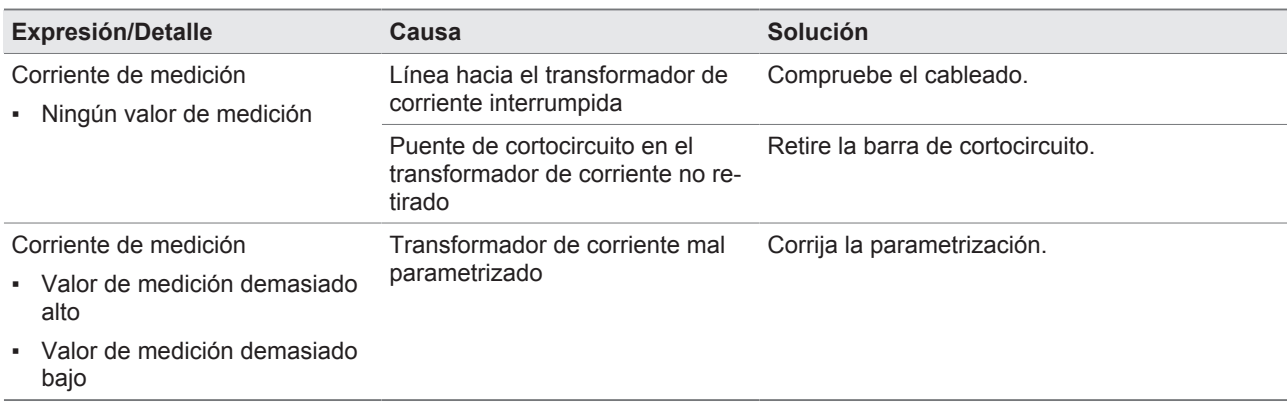

Tabla 48: Valores de medición erróneos

# **11.6 Averías en la marcha en paralelo**

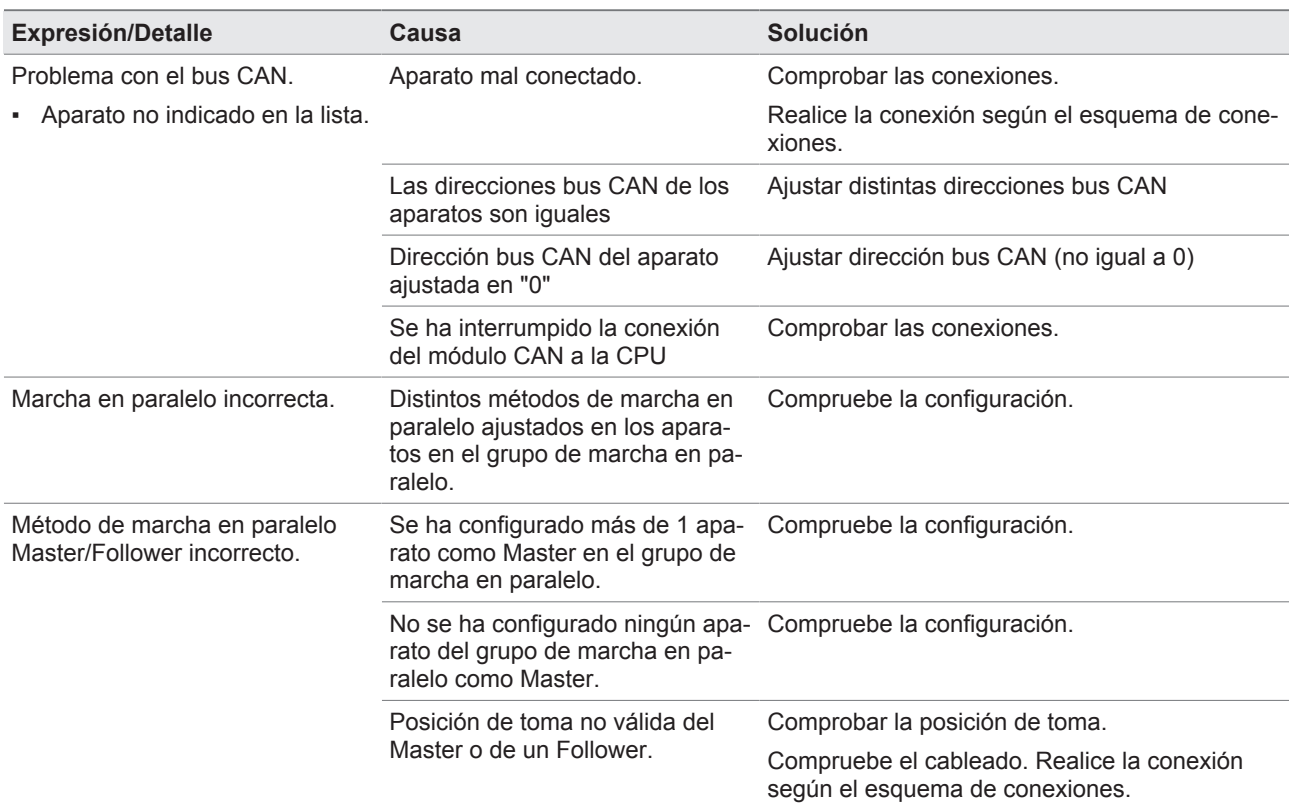

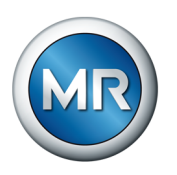

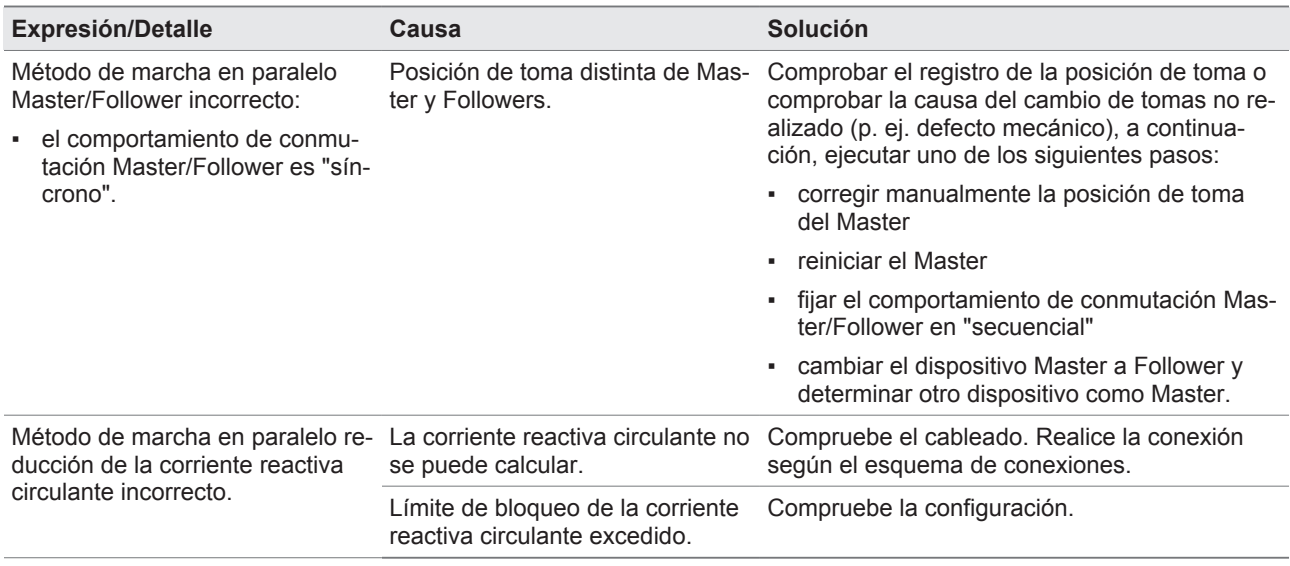

Tabla 49: Averías en la marcha en paralelo

# **11.7 Registro de la posición de toma erróneo**

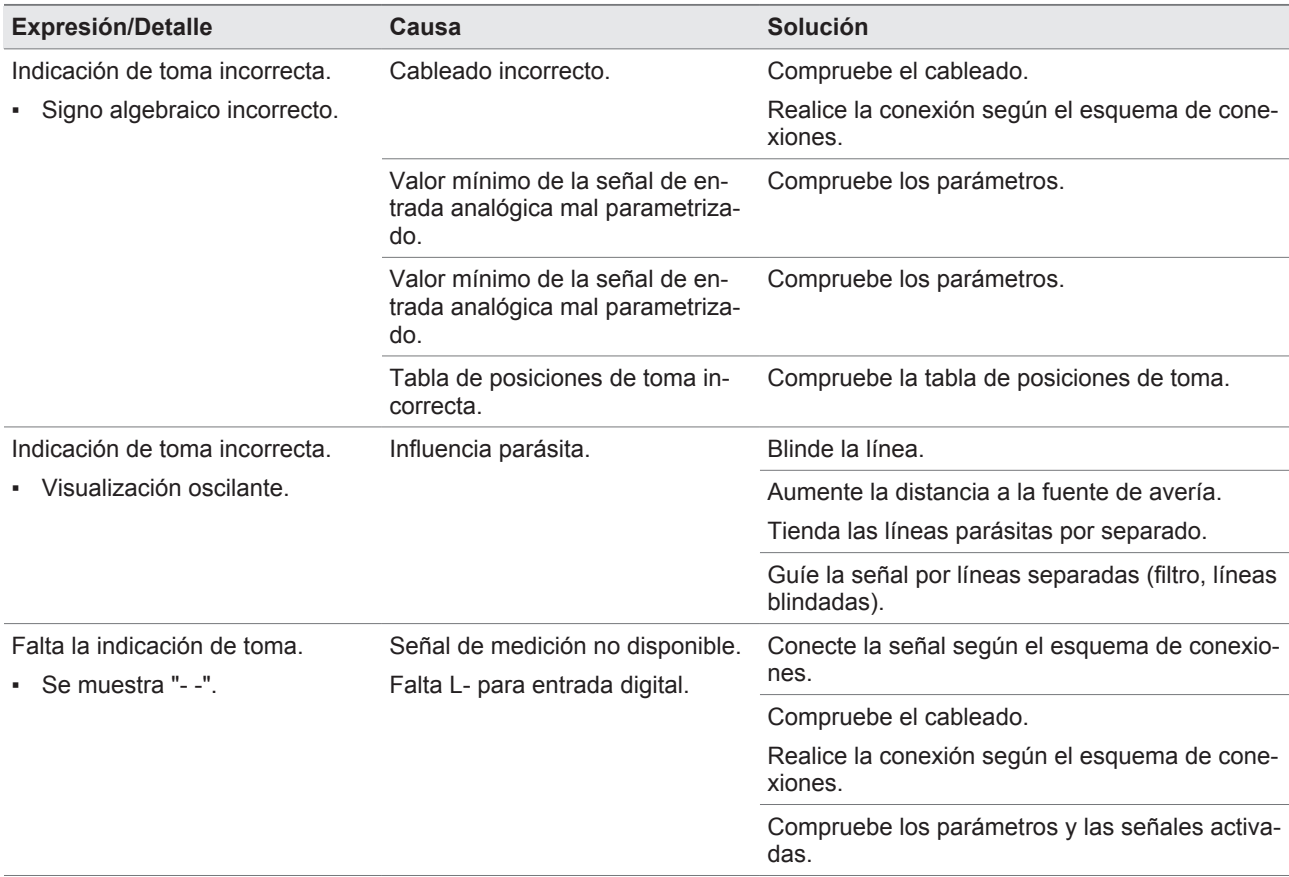

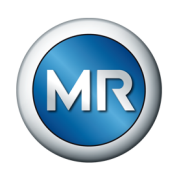

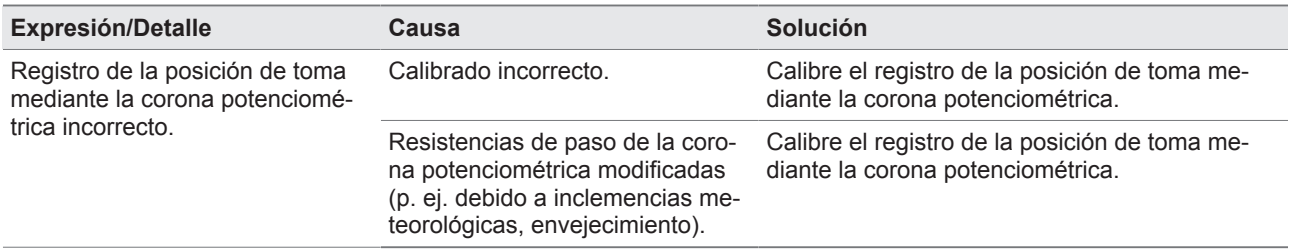

Tabla 50: Registro de la posición de toma

## **11.8 Otras averías**

En caso de que no se halle ninguna solución para una avería, le rogamos se ponga en contacto con Maschinenfabrik Reinhausen. Le rogamos tenga a mano los siguientes datos:

- Número de serie
	- Placa de características
	- Pantalla de información
- Versión del software

Prepárese también para las siguientes preguntas:

- ¿Se ha producido una actualización del software?
- ¿Se han tenido problemas en el pasado con este aparato?
- Referente a esto, ¿se puso ya en contacto con Maschinenfabrik Reinhausen? En caso afirmativo, ¿con quién?

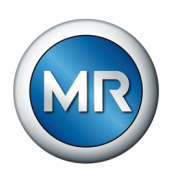

# **12 Eliminación**

Tenga en cuenta las disposiciones de eliminación nacionales en el país de uso correspondiente.

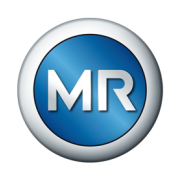

# **13 Datos técnicos**

## **13.1 Datos técnicos TC250**

## **13.1.1 Elementos de indicación**

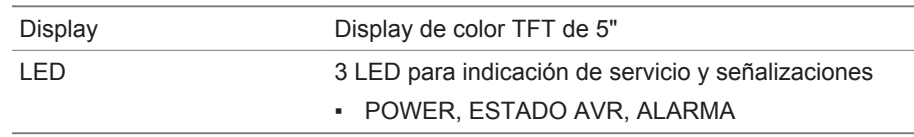

## **13.1.2 Materiales**

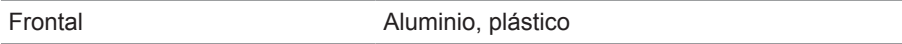

## **13.1.3 Dimensiones**

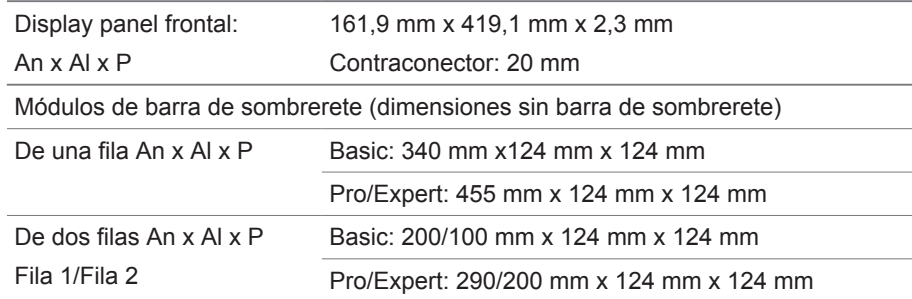

## **13.1.4 Alimentación de tensión**

### **Alimentación de tensión**

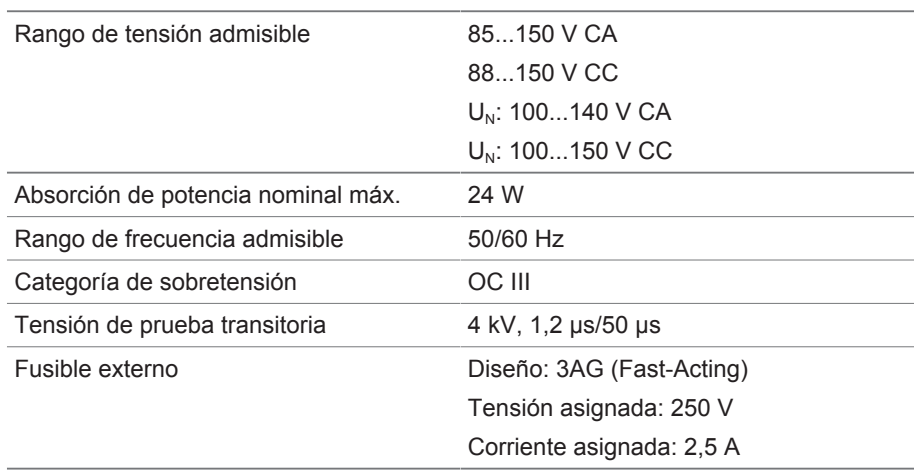

Tabla 51: Alimentación de tensión

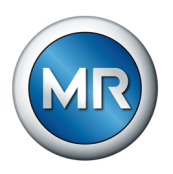

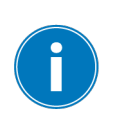

#### **Alimentación de tensión auxiliar AUX DC DI 24 V CC para entradas digitales**

La alimentación de tensión auxiliar sirve únicamente para registrar hasta 16 contactos libres de potencial.

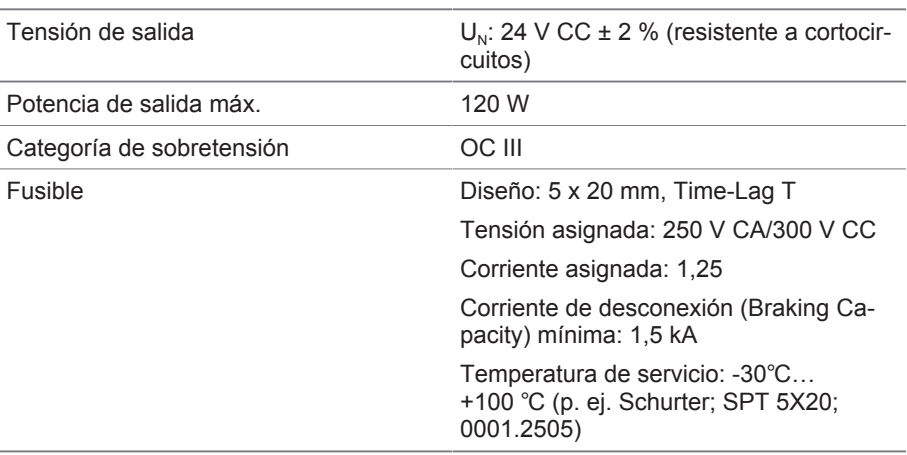

Tabla 52: Alimentación de tensión auxiliar

## **13.1.5 Medición de tensión y medición de corriente**

### **Medición de tensión**

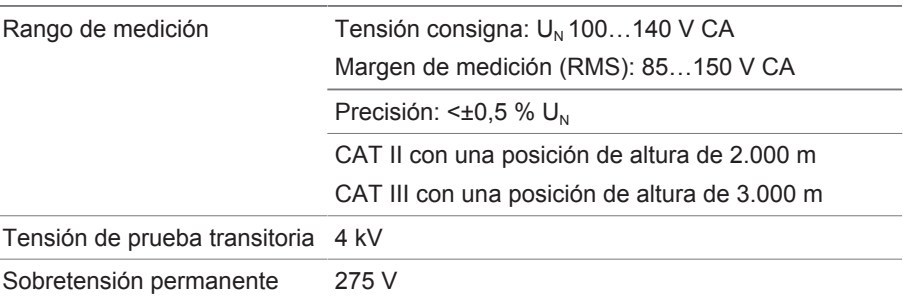

## **Medición de corriente**

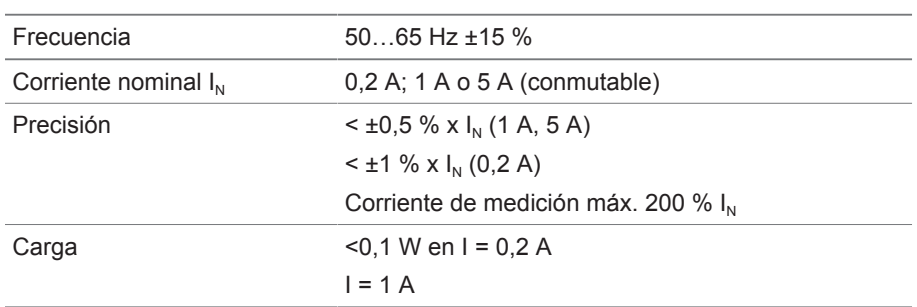

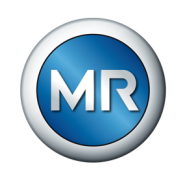

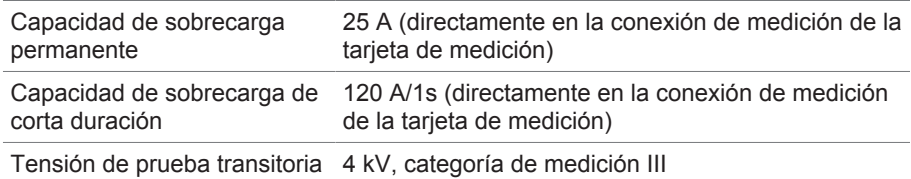

## **13.1.6 Condiciones ambientales**

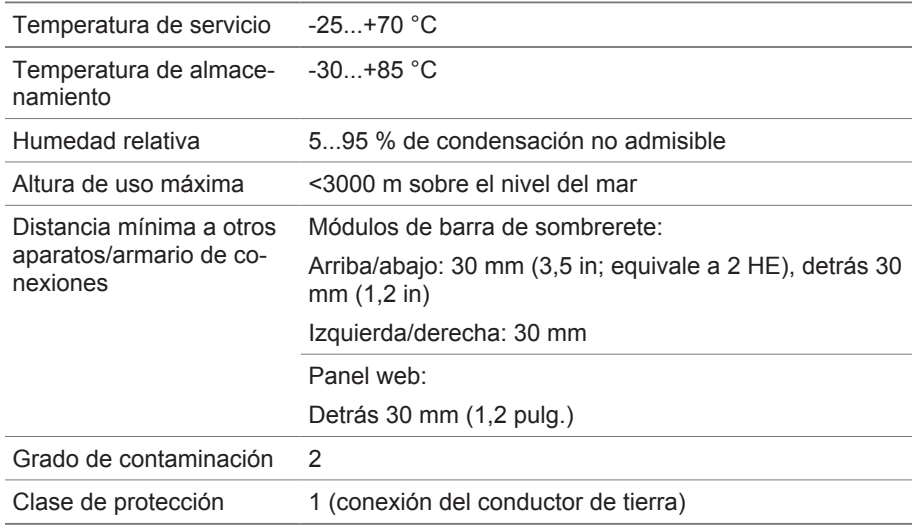

Tabla 53: Condiciones ambientales admisibles

## **13.1.7 Normas y directivas**

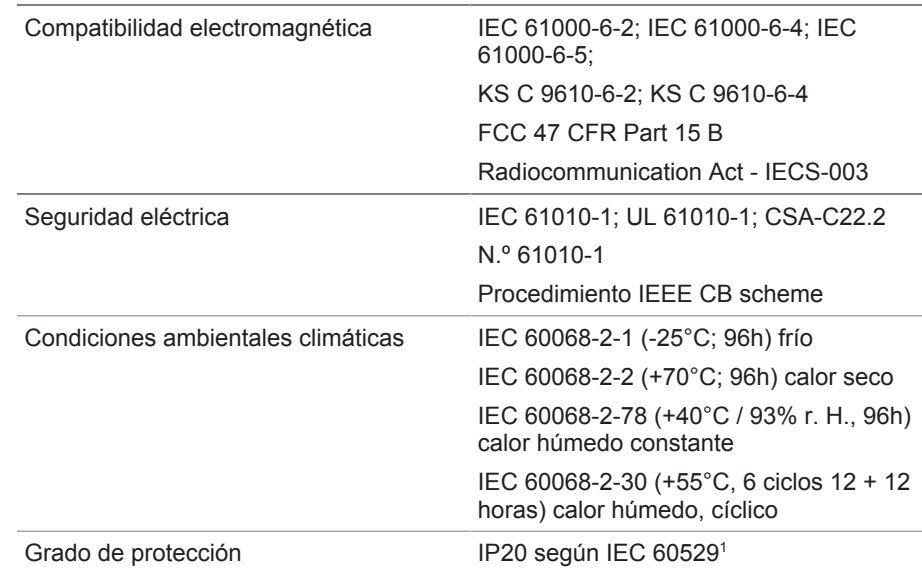

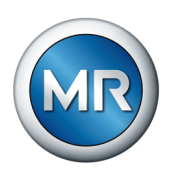

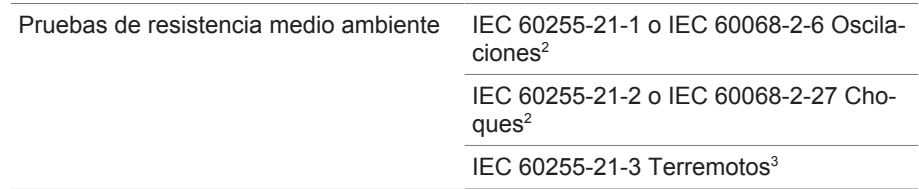

1) Módulos: display, elementos de control e interfaz frontal

<sup>2)</sup> Módulos: G1, G2, PS, U3, I3, BES, DI, DO, AI, AO, MC2-2, display, CPU, COM-ETH

3) Módulos: PS, U3, I3, BES, DI, DO, AI, AO, MC2-2, CPU, COM-ETH

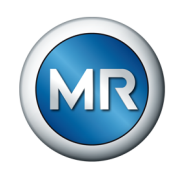

## **13.2 Datos técnicos de los módulos ISM®**

### **13.2.1 Interconexión en redes del sistema COM-ETH**

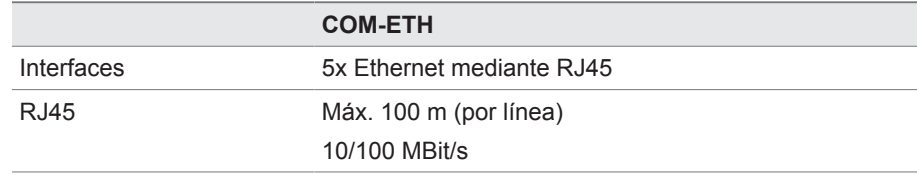

Protocolos de redundancia HSR, [PRP,](#page-186-0) [RSTP](#page-186-1)

Tabla 54: Datos técnicos del módulo COM-ETH

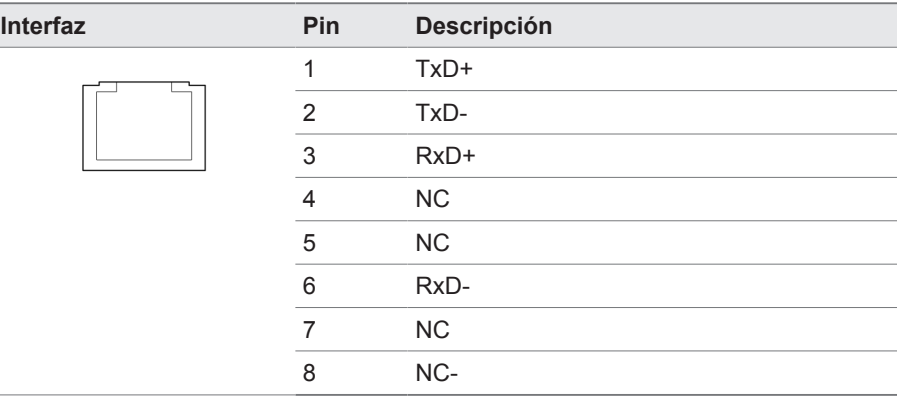

Tabla 55: Conector X1…X5 (Ethernet)

## **13.2.2 Unidad de cálculo central**

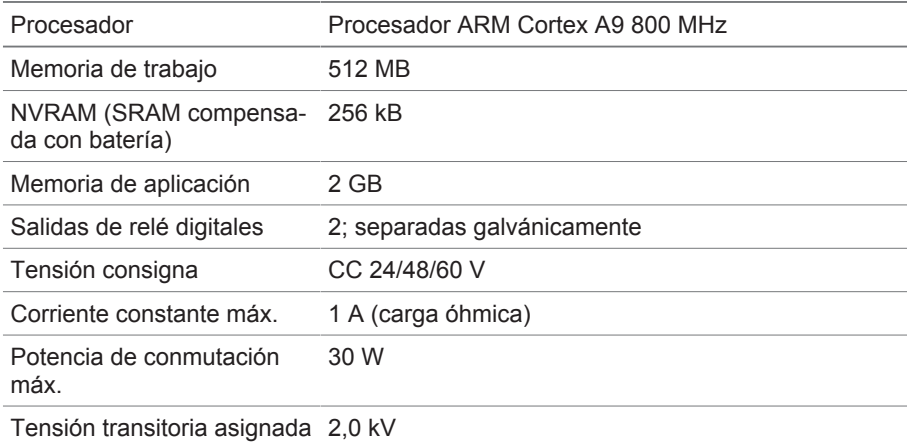

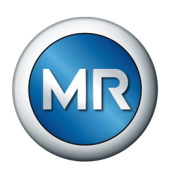

### **Comportamiento de respuesta del Watchdog/Error Relais:**

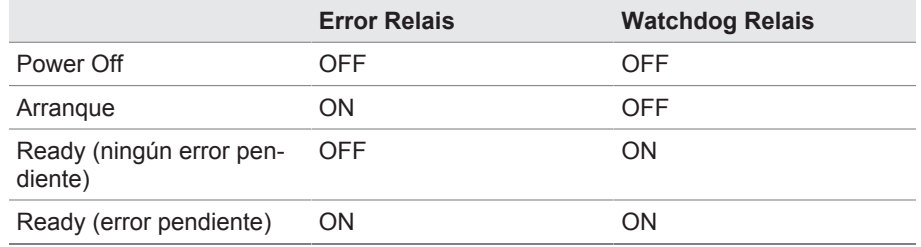

ON: el relé está excitado

OFF: el relé ha fallado

#### **Interfaces**

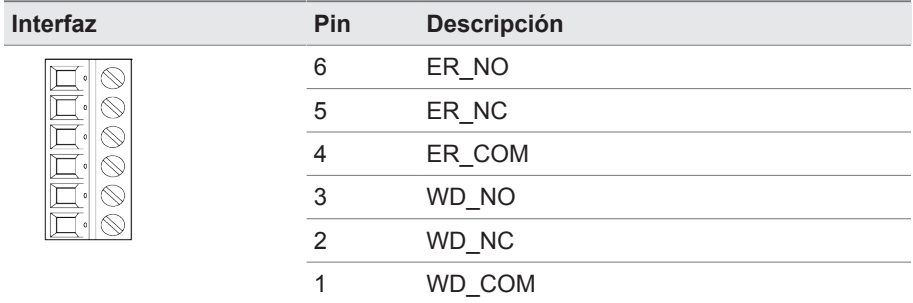

Tabla 56: Borne insertable CPU:X1

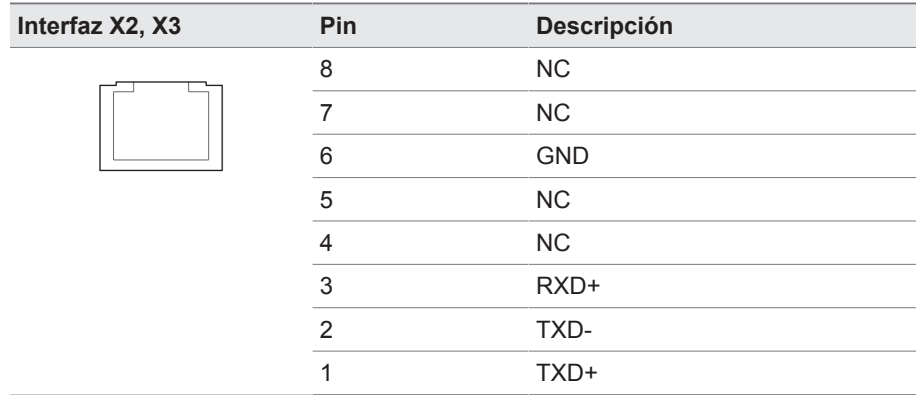

Tabla 57: Interfaz Ethernet CPU:X2/X3

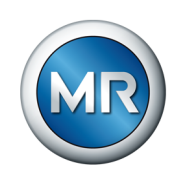

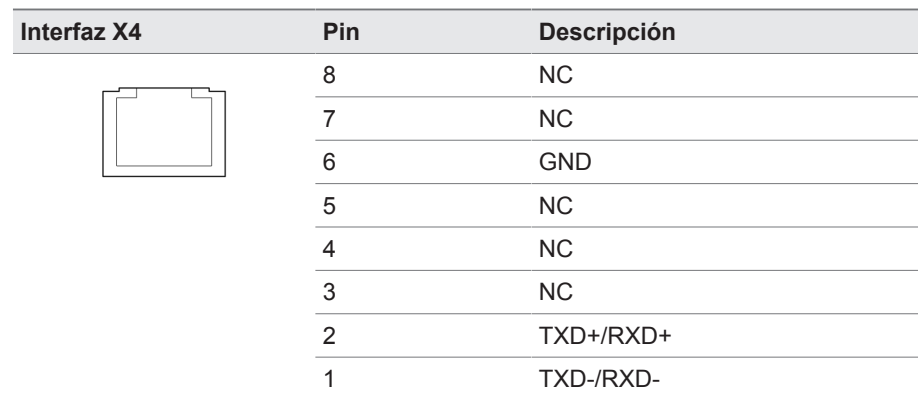

Tabla 58: Interfaz serial RS485 CPU:X4

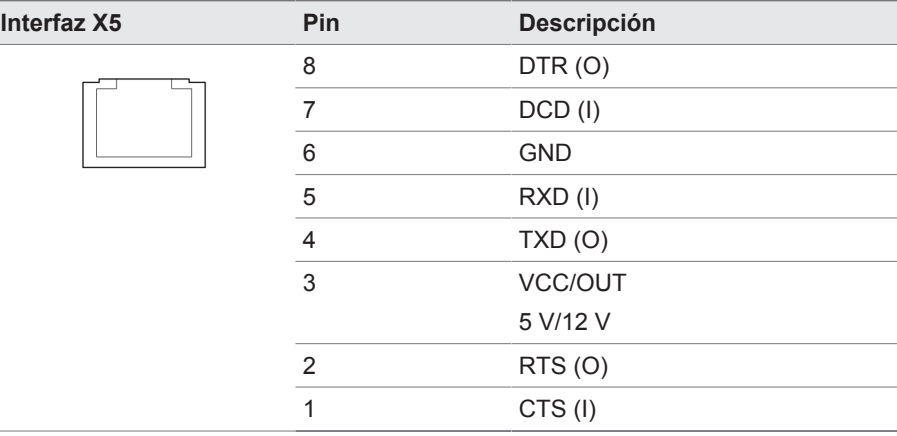

Tabla 59: Interfaz serial RS232 CPU:X5

## **13.2.3 Interconexión en redes del sistema BES**

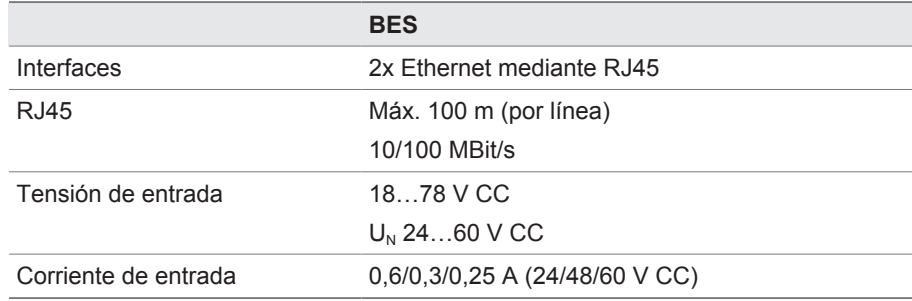

Tabla 60: Datos técnicos del módulo BES

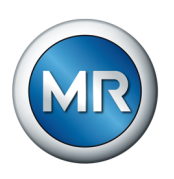

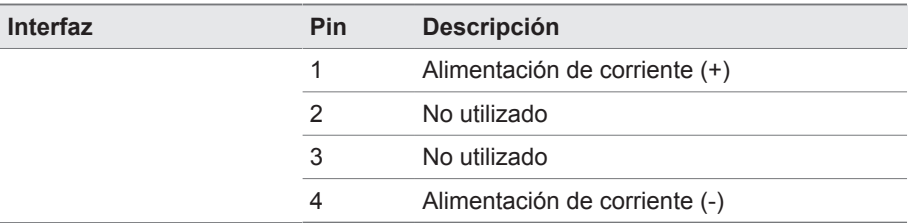

Tabla 61: Borne X1

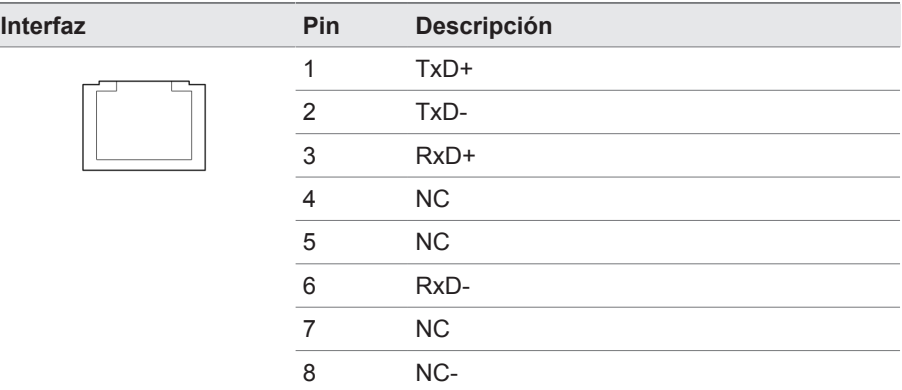

Tabla 62: Casquillo X2, X3 (Ethernet)

## **13.2.4 Alimentación de corriente PS**

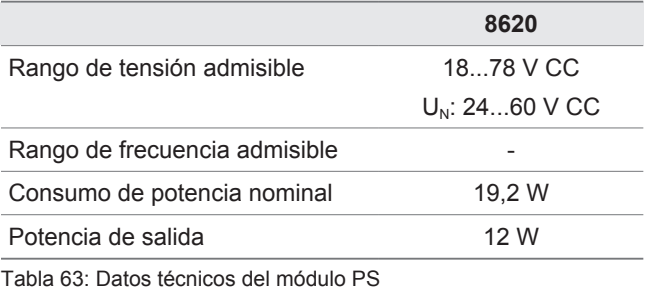

**13.2.5 Alimentación de tensión G1**

# **G1** Rango de tensión admisible 90...264 V CA Margen de frecuencia admisible 47...63 Hz Corriente de irrupción máxima 60 A

Tabla 64: Alimentación de tensión

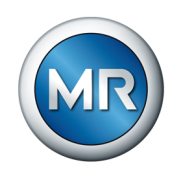

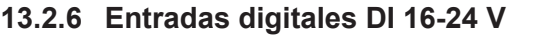

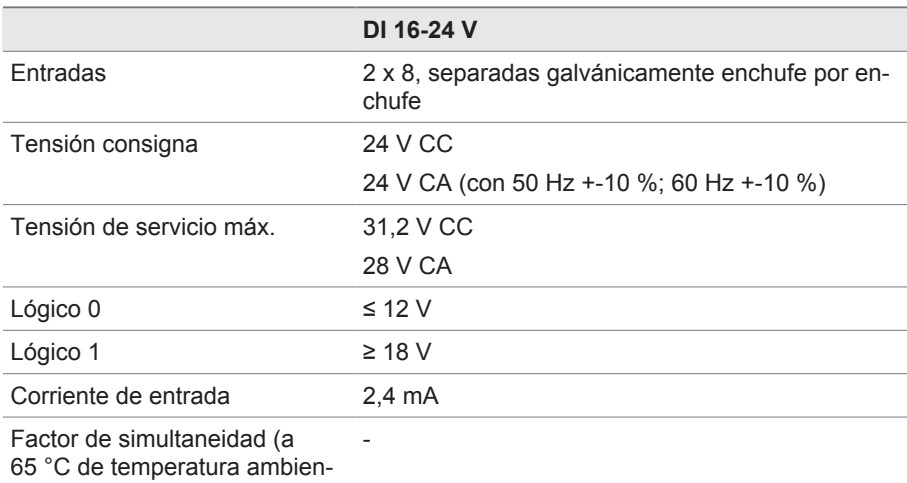

te)

Tabla 65: Datos técnicos del módulo DI 16-24 V

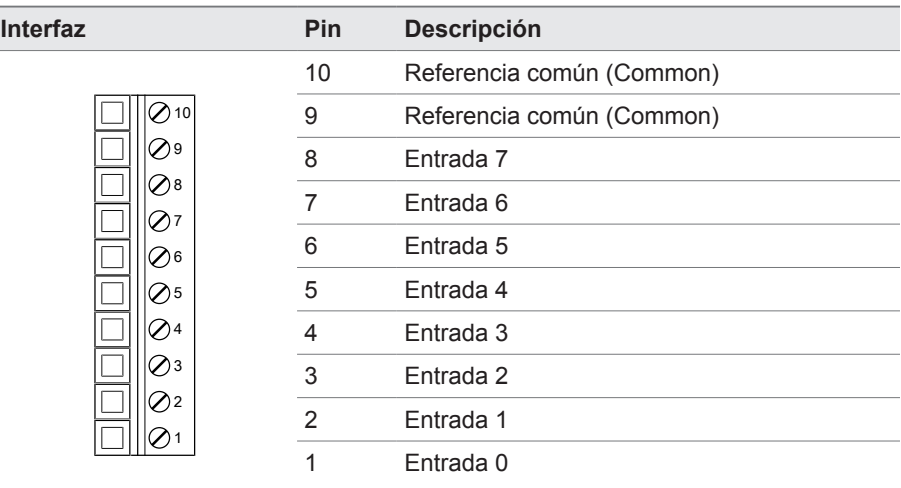

Tabla 66: Conector X1 (grupo 0)

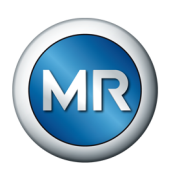

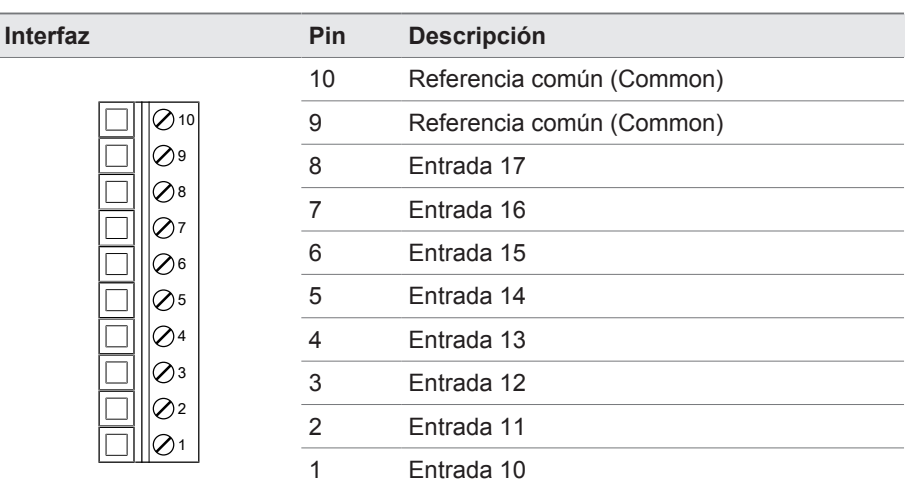

Tabla 67: Conector X2 (grupo 1)

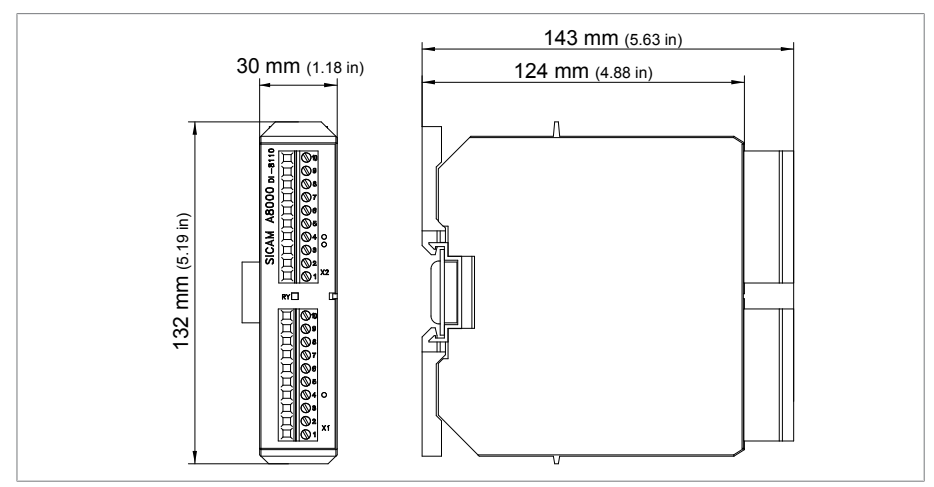

Figura 83: Dimensiones DI 16-24 V

# **13.2.7 Entradas digitales DI 16-110 V**

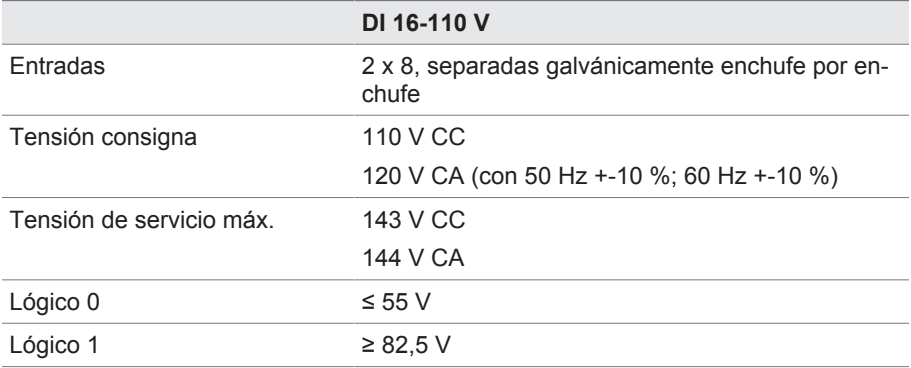

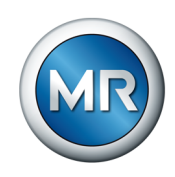

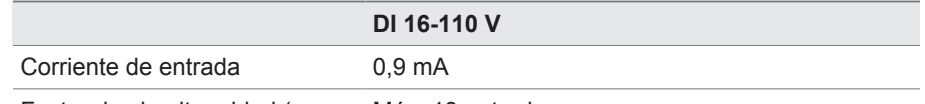

Factor de simultaneidad (a Máx. 13 entradas

65 °C de temperatura ambien-

te)

Tabla 68: Datos técnicos del módulo DI 16-110 V

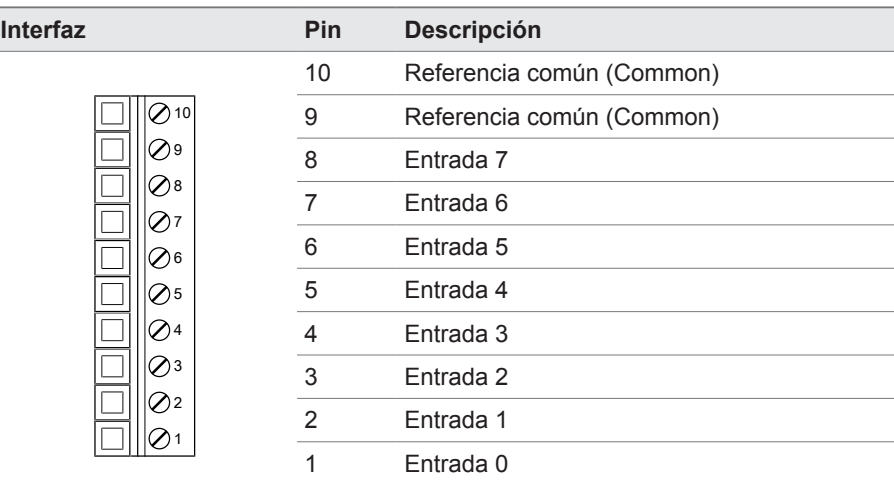

Tabla 69: Conector X1 (grupo 0)

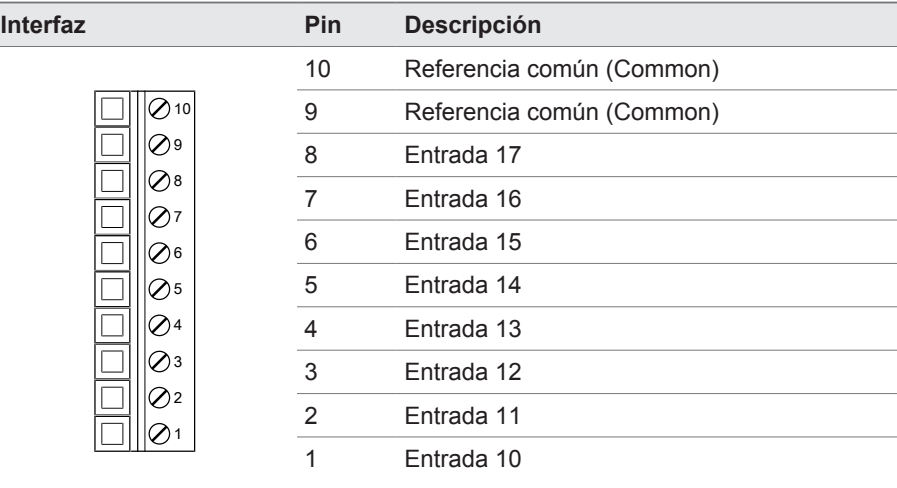

Tabla 70: Conector X2 (grupo 1)

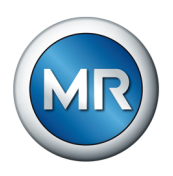

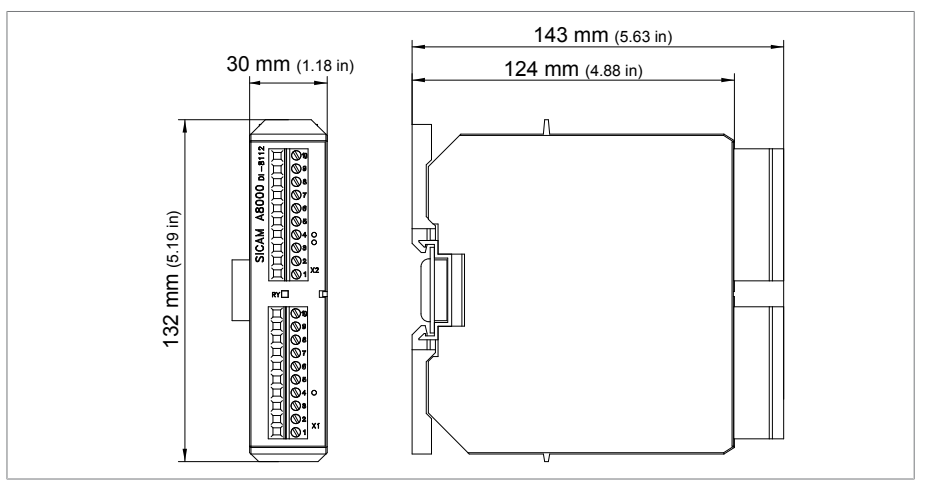

Figura 84: Dimensiones DI 16-110 V

# **13.2.8 Salidas digitales DO 8**

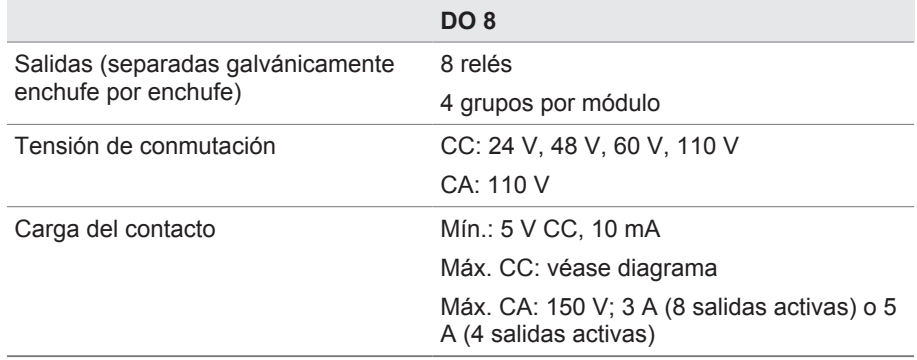

Tabla 71: Datos técnicos del módulo DO 8

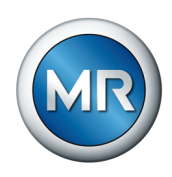

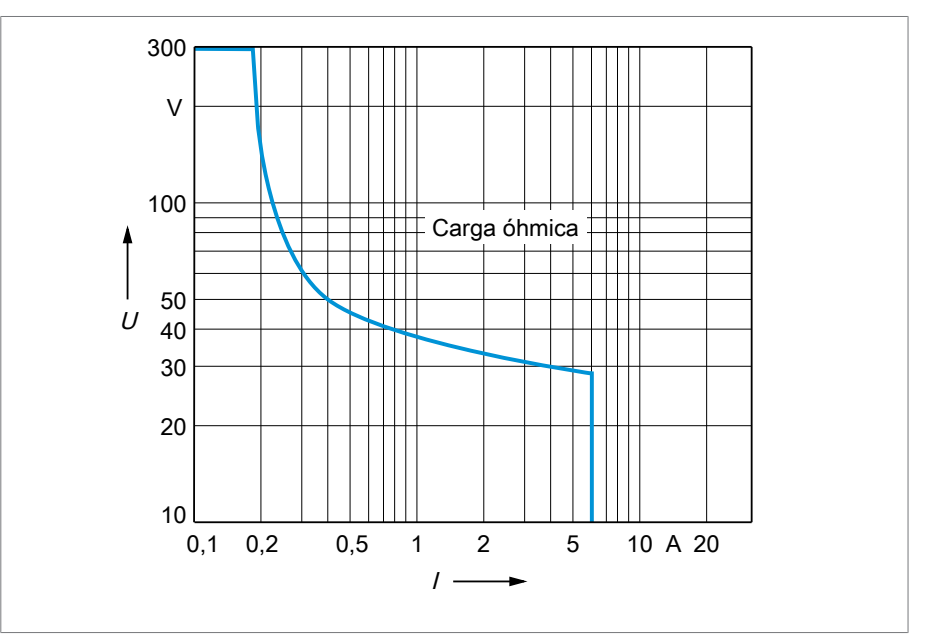

Figura 85: Carga del contacto de las salidas digitales con carga óhmica

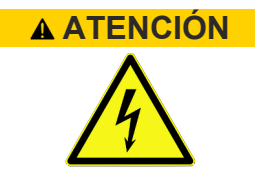

## **ATENCIÓN ¡Choque eléctrico!**

Las salidas del módulo DO están separadas galvánicamente enchufe por enchufe. Una combinación de rangos de tensión (p. ej. pequeña tensión y baja tensión) o distintas fases dentro de un enchufe puede reducir la protección ante un choque eléctrico.

- ►Utilice los mismos rangos de tensión dentro de un enchufe.
- ►Utilice la misma fase dentro de un enchufe.

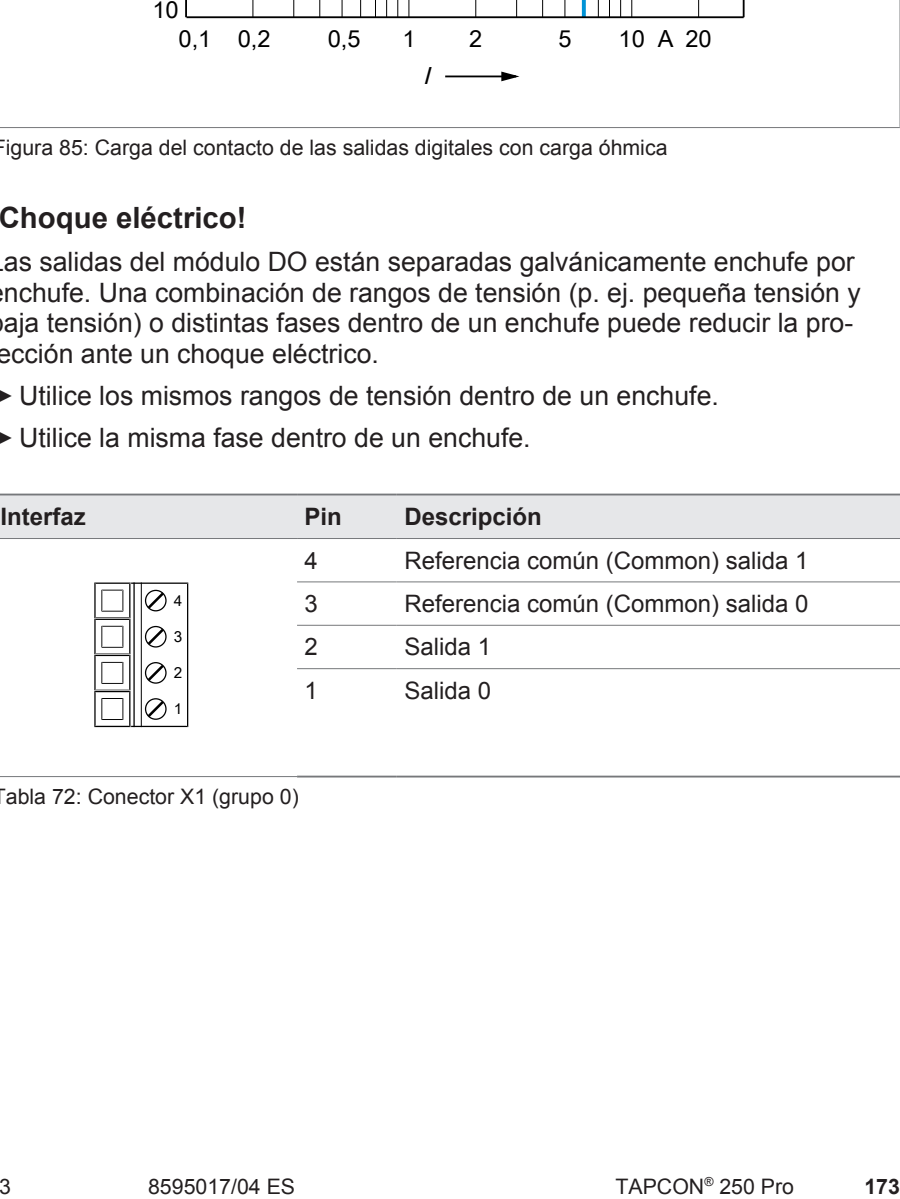

#### Tabla 72: Conector X1 (grupo 0)

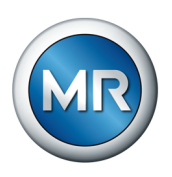

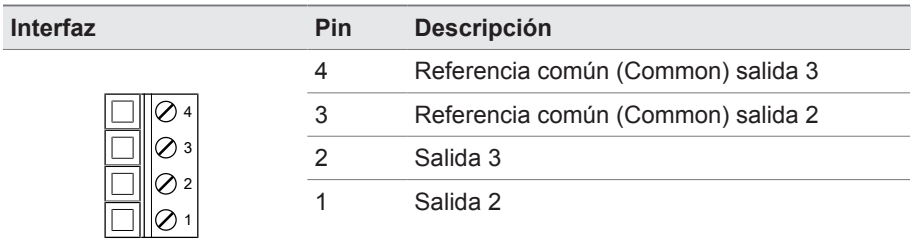

Tabla 73: Conector X2 (grupo 1)

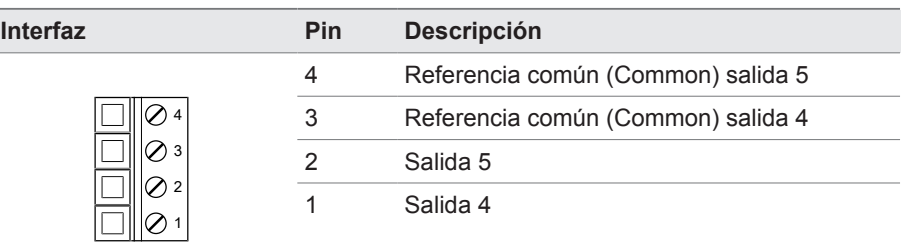

Tabla 74: Conector X3 (grupo 2)

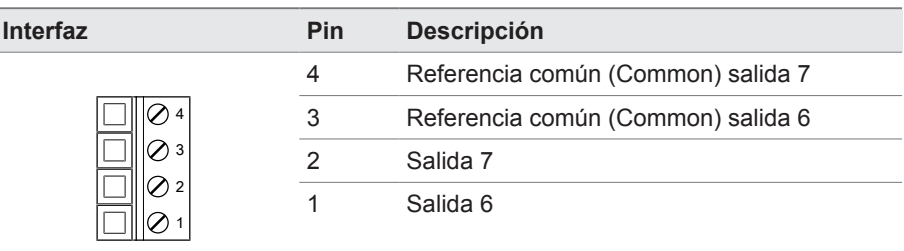

Tabla 75: Conector X4 (grupo 3)

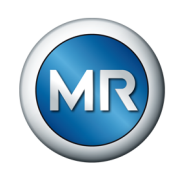

## **13.2.9 Entradas analógicas AI 4**

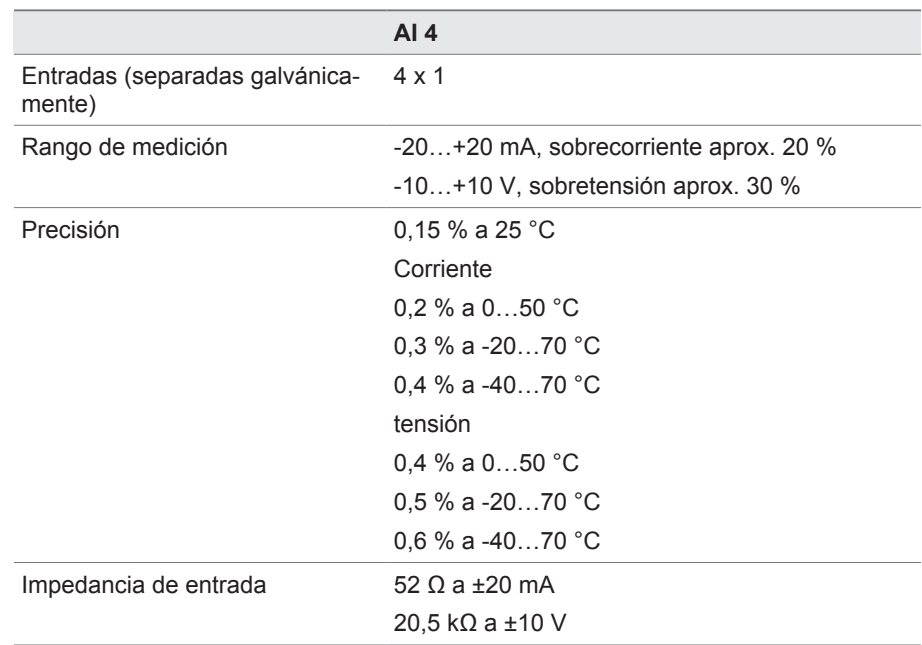

Tabla 76: Datos técnicos del módulo AI 4

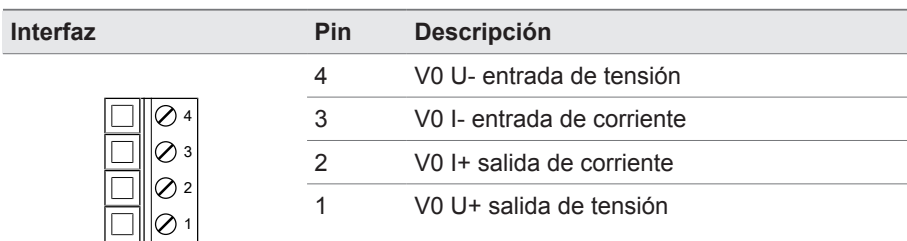

Tabla 77: Conector X1 (grupo 0)

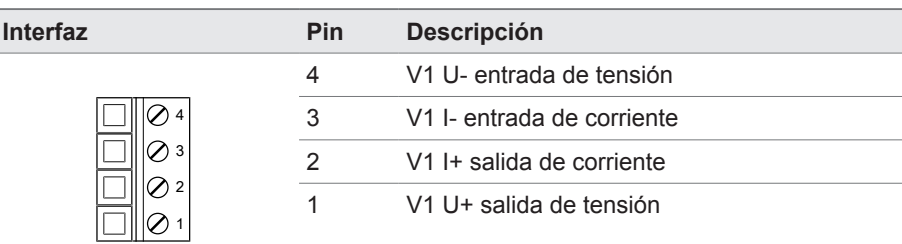

Tabla 78: Conector X2 (grupo 1)

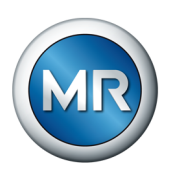

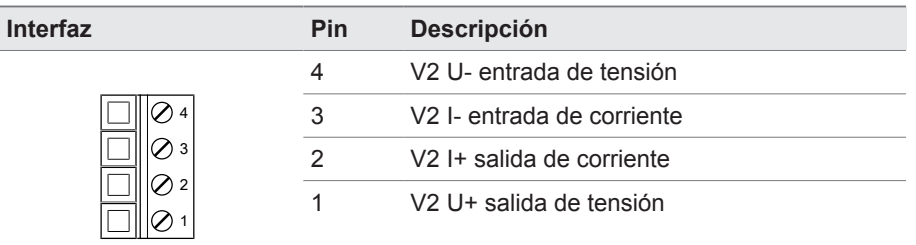

Tabla 79: Conector X3 (grupo 2)

| <b>Interfaz</b> | Pin | <b>Descripción</b>                     |
|-----------------|-----|----------------------------------------|
|                 | 4   | V <sub>3</sub> U- entrada de tensión   |
|                 | 3   | V <sub>3</sub> I- entrada de corriente |
|                 | 2   | V <sub>3</sub> I + salida de corriente |
|                 |     | V <sub>3</sub> U+ salida de tensión    |

Tabla 80: Conector X4 (grupo 3)

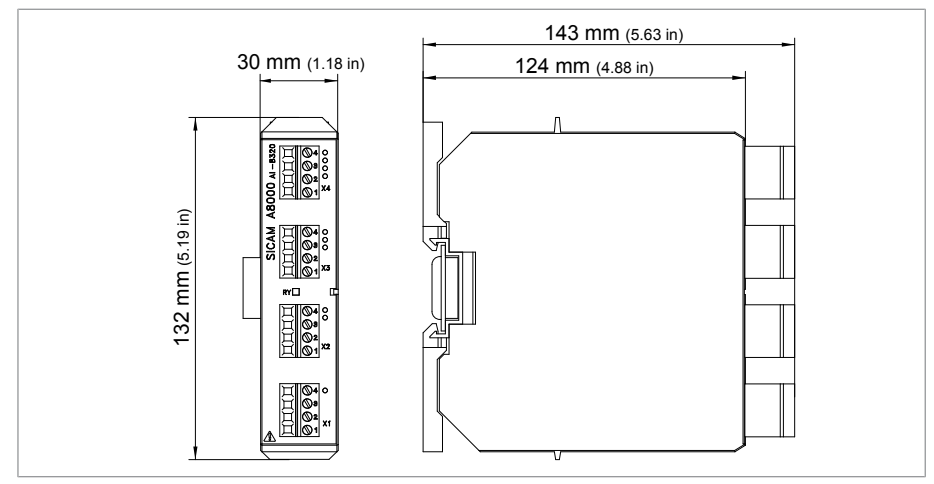

Figura 86: Dimensiones AI 4

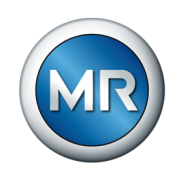

## **13.2.10 Salidas analógicas AO 4**

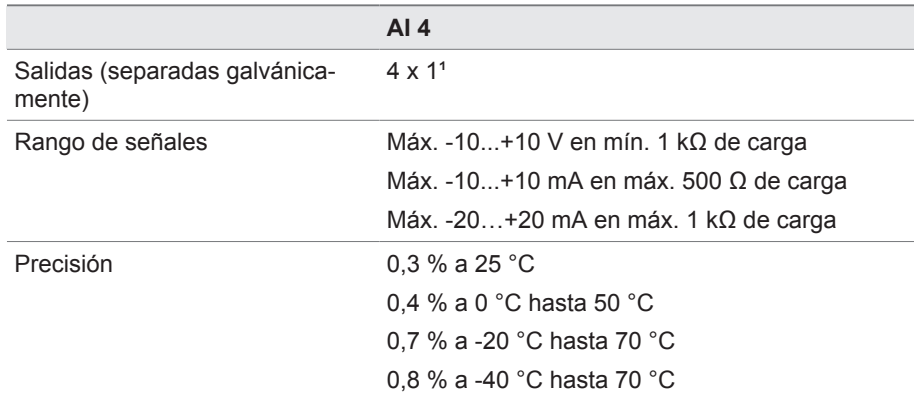

Tabla 81: Datos técnicos del módulo AO 4

<sup>1</sup>) en combinación con PS-8620 se utilizan 2 de 4 salidas simultáneamente

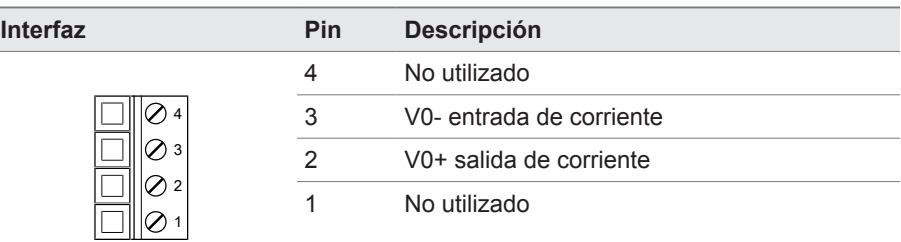

Tabla 82: Conector X1 (grupo 0)

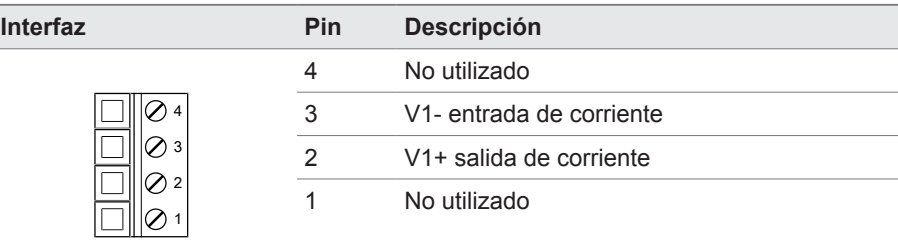

Tabla 83: Conector X2 (grupo 1)

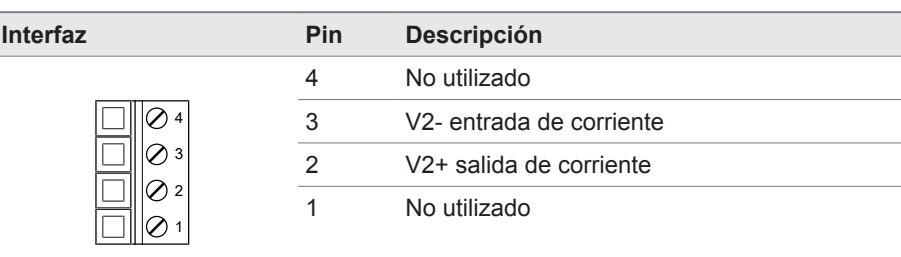

Tabla 84: Conector X3 (grupo 2)

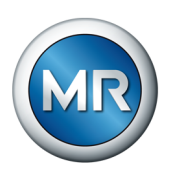

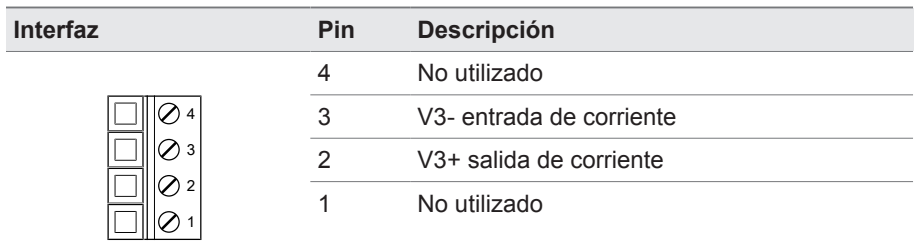

Tabla 85: Conector X4 (grupo 3)

## **13.2.11 Medición de corriente I 3**

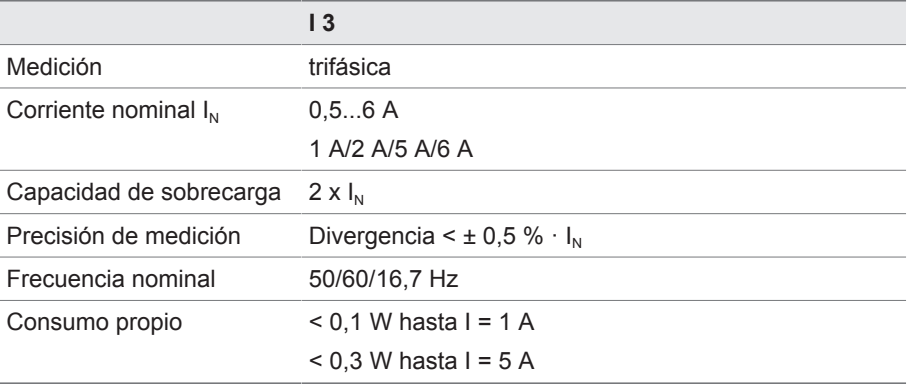

Tabla 86: Datos técnicos del módulo I 3

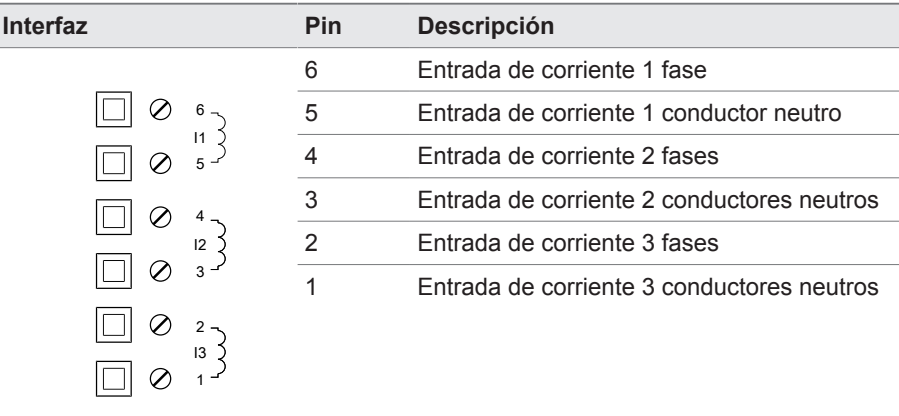

Tabla 87: Conector X1

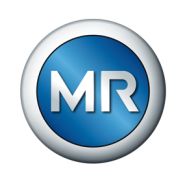

## **13.2.12 Medición de tensión U 3**

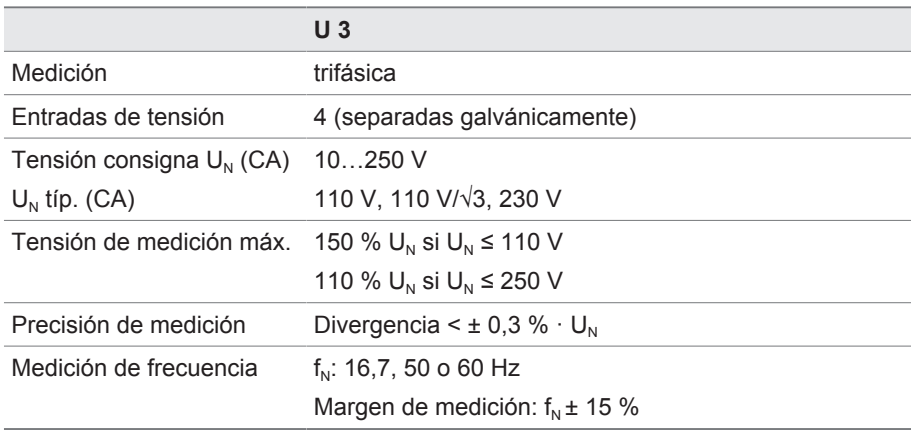

Tabla 88: Datos técnicos de los módulos U 3

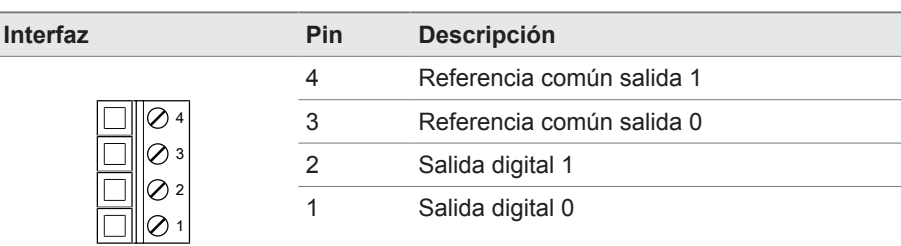

Tabla 89: Conector X1

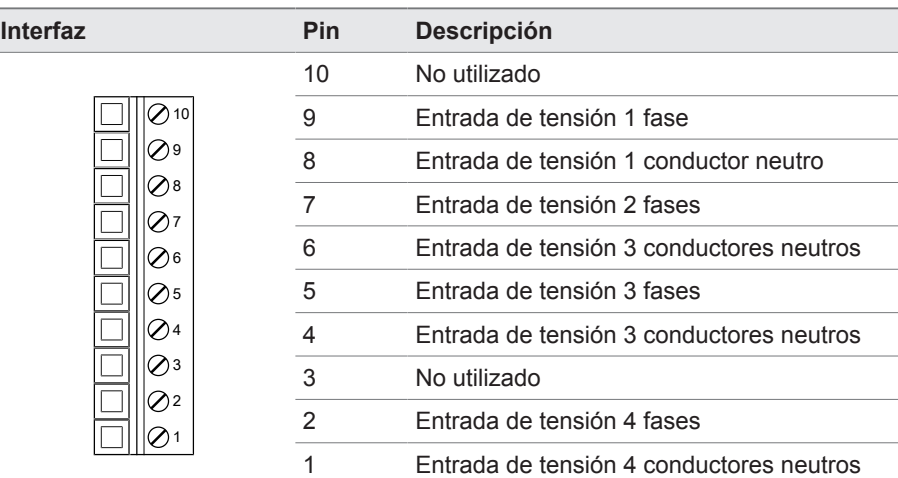

Tabla 90: Conector X2

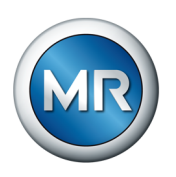

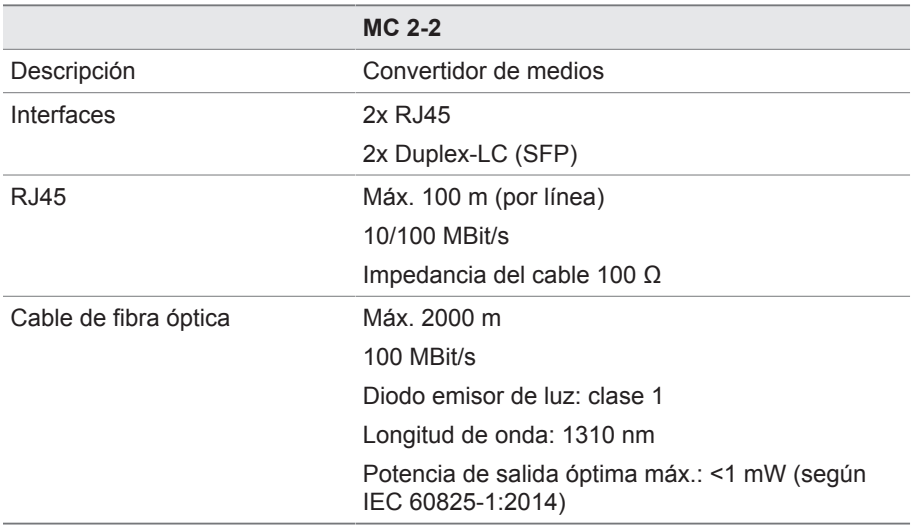

## **13.2.13 Interconexión en redes del sistema MC 2-2**

Tabla 91: Datos técnicos del módulo MC 2-2

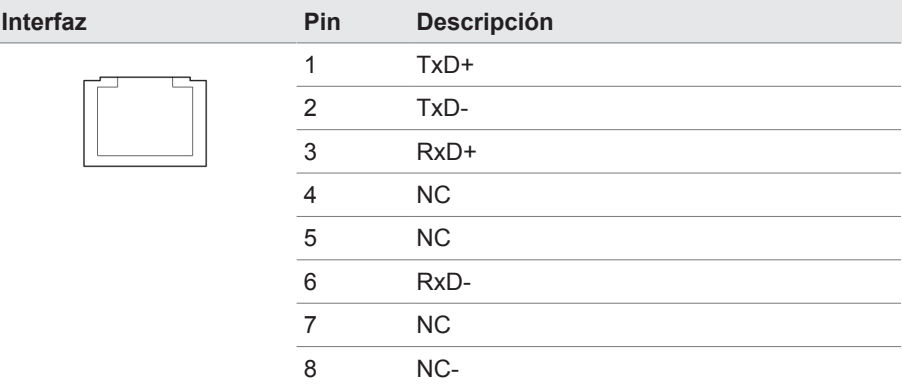

Tabla 92: ETHxx (RJ45)

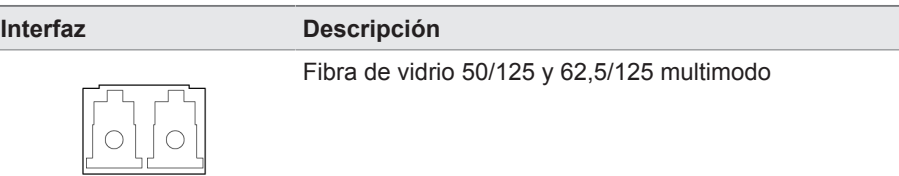

Tabla 93: ETHxx (LC dúplex SFP)
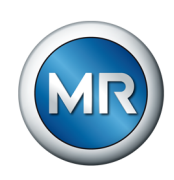

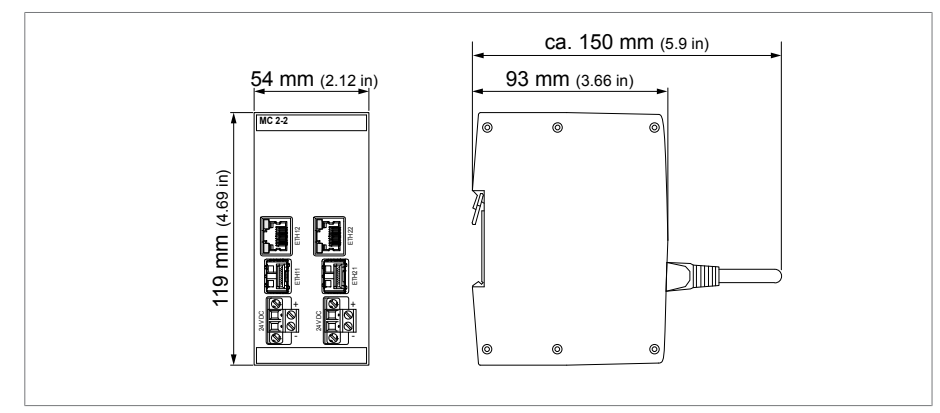

Figura 87: Dimensiones MC2-2

## **13.2.14 SCADA/interfaces de comunicación**

#### **Convertidor de medios: SCADA ETH RJ45 – Duplex LC**

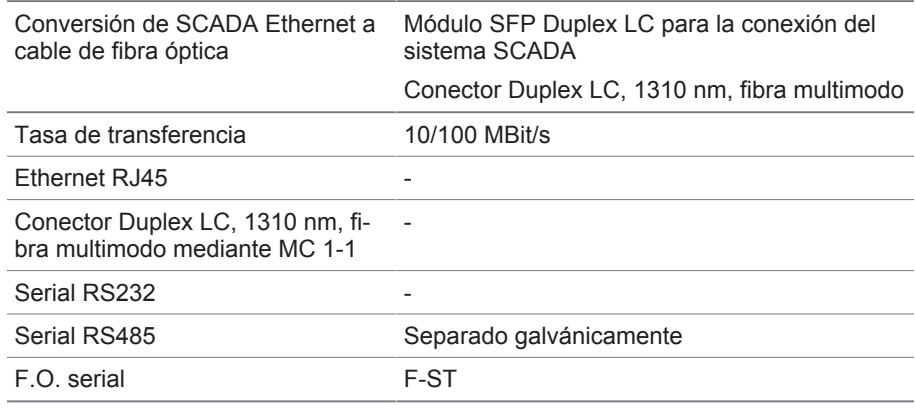

### **13.2.15 Registro de la posición de toma/corona potenciométrica**

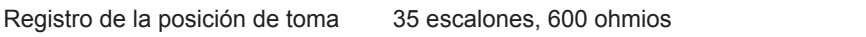

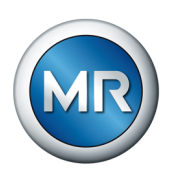

# **13.3 Esquemas de conexiones**

### **Para ello vea también**

**■ TAPCON® 250 PRO [▶ [183\]](#page-182-0)** 

<span id="page-182-0"></span>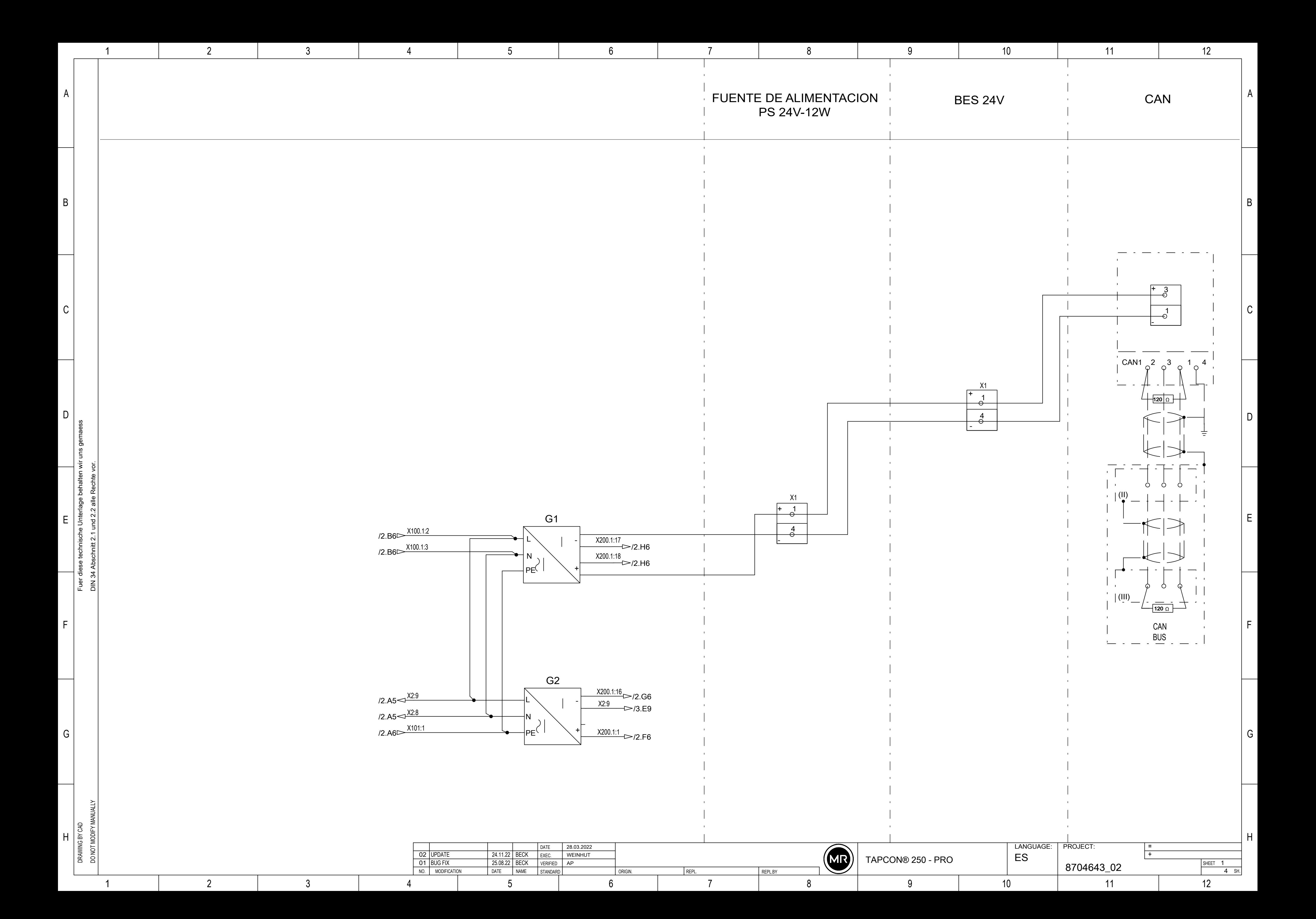

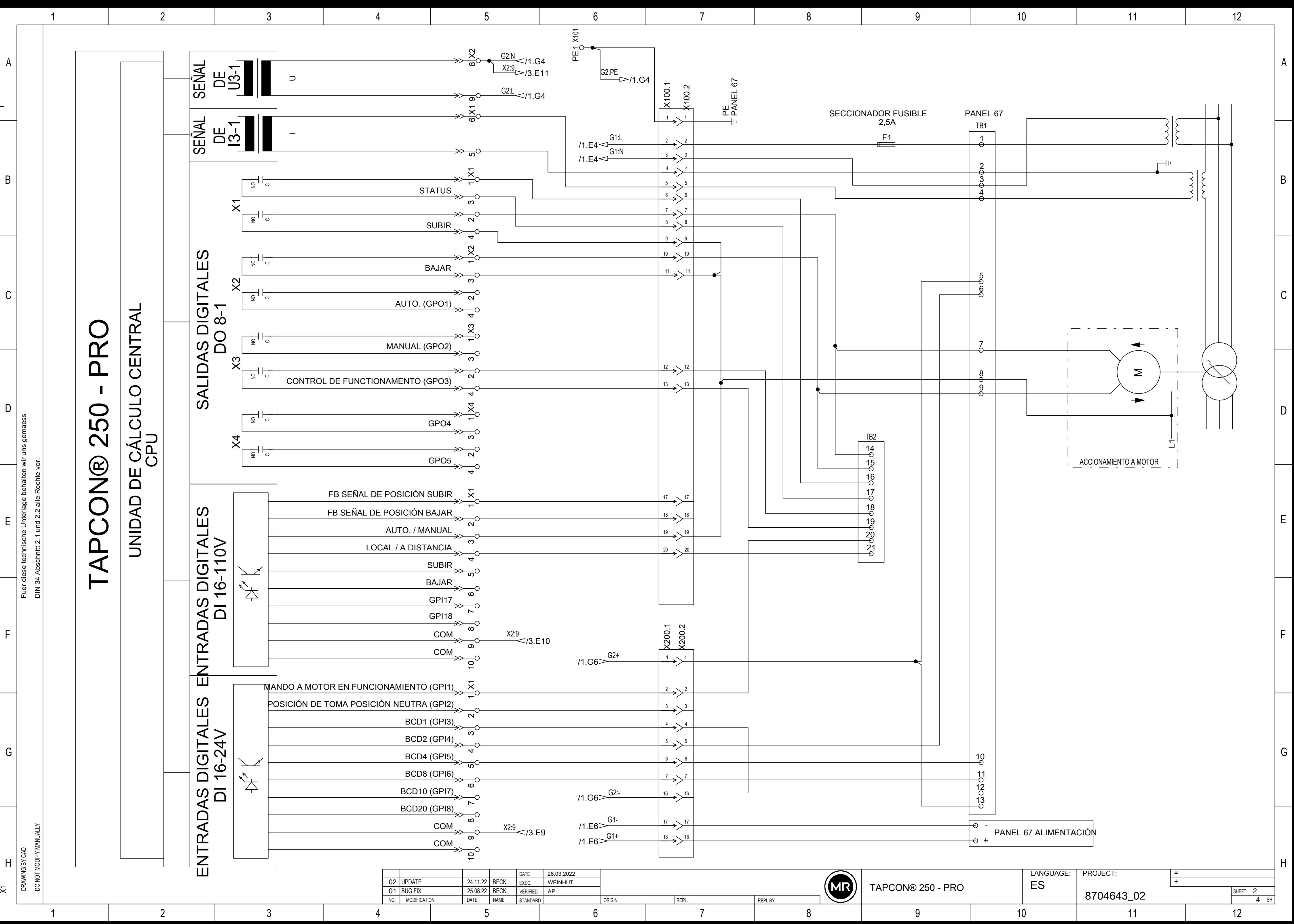

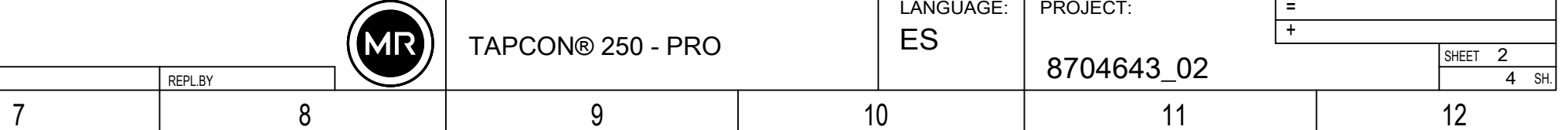

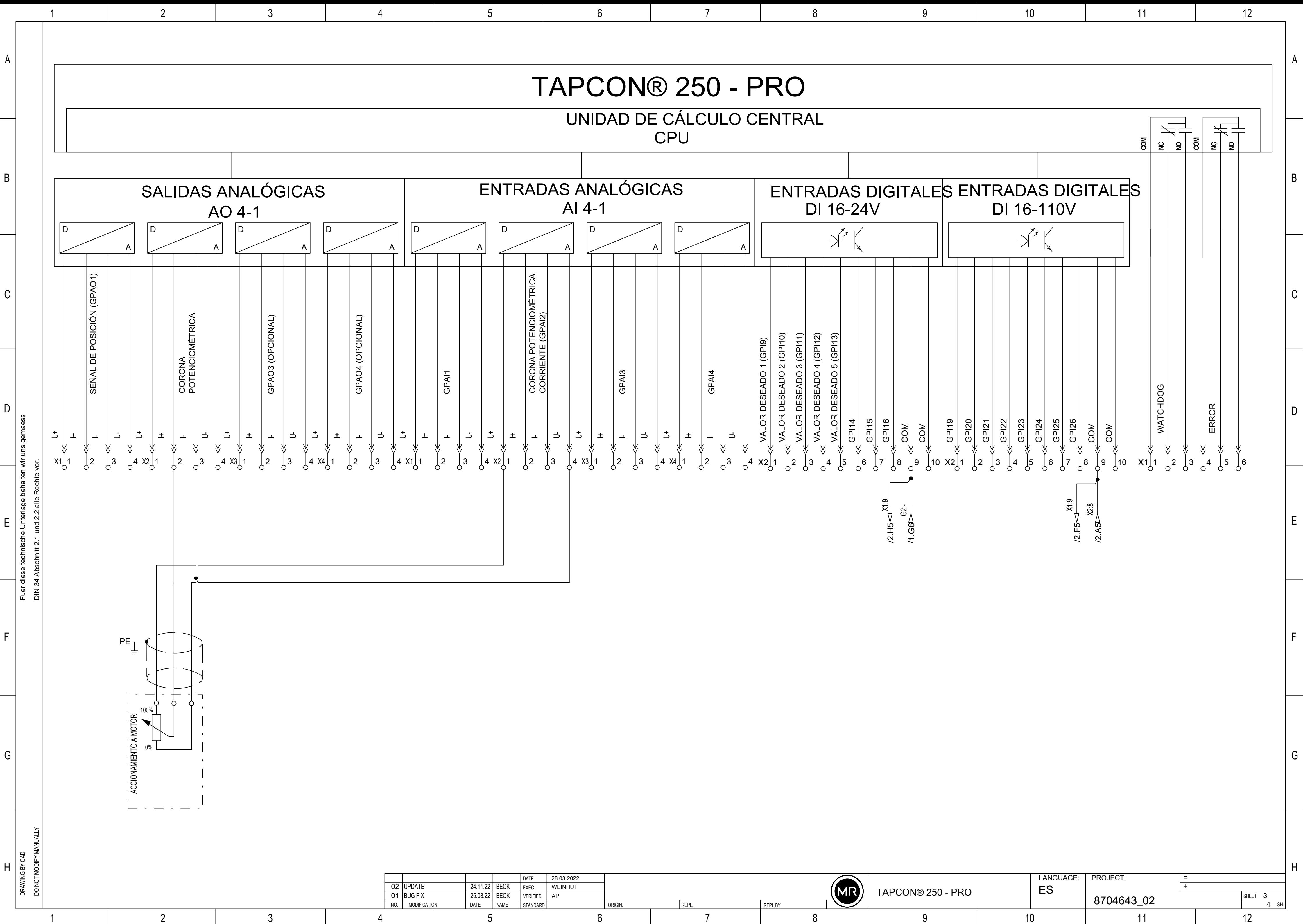

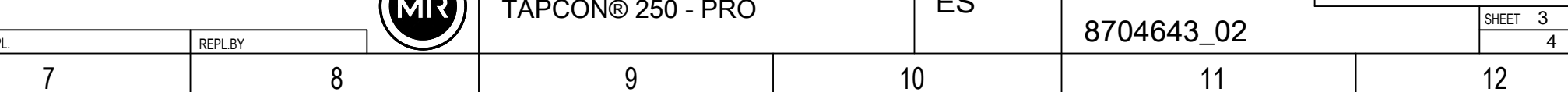

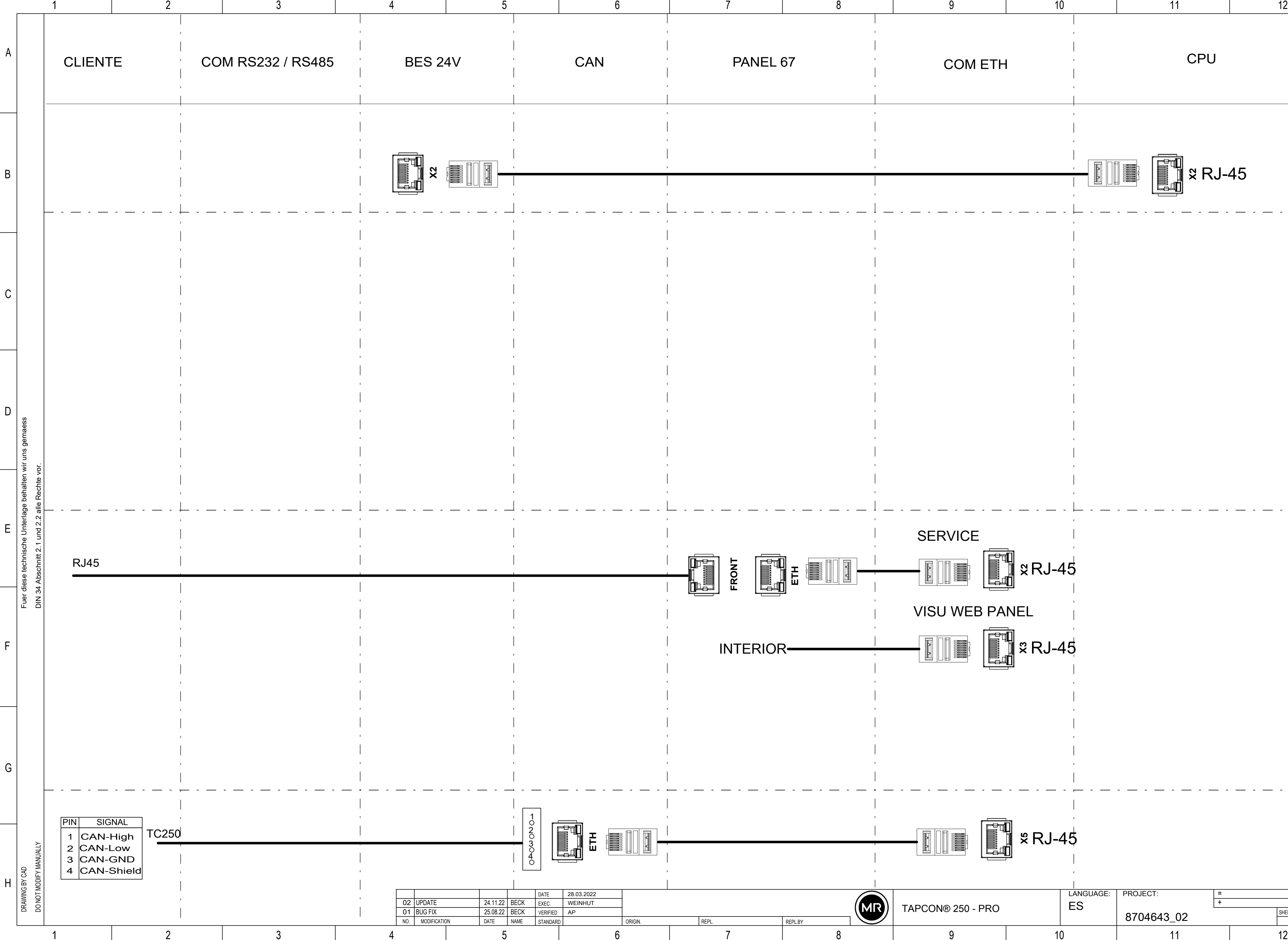

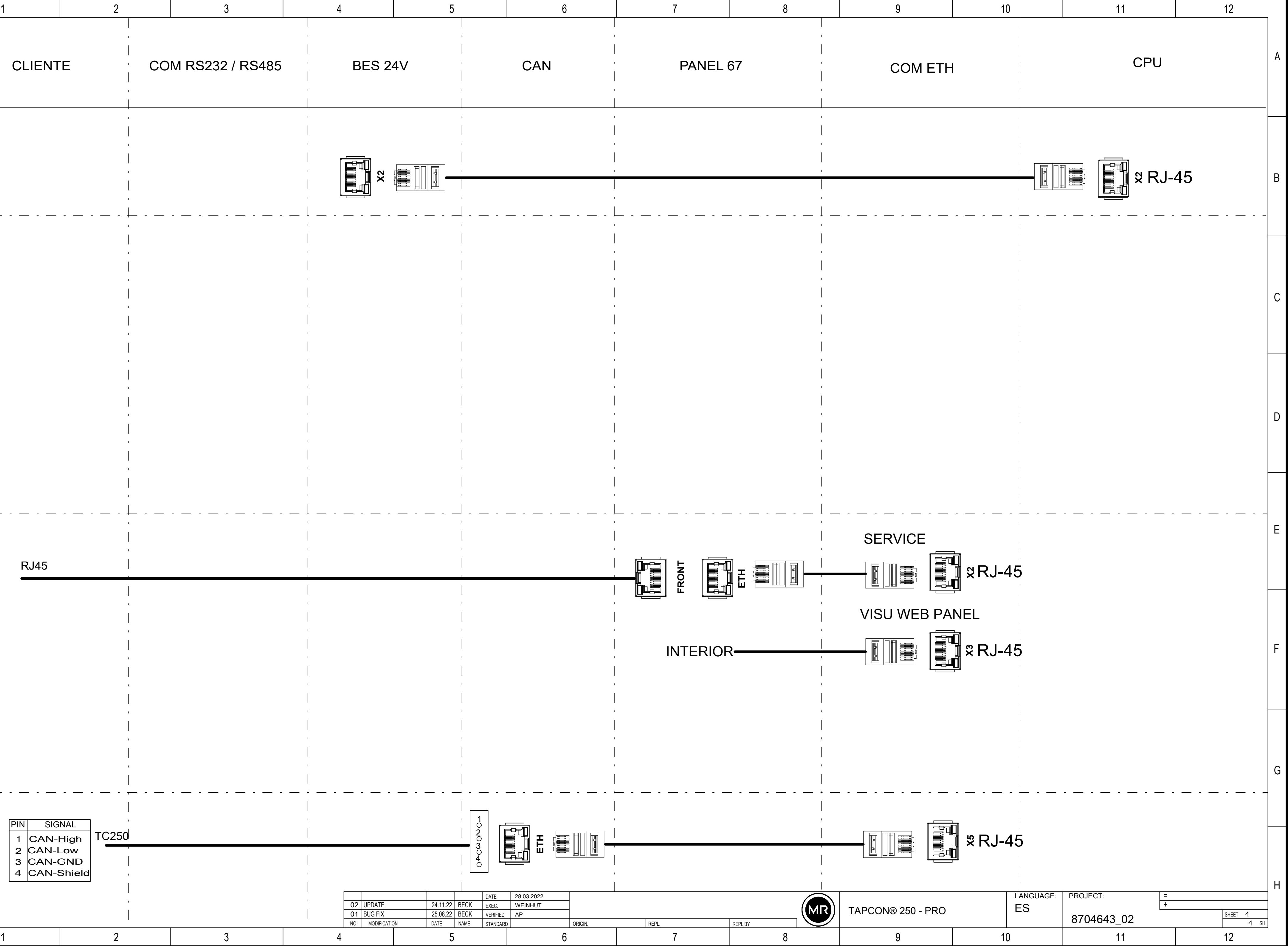

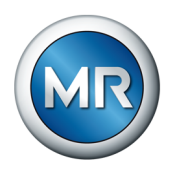

# **Glosario**

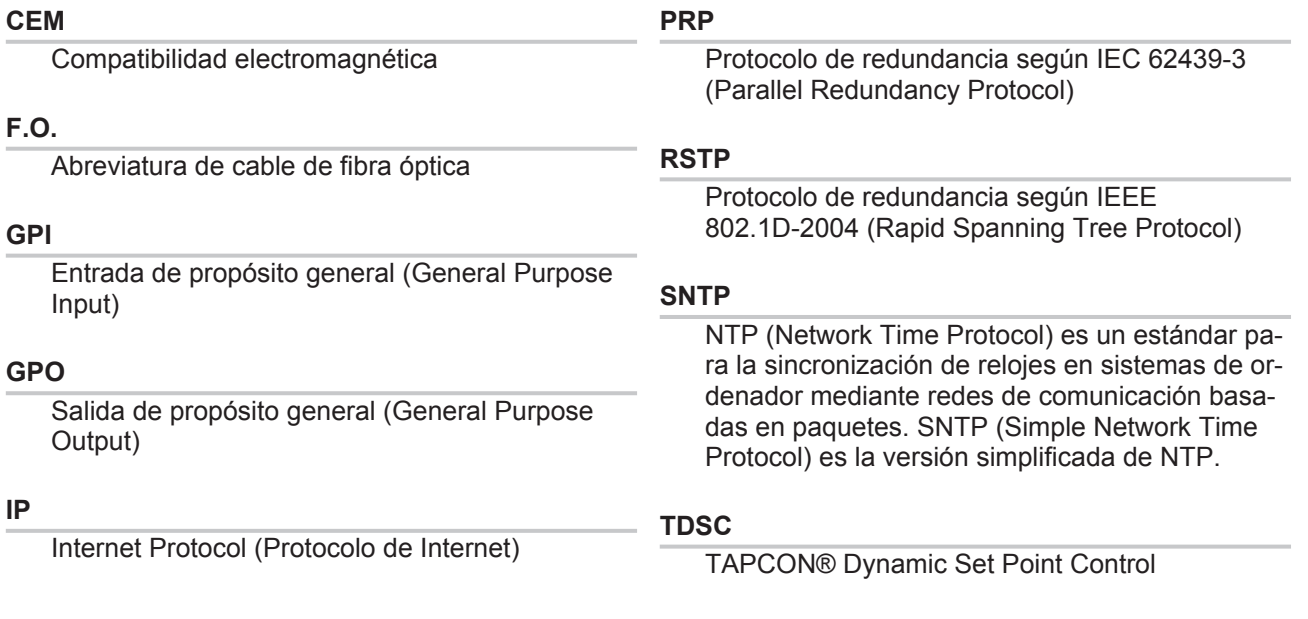

**Maschinenfabrik Reinhausen GmbH** Falkensteinstrasse 8 93059 Regensburg

 $\&$  +49 (0)941 4090-0  $\overline{\mathsf{S}}$  sales@reinhausen.com

www.reinhausen.com

8595017/04 ES - TAPCON® 250 Pro - - 04/23 - Maschinenfabrik Reinhausen GmbH 2023

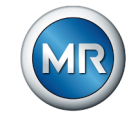